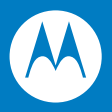

# MK1200 MicroKiosk for CE .NET 4.2 Product Reference Guide

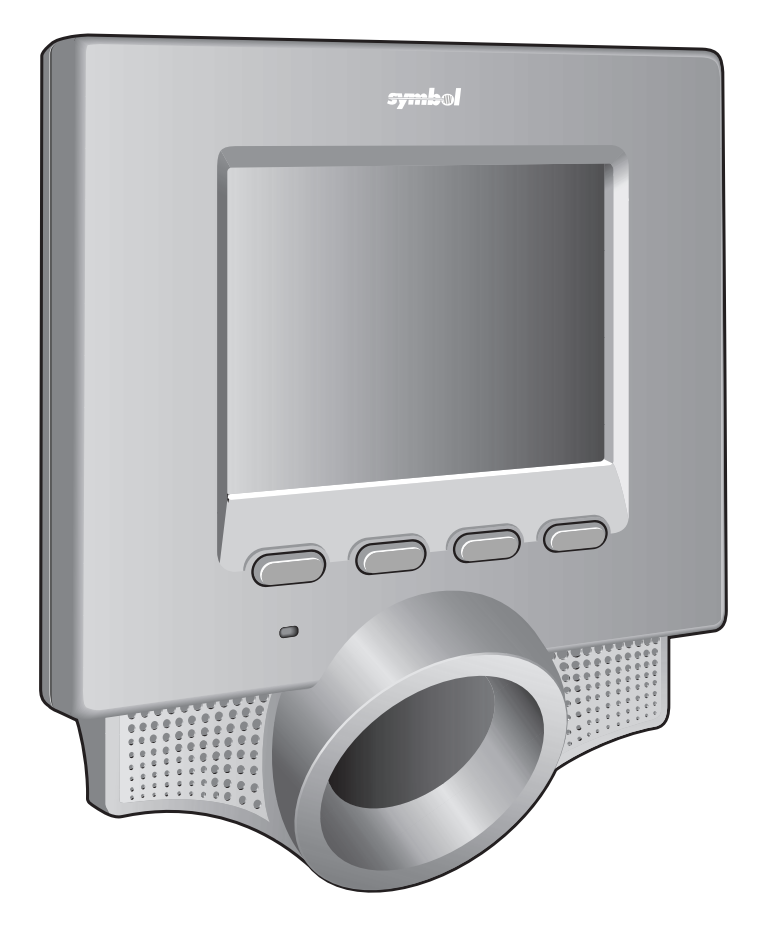

## *MK1200 MicroKiosk for CE .NET 4.2 Product Reference Guide*

*72E-87924-02 Revision A January 2008* © 2008 by Motorola, Inc. All rights reserved.

No part of this publication may be reproduced or used in any form, or by any electrical or mechanical means, without permission in writing from Motorola. This includes electronic or mechanical means, such as photocopying, recording, or information storage and retrieval systems. The material in this manual is subject to change without notice.

The software is provided strictly on an "as is" basis. All software, including firmware, furnished to the user is on a licensed basis. Motorola grants to the user a non-transferable and non-exclusive license to use each software or firmware program delivered hereunder (licensed program). Except as noted below, such license may not be assigned, sublicensed, or otherwise transferred by the user without prior written consent of Motorola. No right to copy a licensed program in whole or in part is granted, except as permitted under copyright law. The user shall not modify, merge, or incorporate any form or portion of a licensed program with other program material, create a derivative work from a licensed program, or use a licensed program in a network without written permission from Motorola. The user agrees to maintain Motorola's copyright notice on the licensed programs delivered hereunder, and to include the same on any authorized copies it makes, in whole or in part. The user agrees not to decompile, disassemble, decode, or reverse engineer any licensed program delivered to the user or any portion thereof.

Motorola reserves the right to make changes to any software or product to improve reliability, function, or design.

Motorola does not assume any product liability arising out of, or in connection with, the application or use of any product, circuit, or application described herein.

No license is granted, either expressly or by implication, estoppel, or otherwise under any Motorola, Inc., intellectual property rights. An implied license only exists for equipment, circuits, and subsystems contained in Motorola products.

MOTOROLA and the Stylized M Logo and Symbol and the Symbol logo are registered in the US Patent & Trademark Office. Bluetooth is a registered trademark of Bluetooth SIG. Microsoft, Windows and ActiveSync are either registered trademarks or trademarks of Microsoft Corporation. All other product or service names are the property of their respective owners.

Motorola, Inc. One Motorola Plaza Holtsville, New York 11742-1300 <http://www.symbol.com>

#### **Patents**

This product is covered by one or more of the patents listed on the website: [http://www.symbol.com/patents.](http://www.symbol.com/patents)

## **Warranty**

For the complete Motorola hardware product warranty statement, go to: [http://www.symbol.com/warranty.](http://www.symbol.com/warranty)

## **Revision History**

Changes to the original manual are listed below:

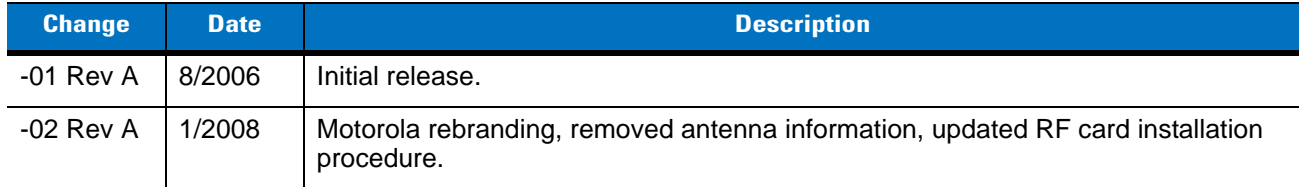

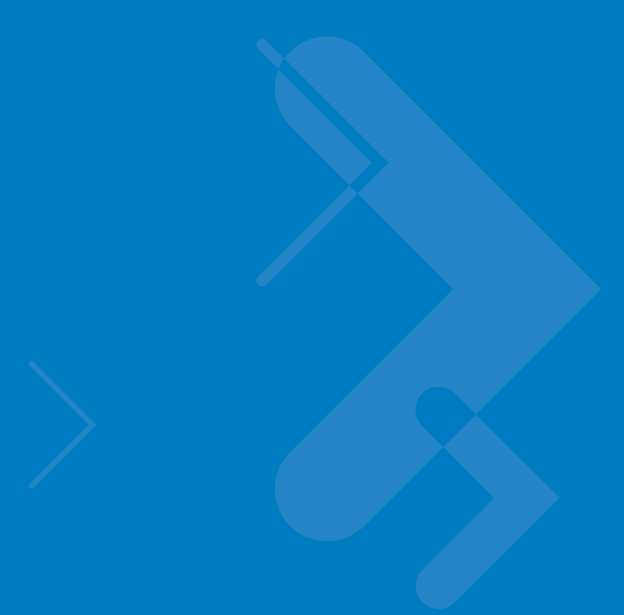

# **Table of Contents**

## **About This Guide**

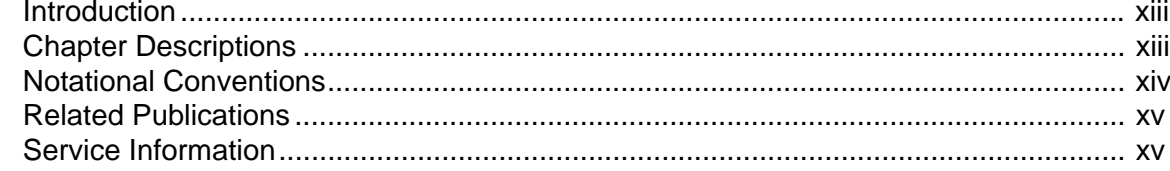

#### **Chapter 1: MK1200 Introduction**

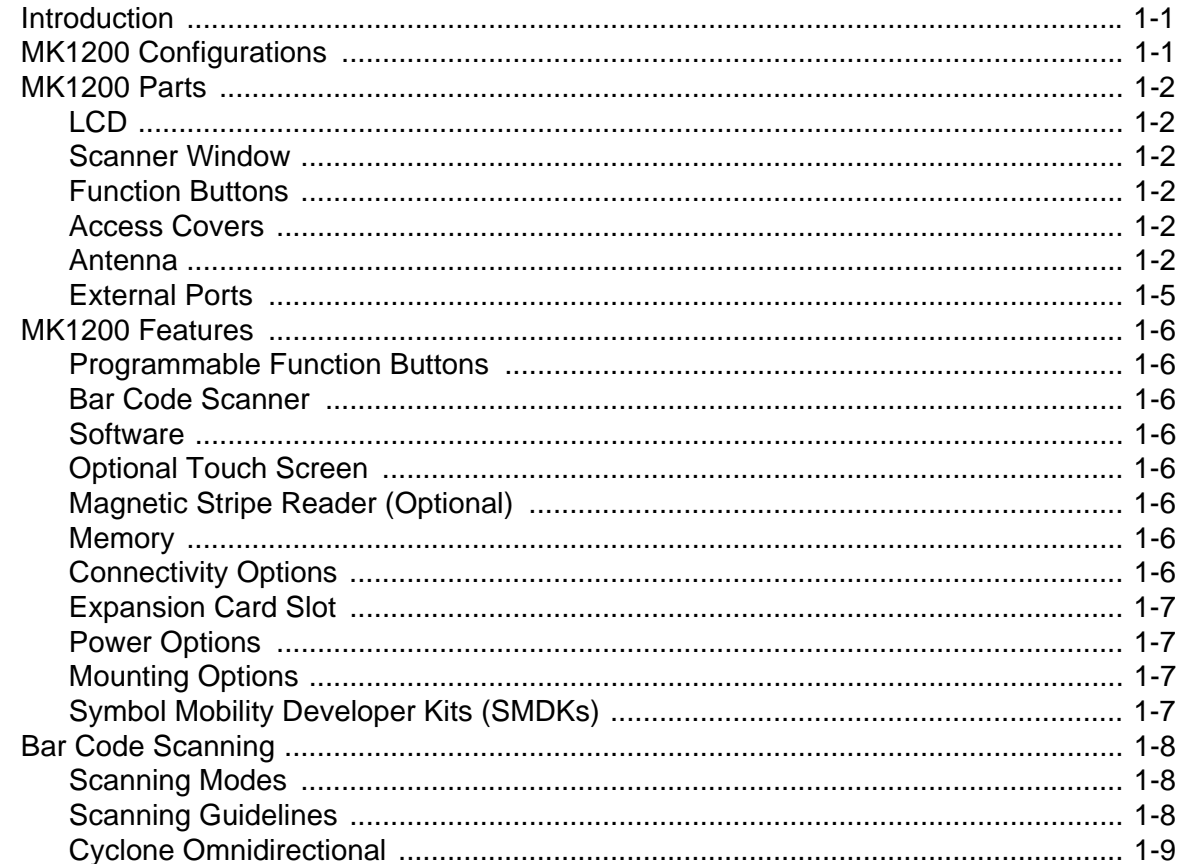

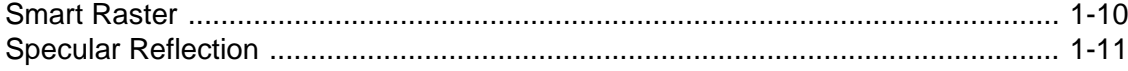

### **Chapter 2: Installation**

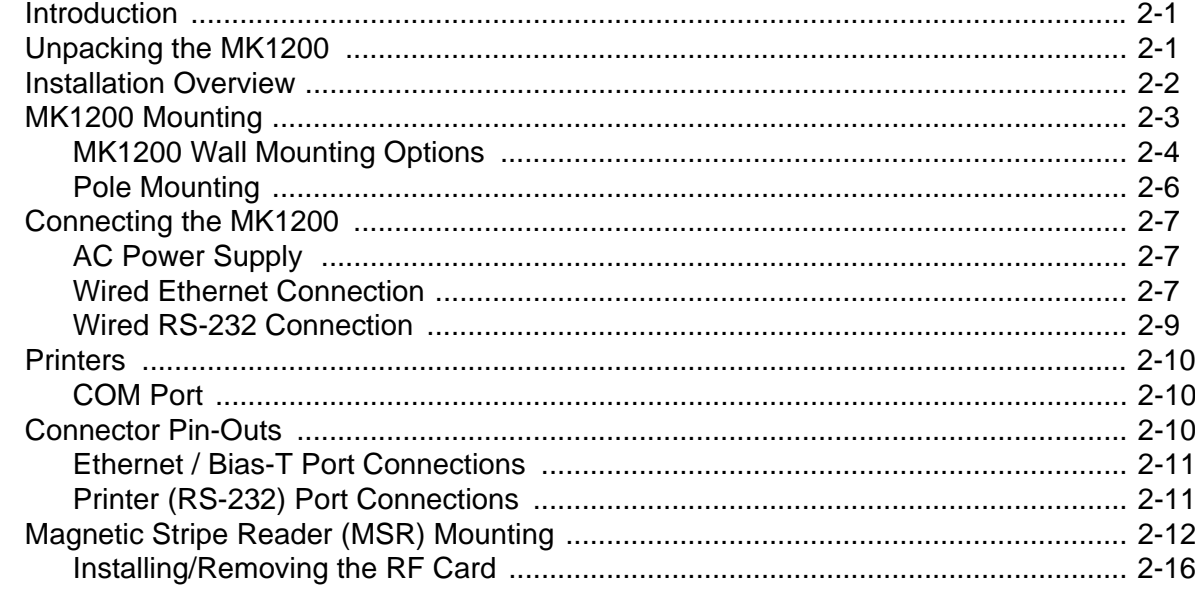

## **Chapter 3: Configuration**

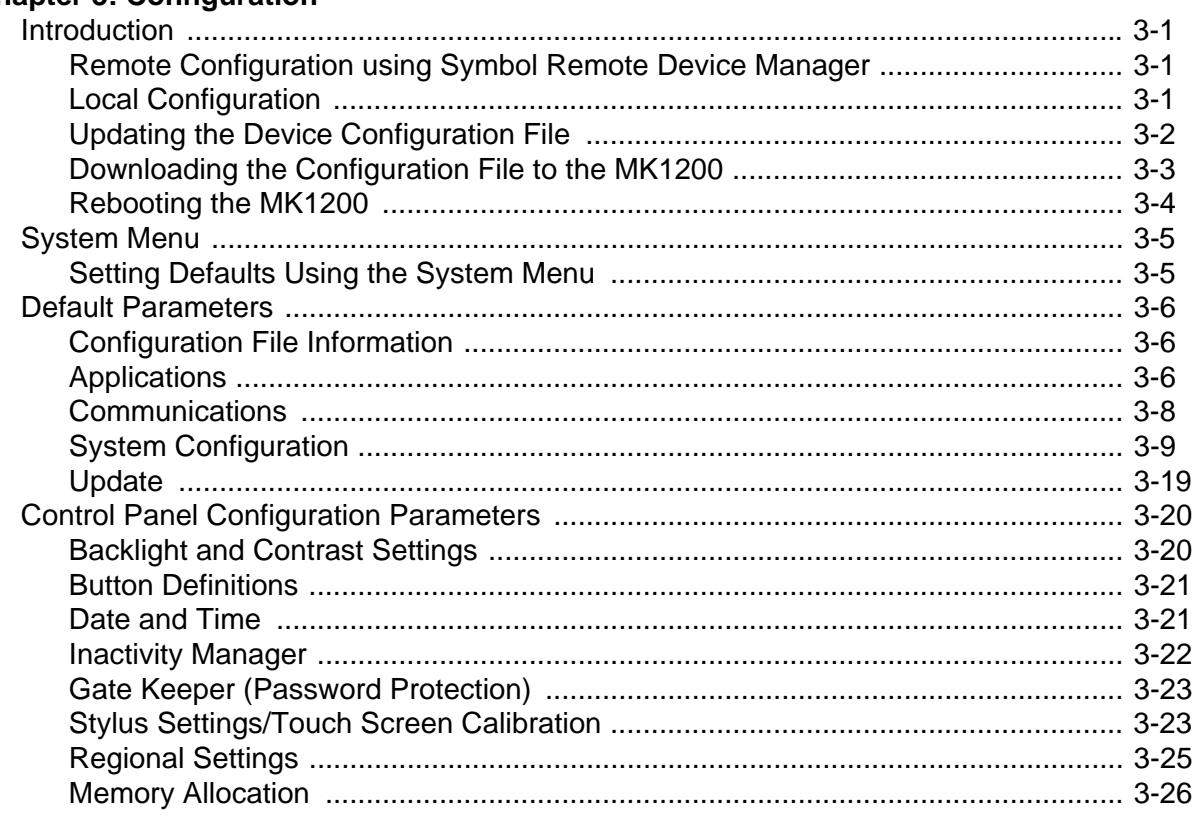

#### **[Chapter 4: Remote Device Manager](#page-72-0)**

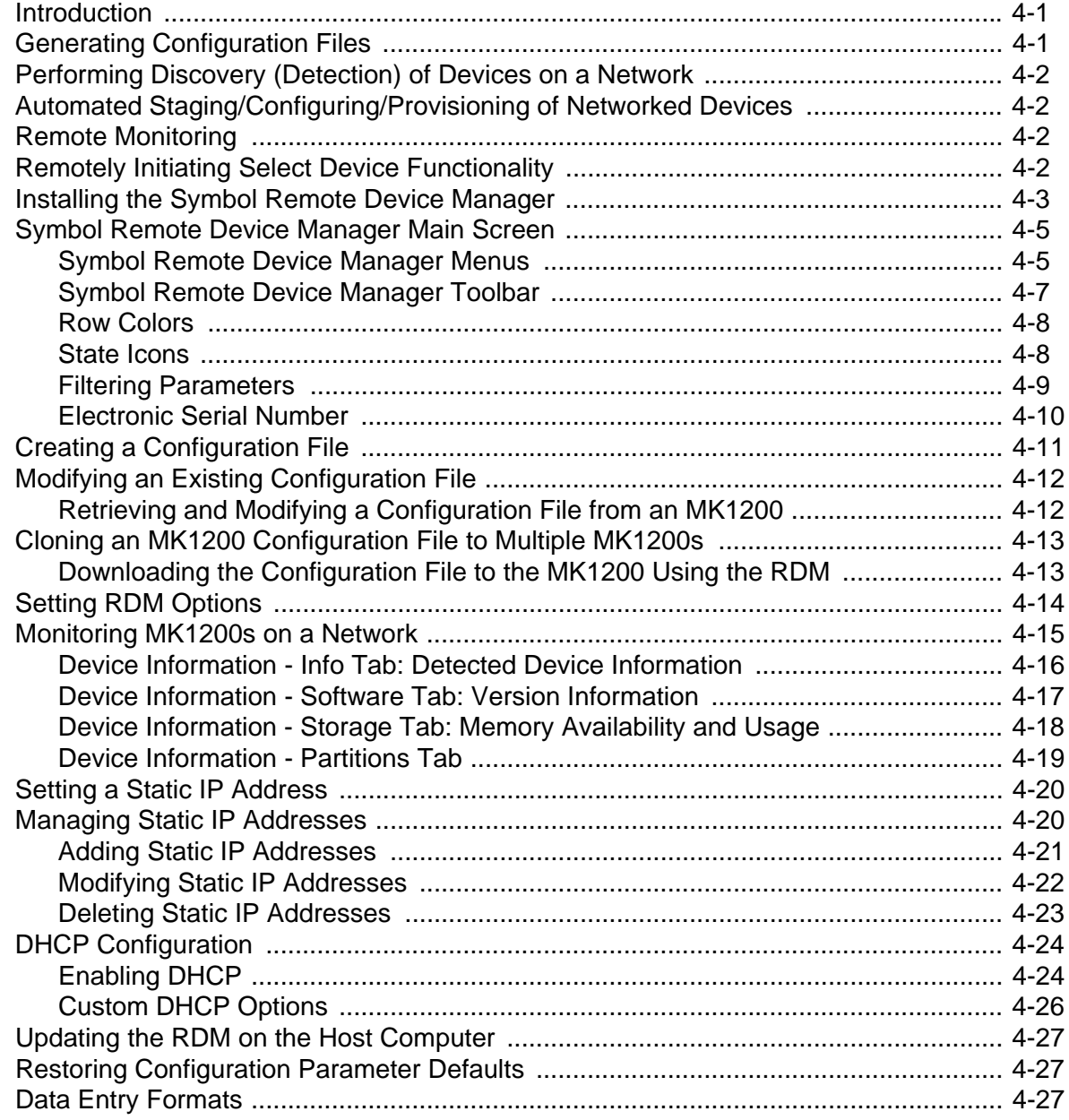

#### **[Chapter 5: Transferring Files to the MK1200](#page-100-0)**

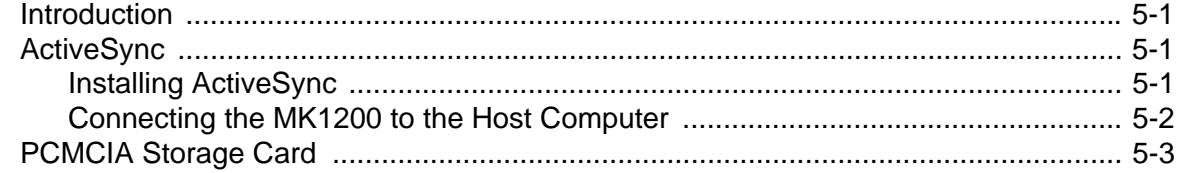

#### **[Chapter 6: Web Kiosk Software Suite](#page-104-0)**

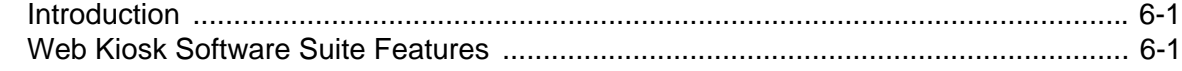

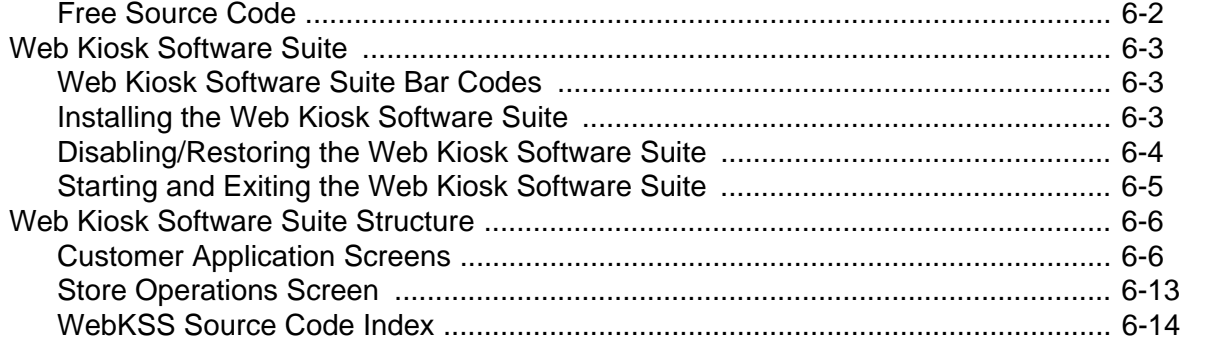

### **Chapter 7: System Features**

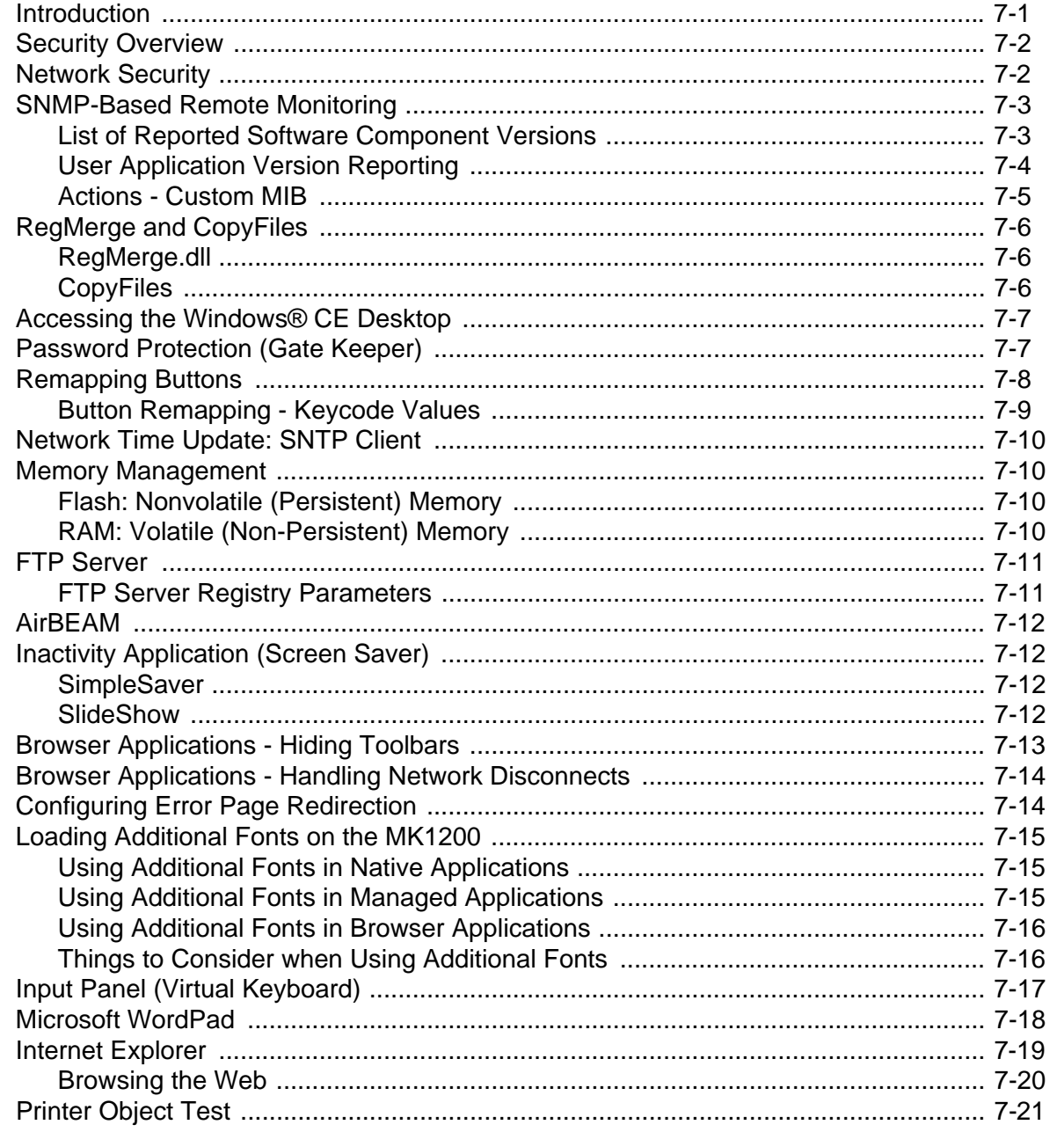

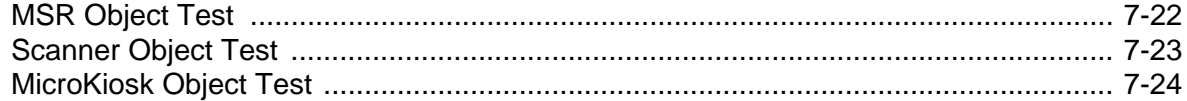

#### **Chapter 8: Software Development Environments**

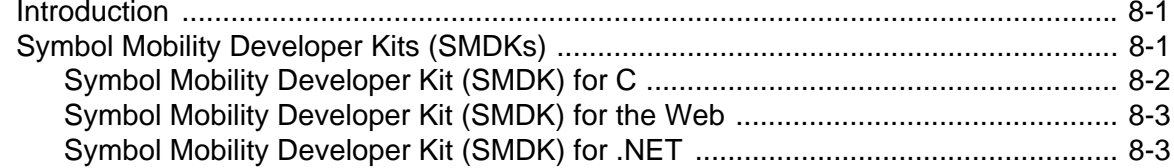

#### **Appendix A: Technical Specifications**

## **Appendix B: RF Network Configuration**

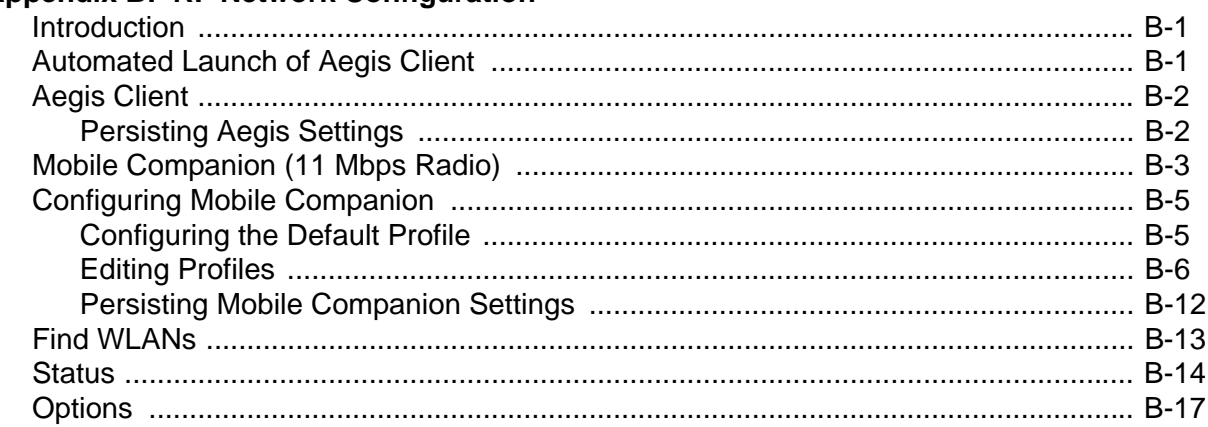

#### **Appendix C: Rapid Deployment Client**

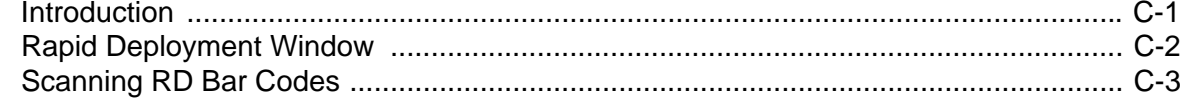

#### Appendix D: Web Kiosk Software Suite Bar Codes

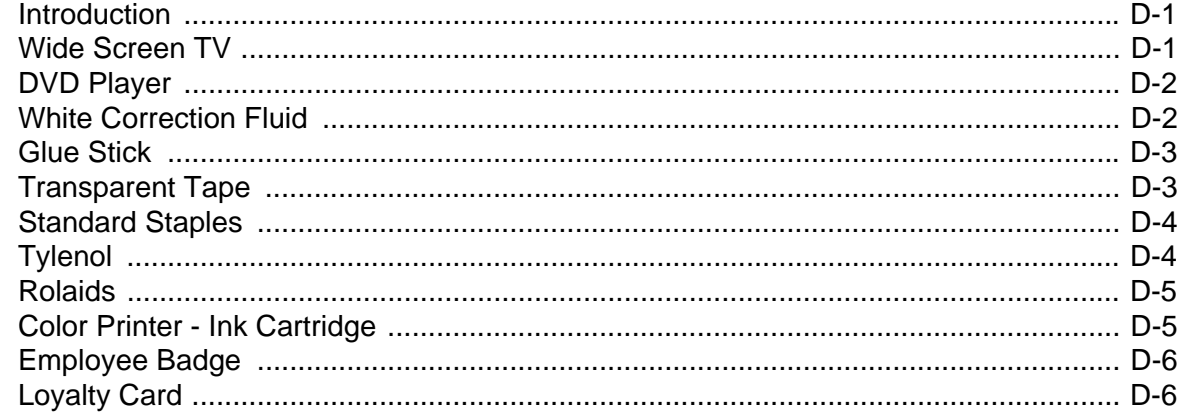

#### **Appendix E: Terminal Configuration Manager**

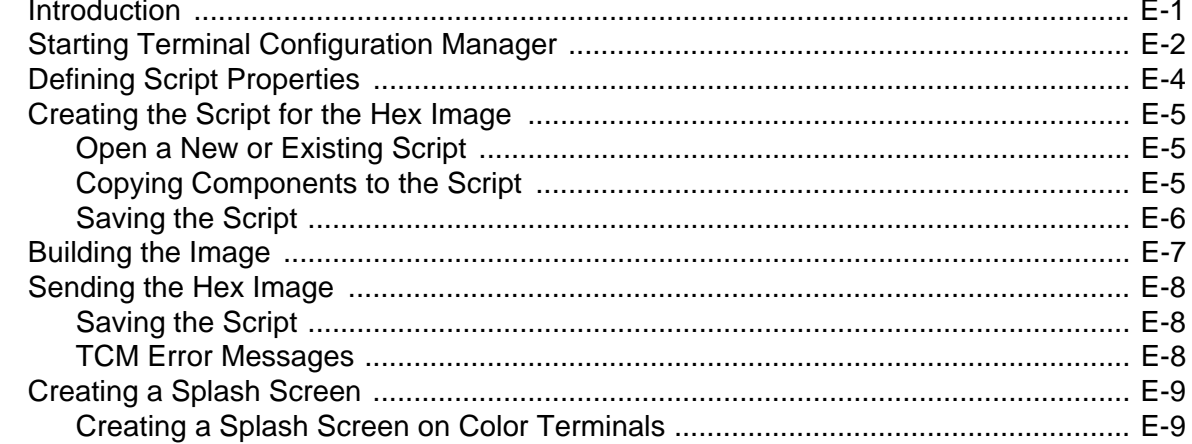

#### **Appendix F: OS Upgrade Procedures**

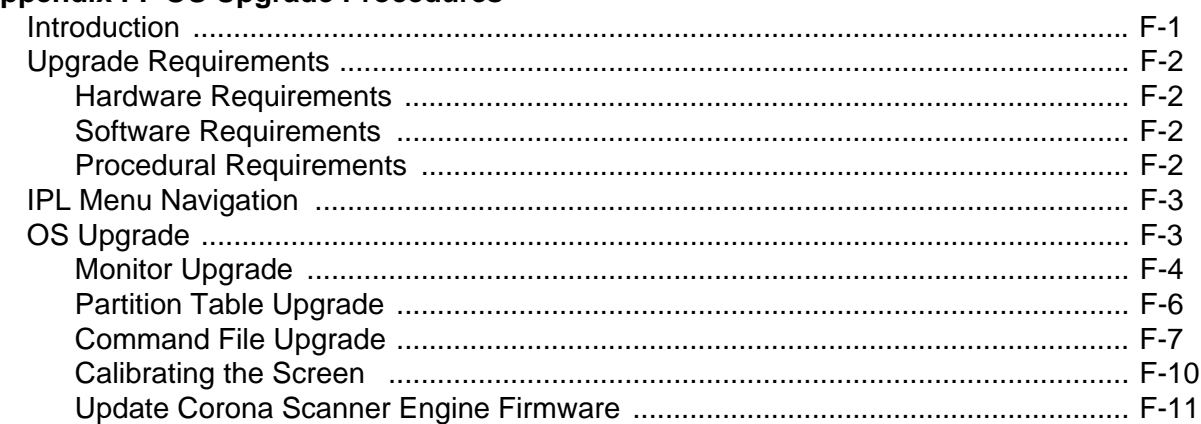

#### **Appendix G: Troubleshooting**

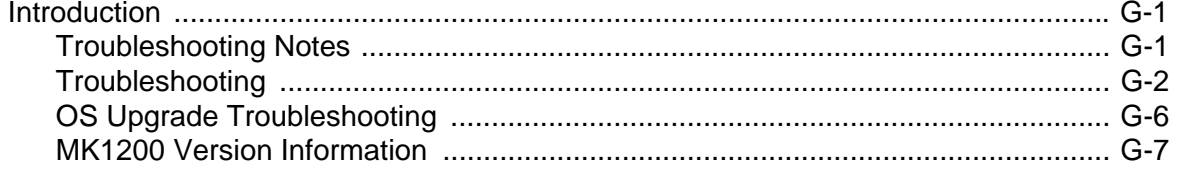

## **Appendix H: Setting Scanner Parameters**<br>Introduction

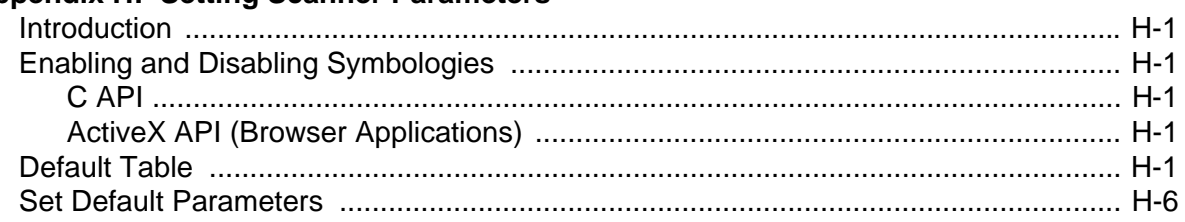

#### Tell Us What You Think...

**[Quick Startup Instructions](#page-231-0)** 

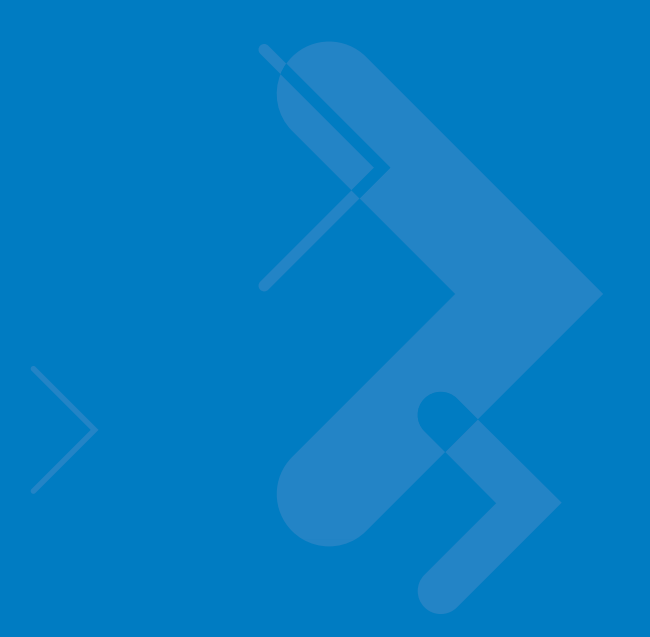

## <span id="page-14-0"></span>**About This Guide**

## <span id="page-14-1"></span>**Introduction**

The *MK1200 MicroKiosk for CE .NET 4.2 Product Reference Guide* provides information on installing, operating, and programming the MK1200.

Unless otherwise noted, the term MK1200 refers to all configurations of the device.

## <span id="page-14-2"></span>**Chapter Descriptions**

Following are brief descriptions of each chapter in this guide.

- **•** *[Chapter 1, MK1200 Introduction](#page-18-3)*, provides an overview of the MK1200 that includes parts of the MK1200, features, and scanning modes.
- **•** *[Chapter 2, Installation](#page-30-3),* describes the hardware setup and installation of the MK1200.
- **•** *[Chapter 3, Configuration,](#page-46-4)* describes the configuration parameters of the MK1200.
- **•** *[Chapter 4, Remote Device Manager](#page-72-3)*, provides information about the Remote Device Manager (RDM).
- **•** *[Chapter 5, Transferring Files to the MK1200](#page-100-4)*, describes how to use Microsoft® ActiveSync for communication between the MK1200 and a host computer.
- **•** *[Chapter 6, Web Kiosk Software Suite](#page-104-3)*, describes the free browser-based sample application available for download.
- **•** *[Chapter 7, System Features](#page-120-2)*, describes the wide range of capabilities used to support independent application development on the MK1200.
- **•** *[Chapter 8, Software Development Environments](#page-144-3)*, describes the software development environments.
- **•** [Appendix A, Technical Specifications](#page-148-1), provides technical information about the MK1200.
- **•** *[Appendix B, RF Network Configuration,](#page-150-3)* describes how to configure the Spectrum24 wireless connection.
- **•** *[Appendix C, Rapid Deployment Client](#page-168-2)*, describes the Rapid Deployment Client and how it facilitates software downloads to the MK1200 from a Mobility Services Platform (MSP) Console's FTP server.

#### xiv MK1200 MicroKiosk for CE .NET 4.2 Product Reference Guide

- **•** [Appendix D, Web Kiosk Software Suite Bar Codes](#page-172-3), provides sample bar codes used with the Web Kiosk Software Suite.
- **•** *[Appendix E, Terminal Configuration Manager](#page-178-2)*, provides an overview of the Terminal Configuration Manager (TCM), used to specify and load files into the MK1200 flash memory using the MK1200 Initial Program Loader (IPL).
- **•** *[Appendix F, OS Upgrade Procedures](#page-188-2)*, provides instructions on using IPL mode to upgrade flash partitions.
- **•** *[Appendix G, Troubleshooting](#page-200-3)*, provides troubleshooting procedures for correcting problems encountered with the MK1200.
- **•** *[Appendix H, Setting Scanner Parameters](#page-208-6)*, lists the defaults for all scanning parameters.

## <span id="page-15-0"></span>**Notational Conventions**

This document uses these conventions:

- **•** "User" refers to anyone using an application on the terminal.
- **•** "Device" refers to the MK1200.
- **• Bold** text is used to highlight the following:
	- **•** Dialog box, window, and screen names
	- **•** Drop-down list and list box names
	- **•** Check box and radio button names
	- **•** Icons on a screen
	- **•** Button names on a screen.
- **•** *Italics* are used to highlight specific items in the general text, and to identify chapters and sections in this and related documents.
- **•** Bullets (•) indicate:
	- **•** lists of alternatives or action items.
	- **•** lists of required steps that are not necessarily sequential.
- **•** Numbered lists indicate a set of sequential steps, i.e., those that describe step-by-step procedures.

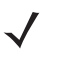

*NOTE* This symbol indicates something of special interest or importance to the reader. Failure to read the note will not result in physical harm to the reader, equipment or data.

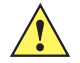

*CAUTION* This symbol indicates that if this information is ignored, the possiblity of data or material damage may occur.

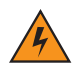

*WARNING!* **This symbol indicates that if this information is ignored the possibility that serious personal injury may occur.**

## <span id="page-16-0"></span>**Related Publications**

Following is a list of documents that provide additional information about configuring the MK1200:

- **•** *MK1200/MK2200 Quick Reference Guide*, p/n 72-88687-xx
- **•** MK1100 PSDK (Platform Software Development Kit)
- **•** MK1100 SMDK (Symbol Mobility Developer Kit) for C
- **•** MK1100 SMDK (Symbol Mobility Developer Kit) for .NET
- **•** MK1100 SMDK (Symbol Mobility Developer Kit) for .WEB
- **•** *MSR Magnetic Stripe Reader Quick Reference Guide*, p/n 72-54435-xx
- **•** *AirBeam Package Builder Product Reference Guide*, p/n 72-55769-xx.
- **•** Aegis documentation, available at: http://www.mtghouse.com/

## <span id="page-16-1"></span>**Service Information**

If you have a problem with your equipment, contact Motorola Enterprise Mobility Support for your region. Contact information is available at: http://www.symbol.com/contactsupport.

When contacting Enterprise Mobility Support, please have the following information available:

- **•** Serial number of the unit
- **•** Model number or product name
- **•** Software type and version number.

Motorola responds to calls by E-mail, telephone or fax within the time limits set forth in support agreements.

If your problem cannot be solved by Motorola Enterprise Mobility Support, you may need to return your equipment for servicing and will be given specific directions. Motorola is not responsible for any damages incurred during shipment if the approved shipping container is not used. Shipping the units improperly can possibly void the warranty.

If you purchased your Enterprise Mobility business product from a Motorola business partner, contact that business partner for support.

# <span id="page-18-3"></span><span id="page-18-0"></span>**Chapter 1 MK1200 Introduction**

## <span id="page-18-1"></span>**Introduction**

The MK1200 MicroKiosk provides retail consumers access to data critical to making an informed purchasing decision. The MK1200 verifies prices on bar coded merchandise and obtains up-to-the-minute information on in-store promotions, and its easy-to-read display can be used as an electronic billboard for instant in-store merchandising.

## <span id="page-18-2"></span>**MK1200 Configurations**

The MK1200 MicroKiosk is available in the following configurations:

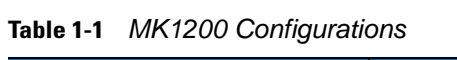

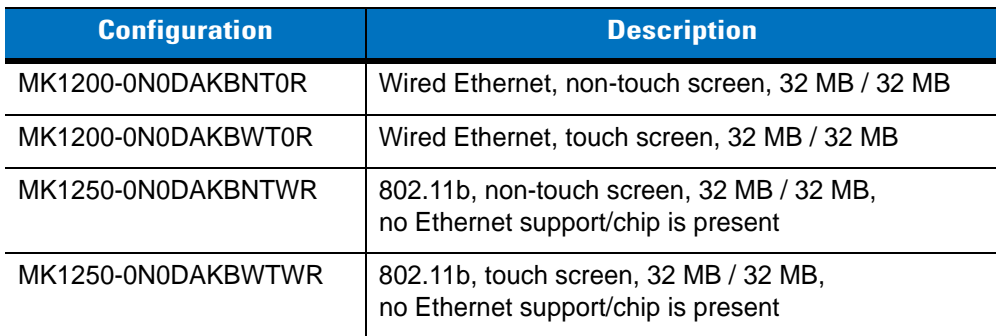

## <span id="page-19-0"></span>**MK1200 Parts**

MK1200 parts include:

- **•** Optional touch screen
- **•** Scanner window
- **•** Function buttons
- **•** Access covers
- **•** External ports.

See *[Figure 1-1 on page 1-3](#page-20-0)*, *[Figure 1-2 on page 1-4](#page-21-0)*, and *[Figure 1-3 on page 1-5](#page-22-1)* for illustrations.

#### <span id="page-19-1"></span>**LCD**

The color 5.7 inch (14.5 cm) diagonal 1/4 VGA passive LCD (320 X 240 pixels) is ideal for presenting text and graphics. The optional touch screen accommodates greater user interaction and enhances the capabilities of custom designed applications.

#### <span id="page-19-2"></span>**Scanner Window**

The scanner window protects the scan engine.

#### <span id="page-19-3"></span>**Function Buttons**

The MK1200 has four programmable function buttons (see *[Figure 1-1 on page 1-3](#page-20-0)*) identified **A**, **B**, **C,** and **D** (from left to right) for reference purposes in this document, and are not labeled on the MK1200. These buttons are programmable for various tasks such as navigating through an application and making decisions when prompted. See *[Remapping Buttons on page 7-8](#page-127-1)* for instructions on setting the buttons' values.

#### <span id="page-19-4"></span>**Access Covers**

The access cover on the back of the MK1200 allows access to the PCMCIA card slot. PCMCIA access is intended for development or maintenance purposes only.

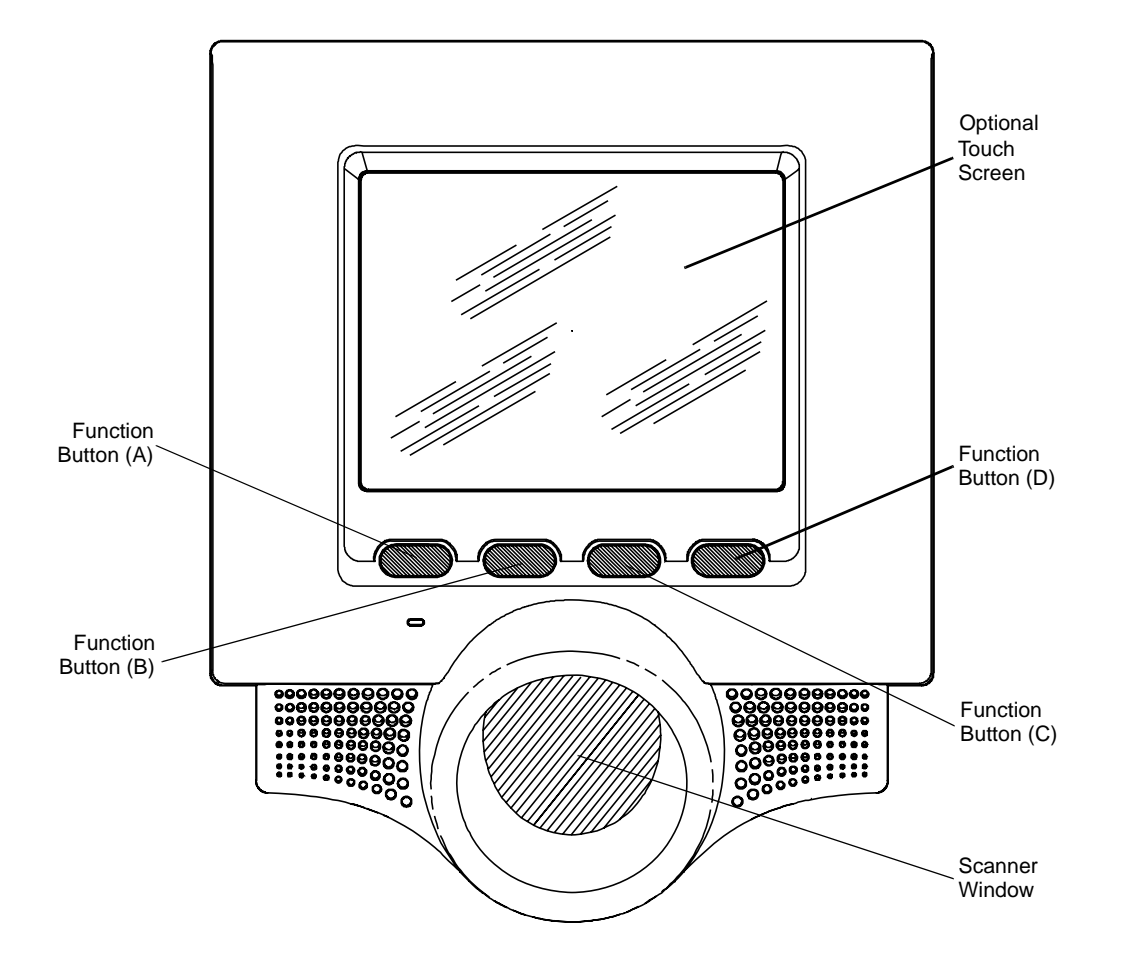

<span id="page-20-0"></span>**Figure 1-1** *MK1200 Front View*

### 1 - 4 MK1200 MicroKiosk for CE .NET 4.2 Product Reference Guide

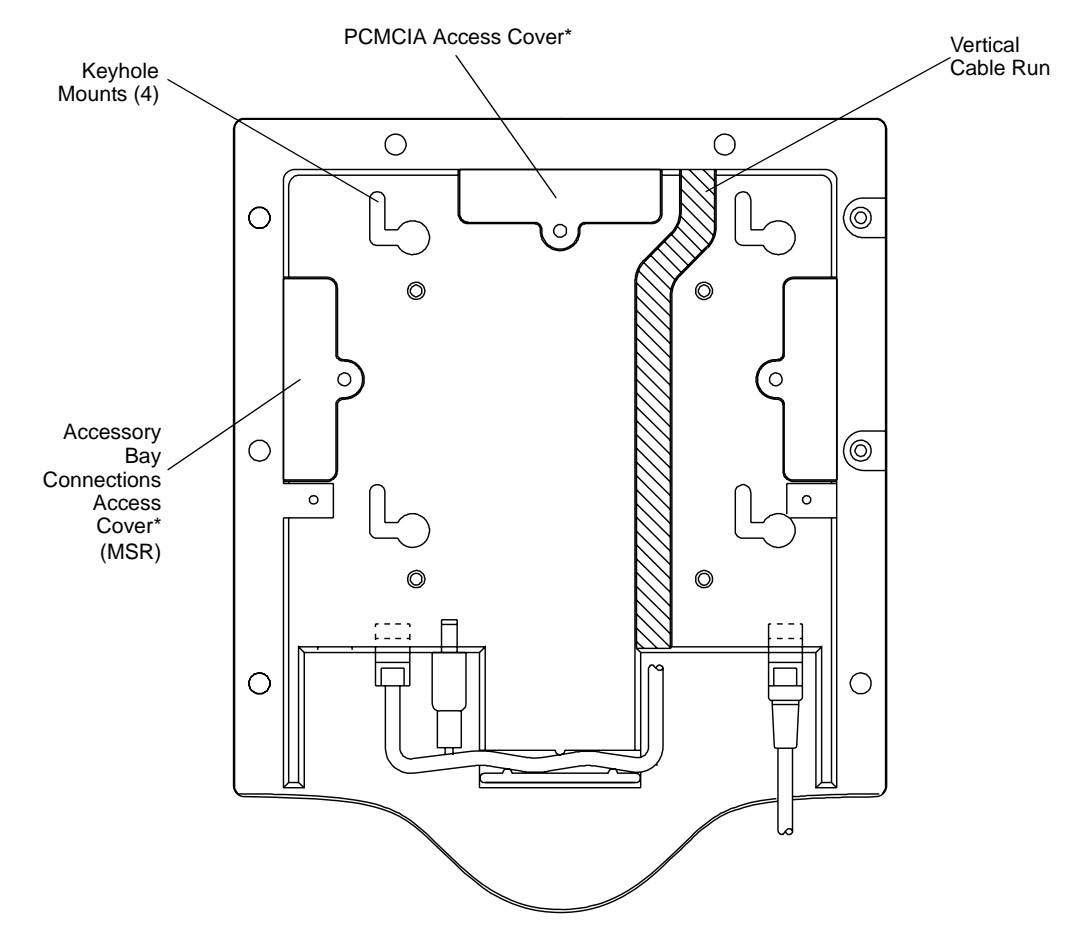

<span id="page-21-0"></span>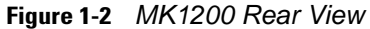

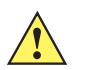

*CAUTION* \*When an access cover is removed, follow proper ESD (Electro-Static Discharge) precautions to avoid damaging sensitive components. These precautions include, but are not limited to, working on an ESD mat and ensuring that the operator is properly grounded. Failure to apply proper ESD precautions can damage the MK1200 and void the warranty.

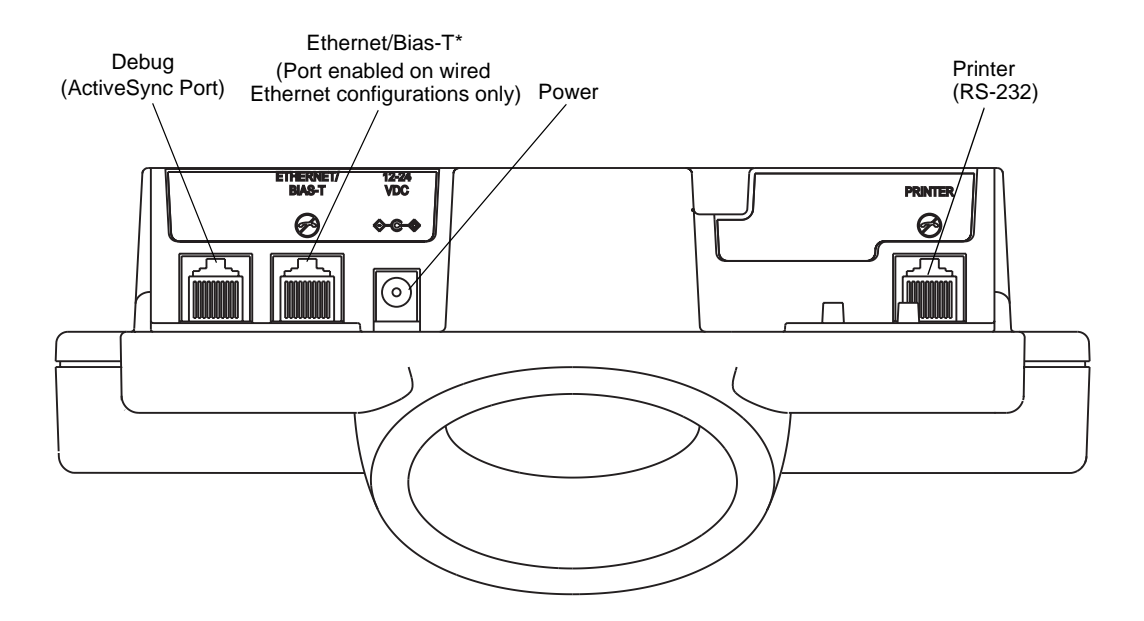

<span id="page-22-1"></span>**Figure 1-3** *MK1200 Bottom (Connectors) View* 

#### <span id="page-22-0"></span>**External Ports**

The MK1200 has the following external ports:

- **•** Ethernet / Bias-T (Power-Over-Ethernet)\*
- **•** Power
- **•** Printer (RS-232).

\*Functional on wired Ethernet MK1200 configurations only, not on MK1250 RF units.

#### **Ethernet/Bias-T**

#### *Wired Ethernet: Power via AC Outlet*

The Ethernet / Bias-T (10-conductor RJ-45) port accommodates Ethernet data connection. The MK1200 receives power via the Symbol approved power supply.

#### *Wired Ethernet: Power via Power-Over-Ethernet*

The MK1200 supports Power-Over-Ethernet (POE), Symbol Technologies' proprietary Bias-T functionality. An Ethernet (10 Base-T) cable connected to the Ethernet/Bias-T port provides both data communication and power to the MK1200.

#### **Power Port**

A Symbol power supply connects to the power port (2.0 mm barrel jack connector) on the MK1200. For more information, see *[Connecting the MK1200 on page 2-7](#page-36-3)* and *[Technical Specifications on page A-1](#page-148-1)*.

#### **Printer (RS-232)**

The Printer (RS-232) port (RJ-45 jack, 10 conductor) is used for serial communication with a host or connection of an external device such as a receipt/bar code printer. Confirm the cable pin-outs before attaching the cable. For cable pin-outs, see *[Printer \(RS-232\) Port Connections on page 2-11](#page-40-2)*.

## <span id="page-23-0"></span>**MK1200 Features**

#### <span id="page-23-1"></span>**Programmable Function Buttons**

The MK1200 has four function buttons that can be programmed to perform various tasks such as navigation through an application or selecting between various options. See *[Figure 1-1 on page 1-3](#page-20-0).*

#### <span id="page-23-2"></span>**Bar Code Scanner**

The omni-directional scan pattern decodes all traditional 1D bar codes, and Smart Raster mode decodes 2D symbologies such as PDF417. See *[Bar Code Scanning on page 1-8](#page-25-0)*.

#### <span id="page-23-3"></span>**Software**

Standard well-supported operating system and development tools ease application development for the Microsoft<sup>®</sup> Windows<sup>®</sup> CE .NET operating system: Embedded Visual C/C++ 4.0, Visual Studio.NET, and Internet Explorer 6.0.

#### <span id="page-23-4"></span>**Optional Touch Screen**

The optional touch screen provides user interaction and enhances the capabilities of custom designed applications.

#### <span id="page-23-5"></span>**Magnetic Stripe Reader (Optional)**

An optional three-track Magnetic Stripe Reader (MSR) module attaches to the MK1200 and adds the ability to read the raw data required to process loyalty card and credit card transactions.

#### <span id="page-23-6"></span>**Memory**

The MK1200 standard system configuration contains 32 MB flash/32 MB DRAM. The flash memory is non-volatile and stores system firmware, user programs/data, and persistent system parameters.

The Dynamic Random Access Memory (DRAM) is used for run-time storage of system parameters, user programs, and data. DRAM is also used by the system during normal program executions.

#### <span id="page-23-7"></span>**Connectivity Options**

MK1200 connectivity options include wired 10 Mbps Ethernet and serial (RS-232) as well as wireless 802.11b 11 Mbps.

#### <span id="page-24-0"></span>**Expansion Card Slot**

The MK1200 contains one Type III Personal Computer Memory Card International Association (PCMCIA) expansion slot.

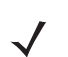

*NOTE* Adding a PCMCIA card to the MK1200 adds flash memory.

#### <span id="page-24-1"></span>**Power Options**

Power can be supplied via the standard Symbol approved power supply, or by Symbol's proprietary Power-Over-Ethernet (POE).

#### <span id="page-24-2"></span>**Mounting Options**

The MK1200 can be mounted on a wall or pole. See *[MK1200 Mounting on page 2-3](#page-32-1)*. Alternatively, mount the MK1200 using a commercially-available bracket or stand that conforms to the 100 mm Video Electronics Standards Association (VESA) Flat Panel Monitor Physical Mounting Interface (FPMPMI™) mounting standards.

#### <span id="page-24-3"></span>**Symbol Mobility Developer Kits (SMDKs)**

Three developer kits are available for the MK1200:

- **•** SMDK for C (see *[Symbol Mobility Developer Kit \(SMDK\) for C on page 8-2](#page-145-1)*) for developing native C/C++ applications
- **•** SMDK for the Web (see *[Symbol Mobility Developer Kit \(SMDK\) for the Web on page 8-3](#page-146-2)*) for developing browser-based applications
- **•** SMDK for .NET (see *[Symbol Mobility Developer Kit \(SMDK\) for .NET on page 8-3](#page-146-3)*) for developing managed .NET applications in C# or VB.NET.

## <span id="page-25-0"></span>**Bar Code Scanning**

The MK1200 decodes any traditional retail or PDF417 bar code presented in its field of view. A user-developed application running on the MK1200 controls the scan engine and its scanning mode.

#### <span id="page-25-1"></span>**Scanning Modes**

*[Table 1-2](#page-25-3)* lists the MK1200 scan modes.

| <b>Scan Mode</b>                                               | <b>Description</b>                                                                                                    | <b>Scan Pattern</b> |
|----------------------------------------------------------------|----------------------------------------------------------------------------------------------------|---------------------|
| Cyclone<br>Omnidirectional<br>1D Scan Pattern<br>(recommended) | A highly efficient scan pattern which<br>decodes 1D symbologies, including<br>RSS, in any orientation.<br>Note: In this mode, the MK1200 does<br>not decode 2D bar codes (PDF417).                                                                                                   |                     |
| Always Raster<br>Scan Pattern                                  | Directly opens the laser to a full sized<br>Raster pattern. Decodes 1D,<br>composite codes, and PDF417.                                                                                                    |                     |
| <b>Smart Raster Scan</b><br>Pattern                            | Creates a single scan line which opens<br>vertically for PDF417 symbols using<br>the Smart Raster feature. This feature<br>autodetects the type of bar code<br>presented and adjusts its pattern<br>accordingly. This provides optimal<br>performance on 1D, PDF417, and<br>EAN/UCC. |                     |

<span id="page-25-3"></span>**Table 1-2** *Common Scan Modes*

## <span id="page-25-2"></span>**Scanning Guidelines**

When scanning a bar code:

- Hold the bar code below the scan window at an approximately 45<sup>o</sup> angle.
- **•** Hold the bar code at an angle which does not cause specular reflection (see *[Specular Reflection on page](#page-28-0)  [1-11](#page-28-0)*).
- **•** Hold the bar code close for small bar codes and farther away for large bar codes.

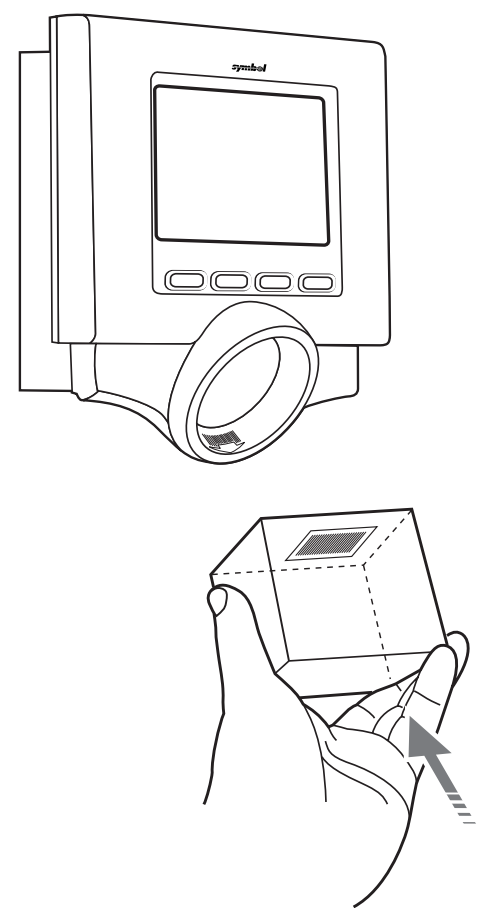

**Figure 1-4** *Scanning with the MK1200*

### <span id="page-26-0"></span>**Cyclone Omnidirectional**

In Cyclone Omnidirectional mode the scan pattern decodes standard 1-dimensional symbologies in any orientation. This mode cannot be used to decode 2D bar codes (PDF417).

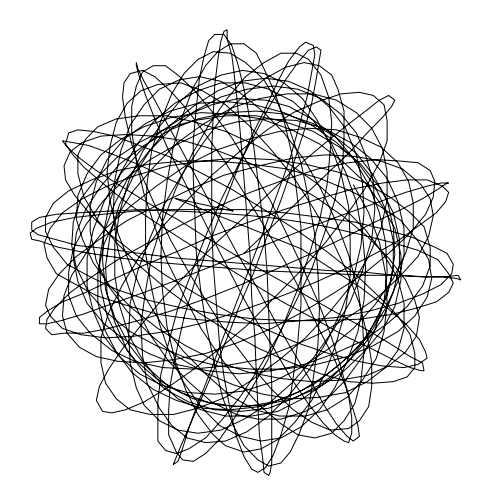

**Figure 1-5** *Cyclone Omnidirectional Pattern*

#### <span id="page-27-0"></span>**Smart Raster**

In Smart Raster mode, a single scan line pattern appears and decodes a standard bar code. If a 2D bar code is presented, the scanning pattern opens up to a full, optimized raster pattern.

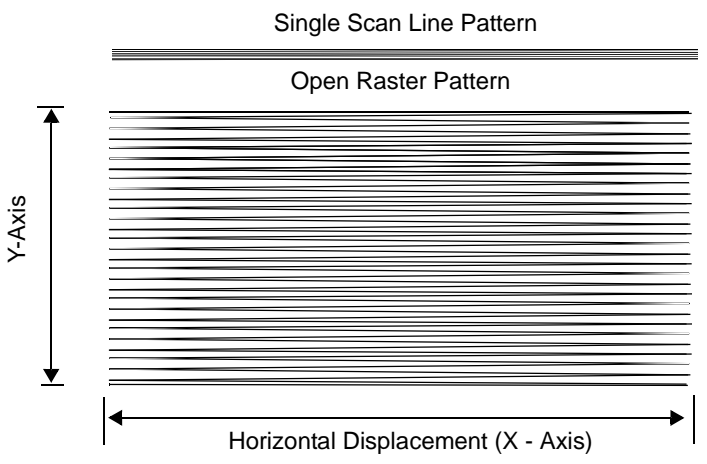

**Figure 1-6** *Smart Raster Scanning Pattern*

The raster pattern must cover the top and bottom of a 2D symbol. If not, pull the bar code further away until the pattern completely covers the bar code. Make sure the scan pattern extends *at least three quarters of an inch* beyond the edges of the bar code.

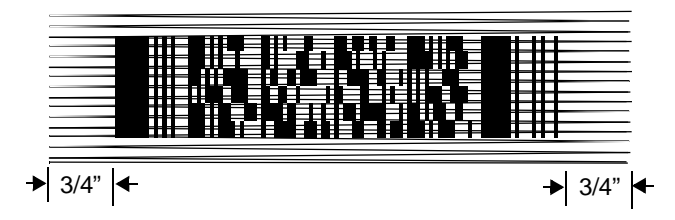

**Figure 1-7** *Raster Pattern Expanded Over PDF417 Bar Code*

If the vertical scan pattern is not high enough to cover a "tall" PDF417 symbol, move the bar code slowly down toward the bottom of the scan beam, keeping the beam horizontal to the rows, then slowly back up to the top. Alternatively, move the bar code further away from the scanner until the scan pattern covers a larger portion of the bar code in the vertical direction.

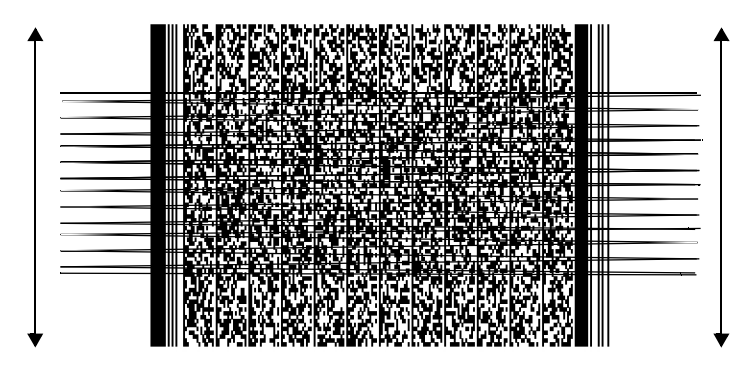

**Figure 1-8** *Moving Scan Pattern Upward and Downward on "Tall" PDF417 Bar Code*

The scan beam does not have to be *perfectly* parallel with the top and bottom of the symbol (up to a 4*<sup>o</sup>* tilt is permitted).

Ensure the symbol is in good condition.

#### <span id="page-28-0"></span>**Specular Reflection**

When laser beams reflect *directly* back into the scanner from the bar code, they can "blind" the scanner and make decoding difficult. This phenomenon is called specular reflection.

To avoid this, scan the bar code so that the beam does not bounce *directly* back. But don't scan at too oblique an angle; the scanner needs to collect scattered reflections from the scan to make a successful decode. Practice quickly shows what tolerances to work within.

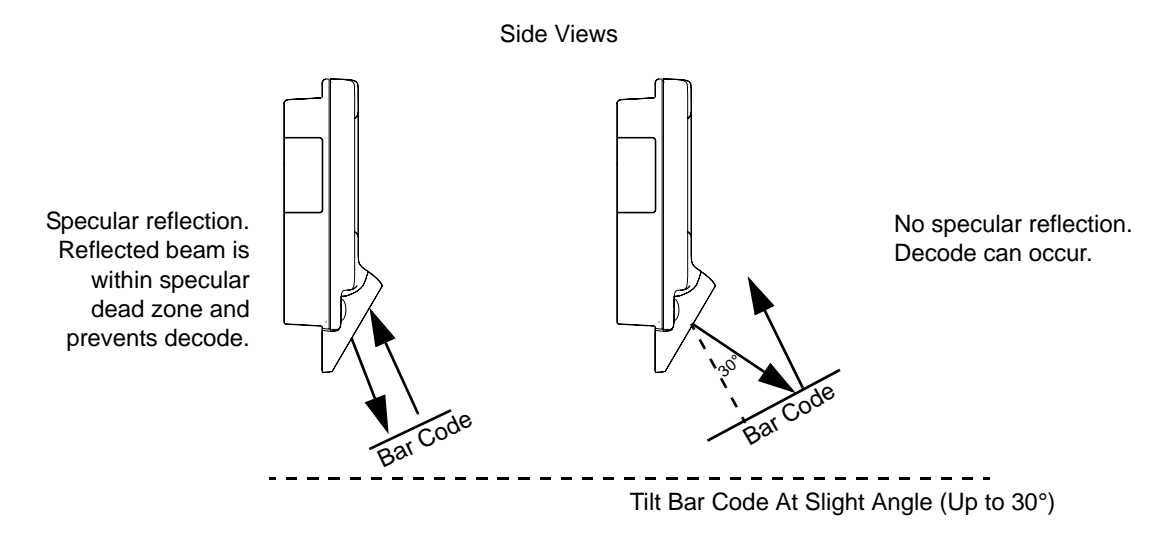

**Figure 1-9** *Avoiding Specular Reflection*

When scanning a 1D bar code, there is only a small specular dead zone to avoid  $(1 + 2^{\circ})$  from the direct laser beam). The specular dead zone is larger for scanning PDF417 ( $\pm$  9<sup>o</sup> from the direct laser beam). However, the scanner is not effective if its beams hit the bar code's surface at an angle greater than 30°.

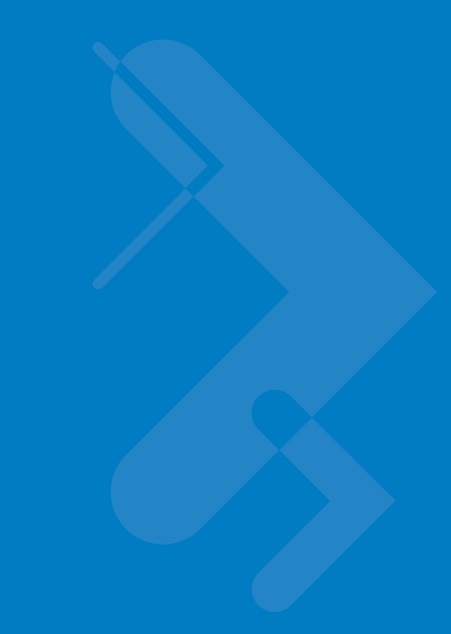

# <span id="page-30-3"></span><span id="page-30-0"></span>**Chapter 2 Installation**

## <span id="page-30-1"></span>**Introduction**

This chapter describes MK1200 installation, including:

- **•** Unpacking
- **•** Installation
	- **•** Mounting
	- **•** Providing power
	- **•** Communication interfaces
	- **•** Installing accessories
	- **•** Peripherals
- **•** Connector pin-outs
- **•** Optional accessories.

## <span id="page-30-2"></span>**Unpacking the MK1200**

Remove the MK1200 from its packing and inspect it for damage. Keep the packing, it is the approved shipping container and should be used if the MK1200 needs to be returned for servicing.

## <span id="page-31-0"></span>**Installation Overview**

To install the MK1200:

- **1.** Select the mounting method (see *[MK1200 Mounting on page 2-3](#page-32-0)*):
	- **•** Wall Mount
	- **•** Pole Mount
	- **•** Desk Mount.
- **2.** Select the method of supplying power (see *[Connecting the MK1200 on page 2-7](#page-36-0)*):
	- **•** Symbol AC power supply
	- **•** Power-Over-Ethernet.
- **3.** Select the data communications method (see *[Connecting the MK1200 on page 2-7](#page-36-0)*):
	- **•** Wired Ethernet (10 Base-T cable)
	- **•** Wireless Ethernet (11Mb RF)
	- **•** Wired Printer (RS-232, serial cable).
- **4.** Select a printer (see *[Printers on page 2-10](#page-39-0)*).
- **5.** Configure the MK1200 if necessary:
	- **•** For configuration, see *[Chapter 4, Remote Device Manager](#page-72-3)*, *[System Menu on page 3-5](#page-50-2)*, or [<Blue><Italic>Control Panel Configuration Parameters on page -20.](#page-65-2)
	- **•** To access the Windows® CE Desktop, see *[Accessing the Windows® CE Desktop on page 7-7](#page-126-2)*.

## <span id="page-32-1"></span><span id="page-32-0"></span>**MK1200 Mounting**

If desired, mount the MK1200 on a wall, pole, or counter top using the following optional mounting accessories:

- **•** Wall Mounts
- **•** Pole Mount Kit, see *[page 2-6](#page-35-0)*.

*NOTE* The MSR increases the width of the MK1200 from 8.92 inches to 11.5 inches. The height and depth do not change.

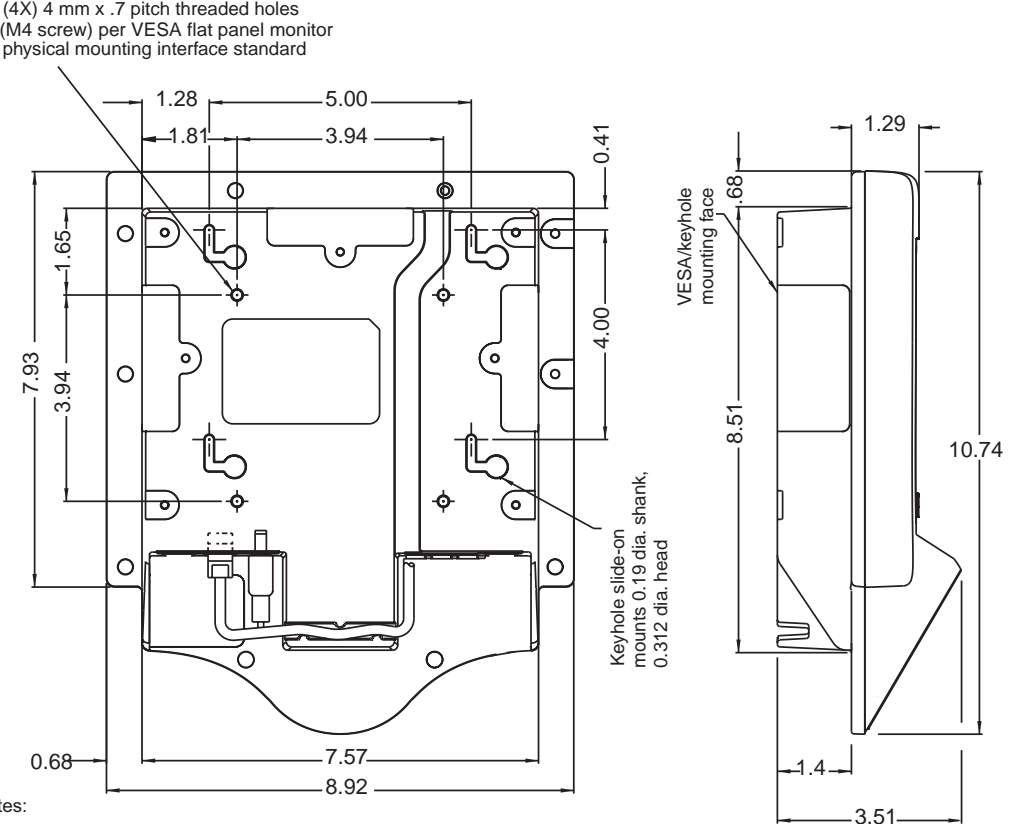

Notes:

All dimensions provided in inches.

The MK1200 is designed to be used with VESA flat panel monitor physical mounting

interface standard mounting brackets or Symbol's keyhole slide-on mounting brackets.

It can also be placed into a flush panel kiosk environment by setting it into an 8.0 x 8.63 opening.

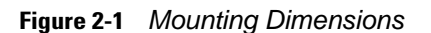

#### <span id="page-33-0"></span>**MK1200 Wall Mounting Options**

Wall mounting options include:

- **•** Free wall-mounting template (shipped with the unit)
- **•** Wall Mount Kit (optional)
- **•** Recessing the MK1200 into a wall (see *[page 2-5](#page-34-0)*) (optional).

#### <span id="page-33-2"></span>**Using the Wall Mount Kit**

- **1.** Determine the MK1200 mounting location.
- **2.** Follow the instructions and use the template provided with the MK1200. Secure the Connector/Port Cover to the wall using four screws (not provided) appropriate for the wall material.
- **3.** Connect the cables to the MK1200 (see *[Figure 2-3 on page 2-5](#page-34-1)*) and ensure the cables are routed and secured correctly (see *[Figure 2-4 on page 2-5](#page-34-2)*). Cables incorrectly mounted or secured can become pinched when the MK1200 is attached to the Connector/Port Cover.
- **4.** To install the Connector/Port Cover, place the keyholes on the back housing over the shoulder head bolts protruding from the plate and slide the MK1200 to the left and down to secure in place. See *[Wall Mounting Kit](#page-33-1)  [on page 2-4](#page-33-1)* and *[Mounting Directions on page 2-5](#page-34-1)*.
- **5.** Screw one 8-32 pan head screw (lock screw) into the Connector/Port Cover tab (located at the top left corner). Hand tighten the screw, or for additional security use a nylon locknut (not included) to prevent removal of the device.

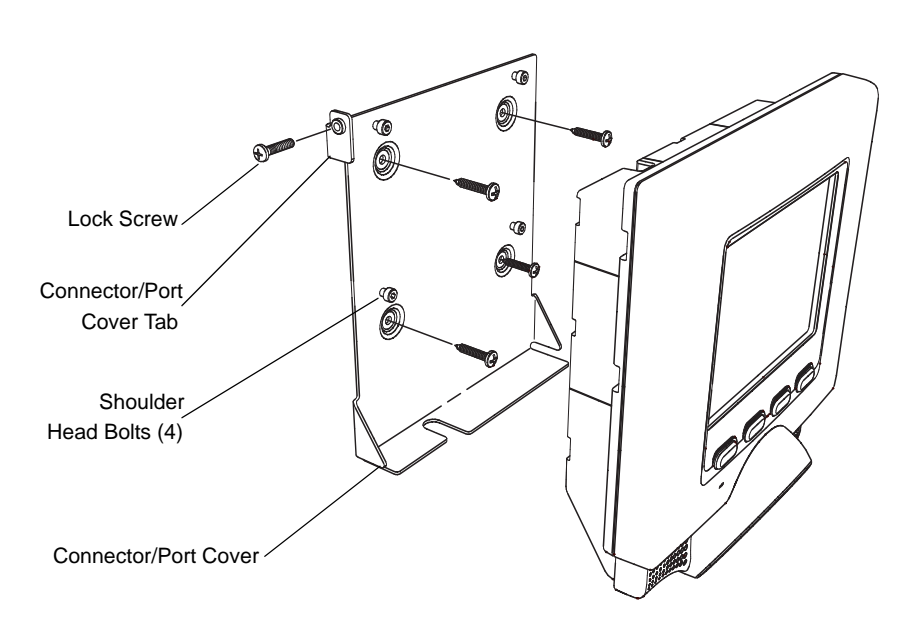

**6.** Proceed to *[Connecting the MK1200 on page 2-7](#page-36-0)*.

<span id="page-33-1"></span>**Figure 2-2** *Wall Mounting Kit*

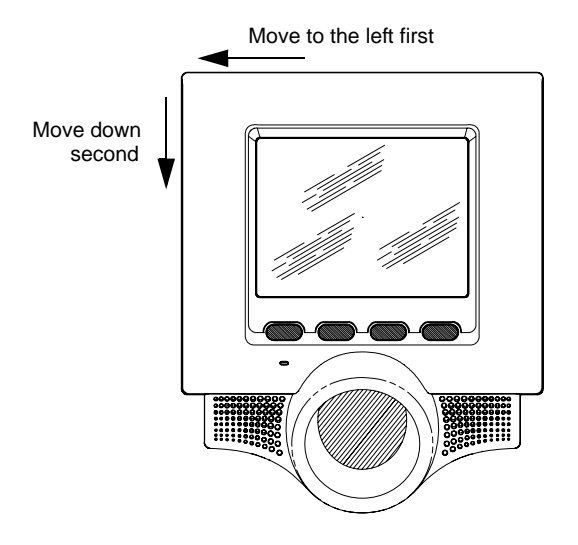

<span id="page-34-1"></span>**Figure 2-3** *Mounting Directions*

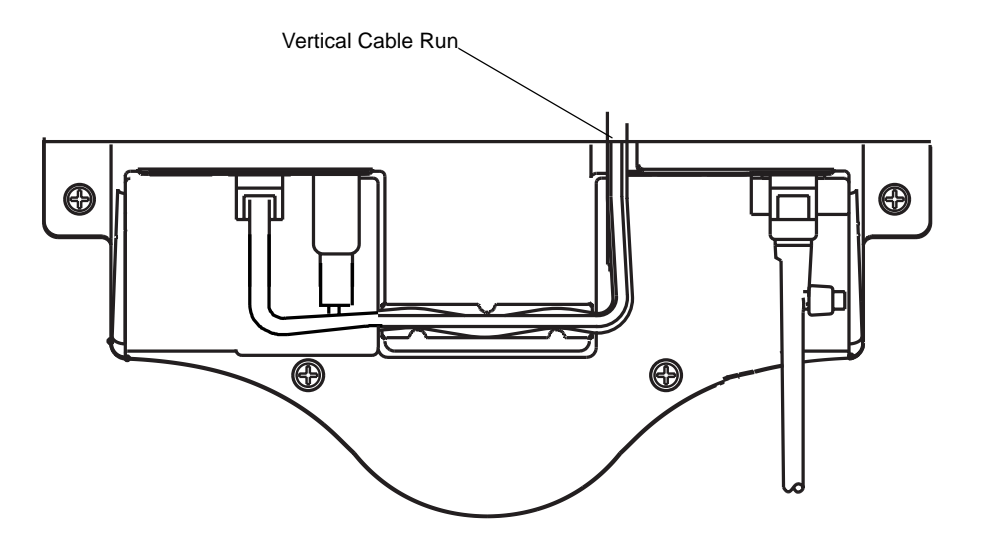

<span id="page-34-2"></span>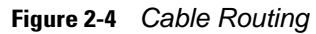

#### <span id="page-34-0"></span>**Recessed Wall Mounting**

To recess the MK1200:

- **1.** Cut an opening in the wall, 8.63" minimum height x 8.0" minimum width.
- **2.** Place the back housing into the opening, following the instructions in *[Using the Wall Mount Kit on page 2-4](#page-33-2)*. See *[Figure 2-2](#page-33-1)* and *[Figure 2-3 on page 2-5](#page-34-1)*. Symbol does not provide hardware to support this installation.

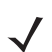

*NOTE* Recessed mounting may degrade wireless network performance.

#### <span id="page-35-0"></span>**Pole Mounting**

The Pole Mounting Kit accommodates poles up to 11.5 inches in diameter. To install the MK1200 using the Pole Mounting Kit:

- **1.** Wrap the pole mount straps around the pole and tighten.
- **2.** Secure the connector port cover to the pole mount bracket using the four shoulder screws.
- **3.** Connect the cables to the MK1200 (see *[Figure 2-3 on page 2-5](#page-34-1)*) and ensure the cables are routed and secured correctly (see *[Figure 2-4 on page 2-5](#page-34-2)*). Cables incorrectly mounted or secured can become pinched when the MK1200 is attached to the Connector/Port Cover.
- **4.** Position the MK1200 keyholes located on the back housing (see *[Figure 2-2 on page 2-4](#page-33-1)*) over the shoulder head bolts and slide the MK1200 to the left and down to secure in place. See *[Wall Mounting Kit on page 2-4](#page-33-1)* and *[Mounting Directions on page 2-5](#page-34-1)*.
- **5.** Screw one 8-32 pan head locking screw into the pole mount bracket bottom left tab. See *[Figure 2-5 on page](#page-35-1)  [2-6](#page-35-1)*. Hand tighten the locking screw, or for additional security use a nylon locknut (not included), to prevent removal of the device.
- **6.** Proceed to *[Connecting the MK1200 on page 2-7](#page-36-0)*.

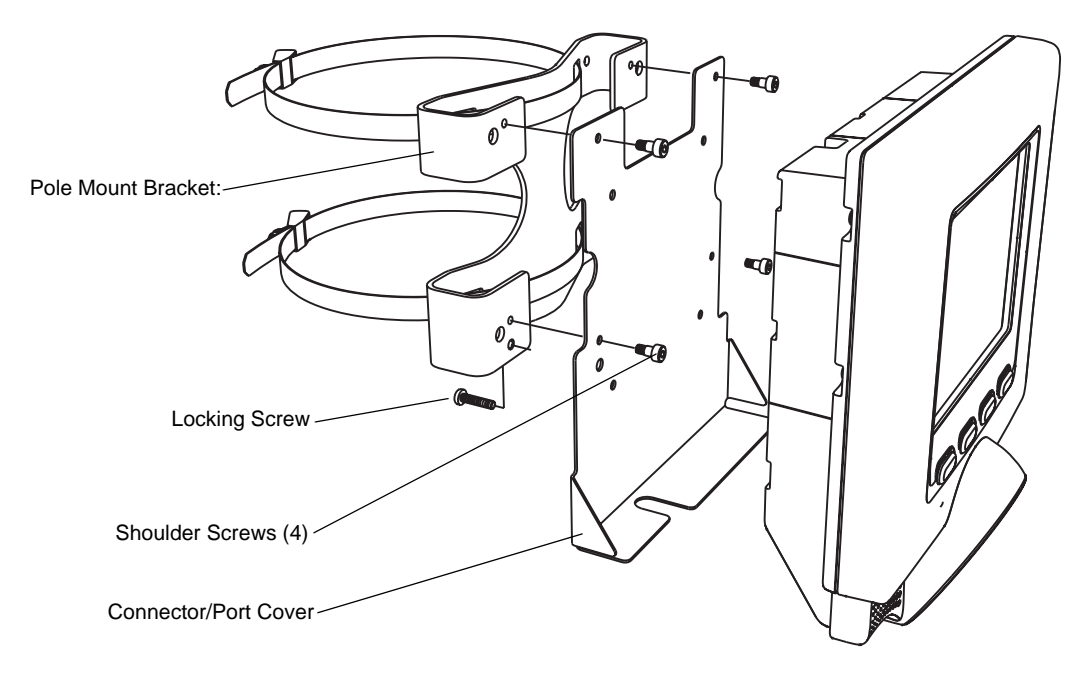

<span id="page-35-1"></span>**Figure 2-5** *Pole Mount Kit*
# **Connecting the MK1200**

The MK1200 communication interfaces include both wired and wireless solutions:

- **•** Wired Ethernet (10 Base-T cable)
	- **•** Power via AC outlet (see below)
	- **•** Power via Symbol's BiasT Power-Over-Ethernet (see *[page 2-8](#page-37-0)*)
- **•** Wireless Ethernet (11Mb RF)
- **•** Wired RS-232 (serial cable) (see *[page 2-9](#page-38-0)*).

To configure the communications interfaces, see *[Chapter 4, Remote Device Manager](#page-72-0)*. To access the Windows® CE Desktop, see *[Accessing the Windows® CE Desktop on page 7-7](#page-126-0)*.

## **AC Power Supply**

The Symbol universal AC power supply has a positive center pin and the outer tab is ground. It is compatible with:

- **•** 120V 60 Hz (North America)
- **•** 230V 50 Hz (International excluding Japan)
- **•** 100V 50/60 Hz (Japan).

#### **Wired Ethernet Connection**

With a wired Ethernet connection, Ethernet-enabled MK1200 models are powered either using the MK1200's Symbol AC power supply, or by Power-Over-Ethernet through the Ethernet cable.

#### **Wired Ethernet: Power via AC Outlet**

The MK1200 communicates to the host via a 10 Base-T Ethernet cable and receives power via a Symbol AC power supply.

- **1.** Insert the power supply's barrel connector into the MK1200's power port. See *[Figure 1-3 on page 1-5](#page-22-0)*.
- **2.** Route the power cable.
- **3.** Plug the Symbol AC power supply into a wall outlet.
- **4.** Connect the Ethernet cable to the LAN port on the MK1200. See *[Figure 1-3 on page 1-5](#page-22-0)*. Ensure the Ethernet cable is terminated according to *[Table 2-2 on page 2-11.](#page-40-0)*
- **5.** Plug the other end of the Ethernet cable into the host system's LAN port.

#### <span id="page-37-0"></span>**Wired Ethernet: Power via POE**

The POE installation option allows the MK1200 to communicate and receive power on the same 10 Base-T Ethernet cable. See *[Figure 1-6 on page 1-10](#page-27-0)* and *[Figure 1-7 on page 1-10](#page-27-1)*.

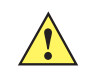

*CAUTION* DO NOT use POE in conjunction with an external power supply connected to the power port on the MK1200. Using two power sources can damage the MK1200 and/or the network.

- **1.** Connect the Ethernet cable to the MK1200 Ethernet / Bias-T port. See *[Figure 1-3 on page 1-5](#page-22-0)*.
- **2.** Ensure the Ethernet cable is terminated according to *[Table 2-2 on page 2-11.](#page-40-0)*
- **3.** Plug the other end of the Ethernet cable into the Bias-T (POE) module.
- **4.** Connect a patch cable from the Bias-T module to the host system's Ethernet port.
- **5.** Connect the DC power supply to the Bias-T module.

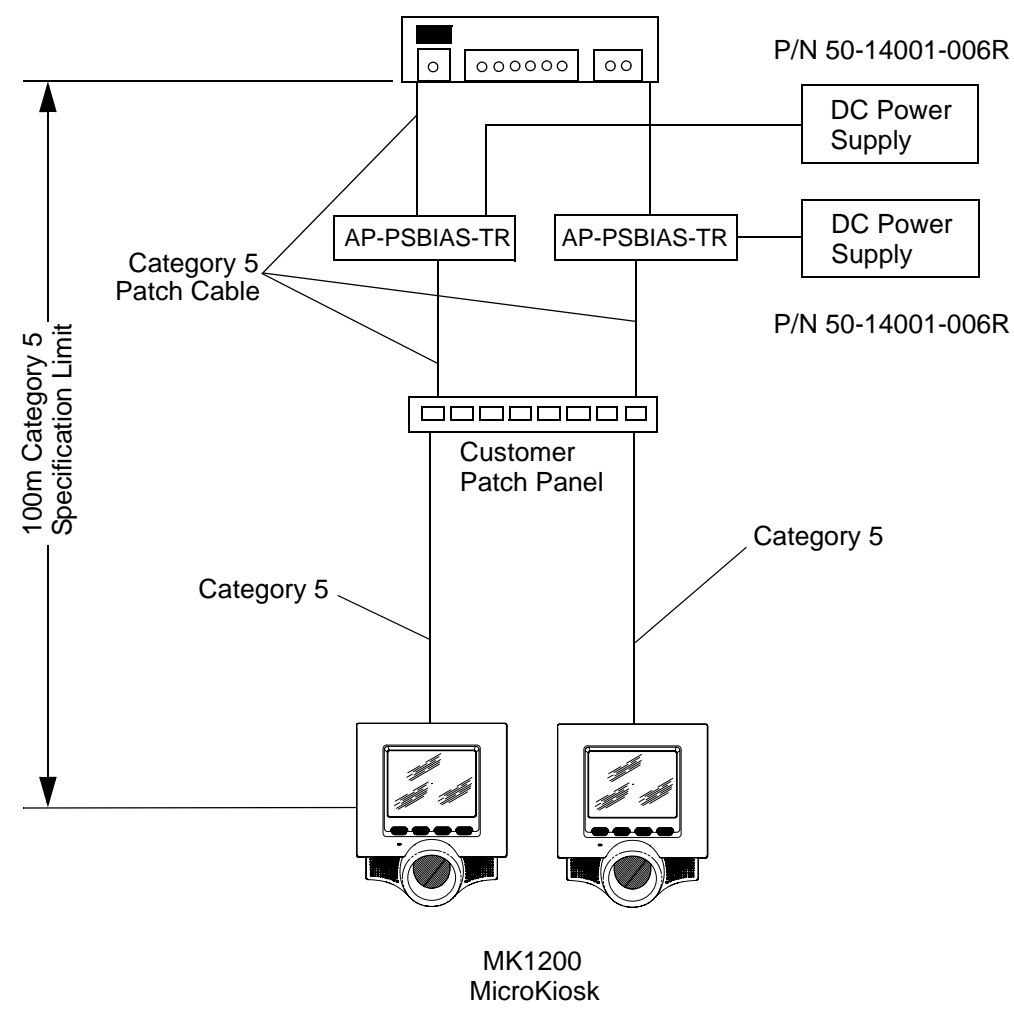

Customer Switch / Hub

**Figure 2-6** *MK1200 Power-Over-Ethernet, Network Connectivity*

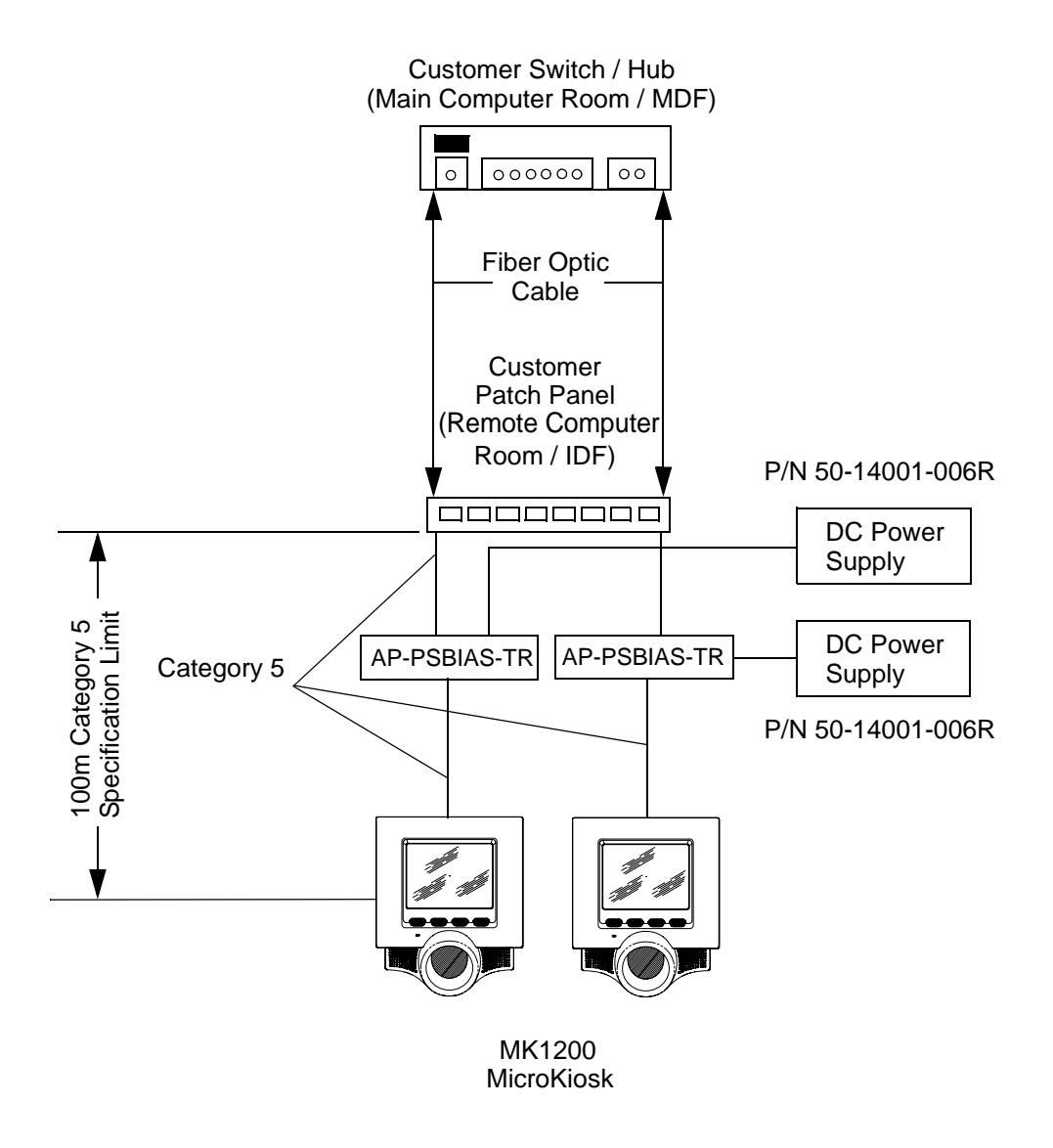

**Figure 2-7** *Alternate MK1200 Power-Over-Ethernet, Network Connectivity*

## <span id="page-38-0"></span>**Wired RS-232 Connection**

The MK1200 can communicate with a host using a serial cable connected to the Printer (RS-232) port.

- **1.** Insert the power supply's barrel connector into the MK12000's power port. See *[Figure 1-3 on page 1-5](#page-22-0)*.
- **2.** Route the power cable.
- **3.** Plug the Symbol AC power supply into a wall outlet.
- **4.** Connect the RS-232 serial cable to the Printer (RS-232) port on the MK1200. See *[Figure 1-3 on page 1-5](#page-22-0)* for port locations. Ensure the cable is terminated according to the *[Printer \(RS-232\) Port Connections](#page-40-1)* pin-outs described in *[Table 2-3 on page 2-11.](#page-40-2)*
- **5.** Plug the other end of the serial cable into the host.

# **Printers**

The RS-232 port can also be used to connect to a printer. For port locations, see *[Figure 1-3 on page 1-5](#page-22-0)*. Confirm the connector pin-out before attaching the cable. See *[Printer \(RS-232\) Port Connections on page 2-11](#page-40-1)*.

- **1.** Attach the printer's cable to the Printer (RS-232) port on the MK1200. See *[Figure 1-3 on page 1-5](#page-22-0)* for port locations. Ensure the cable is terminated according to *[Table 2-3 on page 2-11](#page-40-2).*
- **2.** Connect the other end of the cable to the printer.

## **COM Port**

**Table 2-1** *COM Port*

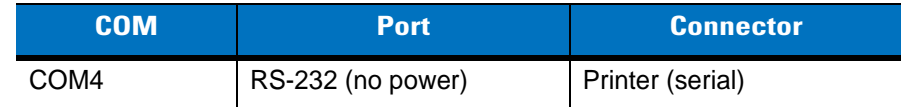

# **Connector Pin-Outs**

*[Table 2-2](#page-40-0)* and *[Table 2-3](#page-40-2)* identify the MK1200 connector pin-outs. See *[Figure 1-3 on page 1-5](#page-22-0)* for port locations.

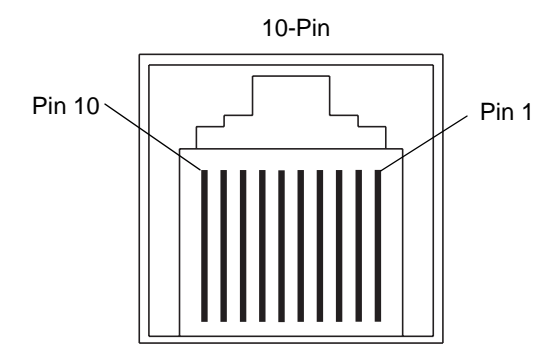

**Figure 2-8** *10-Pin Connector Port*

## **Ethernet / Bias-T Port Connections**

The Ethernet connector provides both Ethernet signals and power supply voltage to the MK1200 through a single Ethernet cable. If providing power to the MK1200 via POE, DO NOT use the Symbol AC power supply.

| Pin                                  | <b>Description</b>  |  |  |
|--------------------------------------|---------------------|--|--|
| Pin 1                                | Reserved/Do not Use |  |  |
| Pin 2                                | $TXD (+)$           |  |  |
| Pin 3                                | $TXD$ (-)           |  |  |
| Pin 4                                | $RXD (+)$           |  |  |
| Pin $5^*$                            | <b>Bias-T VCC</b>   |  |  |
| Pin 6*                               | <b>Bias-T VCC</b>   |  |  |
| Pin 7                                | RXD (-)             |  |  |
| Pin 8*                               | Bias-T GND          |  |  |
| Pin 9*                               | Bias-T GND          |  |  |
| <b>Pin 10</b>                        | Reserved/Do not Use |  |  |
| * Used only with Power-Over-Ethernet |                     |  |  |

<span id="page-40-0"></span>**Table 2-2** *Power-Over-Ethernet Connections*

## <span id="page-40-1"></span>**Printer (RS-232) Port Connections**

Use this connector pin-out (RJ-45 jack, 10 conductor) for serial communication with the host or connection to a printer.

| Pin           | <b>Description</b> |
|---------------|--------------------|
| Pin 1         | Not used           |
| Pin 2         | Not used           |
| Pin 3         | RXD (input)        |
| Pin 4         | DSR (input)        |
| Pin 5         | RTS (output)       |
| Pin 6         | <b>GND</b>         |
| Pin 7         | CTS (input)        |
| Pin 8         | Not used           |
| Pin 9         | TXD (output)       |
| <b>Pin 10</b> | DTR (output)       |

<span id="page-40-2"></span>**Table 2-3** *Printer (RS-232) Connector: 10-Pin*

# **Magnetic Stripe Reader (MSR) Mounting**

*NOTE* The MSR increases the width of the MK1200 from 8.92 inches to 11.5 inches. The height and depth do not change.

To mount the optional MSR to the MK1200:

**1.** Gently place the MK1200 face down on a soft cloth laying on a flat surface, using care not to damage the touch panel display.

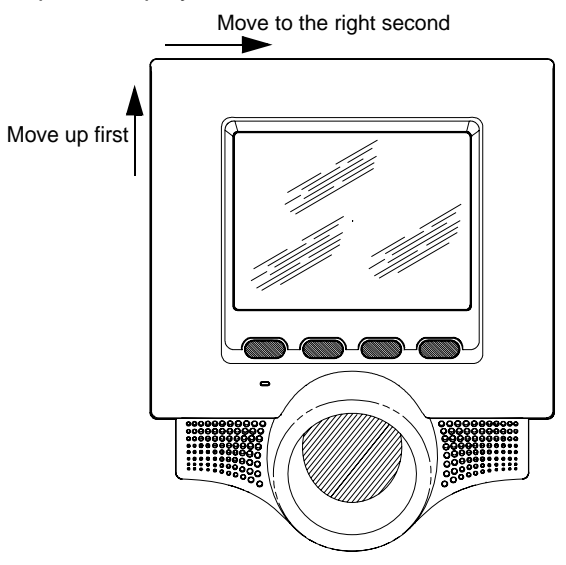

**Figure 2-9** *Removal Directions*

**2.** Remove the three screws shown in *[Figure 2-10](#page-42-0)* from the back of the MK1200 and remove the protective cover. Retain only the screw from the protective cover. Two new (longer) screws are provided with the MSR.

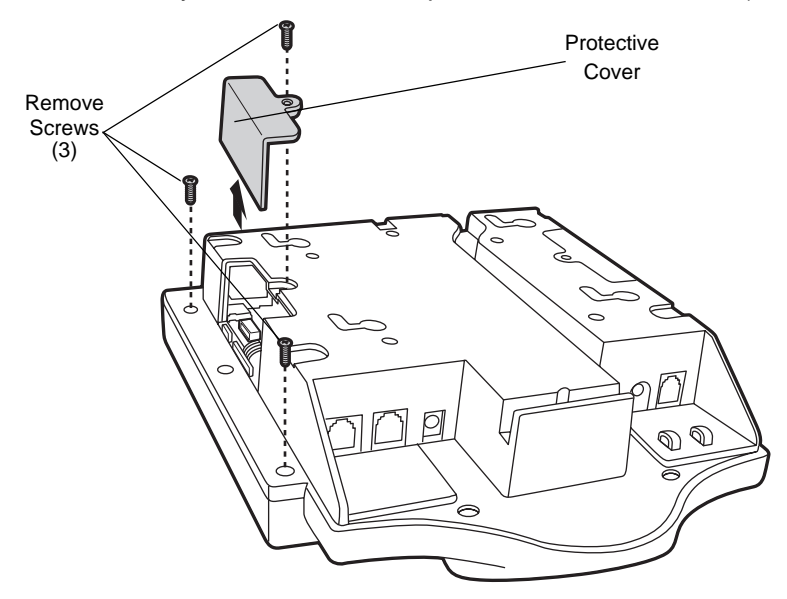

<span id="page-42-0"></span>**Figure 2-10** *Removing the Cover and Screws*

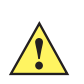

*CAUTION* When removing an access cover, follow proper ESD (Electro-Static Discharge) precautions to avoid damaging sensitive components. These precautions include, but are not limited to, working on an ESD mat and ensuring that the operator is properly grounded. Failure to apply proper ESD precautions can damage the MK1200 and void the warranty.

**3.** Connect the MSR cable to the MK1200.

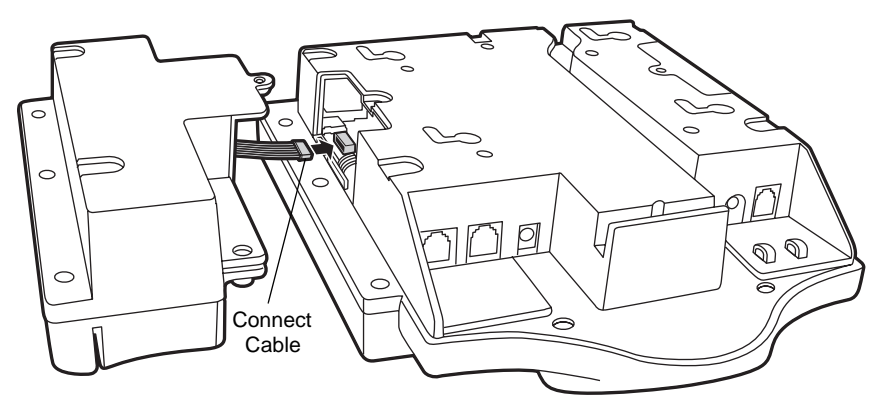

**Figure 2-11** *Connecting the MSR Cable to the MK1200*

**4.** Align the mounting holes on the MSR with the MSR mounting holes on the MK1200 as shown in *[Figure 2-12](#page-43-0)*.

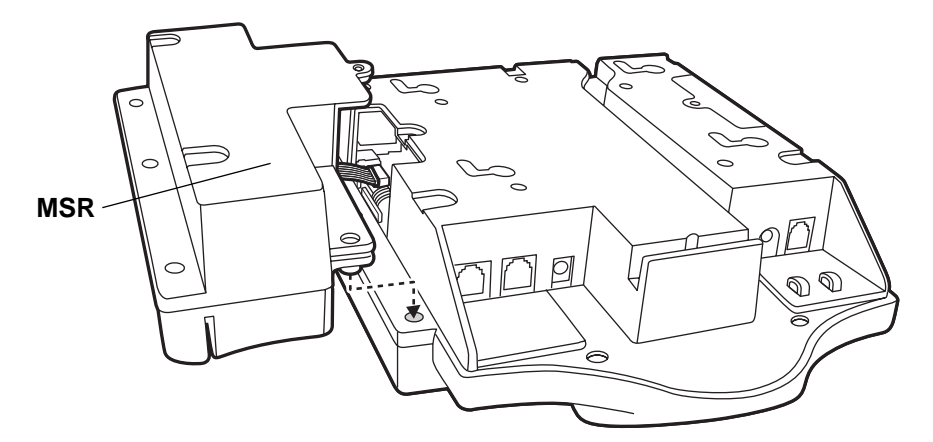

<span id="page-43-0"></span>**Figure 2-12** *Positioning the MSR on the MK1200*

**5.** Secure the MSR to the MK1200 as shown in *[Figure 2-13](#page-43-1)*. Use the shorter screw from the protective cover, and two new (longer) screws provided with the MSR.

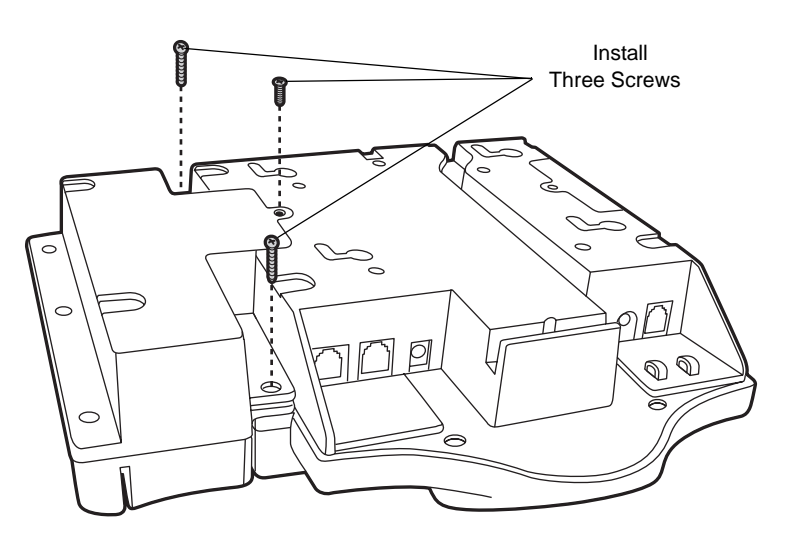

<span id="page-43-1"></span>**Figure 2-13** *Securing the MSR to the MK1200*

*[Figure 2-14](#page-44-0)* shows the MSR mounted to the MK1200 for card reading.

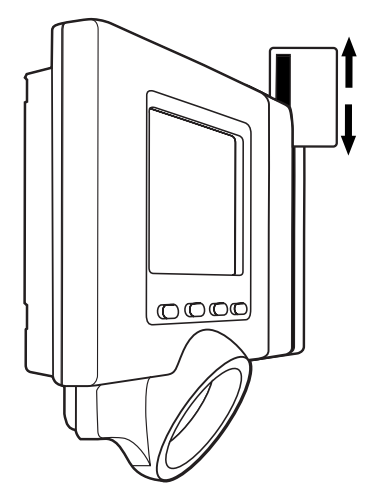

<span id="page-44-0"></span>**Figure 2-14** *View of MSR Mounted to the MK1200*

## **Installing/Removing the RF Card**

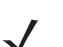

*NOTE* This section applies to factory-shipped RF models only.

To remove and re-install the RF card:

- **1.** Disconnect power from the MK1200.
- **2.** Gently place the MK1200 face down on a flat surface, using care not to damage the display.
- **3.** Remove the PCMCIA access cover.

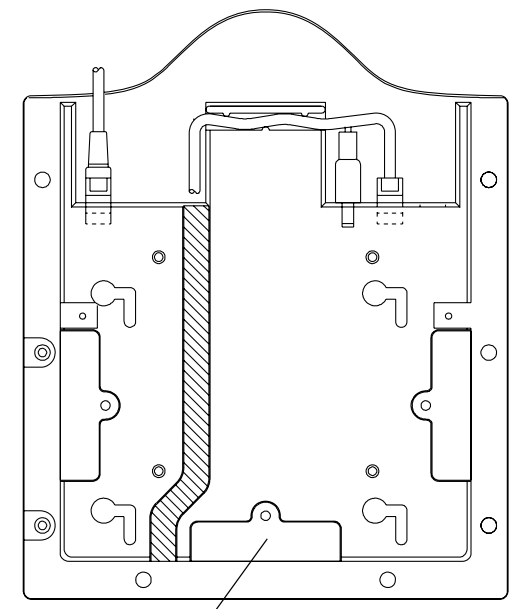

PCMCIA Access Cover

**Figure 2-15** *MK1200 Rear View*

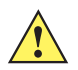

*CAUTION* When removing an access cover, follow proper ESD (Electro-Static Discharge) precautions to avoid damaging sensitive components. These precautions include, but are not limited to, working on an ESD mat and ensuring that the operator is properly grounded. Failure to apply proper ESD precautions can damage the MK1200 and void the warranty.

**4.** Press the ejector button and remove the RF card.

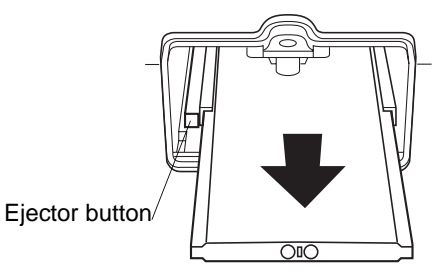

**Figure 2-16** *Removing the RF Card from the MK1200*

- **5.** Insert the RF card.
- **6.** Re-install the PCMCIA access cover.

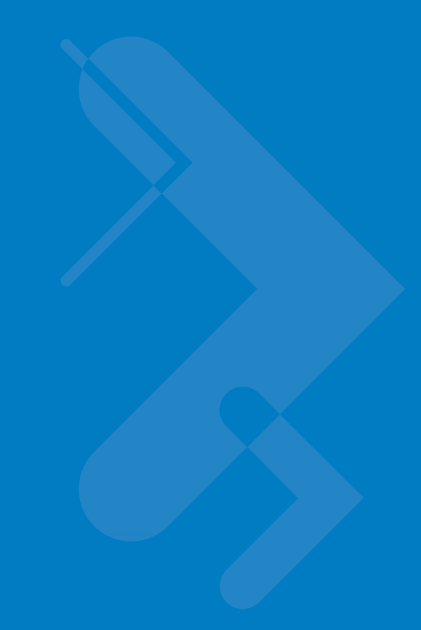

# **Chapter 3 Configuration**

## **Introduction**

This chapter describes how to set up and configure the MK1200 applications, communications, and network settings which include parameters such as the device name, internet browser settings, date and time, and several other key settings.

Configure these settings remotely using the Symbol Remote Device Manager (RDM), or locally on the MK1200 using the System Menu. These settings are saved in the configuration registry file (mkconfig.reg) in the MK1200 Application folder to maintain them across cold boot cycles.

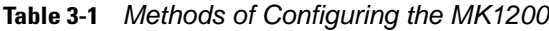

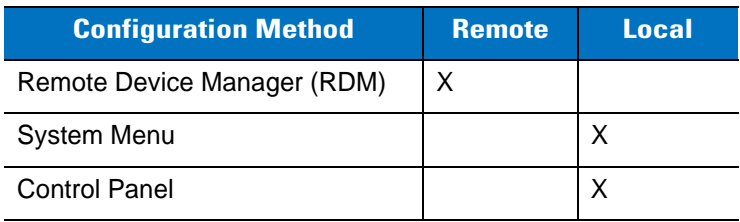

## **Remote Configuration using Symbol Remote Device Manager**

Use the Symbol Remote Device Manager (RDM) to configure parameters remotely. RDM is a Windows®-based utility that runs on a host computer and generates/edits an MK1200 configuration file (mkconfig.reg). Load this file onto the MK1200 and reboot the MK1200 to configure the device.

See *[Chapter 4, Remote Device Manager](#page-72-0)* for more details.

## **Local Configuration**

#### **Using the System Menu (Touch Screen Devices Only)**

The System Menu function sets configuration parameters locally on the MK1200. The System Menu is similar to the MK1200 Configuration Utility window of the RDM, except the virtual keyboard is used to enter information. From within the System menu, use the **File > Save** option to save the changes and update the configuration registry file (mkconfig.reg). The new settings are invoked upon the next cold boot. See *[System Menu on page 3-5](#page-50-0)*.

#### **Using the Microsoft Windows Control Panel**

The Control Panel on the MK1200 Start menu changes a limited number of parameters. If desired, use the Control Panel to change the functions listed in *[Control Panel Configuration Parameters on page 3-20](#page-65-0)*; however Symbol recommends only changing the Stylus Settings/Touch Screen Calibration, Backlight, and Contrast settings using the Control Panel. To save changes to the mkconfig.reg configuration file, select **Start > Programs > Save Configuration** to maintain the settings across cold boot cycles.

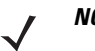

*NOTE* Touch Screen calibration and Backlight contrast persist regardless of whether you use Save Configuration. There are also some Control Panel settings which do not persist across cold boot cycles.

## **Updating the Device Configuration File**

Use one of the following methods to update the device configuration file (mkconfig.reg) locally on the MK1200.

**• Start > Programs > Save Configuration**

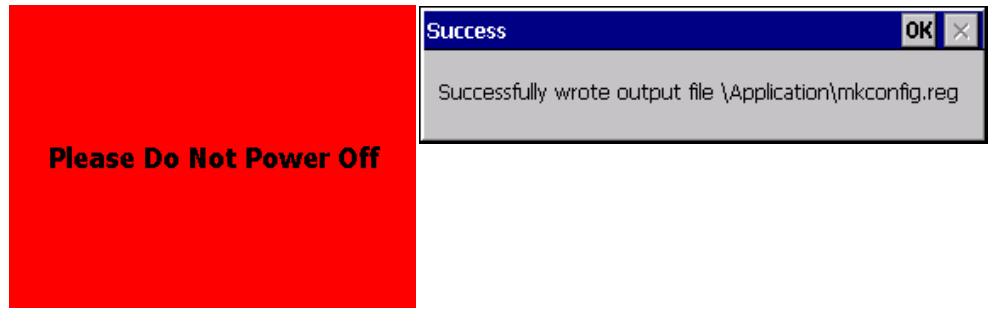

<span id="page-47-0"></span>**Figure 3-1** *Save Configuration Screens*

The Save Configuration option uses the current registry parameter values and writes them to the mkcofig.reg file. The windows shown in *[Figure 3-1](#page-47-0)* appear while the file is saved and written. Not all registry values are saved with this option; only the registry parameter values that can be configured using the RDM or the System Menu (and some system parameters) are written and saved to the mkconfig.reg file.

**• Start > Programs > System Menu > File > Save**.

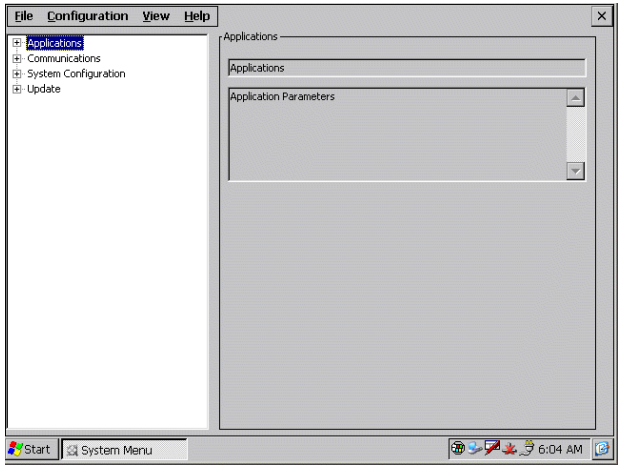

<span id="page-47-1"></span>**Figure 3-2** *System Menu Main Screen*

This option reads the current content of the mkcofig.reg file, allows user changes, then writes them back to the mkcofig.reg file. The window shown in *[Figure 3-2](#page-47-1)* reads and displays the current contents of the

mkconfig.reg file. Tap an item listed in the left window pane to display current mkconfig.reg file information. Edits are permitted to the current file information in the text boxes that appear in the right pane. Tap **File > Save** to save changes and write them to the mkconfig.reg file.

*NOTE* If upgrading the MK1200 OS and a configuration (.reg) file was created using an older OS version, you must create a new .reg file (see *[Creating a Configuration File on page 4-11](#page-82-0)*). For more information about upgrades, see *[Appendix F, OS Upgrade Procedures](#page-188-0)*.

## **Downloading the Configuration File to the MK1200**

Before downloading the configuration file (.reg file) to the MK1200 *Application* folder, rename it **mkconfig.reg**. In MK1200 Configuration Utility window, select **File > Open** and select the file, then select **File > Save As**, rename the file **mkconfig.reg**, and click **Save**.

Use one of the following methods to download the file to the MK1200:

- **•** Use the RDM to "push" the file to the MK1200(s) (see *[Downloading the Configuration File to the MK1200](#page-84-0)  [Using the RDM on page 4-13](#page-84-0)*).
- **•** Copy the mkconfig.reg file to the MK1200 *Application* folder using a USB ActiveSync connection (see *[Downloading the Configuration File Using ActiveSync on page 3-3](#page-48-0)*).
- **•** Send the file to the MK1200 *Application* folder using FTP (see the instructions provided with the FTP software) or AirBeam.
- **•** Copy the mkconfig.reg file to a PCMCIA card, then transfer the file into the MK1200 *Application* folder.

#### <span id="page-48-0"></span>**Downloading the Configuration File Using ActiveSync**

To copy the mkconfig.reg from the host computer to the MK1200 *Application* folder (*My Computer/Application*) using ActiveSync:

- **1.** Connect the MK1200 to the host computer by connecting the USB cable (Symbol p/n 25-64626-01R) to the ActiveSync (RS-485) port on the MK1200, and the other end to a USB port on the host computer.
- **2.** In ActiveSync on the host computer, click **Explore**. Windows® Explorer opens the Mobile Device window for the MK1200.
- **3.** Open a new Windows® Explorer and browse the host computer to locate the file.
- **4.** Right-click on the file and select **Copy**.
- **5.** Right-click in the MK1200 **Application** folder and select **Paste**. A prompt requests to overwrite the existing file (if present).

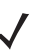

*NOTE* Use the RDM or System Menu to enable ActiveSync support in the MK1200 if support is disabled.

#### **Rebooting the MK1200**

After downloading the mkconfig.reg file, perform a remote or local cold boot to apply the new settings.

#### **Remote Boot**

After loading the configuration file onto the MK1200 using the wired or wireless Ethernet connection, use the RDM to send a command over the network to initiate a remote cold boot of the MK1200.

- **1.** Select the MK1200 to cold boot from the list box in the **Remote Device Manager** screen.
- **2.** From the RDM main toolbar, select **Actions > Cold Boot**. Allow approximately one minute for the MK1200 to reboot and reconnect, then select **View > Refresh** to verify the device rebooted successfully.

#### **Local Boot**

To manually cold boot the MK1200, which enables the settings within the mkconfig.reg file to load, press and hold buttons **B** and **C** on the MK1200 (see *[Figure 1-3 on page 1-5](#page-22-0)*) until the display goes blank (typically 15 seconds), then release the buttons.

Alternatively, to cold boot the MK1200, select the reboot option from the System Menu **File** menu.

# <span id="page-50-0"></span>**System Menu**

## **Setting Defaults Using the System Menu**

Use the System Menu to set parameter values locally on the MK1200. See *[Default Parameters on page 3-6](#page-51-0)* for these options. The System Menu is identical to the RDM Configuration Utility Window for MK1200 devices, and provides local instead of remote access to the same parameters. The System Menu modifies parameters in the configuration file (mkconfig.reg) on the MK1200.

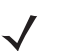

*NOTE* Saving the System Menu configuration overwrites mkconfig.reg. Reboot the MK1200 to apply the values.

To launch the System Menu, even while an application is running, press the physical buttons A, B, and C simultaneously. Use the virtual keyboard to enter data. To launch the virtual keyboard, press buttons B and C simultaneously.

As with the MK1200 Configuration Utility window, the parameters in the System Menu fall into five categories:

- **•** Configuration file Information
- **•** Applications
- **•** Communications
- **•** System configuration
- **•** Update.

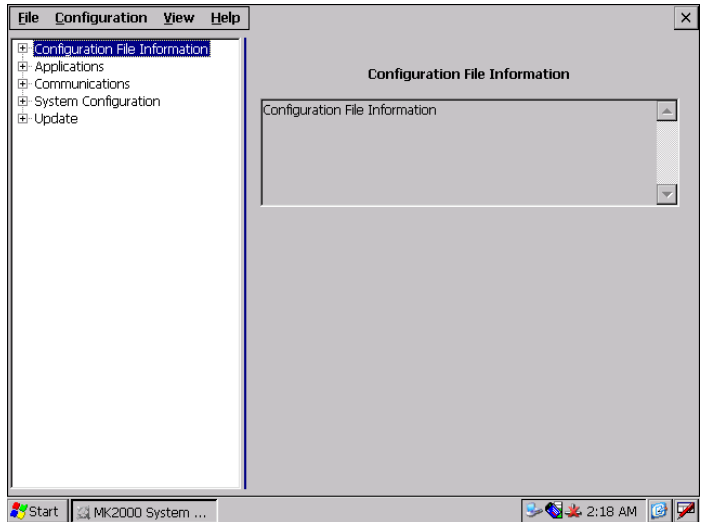

**Figure 3-3** *System Menu Main Screen*

# <span id="page-51-0"></span>**Default Parameters**

The default settings that follow apply to both the Remote Device Manager on a host computer and System Menu on the MK1200.

## **Configuration File Information**

The first branch of the MK1200 Configuration Utility window and System Menu is Configuration File Information. Use this to track mkconfig.reg version information. *[Table 3-2](#page-51-1)* provides descriptions for these parameters.

<span id="page-51-1"></span>**Table 3-2** *Configuration File Version Information Parameters*

| <b>Configuration File</b><br><b>Information Parameters</b> | <b>Description</b>                                                                                                    | <b>Default</b> |  |
|------------------------------------------------------------|----------------------------------------------------------------------------------------------------|----------------|--|
| <b>Configuration File Version</b>                          | <b>Configuration File Version Information</b>                                                                                                    |                |  |
| Version                                                    | Use the Version parameter to specify the version<br>number of the mkconfig.reg file.                                                              |                |  |
| Description                                                | Use the Description parameter to write a detailed<br>description of the location, use, and the changes<br>made on the deployed mkconfig.reg file. |                |  |

## **Applications**

The second branch of the MK1200 Configuration Utility window and System Menu is *Applications. [Table 3-3](#page-51-2)* provides descriptions and defaults for these parameters.

| <b>Application Parameters</b> | <b>Description</b>                                                      | <b>Default</b>                               |  |
|-------------------------------|-------------------------------------------------------------------------|----------------------------------------------|--|
| <b>Internet Explorer</b>      | <b>Internet Explorer Configuration</b>                                  |                                              |  |
| Anchor Underline              | Specifies whether an anchor or link is<br>underlined or not.            | no                                           |  |
| Cache Limit                   | Specifies the cache size for Internet Explorer, in<br>kilobytes.        | 512 kB (0x200 hex)                           |  |
| Search Page                   | Specifies the default search page for Internet<br>Explorer.             | http://search.msn.com                        |  |
| Secure Protocols              | Specifies the security settings configuration for<br>Internet Explorer. | TLS 1.0 disabled,<br>SSL 2.0, SSL3.0 enabled |  |
| Smooth Scroll                 | Check to enable smooth scrolling in Internet<br>Explorer.               | <b>Disabled</b>                              |  |
| <b>Start Page</b>             | The default home page for Internet Explorer.                            | file:///windows/MK1200.htm                   |  |
| <b>Play Background Sounds</b> | Check to enable playing of sound files in an<br>html page.              | Enabled                                      |  |

<span id="page-51-2"></span>**Table 3-3** *Application Default Parameters*

| <b>Application Parameters</b> | <b>Description</b>                                                                                                    | <b>Default</b>            |  |
|-------------------------------|----------------------------------------------------------------------------------------------------|---------------------------|--|
| <b>Kiosk IE</b>               | <b>Kiosk IE Configuration</b>                                                                                                    |                           |  |
| ErrorRecoveryPage             | Specifies an error recovery page for Internet<br>Explorer. When an error is detected, the<br>browser is redirected to this page.                                                                                            | \Windows\RetryPage.html   |  |
| NeedProgressBar               | Check to display a progress bar on the left top<br>corner of the Kiosk IE which indicates the<br>progress of downloading a page to the Kiosk<br>IE. Enable this feature when deploying MK1200<br>devices in a slow network. | <b>Disabled</b>           |  |
| <b>Scanner Wedge</b>          | <b>Scanner Wedge Configuration</b>                                                                                                    |                           |  |
| Append Enter To Barcode?      | Check to add an ENTER to the end of each bar<br>code.                                                                                                    | <b>Disabled</b>           |  |
| Append Tab to Barcode?        | Check to add a TAB character to the end of<br>each bar code (and after ENTER, if enabled).                                                                                                    | <b>Disabled</b>           |  |
| <b>Trigger Mode</b>           | Specifies whether to constantly trigger the<br>scanner laser or trigger it manually.                                                                                                    | <b>Manual Trigger</b>     |  |
| <b>Scanning Mode</b>          | Specifies scanner raster mode.                                                                                                    | Omnidirectional - 1D only |  |
| Prefix                        | Specifies text to add to the beginning of a bar<br>code.                                                                                                    | None                      |  |
| <b>Suffix</b>                 | Specifies text to add to the end of bar code,<br>before TAB/ENTER (if enabled).                                                                                                    | None                      |  |
| <b>Transmit Code ID</b>       | Transmit bar code type identifier.                                                                                                    | None                      |  |
| <b>Slide Show</b>             | <b>Slide Show Inactivity Application parameters</b>                                                                                                    |                           |  |
| <b>Background Color</b>       | Default screen background color if image is<br>smaller than screen. Format is 0BGR, where<br>the first byte is zero, and the rest are byte<br>values for each color.                                                        | 7340032 (0x700000 hex)    |  |
| <b>Display Duration</b>       | The duration, in seconds, to display each<br>image before loading the next image. The<br>minimum delay allowed is 2s. If this value is<br>less than 2s SlideShow takes delay as system<br>default of 5s.                    | 5 (0x5 hex)               |  |
| Image Directory               | The directory that contains the images to<br>display.                                                                                                    | \Application\Slides       |  |

**Table 3-3** *Application Default Parameters (Continued)*

#### **Communications**

The third branch of the MK1200 Configuration Utility window and System Menu is *Communications*. *[Table 3-4](#page-53-0)* describes these wired Ethernet parameters. To configure DHCP options, see *[DHCP Configuration on page 4-24](#page-95-0)*, and to specify RF settings for wireless networks see *[Specifying RF Settings for Wireless Network Connections on](#page-53-1)  [page 3-8](#page-53-1)*.

<span id="page-53-0"></span>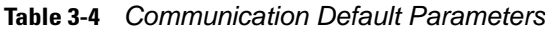

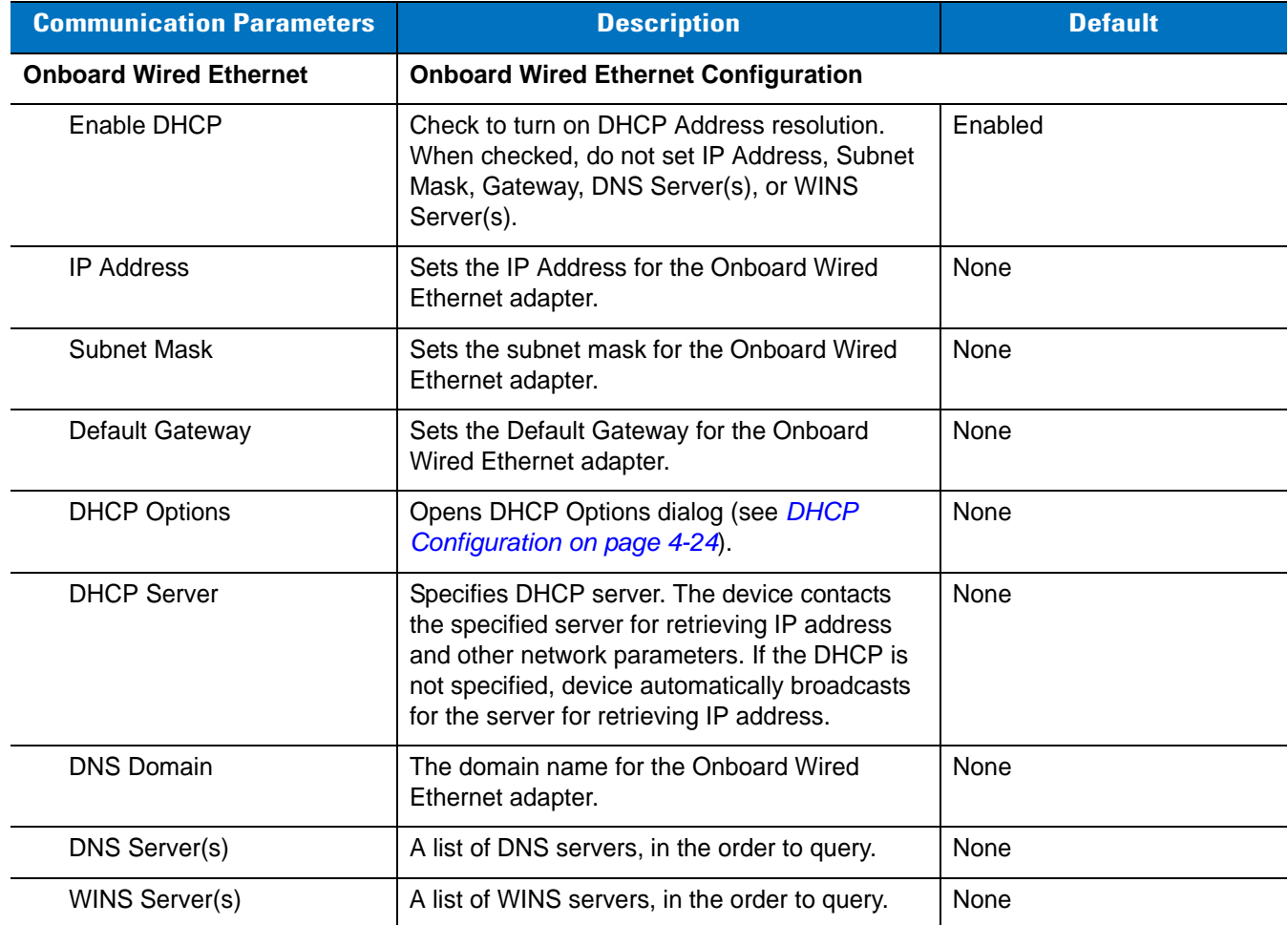

#### <span id="page-53-1"></span>**Specifying RF Settings for Wireless Network Connections**

To enable a wireless MK1200 to work on an RF network, configure RF settings as defined in *[Appendix B, RF](#page-150-0)  [Network Configuration](#page-150-0)*.

Two utilities are available for specifying wireless security:

- **•** Aegis Client (*[page B-2](#page-151-0)*)
- **•** Mobile Companion (*[page B-3](#page-152-0)*).

RF devices shipped with a wireless card include both the Aegis Client and Mobile Companion pre-installed. The default client is Aegis.

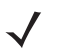

*NOTE* RF settings are not stored within the mkconfig.reg file or entered via the RDM. For details on configuring RF settings, see *[page B-3](#page-152-0)*.

## **System Configuration**

The fourth branch of the MK1200 Configuration Utility window and System Menu is *System Configuration*. *[Table](#page-54-0)  [3-5](#page-54-0)* lists these parameters and their descriptions. Also see:

- **•** *[Device Activity Management \(Sleep/Wake-up Functionality\) on page 3-17](#page-62-0)*
- **•** *[Printing on page 3-17](#page-62-1)*
- **•** *[Configuring User Application\(s\) on page 3-18](#page-63-0)*.

<span id="page-54-0"></span>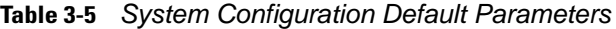

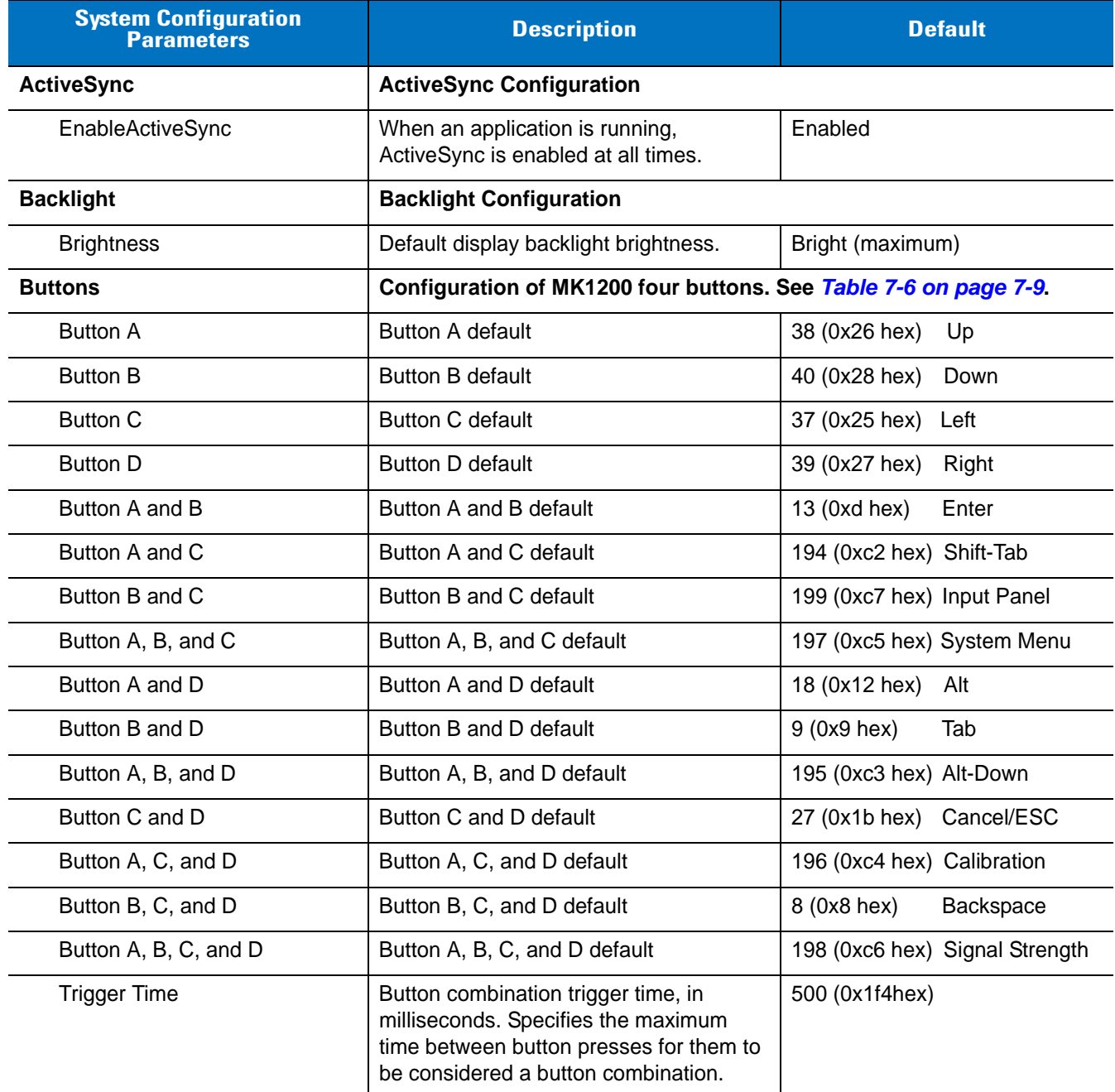

<span id="page-55-0"></span>

| <b>System Configuration</b><br><b>Parameters</b> | <b>Description</b>                                                                                                    | <b>Default</b>               |  |
|--------------------------------------------------|----------------------------------------------------------------------------------------------------|------------------------------|--|
| <b>Button Security</b>                           | Enabled<br>Enables/disables the button security<br>functionality on the MK1200 device.<br>Check to lock the buttons. These can<br>only be unlocked by entering the button<br>security password.                                                                                                    |                              |  |
| <b>Date and Time Settings</b>                    | <b>Date and Time Configuration</b>                                                                                                    |                              |  |
| Time Zone                                        | Standard time zone. Drop-down list of<br>time zone names, such as "Pacific<br>Standard Time", or "South Africa<br>Standard Time". Select the appropriate<br>time zone.                                                                                                    | <b>Pacific Standard Time</b> |  |
| <b>Daylight Saving</b>                           | <b>Daylight Saving Configuration</b>                                                                                                    |                              |  |
| AutoDST                                          | Check to enable daylight saving time for<br>the current time zone.<br>Use this setting for non-explorer.exe<br>based application. When enabled, the<br>Windows Explorer shell uses this setting<br>to set the system time for daylight saving.<br>Use this setting if the application runs<br>with the Windows Explorer shell. | Enabled                      |  |
| HomeDST                                          | Check to enable daylight saving time for<br>the current time zone.<br>Use this setting if application does not<br>run with Windows Explorer shell, for<br>example when developing a browser<br>(Kiosk IE) based application.                                                                                                   | Enabled                      |  |
| <b>Device Activity Management</b>                | There are three slots with identical parameters:<br><b>First Activity Configuration</b><br>Second Activity Configuration<br>Third Activity Configuration<br>See Device Activity Management (Sleep/Wake-up Functionality) on page<br>$3 - 17$                                                                                   |                              |  |
| Items                                            | Devices to apply activity scheme to.                                                                                                    | All                          |  |
| Days                                             | Set of days on which to apply this activity<br>None<br>scheme (Monday through Sunday).                                                                                                    |                              |  |
| On Time                                          | Time when device is activated, using 24<br>None<br>hour clock representation. Set this value<br>for correct functioning of the Device<br>Activity Manager.                                                                                                    |                              |  |

**Table 3-5** *System Configuration Default Parameters (Continued)*

| <b>System Configuration</b><br><b>Parameters</b> | <b>Description</b>                                                                                                    | <b>Default</b>             |  |
|--------------------------------------------------|----------------------------------------------------------------------------------------------------|----------------------------|--|
| Off Time                                         | Time when device is deactivated, using<br>None<br>24 hour clock representation. Set this<br>value for correct functioning of the Device<br>Activity Manager.          |                            |  |
| <b>Error Reporting</b>                           | <b>Error Reporting Configuration</b>                                                                                                    |                            |  |
| <b>Low Memory Settings</b>                       | <b>Configuration of Low Memory Settings</b>                                                                                                    |                            |  |
| Object Store Min Size                            | Minimum size of object store to allow<br>RAM to borrow from it.                                                                                                    | 1048576                    |  |
| <b>RAM Expansion Block Size</b>                  | System adjusts RAM/Object Store<br>percentage to provide more RAM in low<br>memory conditions. Values range from<br>64K to 1MB. Set to 0 to disable RAM<br>expansion. | 1048576                    |  |
| <b>Show Error Messages</b>                       | Determines whether the system displays<br>dialogs when low memory problems<br>occur.                                                                                  | <b>Disabled</b>            |  |
| <b>Identification</b>                            | <b>General Configuration</b>                                                                                                    |                            |  |
| Name                                             | Specifies device name.                                                                                                    | None                       |  |
| Description                                      | Specifies device description.                                                                                                    | None                       |  |
| Contact                                          | Contact details of the system<br>administrator.                                                                                                    | System contact here        |  |
| Location                                         | Specifies the location of the device.                                                                                                    | Device location here       |  |
| <b>Configuration Group 1</b>                     | First user-definable string. Intended for<br>use when grouping devices to aid<br>configuration. Can be used as part of<br>device filter in RDM.                       | None                       |  |
| <b>Configuration Group 2</b>                     | Second user-definable string. Intended<br>for use when grouping devices to aid<br>configuration. Can be used as part of<br>device filter in RDM.                      | None                       |  |
| <b>Inactivity Manager</b>                        | <b>Inactivity Manager Configuration</b><br>(see Inactivity Application (Screen Saver) on page 7-12)                                                                   |                            |  |
| <b>Inactivity Application Name</b>               | Inactivity application.                                                                                                    | \\Windows\\SimpleSaver.exe |  |
| Idle Time Before Launch                          | $0$ (0x0 hex)<br>Idle time before inactivity application<br>launches, in seconds.                                                                                     |                            |  |

**Table 3-5** *System Configuration Default Parameters (Continued)*

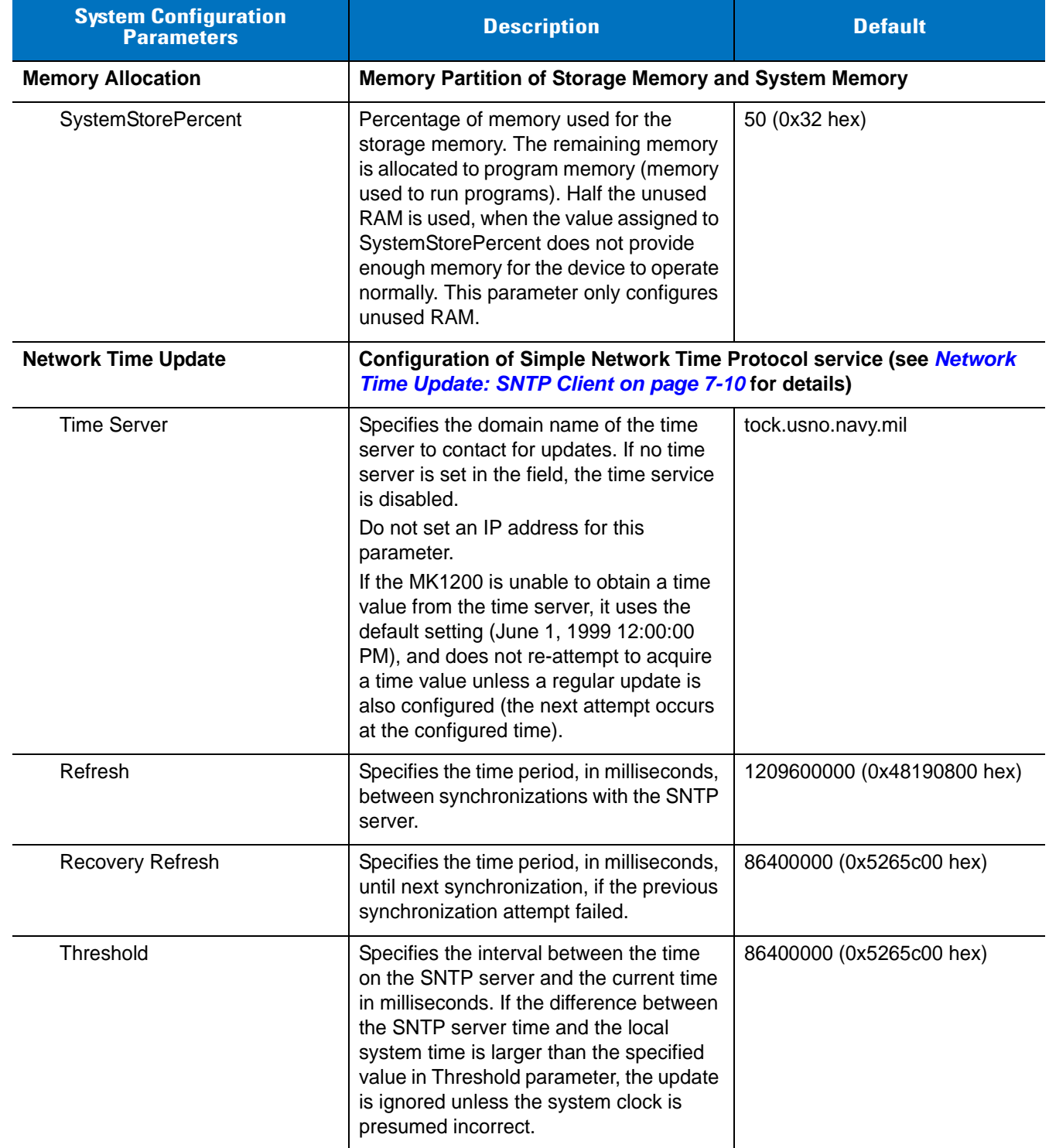

#### **Table 3-5** *System Configuration Default Parameters (Continued)*

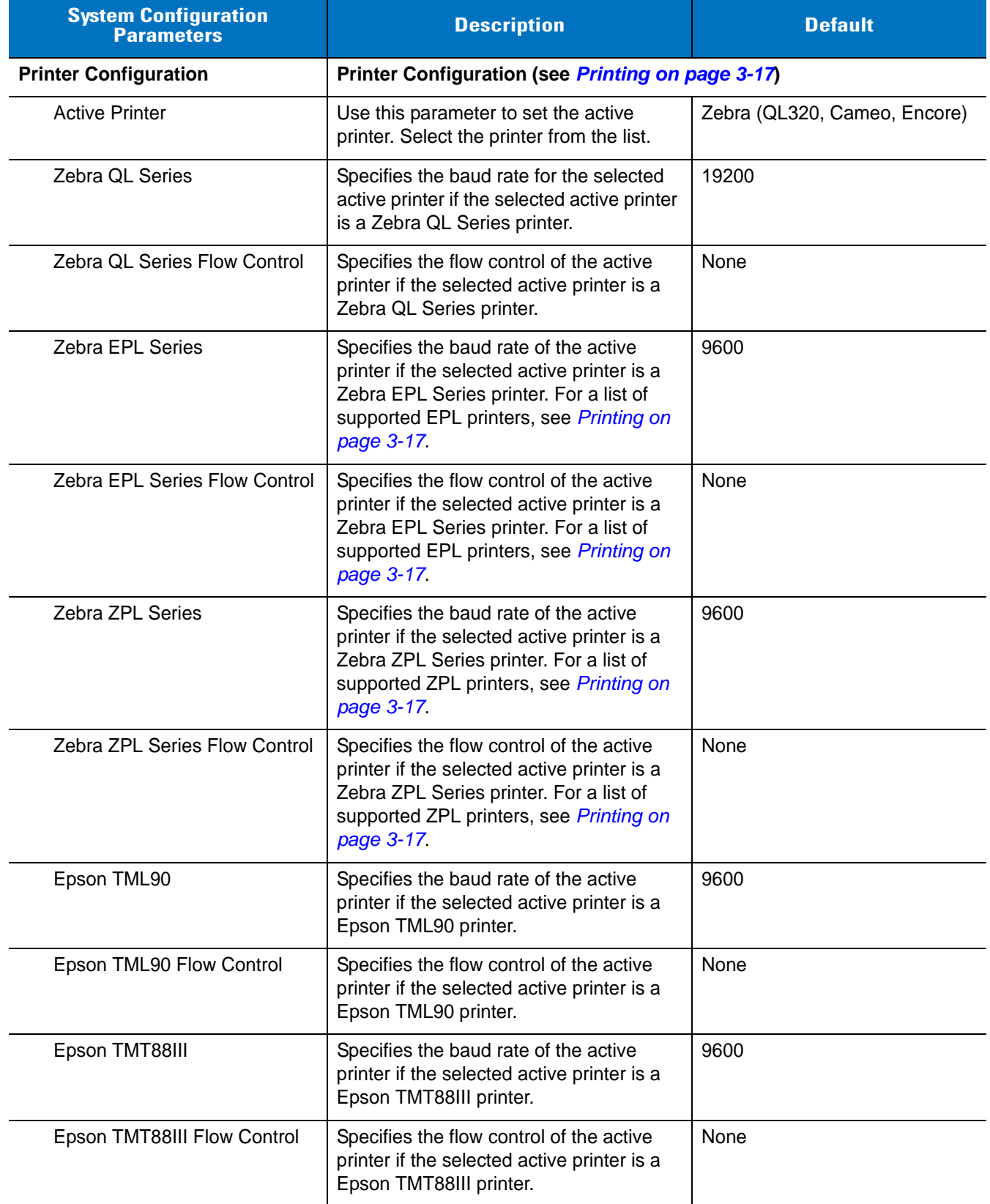

## **Table 3-5** *System Configuration Default Parameters (Continued)*

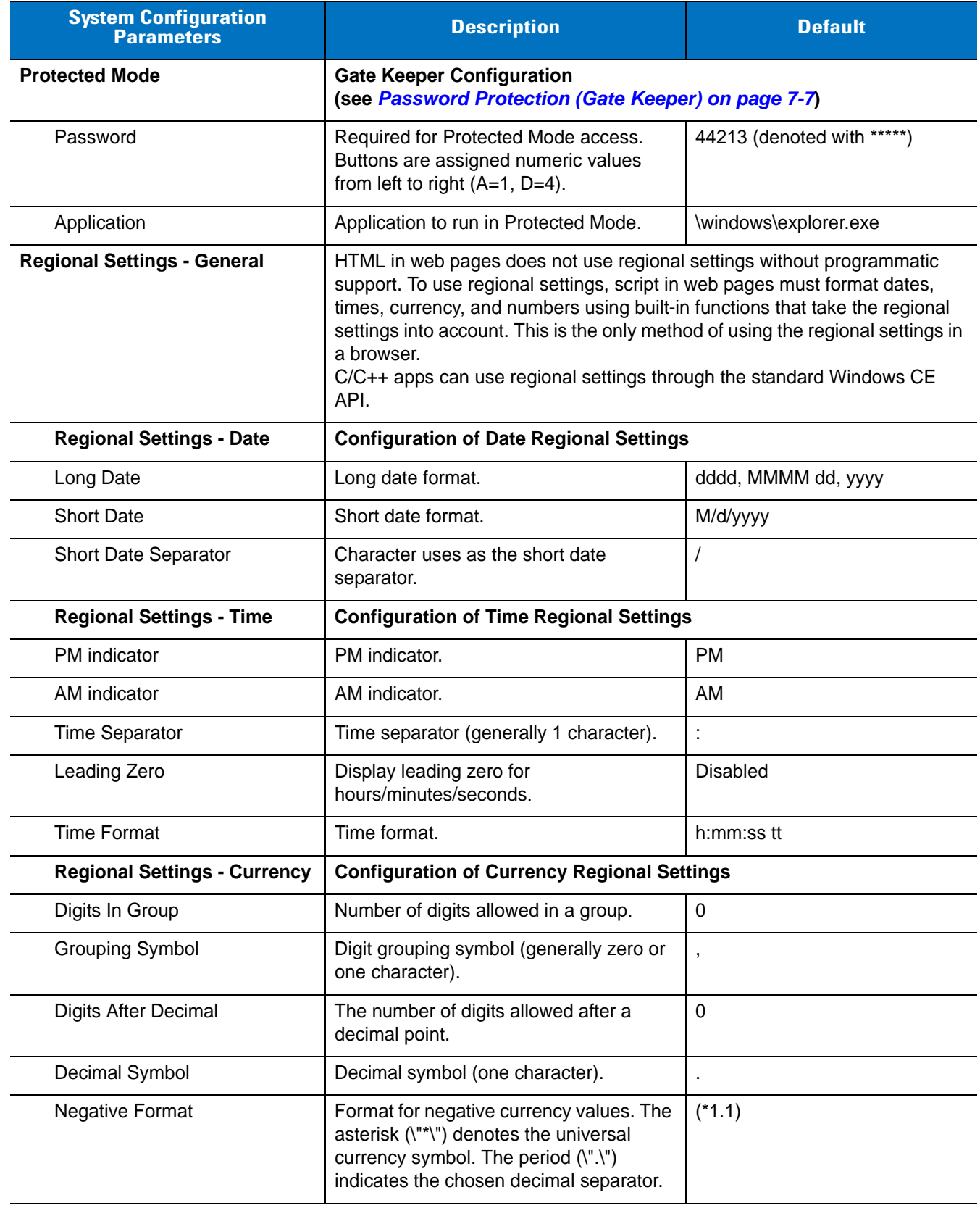

#### **Table 3-5** *System Configuration Default Parameters (Continued)*

| <b>System Configuration</b><br><b>Parameters</b> | <b>Description</b>                                                                                                    | <b>Default</b>  |  |
|--------------------------------------------------|----------------------------------------------------------------------------------------------------|-----------------|--|
| <b>Currency Symbol Position</b>                  | Position of currency symbol. The asterisk<br>$*1.1$<br>(\"*\") denotes the universal currency<br>symbol. The period (\".\") indicates the<br>chosen decimal separator.                             |                 |  |
| <b>Currency Symbol</b>                           | Currency symbol.                                                                                                    | $\mathfrak{L}$  |  |
| <b>Regional Settings - Numbers</b>               | <b>Configuration of Number Regional Settings</b>                                                                                                    |                 |  |
| <b>List Separators</b>                           | List separators (character).                                                                                                    | None            |  |
| <b>Measurement System</b>                        | Measurement system.                                                                                                    | <b>Metric</b>   |  |
| Display Leading Zero                             | Display leading zero.                                                                                                    | Enabled         |  |
| <b>Negative Number Format</b>                    | Negative number format. The period<br>(\".\") indicates the chosen decimal<br>separator.                                                                                                    | $-1.1$          |  |
| Negative Sign                                    | Negative sign (generally one character).                                                                                                    | $\blacksquare$  |  |
| Digits In Group                                  | Number of digits in group.                                                                                                    | 3               |  |
| <b>Grouping Symbol</b>                           | Digit grouping symbol (generally zero or<br>one character).                                                                                                    |                 |  |
| <b>Digits After Decimal</b>                      | The number of digits allowed after a<br>decimal point.                                                                                                    | 0               |  |
| Decimal Symbol                                   | Decimal symbol (one character).                                                                                                    | L.              |  |
| <b>Screen Taps</b>                               | <b>Screen Tap Configuration</b>                                                                                                    |                 |  |
| Double-Click Distance                            | Specifies the maximum number of pixels<br>between two screen taps to qualify the<br>screen taps as a double-click. Use this<br>parameter to differentiate double-clicks<br>from screen taps.       | $6(0x6$ hex)    |  |
| Double-Click Speed                               | Specifies the maximum number of<br>milliseconds between two screen taps to<br>qualify the screen taps as a double-click.<br>Use this parameter to differentiate<br>double-clicks from screen taps. | 500 (0x1f4 hex) |  |

**Table 3-5** *System Configuration Default Parameters (Continued)*

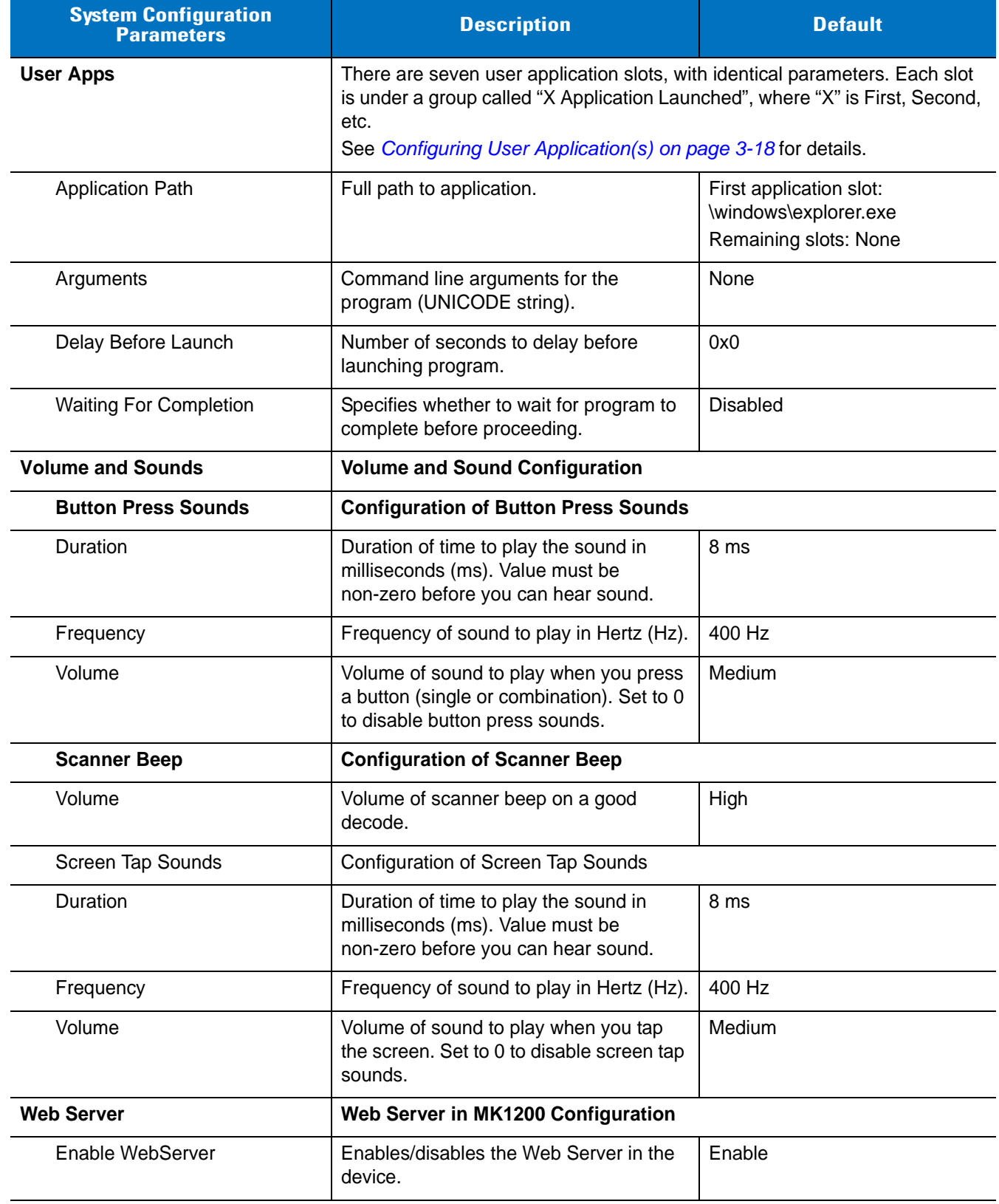

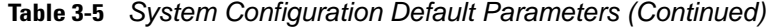

#### <span id="page-62-0"></span>**Device Activity Management (Sleep/Wake-up Functionality)**

Use the Device Activity Manager to manage the device usage profile and lifecycle by turning on/off the scan engine laser and the display backlight. Set the sleep and wake-up times by day, weekday, weekend, etc. When setting the time, use the 24-hour clock in the format hh:mm.

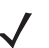

*NOTE* It is strongly advised to use the Device Activity Management functionality.

If the Device Activity Manager (DAM) puts the scan engine and/or backlight into sleep mode, these subsystems repower (wake up) upon the following events:

- **•** a button press
- **•** a display touch.

The DAM only checks whether to turn devices on or off when the Inactivity Application Timeout expires. If a device wakes up due to user input (a "wakeup"), it remains awake regardless of user input until another timeout expires, then goes back to sleep.

To use the DAM without the Inactivity Application Manager, configure the Inactivity Application Timeout to the default wakeup time and set the Inactivity Application parameter to nothing.

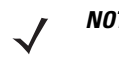

*NOTE* Use the RDM or System Menu to set up the Device Activity Manager. Enter valid values to all DAM parameters (see *[page 3-10](#page-55-0)*). Otherwise the system rejects the input values and the DAM does not invoke the Inactivity Application.

#### <span id="page-62-1"></span>**Printing**

The MK1200 supports printing text, bar codes, and bitmaps in the following environments:

- **•** Browser applications
- **•** C/C++ applications.

The MK1200 transmits data to a printer using an RS-232 serial connection. RS-232 serial port settings (port, stop bits, data bits, parity) are shared with the tethered scanner. *[Table 3-5](#page-54-0)* contains the default baud rate settings for the following printers:

- **•** Zebra (QL320, Cameo, Encore)
- **•** Zebra (LP2824/TLP2844)\*
- **•** Zebra EPL Series (LP/TLP 2824, LP/TLP 2844, TLP 3842)
- **•** Zebra ZPL (LP/TLP 2844-Z, TLP 3844-Z)
- **•** Epson TML90
- **•** Epson TMT88III.

\* Zebra LP printers ship in Gap mode. If using a printer in Continuous Paper mode, the autosense does not work and you must manually set the gap to zero. To avoid this, send a command to the printer to change the mode. Refer to the Zebra printer documentation.

#### *Advanced Printer Monitoring Functionality*

For some printers, such as the Zebra QL Series, the MK1200 supports advanced printer monitoring functionality, such as:

- **•** Detecting if the printer cable is connected
- **•** Detecting if the printer power is on
- **•** Detecting if the printer is out of paper
- **•** Detecting if the printer door is open.

#### <span id="page-63-0"></span>**Configuring User Application(s)**

The MK1200 Configuration Utility window configures the launching of user application(s). The seven definable application "slots" are processed upon power up. Programs launch in sequence with no delay, unless you set the *Delay Before Launch* or *Waiting For Completion* parameter.

The Startup program supports four parameters for each slot, detailed in *[Table 3-6](#page-63-1)*: executable path, command line arguments, delay before running, and a special flag.

| <b>Parameter</b>              | <b>Description</b>                                                                                                    |
|-------------------------------|----------------------------------------------------------------------------------------------------|
| <b>Application Path</b>       | The full "run" path to the executable. Define this in order to process the entry (i.e., do<br>not just specify a delay). File type associations are not supported. For example if the<br>Argument contains a word document, specify the full path to wordpad.exe in the<br><b>Application Path.</b>                                                              |
| Arguments                     | Optional. Command line arguments for the program above. Escape double quotation<br>marks using a back slash character, as in \". Also escape back slashes, i.e., \\.                                                                                                    |
| Delay Before Launch           | Optional. Specifies the number of seconds to delay before launching the User<br>Application, if a previous program needs to complete or to ensure system resources are<br>available. This is a simple way to handle sequencing; see Reliable Sequencing of<br>Application Programs on page 3-18 for more complex situations (requires "wait for<br>completion"). |
| <b>Waiting For Completion</b> | Specifies whether the startup sequence waits for this program to complete before<br>launching the next one, typically set to FALSE. See Reliable Sequencing of<br>Application Programs on page 3-18.                                                                                                    |

<span id="page-63-1"></span>**Table 3-6** *User Applications, Parameter Descriptions*

#### <span id="page-63-2"></span>*Reliable Sequencing of Application Programs*

Use the *Delay Before Launch* and *Wait for Completion* parameters to set the startup process parameters:

- **•** If an application requires a definitive order of execution
- **•** To provide a signal between components to detect failures
- **•** To verify that local or networked resources are available before the main application launches.

Use the *Delay Before Launch* parameter to achieve a delay in the launch sequence. However, this is not a robust way to ensure correct system operation. The recommended method is to write a separate program, with or without a user interface, that performs required checks then terminates, possibly setting a registry value or filesystem flag to indicate success. Set the *Wait For Completion* flag and run this program before running the main application(s).

# **Update**

The fifth branch of the MK1200 Configuration Utility window and System Menu is *Update*. The default parameters are listed in *[Table 3-7](#page-64-0)*.

<span id="page-64-0"></span>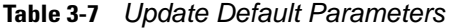

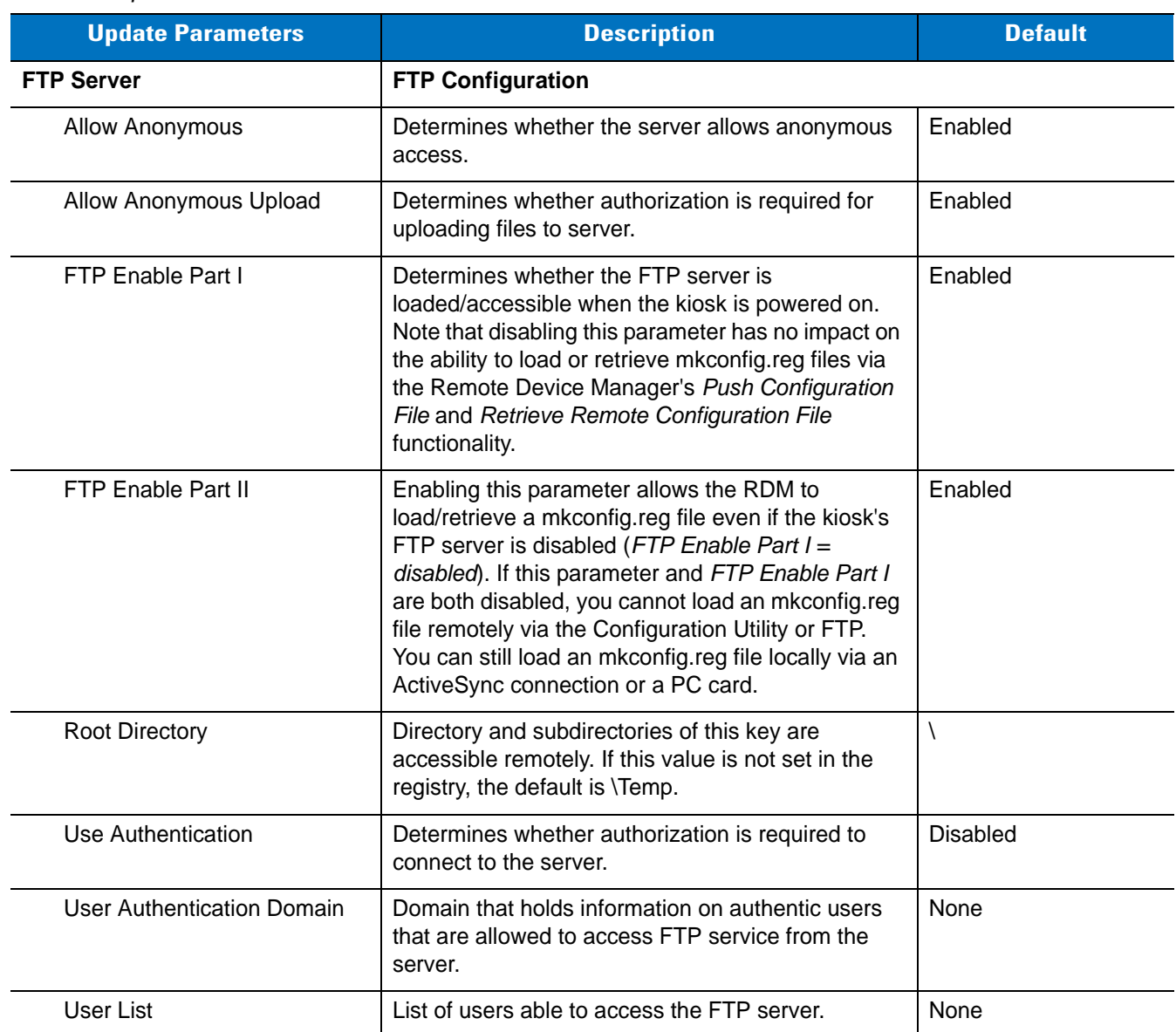

# <span id="page-65-0"></span>**Control Panel Configuration Parameters**

On touch-enabled configurations, when using the Windows<sup>®</sup> desktop Control Panel to modify certain MK1200 configuration settings, select **Start > Programs > Save Configuration** on the MK1200 to save certain parameter changes to the mkconfig.reg file and retain them across power cycles. If not saved, the MK1200 defaults to the original mkconfig.reg parameter values upon the next power sequence.

The Control Panel can set the following options:

- **•** *[Backlight and Contrast Settings on page 3-20](#page-65-1)*
- **•** *[Button Definitions on page 3-21](#page-66-0)*
- **•** *[Date and Time on page 3-21](#page-66-1)*
- **•** *[Inactivity Manager on page 3-22](#page-67-0)*
- **•** *[Gate Keeper \(Password Protection\) on page 3-23](#page-68-0)*
- **•** *[Stylus Settings/Touch Screen Calibration on page 3-23](#page-68-1)*
- **•** *[Regional Settings on page 3-25](#page-70-0)*
- **•** *[Memory Allocation on page 3-26](#page-71-0)*.

For best results, use the system menu for all permanent changes (except recalibrating the touch screen).

#### <span id="page-65-1"></span>**Backlight and Contrast Settings**

To change the backlight intensity on the MK1200:

- **1.** Tap **Start > Settings > Control Panel**.
- **2.** Double-tap the **Backlight & Contrast** icon from the **Control Panel** window.

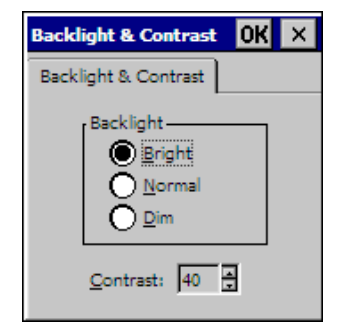

**Figure 3-4** *Backlight & Contrast Screen*

- **3.** Select the backlight intensity by tapping the radio button.
- **4.** If necessary, change the contrast by tapping the arrows next to the *Contrast* field.
- **5.** Tap **OK** or **X** to close the screen to apply the selection.

#### <span id="page-66-0"></span>**Button Definitions**

To change the button mapping on the MK1200:

- **1.** Tap **Start > Settings > Control Panel**.
- **2.** Double-tap the **Button Definitions** icon from the **Control Panel** window.

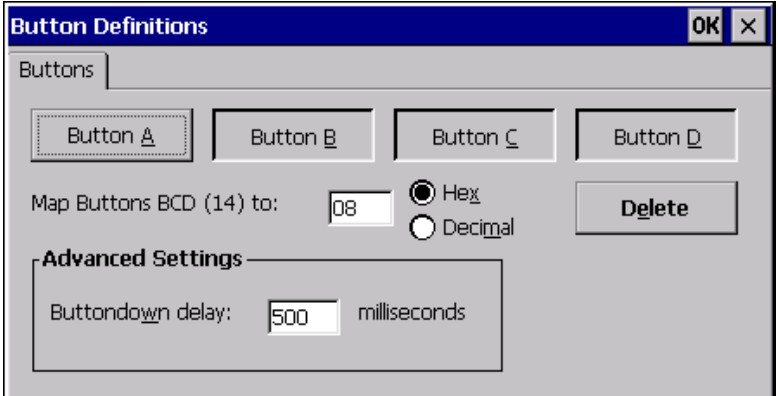

**Figure 3-5** *Button Definitions Screen*

- **3.** Tap on the button to remap. The button's current hex code appears in the text box.
- **4.** Using the input panel, enter the new value of the hex code in the text box to remap the button. Also use this option to remap button combinations. See *[Table 7-6 on page 7-9](#page-128-0)* for correct key codes.
- **5.** To change the buttondown delay, enter the new value using the input panel.
- **6.** Tap **OK** or **X** to close the screen and apply the selection.
- **7.** Tap **Start > Programs > Save Configuration** to save the new settings in the MK1200 configuration (mkconfig.reg) file.

#### <span id="page-66-1"></span>**Date and Time**

To set the date/time on the MK1200:

- **1.** Tap **Start > Settings > Control Panel > Date/Time** icon.
- **2.** Double-tap the **Date/Time** icon from the **Control Panel** window. The **Date/Time Properties** screen appears.

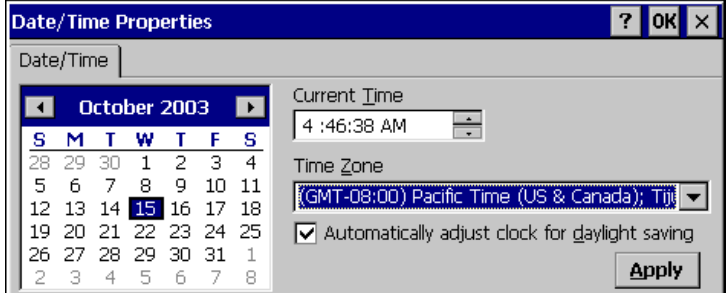

**Figure 3-6** *Date/Time Properties Screen*

**3.** To set the month, tap the arrows on either side of the month shown, or select the month label to choose from a list of months.

- **4.** To select a date, tap the date in the calendar.
- **5.** To set the current time, highlight the hours, minutes, seconds, or AM/PM field in the *Current Time* field. Tap the up/down scroll arrows to change the highlighted selection.
- **6.** To change the time zone, use RDM.
- **7.** Tap **Apply** to apply the new date/time settings.
- **8.** Tap **Start > Programs > Save Configuration** to save the new settings in the MK1200 configuration (mkconfig.reg) file.

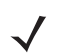

*NOTE* The date resets to June 1, 1999, 12:00 PM upon a cold boot. Use the Control Panel or the SNTP Client to update this (see *[Network Time Update: SNTP Client on page 7-10](#page-129-0)*).

To permanently set the time zone and daylight saving settings, use the RDM or System Menu on the MK1200.

#### <span id="page-67-0"></span>**Inactivity Manager**

To set up the inactivity manager:

- **1.** Tap **Start > Settings > Control Panel**.
- **2.** Double-tap the **Inactivity Manager** icon.

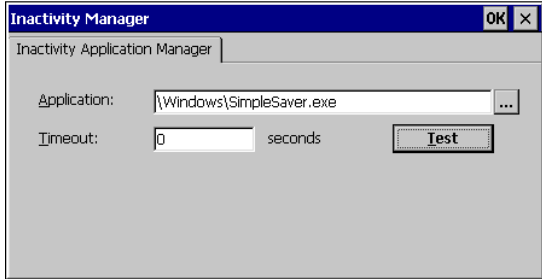

**Figure 3-7** *Inactivity Manager Screen*

- **3.** Select the application to run during inactivity by tapping the **button.** (The default application is SimpleSaver.exe.)
- **4.** Enter the timeout value (in seconds). The default is 0, which allows the system to run continuously without entering inactivity mode.
- **5.** Tap **OK**.
- **6.** Tap **Start > Programs > Save Configuration** to save the settings in the MK1200 configuration (mkconfig.reg) file.

## <span id="page-68-0"></span>**Gate Keeper (Password Protection)**

To run an application in protected mode:

- **1.** Tap **Start > Settings > Control Panel**.
- **2.** Double-tap the **Gate Keeper** icon from the **Control Panel** window. The **Gate Keeper** screen appears.

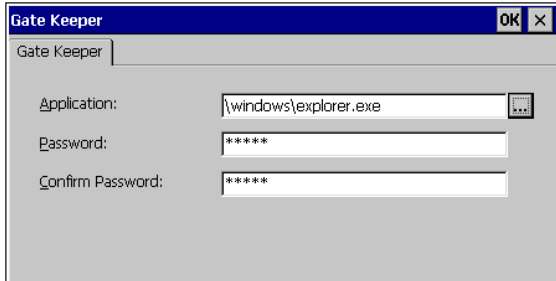

**Figure 3-8** *Gate Keeper Screen*

- **3.** Select the application to run in protected mode by tapping the **button**. **Note:** Changing this application is not recommended. Errors in this configuration parameter or the program that is run can prevent troubleshooting or interacting with the MK1200 in protected mode.
- **4.** Specify the password to access protected mode, and enter it a second time to confirm it.
- **5.** Tap **OK**.
- **6.** Tap **Start > Programs > Save Configuration** to save the new settings in the MK1200 configuration (mkconfig.reg) file.

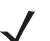

*NOTE* When Button Security is enabled, a password is required to access functionality launched by the physical buttons.

#### <span id="page-68-1"></span>**Stylus Settings/Touch Screen Calibration**

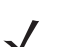

*NOTE* This section applies to touch screen units only.

The double-tap speed and calibration setting are factory-set. To recalibrate the Stylus settings:

**1.** Tap **Start > Settings > Control Panel > Stylus**.

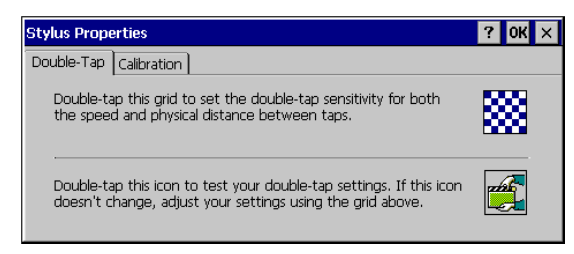

**Figure 3-9** *Stylus Properties Screen - Double-Tap Tab*

**2.** On the **Double-Tap** tab, double-tap the checkerboard grid at a comfortable speed.

#### 3 - 24 MK1200 MicroKiosk for CE .NET 4.2 Product Reference Guide

- **3.** Double-tap the clapboard to test the settings. If the icon does not change, adjust the settings on the checkerboard and test the settings again.
- **4.** If the MK1200 is not responding properly to taps, tap the **Calibration** tab to calibrate the screen.

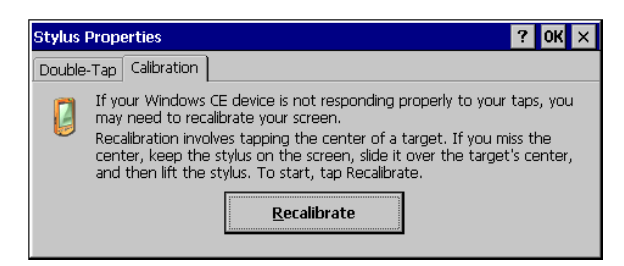

**Figure 3-10** *Stylus Properties Screen - Calibrate Tab*

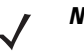

*NOTE* Alternatively, to access the **Calibrate** screen simultaneously press the buttons A, C, and D (see *[Figure](#page-20-0)  [1-1 on page 1-3](#page-20-0)*).

**5.** Tap the **Recalibrate** button and follow the directions on the screen.

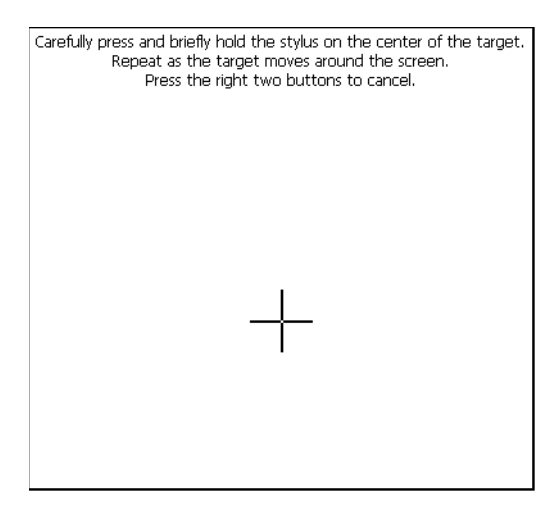

**Figure 3-11** *Calibrate Screen*

- **6.** The system returns to the **Stylus Properties** screen when calibration completes. To cancel calibration, press the **C** and **D** buttons simultaneously.
- **7.** Tap **OK** on the **Stylus Properties** screen. Note that calibration values are stored separately from other configuration settings in non-volatile storage and cannot be accessed by the user.

#### <span id="page-70-0"></span>**Regional Settings**

To set up or change regional settings:

**1.** Tap **Start > Settings > Control Panel > Regional Settings** icon.

| <b>Regional Settings Properties</b>                                                                                                    |        |                         |      |      |
|----------------------------------------------------------------------------------------------------|--------|-------------------------|------|------|
| <b>Regional Settings</b>                                                                                                    | Number | Currency                | Time | Date |
| -Your locale<br>The locale option affects how<br>English (United States)<br>some programs format numbers,<br>currency, time and dates. |        |                         |      |      |
| -User Interface Language<br>The option will determine the<br>language used for the menus,<br>dialogs and alerts.                       |        | English (United States) |      |      |

**Figure 3-12** *Regional Settings Properties Screen - Regional Settings Tab*

- **2.** On the **Regional Settings** tab, in **Your locale** (location), select the region to use for date, time, number, and currency formatting from the drop-down list.
- **3.** To change the way numbers appear, tap the **Number** tab and make the changes.

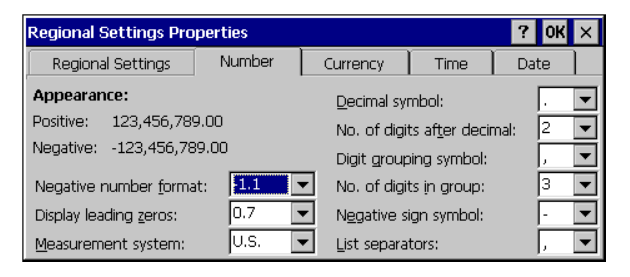

**Figure 3-13** *Regional Settings Properties Screen - Number Tab*

**4.** To change the way currency values appear, tap the **Currency** tab and make the changes.

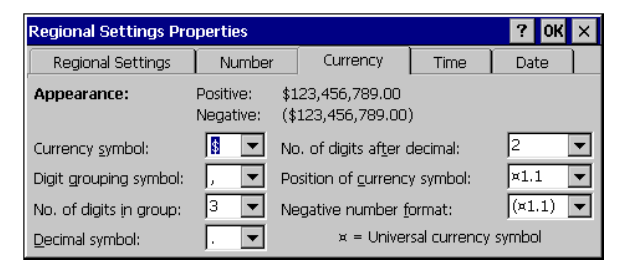

**Figure 3-14** *Regional Settings Properties Screen - Currency Tab*

**5.** To change the way the time appears, tap the **Time** tab and make the changes.

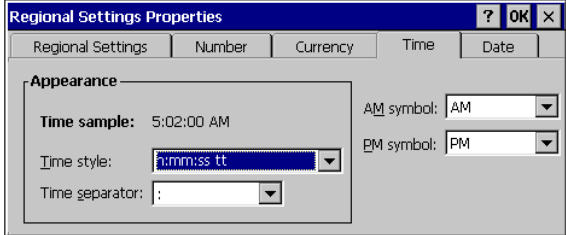

**Figure 3-15** *Regional Settings Properties Screen - Time Tab*

**6.** To change the way the date appears, tap the **Date** tab and make the changes.

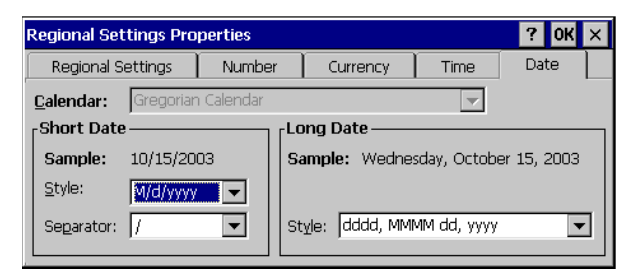

**Figure 3-16** *Regional Settings Properties Screen - Date Tab*

**7.** Tap **Start > Programs > Save Configuration** to save the new settings in the MK1200 configuration (mkconfig.reg) file.

#### <span id="page-71-0"></span>**Memory Allocation**

To change memory allocation settings:

**1.** Tap **Start > Settings > Control Panel > System > Memory**.

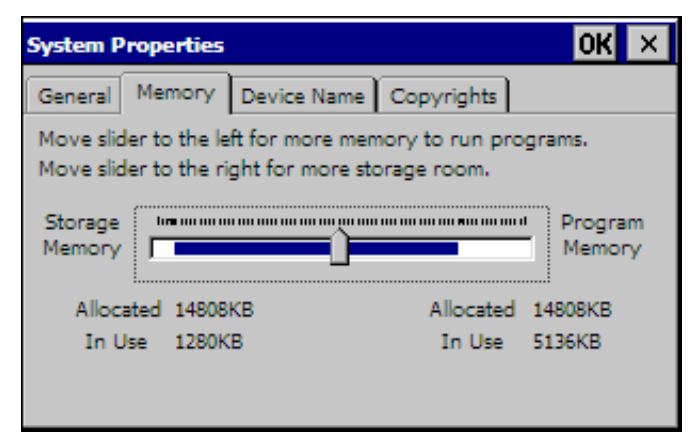

**Figure 3-17** *System Properties Screen - Memory Tab*

- **2.** On the **Memory** tab, adjust the memory allocation as desired using the slider.
- **3.** Tap **OK.**

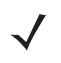

*NOTE* Changing these settings using the Control Panel does not persist them through cold boot cycles. To set allocation to persist through cold boot cycles, or for more information on this topic, see *[Memory](#page-129-1)  [Management on page 7-10](#page-129-1)*.
# **Chapter 4 Remote Device Manager**

## **Introduction**

The Symbol Remote Device Manager (RDM) 2.5 is a simple, menu-based Windows<sup>®</sup> utility for streamlining large and small site deployments. This utility allows a user to remotely stage (discover and configure) and monitor networked MK1200s.

The RDM functionality falls into five categories:

- **•** Generating a device configuration file
- **•** Performing discovery (detection) of devices on a network
- **•** Enabling automated staging/configuring/provisioning of networked devices
- **•** Remote monitoring
- **•** Remotely initiating device functionality.

## **Generating Configuration Files**

Use the *Create Local Configuration File* feature of RDM to create an MK1200 configuration file (*mkconfig.reg*). When loaded onto the device, this file customizes the MK1200 communication settings, application settings, date and time setup, and much more.

After generating the mkconfig.reg file, load it into the MK1200 *Application* folder (**Desktop > My Computer > Application**) and reboot the device. The MK1200 reads the mkconfig.reg file upon power-up and configures its parameters according to the settings defined in the mkconfig.reg file. If the MK1200 loses power, the parameters set within the configuration file persist and are re-established at the next power up.

See *[Creating a Configuration File on page 4-11](#page-82-0)* for more information.

## <span id="page-73-0"></span>**Performing Discovery (Detection) of Devices on a Network**

The RDM discovers and displays the IP addresses of MK1200s on different subnets to which the host computer is connected, provided that the broadcast IP address is set correctly. See *[Setting RDM Options on page 4-14](#page-85-0)* for more details.

The RDM utility broadcasts a request for discovery, and each MK1200 responds with its IP address. The RDM utility displays all responding MK1200 IP addresses on the main **RDM** screen.

The RDM can remotely initiate actions, such as playing a sound file, on the discovered device to help locate it in a store environment.

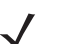

*NOTE* RDM performance and consistency when performing discovery on a network are directly related to network reliability.

## **Automated Staging/Configuring/Provisioning of Networked Devices**

The RDM can load a device configuration file (mkconfig.reg) onto an MK1200 remotely. This process is automated and does not require user intervention.

For details, see *[Creating a Configuration File on page 4-11](#page-82-0)* and *[Downloading the Configuration File to the MK1200](#page-84-0)  [Using the RDM on page 4-13](#page-84-0)*.

#### **Remote Monitoring**

Use the RDM to determine device-specific information. After performing discovery, select an MK1200 from the discovery list box to retrieve information to view:

- **•** Device general information
- **•** Operating System versions
- **•** Storage information
- **•** Partition information
- **•** Application versions
- **•** RF Signal Strength.

See *[Monitoring MK1200s on a Network on page 4-15](#page-86-0)* for more information.

# **Remotely Initiating Select Device Functionality**

Use the RDM to remotely initiate select functionality on MK1200s. After performing discovery, highlight desired devices from the discovery list box to initiate remote functionality on these devices, such as launching AirBeam Smart or rebooting the device.

## <span id="page-74-2"></span>**Installing the Symbol Remote Device Manager**

The RDM is available for download from the Symbol Developer Zone web site (http://devzone.symbol.com/).

- **1.** Download the **Symbol Remote Device Manager** install file and save it on the host computer hard drive.
- **2.** Select **Start > Run** from the Windows® task bar.
- **3.** Using the **Browse** button, locate the *Symbol Remote Device Manager* install file and select **OK**.
- **4.** The *[Symbol Remote Device Manager First Install Screen](#page-74-0)* provides copyright information. Select **Next** to continue.

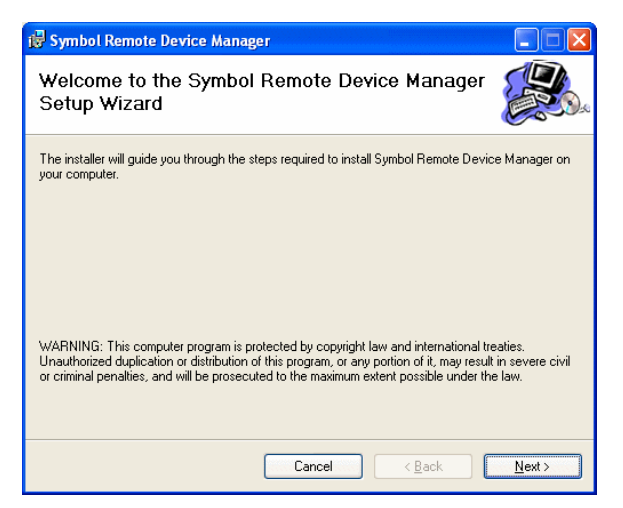

**Figure 4-1** *Symbol Remote Device Manager First Install Screen*

<span id="page-74-0"></span>**5.** The *[Symbol Remote Device Manager Select Installation Folder](#page-74-1)* screen provides the directory information for the installation. Enter a new install path or accept the default path, and select users. Click **Next** to continue.

<span id="page-74-1"></span>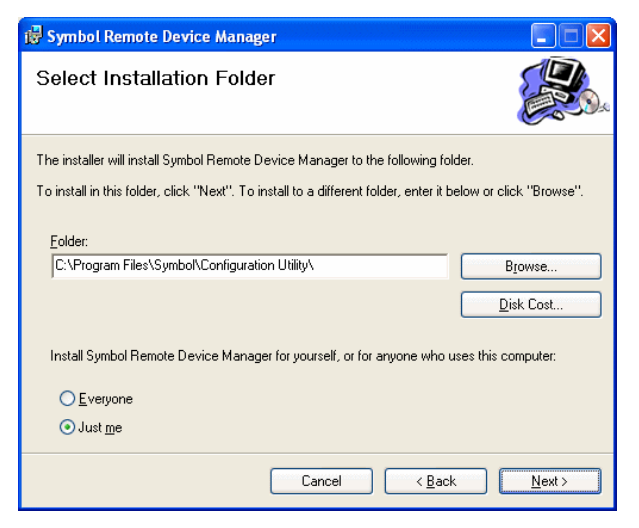

**Figure 4-2** *Symbol Remote Device Manager Select Installation Folder*

#### 4 - 4 MK1200 MicroKiosk for CE .NET 4.2 Product Reference Guide

**6.** The *[Symbol Remote Device Manager Confirm Installation](#page-75-0)* screen requests to confirm installation. Click **Next** to continue.

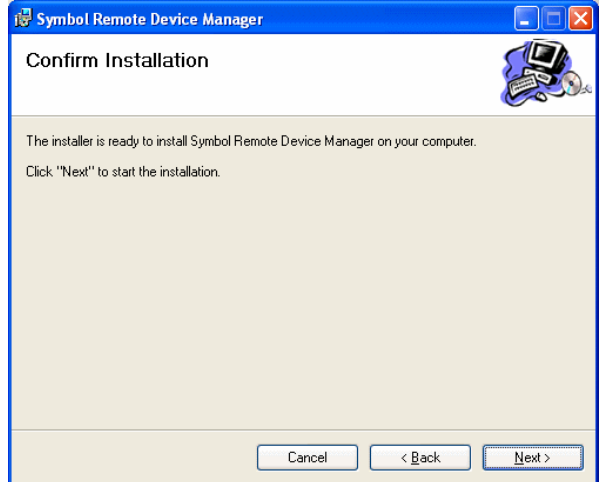

<span id="page-75-0"></span>**Figure 4-3** *Symbol Remote Device Manager Confirm Installation*

**7.** The *[Symbol Remote Device Manager Installation Complete](#page-75-1)* screen confirms the installation was completed successfully. Click **Close** to exit.

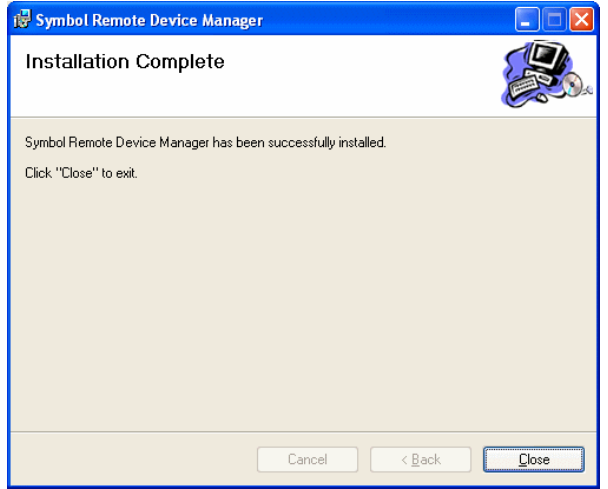

<span id="page-75-1"></span>**Figure 4-4** *Symbol Remote Device Manager Installation Complete*

# **Symbol Remote Device Manager Main Screen**

To open the Symbol Remote Device Manager on the host computer, select **Start > Programs >Symbol Remote Device Manager > Symbol Remote Device Manager**.

| ĸ                         | <b>Symbol Remote Device Manager</b> |                             |                |              |               | $\Box$               |
|---------------------------|-------------------------------------|-----------------------------|----------------|--------------|---------------|----------------------|
| Edit<br>File<br>View      | <b>Actions</b><br>Tools<br>Help     |                             |                |              |               |                      |
|                           | ŵ<br>$\triangle$                    | <b>STOP</b><br>$\mathbf{G}$ |                |              |               |                      |
| <b>Discovered Devices</b> |                                     |                             |                |              |               | 0 Devices            |
| State   IP Address        | Serial Number                       | MAC Address                 | Name           | Description  | Product Group | Product              |
|                           |                                     |                             |                |              |               |                      |
| ⅎ                         |                                     |                             |                |              |               | $\ddot{\phantom{1}}$ |
| <b>Filter Parameters</b>  |                                     |                             |                |              |               |                      |
| Product Group:            | $<$ all $>$                         |                             | Location:      | $all$        |               |                      |
| Product:                  | <all></all>                         |                             | Address Types: | $all$        |               |                      |
| Config Group 1:           | <all></all>                         |                             | IP Address:    | $*, * * *$   |               |                      |
| Config Group 2:           | <all></all>                         | $\blacktriangledown$        | Clear Filter   | Apply Filter |               |                      |
|                           |                                     |                             |                |              |               |                      |

**Figure 4-5** *MK1200 Symbol Remote Device Manager*

#### **Symbol Remote Device Manager Menus**

Use the menus on the **Symbol Remote Device Manager** (RDM) main screen to perform the functions in *[Table 4-1](#page-76-0)*.

<span id="page-76-0"></span>**Table 4-1** *Symbol Remote Device Manager Menu Items*

| <b>Menultem</b>                   | <b>Function</b>                                                                                  |  |  |
|-----------------------------------|--------------------------------------------------------------------------------------------------|--|--|
| <b>File Menu</b>                  |                                                                                                  |  |  |
| Exit                              | Exits the Symbol Remote Device Manager.                                                          |  |  |
| <b>Edit Menu</b>                  |                                                                                                  |  |  |
| Select All                        | Selects all MK1200s in the list.                                                                 |  |  |
| <b>Select None</b>                | Deselects all MK1200s in the list.                                                               |  |  |
| <b>View Menu</b>                  |                                                                                                  |  |  |
| Refresh (Discover Remote Devices) | Locates all MK1200s on the network and displays them in the list box.                            |  |  |
| Device Information                | Displays information on the selected MK1200. See Monitoring MK1200s on<br>a Network on page 4-15 |  |  |

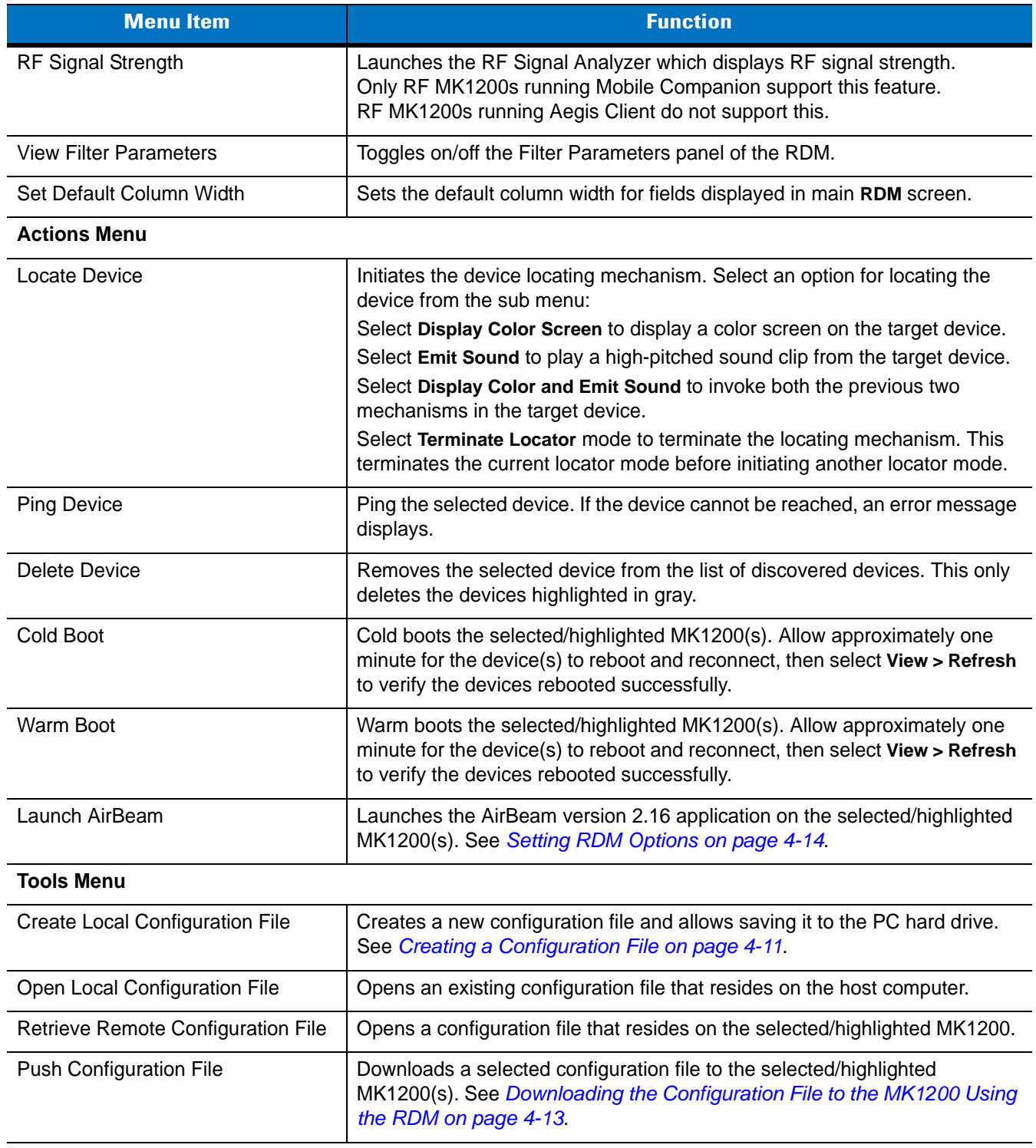

#### **Table 4-1** *Symbol Remote Device Manager Menu Items (Continued)*

| <b>Menultem</b>            | <b>Function</b>                                                                                                    |  |
|----------------------------|----------------------------------------------------------------------------------------------------|--|
| Manage Static IP Address   | Opens the Manage Static IP Address window.<br>See Managing Static IP Addresses on page 4-20.                                     |  |
| <b>Custom DHCP Options</b> | Displays the Customer DHCP Options window. Use this window to<br>add/edit/remove DHCP options available within the Symbol RDM.   |  |
| Options                    | Customizes Remote Device Manager options such as FTP security and<br>broadcast IP address. See Setting RDM Options on page 4-14. |  |

**Table 4-1** *Symbol Remote Device Manager Menu Items (Continued)*

## **Symbol Remote Device Manager Toolbar**

Use the toolbar on the **RDM** main screen to perform the functions listed under the menu items in *[Table 4-2](#page-78-0)*.

<span id="page-78-0"></span>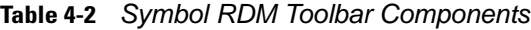

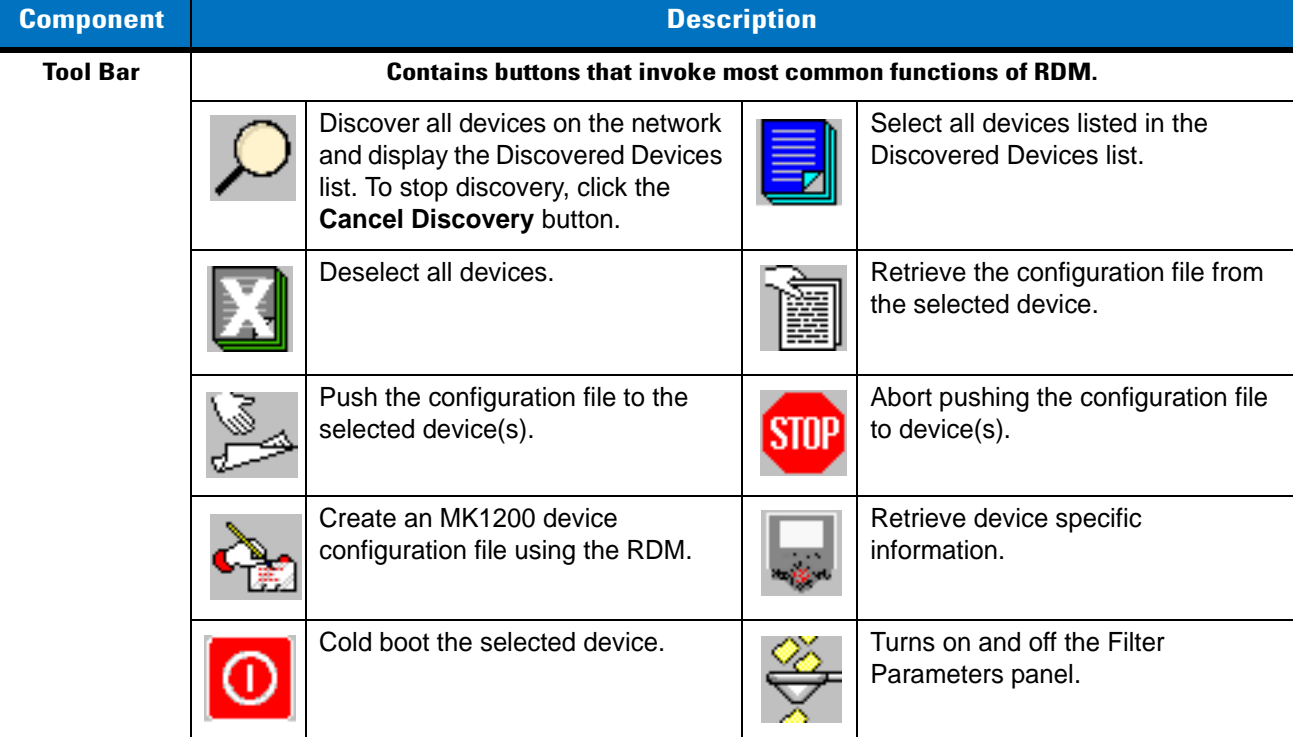

#### <span id="page-79-0"></span>**Row Colors**

The Symbol RDM uses a color scheme to indicate the state of the MK1200 devices.

**Table 4-3** *Row Colors*

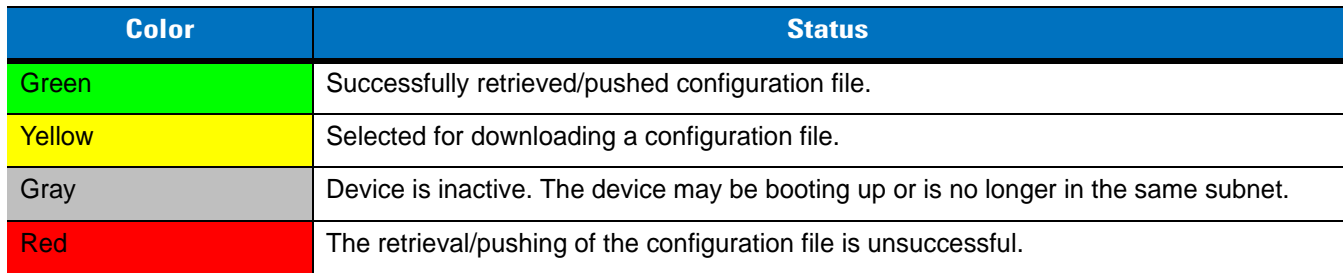

#### <span id="page-79-1"></span>**State Icons**

The Symbol RDM uses a color scheme on the State Icons (the left most column) to indicate the state of the MK1200 devices.

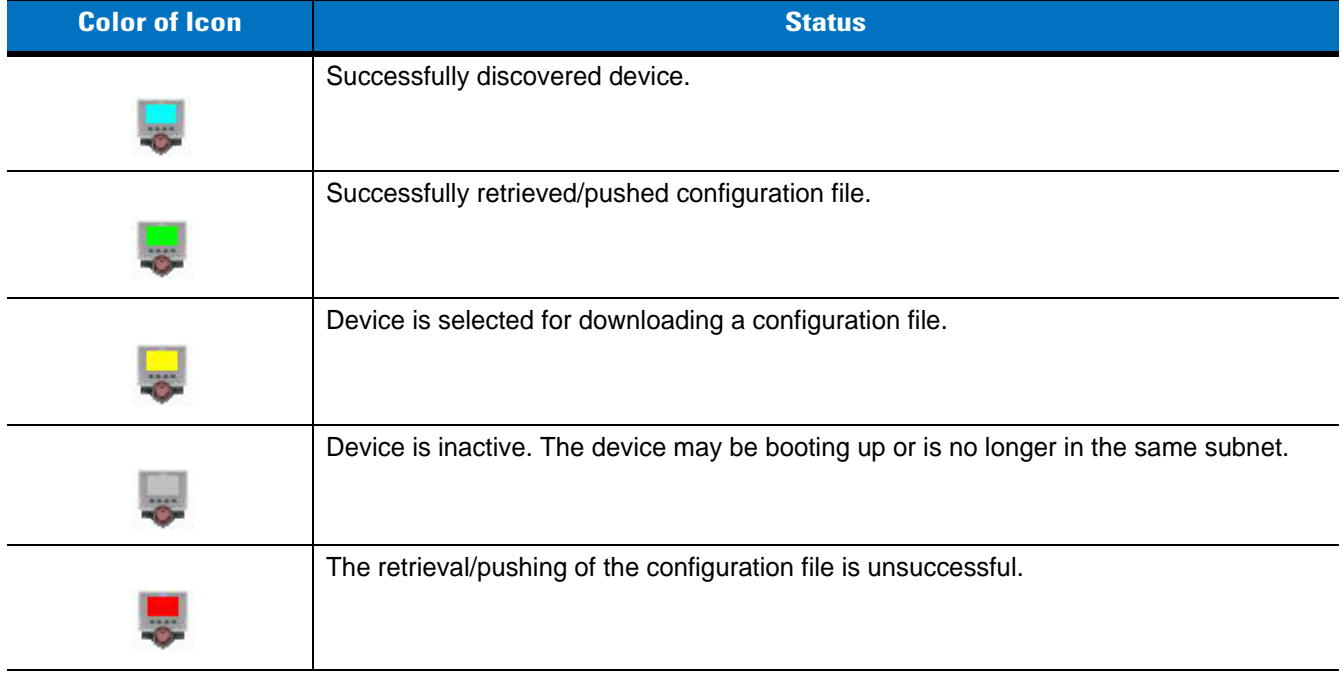

**Table 4-4** *State Icons*

## **Filtering Parameters**

Use the **Filter Parameters** fields on the **RDM** main screen to display only certain devices on the network. *[Table 4-5](#page-80-0)* describes these fields.

<span id="page-80-0"></span>**Table 4-5** *Filter Parameters Fields*

| <b>Menultem</b>      | <b>Function</b>                                                                                                    |
|----------------------|----------------------------------------------------------------------------------------------------|
| <b>Product Group</b> | Select a product group to display.                                                                                                    |
| Product              | Select product model to display. See <i>Identification on page 3-11</i> .                                                                                                    |
| Config Group 1       | Select an assigned configuration group to display. To set configuration groups, use the<br>System Configuration feature of RDM or System Menu. See Identification on page<br>$3 - 11$                                                          |
| Config Group 2       | Select a second assigned configuration group to display. To set configuration groups,<br>use the System Configuration feature of RDM or System Menu. See Identification on<br>page 3-11.                                                       |
| Location             | Select a device location to display. To set locations, use the System Configuration<br>feature of RDM or System Menu. See Identification on page 3-11.                                                                                         |
| <b>Address Types</b> | Select Static to display devices found in Manage Static IP Address list (see Managing<br>Static IP Addresses on page 4-20), or Discovered to display all devices not in the<br>Manage Static IP Address list (see Enabling DHCP on page 4-24). |
| <b>IP Address</b>    | Enter IP address range to filter devices within the range.                                                                                                    |

Set the filtering parameters and click **Apply Filter** to apply the filters in RDM.

Click **Clear Filter** to remove the filtering parameters.

#### **Filtering Example**

In *[Figure 4-6](#page-81-0)*, the filter parameter is set to a configuration group called **Technical** to isolate a device used in the Technical department. When you click **Apply Filter**, the RDM scans the discovered devices list and filters out only the devices that fall into that configuration group. Use filters to quickly locate the devices.

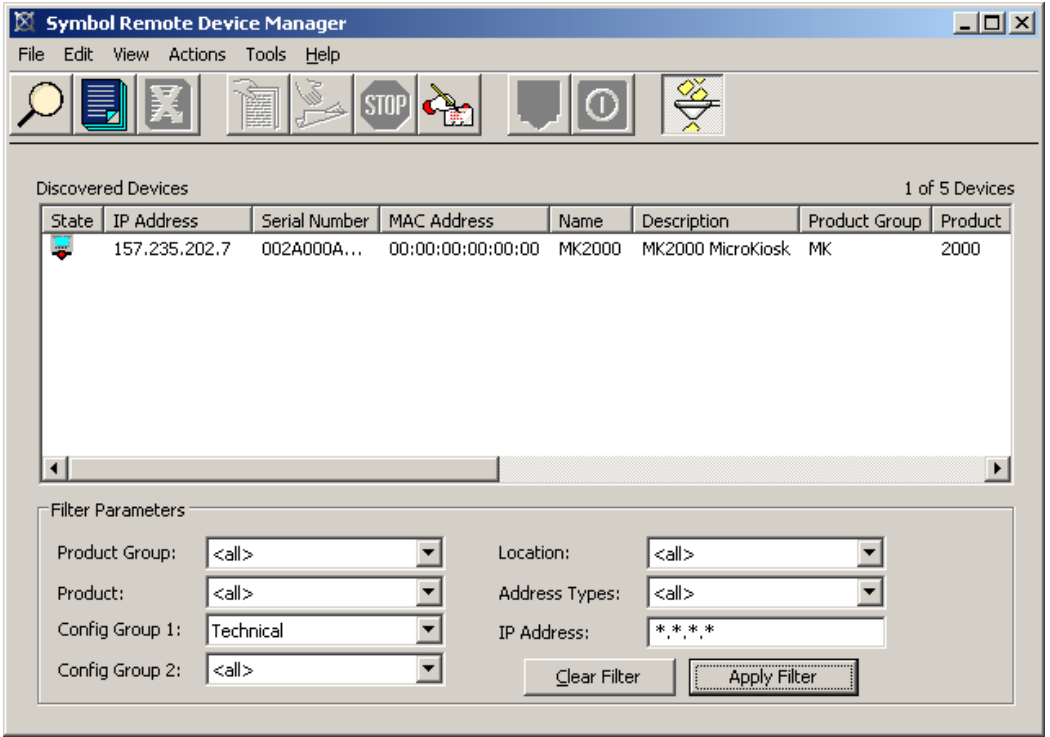

<span id="page-81-0"></span>**Figure 4-6** *Symbol Remote Device Manager Filtering*

#### **Electronic Serial Number**

An MK1200 shipped from the factory with CE .NET 4.2 has an electronic serial number accessible via network query. This information appears in RDM's *Serial Number* column. A sample serial number is M1J37B90R.

## <span id="page-82-0"></span>**Creating a Configuration File**

To create a new configuration file:

- **1.** From the Remote Device Manager, select **Tools > Create Local Configuration File** from the menu bar.
- **2.** In the **Domains** window, select the applicable domain/product (MK1200) and click **OK**. This opens the **MK1200 Configuration Utility** window.
- **3.** Make the necessary changes to the default values in the configuration file. See *[Default Parameters on page](#page-51-0)  [3-6](#page-51-0)* for all configuration options, which fall into the following configuration categories:
	- **•** Configuration File Information includes parameters related to version tracking of the mkconfig.reg file.
	- **•** *Applications* includes parameters related to Internet Explorer.
	- **•** *Communications* includes parameters for wired MK1200s related to Onboard Wired Ethernet.
	- **•** *System Configuration* includes parameters related to MK1200 system settings such as backlight intensity, volume and sounds, date/time, button configurations, regional settings, and user applications.
	- **•** *Update* includes parameters related to the onboard FTP Client.
	- **•** See *[Figure 4-7](#page-82-1)* for a sample screen, and *[Data Entry Formats on page 4-27](#page-98-0)* for **MK1200 Configuration Utility** window data entry field types used when changing configuration options.

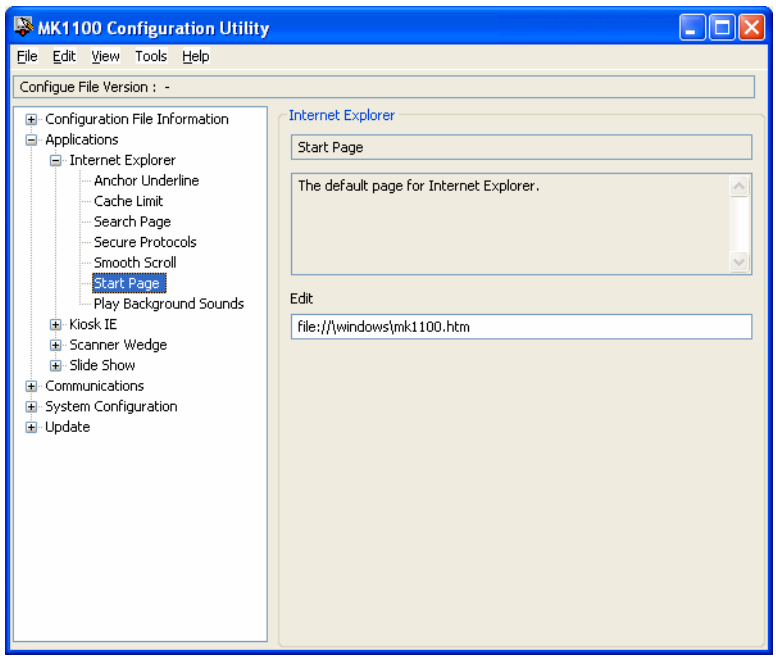

<span id="page-82-1"></span>**Figure 4-7** *Changing Configuration Parameters Example: Internet Explorer Start Page*

- **4.** Select **File > Save As**.
- **5.** In the **Save** window, specify the file name and location, then click **OK**.
	-
- *NOTE* The default folder is C:\Program Files\Symbol\Configuration Utility\MK1200 Configuration Files. The default file name is mkconfig.reg. Assign the file any name, but rename the file mkconfig.reg before transferring it to the MK1200.

# **Modifying an Existing Configuration File**

*NOTE* If you upgraded the MK1200 OS to CE .NET 4.2 and a configuration (.reg) file was created using an older version, you must create a new .reg file using RDM Version 2.5 (see *[Creating a Configuration File on](#page-82-0)  [page 4-11](#page-82-0)*). For *more information about upgrades, see [Appendix F, OS Upgrade Procedures.](#page-188-0)*.

To edit an existing configuration file:

- **1.** From the RDM on the host computer, choose **Tools > Open Local Configuration File** to open the **MK1200 Configuration Utility** window.
- **2.** Select a configuration file (with a .reg extension) to edit and click **OK**.

*NOTE* Only open files created by the RDM, System Menu, or Save Configuration. Loading other registry files can cause file corruption.

- **3.** Make the necessary changes to the default values in the configuration file. See *[Default Parameters on page](#page-51-0)  [3-6](#page-51-0)* for these options. Also see *[Figure 4-7](#page-82-1)* for a sample screen, and *[Data Entry Formats on page 4-27](#page-98-0)* for **MK1200 Configuration Utility** window data entry field types used when changing configuration options.
- **4.** To save the changes, choose **File > Save** to overwrite the old file, or select **Save As** to specify a new name for the file. Note that you cannot change the Domain (product) of an existing configuration file.

#### **Retrieving and Modifying a Configuration File from an MK1200**

- **1.** From the **RDM** screen, select the device from which to retrieve the configuration file.
- **2.** Select **Tools > Retrieve Remote Configuration File** to retrieve the MK1200 configuration file from the MK1200 to the host computer. This launches the **MK1200 Configuration Utility** window of the RDM. If a configuration file is unavailable in the device, RDM opens the **MK1200 Configuration Utility** window with the default factory settings.
- **3.** Make the necessary changes to the default values in the configuration file. See *[Default Parameters on page](#page-51-0)  [3-6](#page-51-0)* for these options. Also see *[Figure 4-7](#page-82-1)* for a sample screen, and *[Data Entry Formats on page 4-27](#page-98-0)* for **MK1200 Configuration Utility** window data entry field types used when changing configuration options.
- **4.** In the **MK1200 Configuration Utility** window, select **File > Save to Remote Device** to save the changes and transfer the updated configuration file back to the original MK1200.
- **5.** Alternatively, configure the RDM to automatically cold boot the MK1200 device after a download completes. Select **Tools >Options** to open the **RDM Options** screen, and check **Auto reboot after download**.

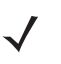

*NOTE* To reboot manually instead, in the RDM, select the MK1200 device, then select **Actions > Cold Boot**. Allow approximately one minute for the MK1200 to reboot and reconnect, then select **View > Refresh** to verify the device rebooted successfully.

# **Cloning an MK1200 Configuration File to Multiple MK1200s**

To use one MK1200 configuration file to configure other MK1200s:

- **1.** In the RDM, select the MK1200 with the configuration file to use.
- **2.** Select **Tools > Retrieve Remote Configuration File** to transfer the configuration file to the host computer and open the **MK1200 Configuration Utility** window.
- **3.** In the **MK1200 Configuration Utility** window, select **File > Save As***.*
- **4.** Specify the location for the configuration file to be saved on the host PC, and click **OK**.
- **5.** Select the MK1200 devices to be updated from the **Discovered Devices** list.
- **6.** Select **Tools > Push Configuration File** option to upload the configuration file to the selected MK1200s (see *[Downloading the Configuration File to the MK1200 Using the RDM](#page-84-0)*).

#### <span id="page-84-0"></span>**Downloading the Configuration File to the MK1200 Using the RDM**

To "push" the file to the MK1200(s):

- **1.** In the Symbol Remote Device Manager (RDM) window, select/highlight the MK1200(s) to receive the configuration file.
- **2.** Select **Tools > Push Configuration File**.
- **3.** Select the configuration file to send, then click **Open**.

The row color of the selected device changes to yellow to indicate that the MK1200 device is ready to receive a configuration file through the RDM. When the download completes, the row color changes to green. See *[Row Colors on page 4-8](#page-79-0)* and *[State Icons on page 4-8](#page-79-1)*.

- **4.** If the *Auto reboot after download* option is disabled, manually cold boot the MK1200(s). In the **RDM** main screen, select the MK1200(s) to reboot, then select **Actions > Cold Boot**. Allow approximately one minute for the MK1200 to reboot and reconnect, then select **View > Refresh** to verify the device rebooted successfully.
	- *NOTE* Setting the device FTP options to Enable Anonymous Login and Disable User Authentication allows anonymous login and retrieval of files through FTP connection. However, modifying/adding files is not allowed for non-anonymous users. Therefore, do not enter a user name and password in RDM's options panel to download a file to the device through RDM if these FTP settings are in place.

## <span id="page-85-0"></span>**Setting RDM Options**

If desired, set the following Symbol Remote Device Manager (RDM) options from the **Options** window. These settings apply for the RDM:

- **•** AirBeam parameters
- **•** FTP security
- **•** Timeouts
- **•** Auto-refresh
- **•** 3rd party application data
- **•** Other options (e.g., auto-reboot, device discovery).

#### To set options:

**1.** In the **RDM** main screen, select **Tools > Options** to open the **Options** window.

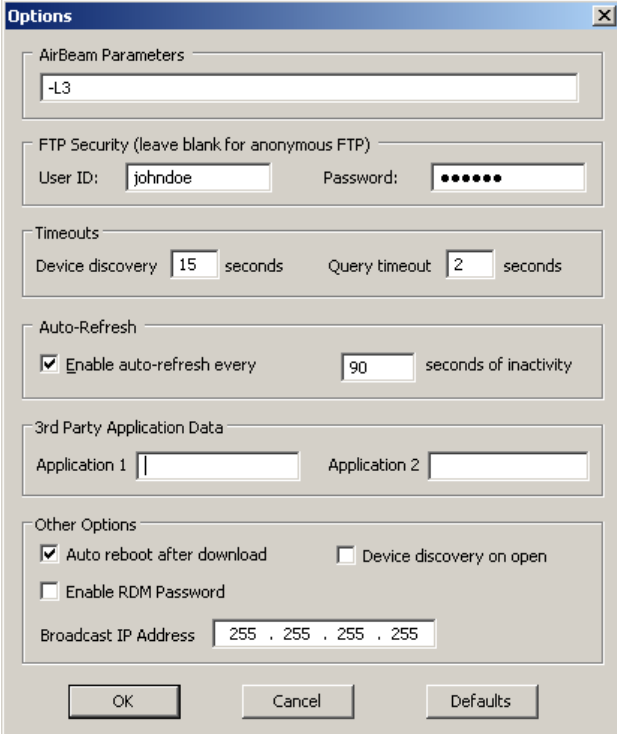

**Figure 4-8** *Symbol Remote Device Manager Options Window*

- **2.** Set desired options:
	- **•** Set **AirBeam Parameters** for launching AirBeam. For more information on AirBeam command line parameters, refer to the *AirBeam Package Builder Product Reference Guide*.
	- **•** Set the FTP user ID in the **User ID** field and password in the **Password** field for accessing an FTP server. Leave this blank to enable anonymous FTP login. See *[Downloading the Configuration File to the MK1200](#page-84-0)  [Using the RDM on page 4-13](#page-84-0)* and *[FTP Server on page 3-19](#page-64-0)*.
	- **•** Enter a value for **Device discovery** (the duration for sending network queries for detecting MK1200 devices) and **Query timeout** (the timeout period before the next query).
- **•** Check the **Enable auto-refresh every** option to enable automatic refresh/discovery of devices and specify the time period in its text box. This automatically refreshes the **Discovered Devices** list after a cold/warm boot or after a configuration file push.
- **•** In the **Application 1** and **Application 2** fields, enter the names of applications loaded on the device that the RDM must monitor. For example, to track the Web Kiosk Software Suite version, enter **Web\_Kiosk SoftwareSuite** into **Application 1**.
- **•** Check **Auto reboot after download** to reboot the device after a successful configuration file push.
- **•** Check **Device discovery on open** to perform device discovery automatically when the RDM launches.
- **•** Check **Enable RDM Password** to prompt for a User Name and Password for using the RDM. Enter the user name and password in the **RDM Login** screen. RDM prompts for the user name and password when launched.
- **•** Specify the **Broadcast IP Address**, used in discovering devices on the network. The default value is 255.255.255.255. This causes discovery of all device in all network interfaces attached to a single computer (multi-homed computer).
- **3.** Click **OK** to save the changes and close the **Options** window.
- **4.** Click **Defaults** to load the default settings for the RDM.
- **5.** Click **Cancel** to exit the **RDM Options** screen without saving the settings.

### <span id="page-86-0"></span>**Monitoring MK1200s on a Network**

Use the RDM to remotely monitor MK1200s connected through a network connection. After performing discovery, double-click on an MK1200 from the discovery list, or click on the MK1200 in the list and select **View > Device Information** from the RDM menu:

- **•** View device general information. See *[Device Information Info Tab: Detected Device Information on page](#page-87-0)  [4-16](#page-87-0)*.
- **•** View software version information, such as applications, drivers, OS, and platform. See *[Device Information](#page-88-0)  [Software Tab: Version Information on page 4-17](#page-88-0)*.
- **•** View RAM and flash memory usage for the selected device. See *[Device Information Storage Tab: Memory](#page-89-0)  [Availability and Usage on page 4-18](#page-89-0)*.
- **•** View partition information for the selected MK1200. See *[Device Information Partitions Tab on page 4-19](#page-90-0)*.

Use the up and down arrow keys to navigate through the discovered devices to view information.

Click **Refresh** to refresh the device properties list.

Click **Generate Report** to place the information displayed in the tabs into a printable file.

#### <span id="page-87-0"></span>**Device Information - Info Tab: Detected Device Information**

The **Info** tab displays identification information about the selected MK1200. Also see *[Performing Discovery](#page-73-0)  [\(Detection\) of Devices on a Network on page 4-2](#page-73-0)*

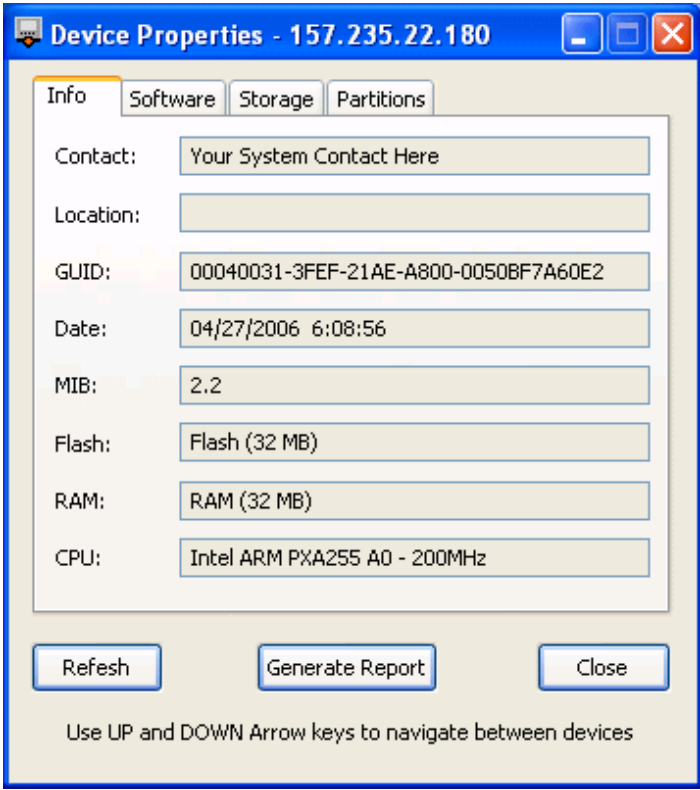

**Figure 4-9** *MK1200 Remote Device Monitor - Info Tab*

#### <span id="page-88-0"></span>**Device Information - Software Tab: Version Information**

The **Software** tab displays the applications, operating system, monitor driver, and platform, and their version information for the selected MK1200.

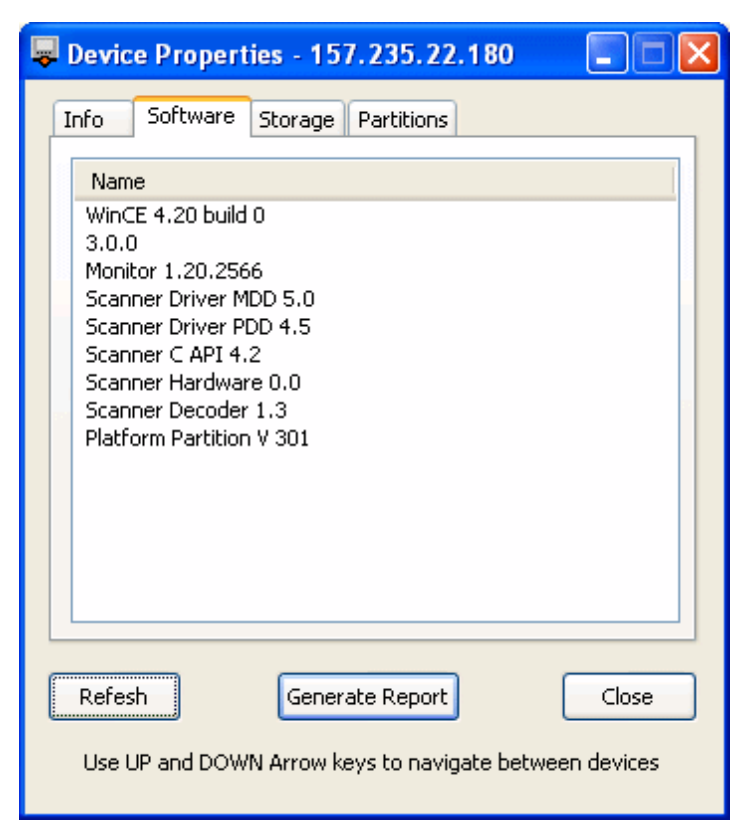

**Figure 4-10** *MK1200 Remote Device Monitor - Software Tab*

## <span id="page-89-0"></span>**Device Information - Storage Tab: Memory Availability and Usage**

The **Storage** tab displays storage areas on the selected MK1200, their physical size, and available free memory.

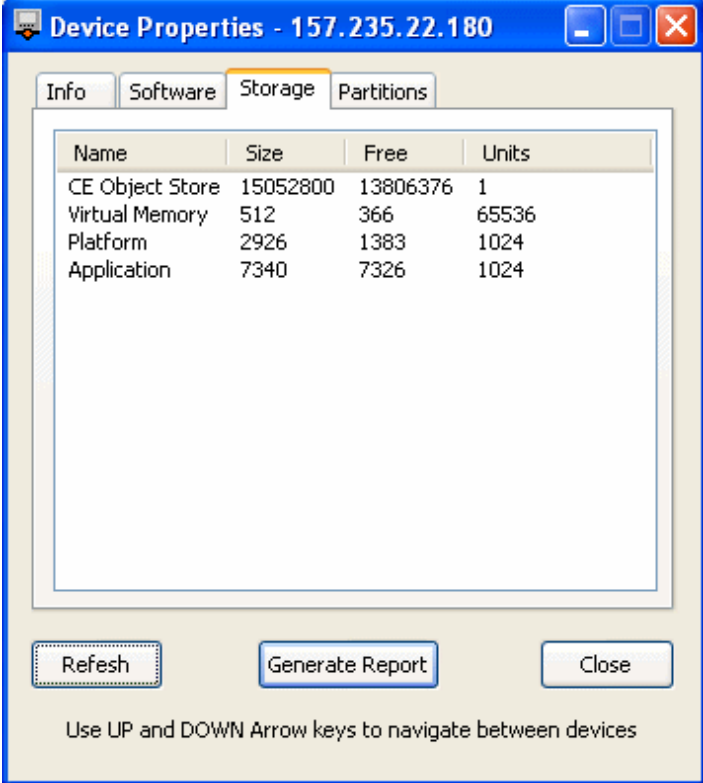

**Figure 4-11** *MK1200 Remote Device Monitor - Storage Tab*

## <span id="page-90-0"></span>**Device Information - Partitions Tab**

The **Partitions** tab displays the number and size of the storage areas on the selected MK1200.

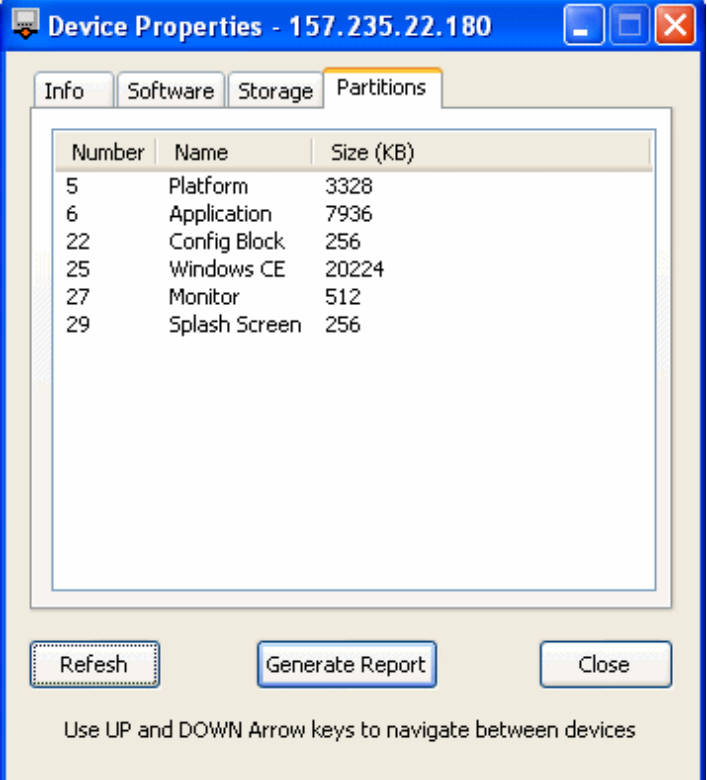

**Figure 4-12** *MK1200 Remote Device Monitor - Partitions Tab*

## **Setting a Static IP Address**

To set a static IP address for a wired device:

**1.** In the **MK1200 Configuration Utility** window, select **IP Address** under the appropriate adapter: Onboard Wired Ethernet.

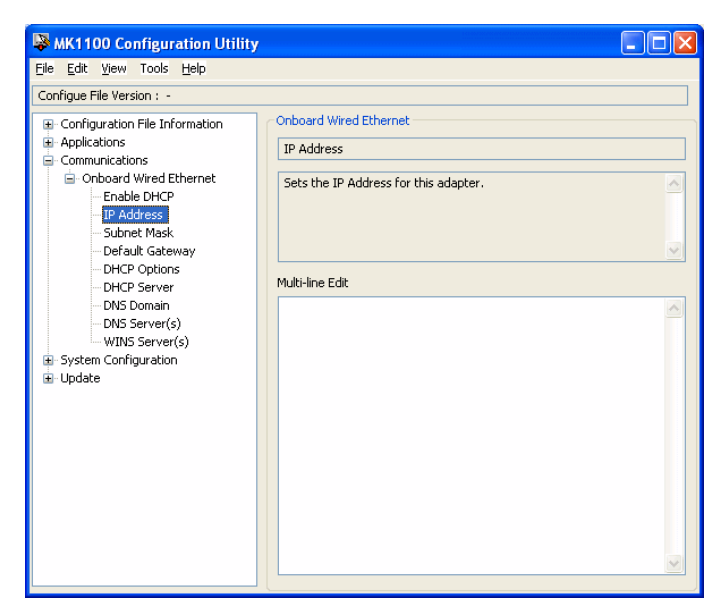

**Figure 4-13** *Setting a Static IP Address*

- **2.** In the text box, enter the IP address.
- **3.** Also select and define the adapter's **Default Gateway** and **Subnet Mask**.
- **4.** Optionally, select and define the **DNS Server(s)** and **DNS Domain**.
- **5.** Ensure that **Enable DHCP** is disabled (de-select its check box).
- **6.** Save the changes.

## <span id="page-91-0"></span>**Managing Static IP Addresses**

Specify the static IP address of an MK1200, which is on a different subnet than the Symbol Remote Device Manager PC, to establish a connection and still be managed by the RDM. This causes the RDM to list the devices and their IP addresses, without performing discovery, in the **RDM** main screen.

For this to occur, the MK1200 that is on a different subnet than the RDM must have a static (unchanging) IP address during the remote management session.

This is useful when MK1200s are on more than one subnet, when bandwidth is a consideration, or when MK1200s are connected over a WAN. For example, if the MK1200 RF and wired Ethernet devices are on different subnets, the Remote Device Manager can still manage all devices.

## **Adding Static IP Addresses**

**1.** In the Symbol Remote Device Manager, select **Tools > Manage Static Addresses**.

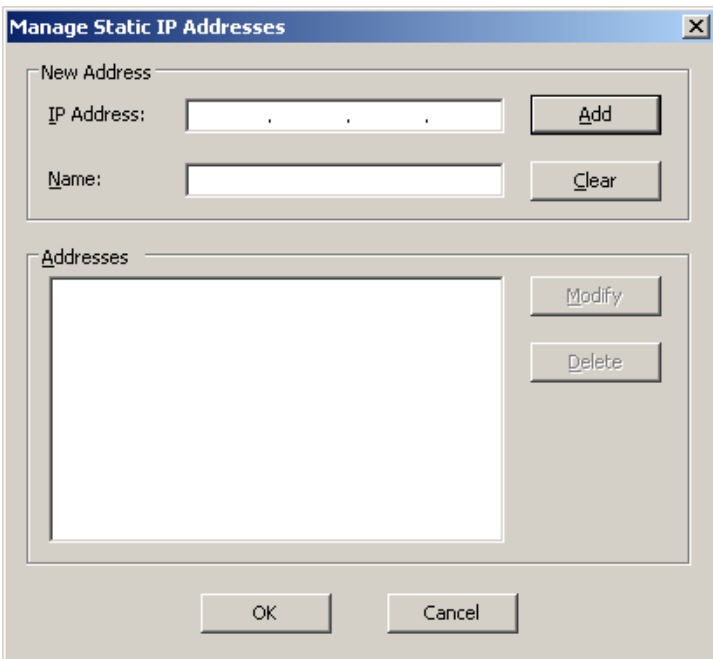

**Figure 4-14** *Manage Static Addresses Window*

- **2.** Enter the IP address and the name, and click **Add**. Repeat this to enter other static IP addresses.
- **3.** Click **OK** to save the changes.

#### 4 - 22 MK1200 MicroKiosk for CE .NET 4.2 Product Reference Guide

## **Modifying Static IP Addresses**

**1.** In the Symbol Remote Device Manager, select **Tools > Manage Static IP Addresses**.

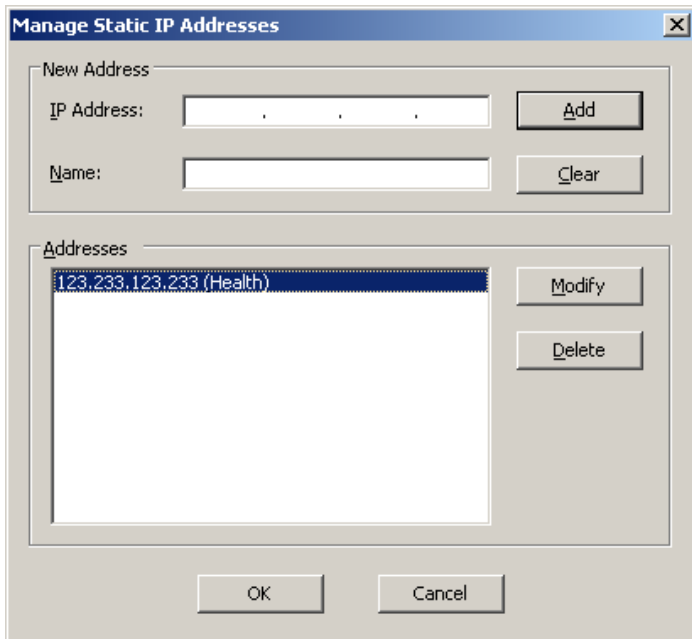

**Figure 4-15** *Modifying Static Addresses*

- **2.** Select the IP address and click **Modify**.
- **3.** Change the appropriate settings and click **Update** to update the static IP addresses list. Click **Discard** to discard the modifications.
- **4.** Click **OK** to save the changes.

## **Deleting Static IP Addresses**

**1.** In the Symbol Remote Device Manager, select **Tools > Manage Static IP Addresses**.

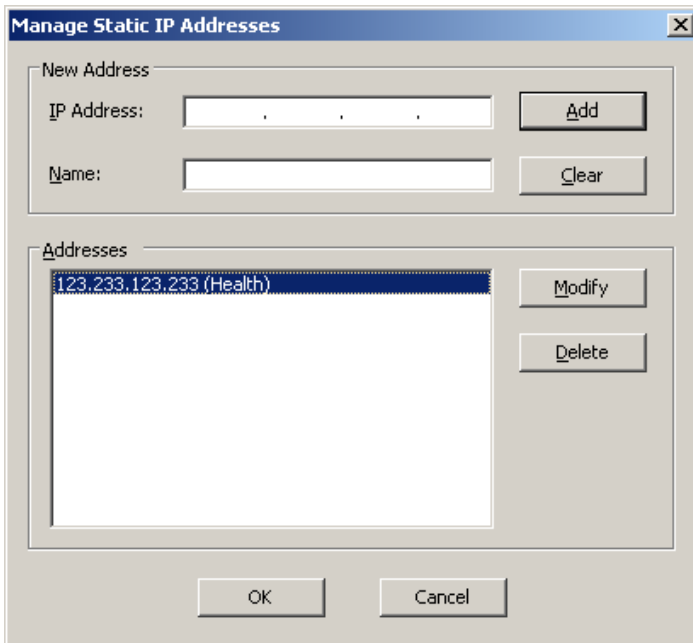

**Figure 4-16** *Deleting Static Addresses*

- **2.** Select the IP address to delete, and click **Delete**. Repeat this to delete other static IP addresses.
- **3.** Click **OK** to save the changes.

# **DHCP Configuration**

Familiarity with Dynamic Host Configuration Protocol (DHCP) options is required to edit options and save them to the configuration file.

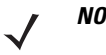

*NOTE* Do not use the System Menu or RDM to enable DHCP receive options 1, 3, 6, 15, 44, 46, 47, 66 and 67. They are already enabled in dhcpoptions.reg as a part of the AirBeam package. Refer to AirBeam documentation for this configuration.

#### <span id="page-95-0"></span>**Enabling DHCP**

Enabling DHCP configures a specific network adapter to acquire its IP address and other network parameters through DHCP. DHCP options determine what additional data is sent to and received from the DHCP server.

To enable DHCP:

**1.** In the **MK1200 Configuration Utility** window, select **Enable DHCP** under the appropriate adapter: Onboard Wired Ethernet.

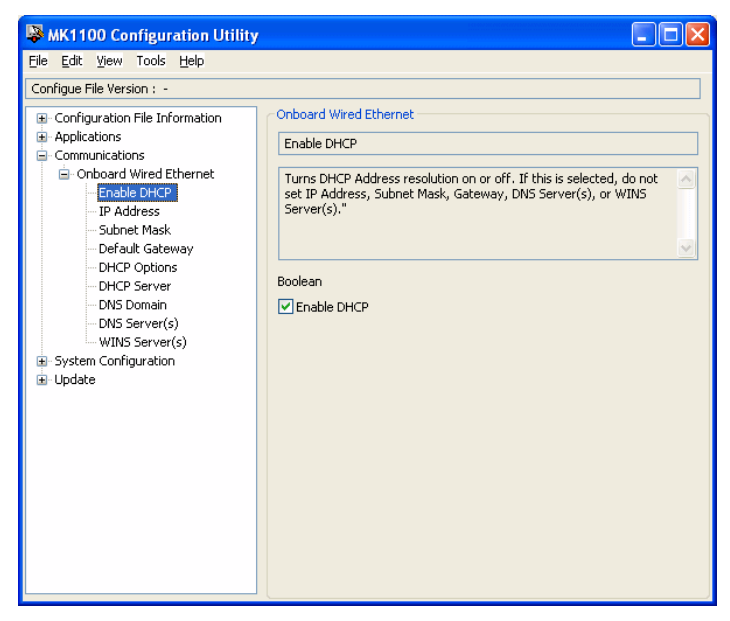

**Figure 4-17** *Enable DHCP Window*

**2.** Check **Enable DHCP**.

*NOTE* If enabling DHCP, you can set DHCP Server; however, this is usually not required. Do not set any other parameters under Communications.

If enabling DHCP to resolve addresses for a network adapter, optionally specify which data fields are sent from or received by the MK1200 (DHCP options) during DHCP transactions using that network adapter.

Some of the 256 available DHCP options are defined by the IETF in RFC-2132, and appear in the **MK1200 Configuration Utility** window when specifying DHCP options. If desired, add custom DHCP options to this list. These custom option definitions are stored in the file **<install\_dir>\dhcpoptions.reg**, which the RDM reads upon launch. If using another computer to edit a configuration file that contains custom DHCP options, transfer the file **<install\_dir>\dhcpoptions.reg** to this computer to view these custom options.

To change Send DHCP options:

- **1.** In the **MK1200 Configuration Utility** window, select **DHCP Options** under the appropriate adapter: Onboard Wired Ethernet.
- **2.** Click **Edit Send Options** to view the **Send** window.

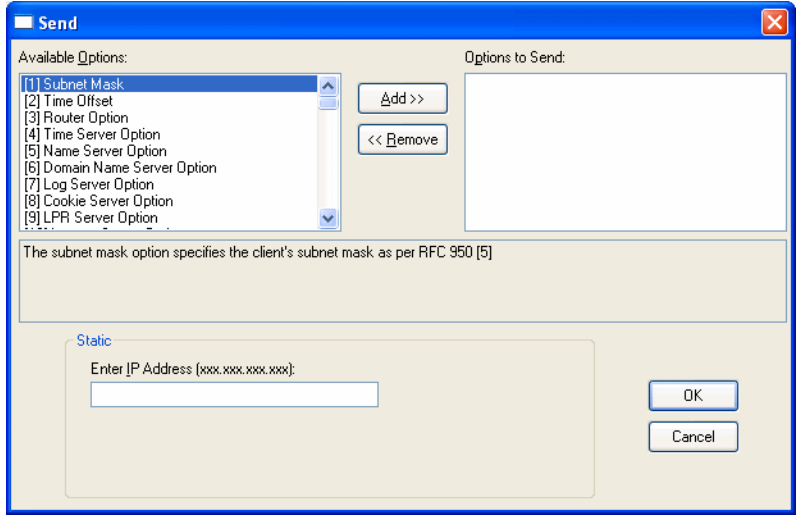

**Figure 4-18** *DHCP Send Options Window*

- **3.** To add options to the configuration, select an option for the network adapter to receive from the **Available Options** list.
- **4.** In the data field(s) in the **Static** area of the window, enter the data to send for this option. Click to add these options to the **Options to Receive** list.
- **5.** To add other Send DHCP options, repeat steps 3 and 4.
- **6.** To remove options from the configuration, select an option to remove from the **Options to Send** list. Click to move the option back to the **Available Options** list. Repeat this for each option to remove.
- **7.** Click **OK** to save the changes and close the **Send** window.

#### **Custom DHCP Options**

Use the RDM to add/edit/remove custom DHCP options available within the RDM. Select **Tools > Custom DHCP Options**.

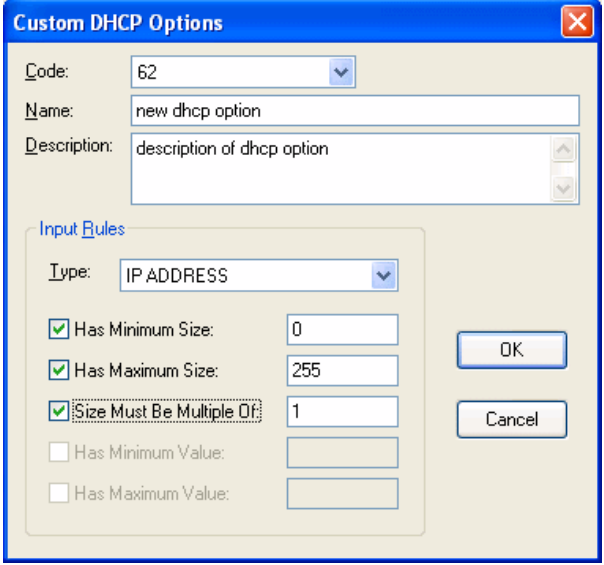

**Figure 4-19** *Custom DHCP Options Screen*

#### **Adding Custom DHCP Options**

Use the **Custom DHCP Options** window to add a new DHCP option.

- **1.** Select a code that is not currently used from the **Code** drop-down list.
- **2.** Enter the **Name** and **Description** for the custom DHCP option.
- **3.** Set the **Input Rules**.
- **4.** Click **OK** to submit the entered settings in the RDM.

#### **Editing Custom DHCP Options**

- **1.** From the **Code** drop-down list, select the custom DHCP option to edit.
- **2.** Make the appropriate changes.
- **3.** Click **OK** to submit the entered settings in the RDM.

#### **Removing Custom DHCP Options**

- **1.** From the **Code** drop-down list, select the custom DHCP option to remove.
- **2.** Delete the **Name** and **Description**.
- **3.** Click **OK** to save in the RDM.

## **Updating the RDM on the Host Computer**

To update the RDM:

- **1.** Use the Windows® **Add/Remove a Program** utility to remove the RDM from the host computer.
- **2.** Install an updated RDM. See *[Installing the Symbol Remote Device Manager on page 4-3](#page-74-2)*.

## **Restoring Configuration Parameter Defaults**

Some fields have a default value. To restore default values, choose one of the following items from the **MK1200 Configuration Utility** window:

- **•** Select a parameter, then select **Edit >Restore Default** to restore the current field to its default.
- **•** Select **Edit > Restore All Defaults** to restore all parameter default settings.

Save the changes.

### <span id="page-98-0"></span>**Data Entry Formats**

The RDM uses standard data entry formats, depending on the data type:

- **•** Check Box: Used for true or false values. An "X" in the check box selects the function. Tap the box to check or uncheck.
- **•** Text Data Entry Box: Requires text entry. Examples are IP address, domain name, or server name.
- **•** Numeric Data Entry Box: Requires numeric entries, in hexadecimal (base 16) or decimal (base 10) notation. Hex values must be preceded by "0x".
- **•** Drop-down List: Select a single option. The stored parameter value may be different than the text displayed.
- **•** Bit Fields: Multiple items with check boxes. If desired, select multiple items (from none to all). Each selected item affects the value stored, which is a single number, so the selections will not match the mkconfig.reg file.
- **•** Multiple Text: Enter multiple free-form strings. Click **Enter** on the keyboard to create a new string. Multiple text values are not represented in the mkconfig.reg file as text, so the value entered is not recognizable in the mkconfig.reg file.
- **•** External-type: For each different external type, an associated DLL manipulates what is stored in the Registry (mkconfig.reg) and how it is displayed in the Configuration Utility/System Menu.

The Configuration Utility/System Menu loads the relevant DLL when an External-type is found in the metadata file for the particular Registry type. The DLL should have two standard methods: input and output.

When a registry entry of External- type is stored, the text in the text box is passed to the output method of the DLL which translates the data accordingly and writes it to the Registry file. When retrieving a Registry entry, the DLL invokes the input method and translates the data back to a valid form. It is displayed in the Configuration Utility /System Menu.

All validation for the value entered is done through the DLL. No validation is done through the Configuration Utility/System Menu. This method is used in encrypting and decrypting WEP keys.

# **Chapter 5 Transferring Files to the MK1200**

## **Introduction**

Use the following tools to copy files to the MK1200:

- **•** ActiveSync
- **•** FTP Server (see *[FTP Server on page 7-11](#page-130-0)*)
- **•** PCMCIA Card (see *[PCMCIA Storage Card on page 5-3](#page-102-0)*)
- **•** AirBEAM version 2.16 (see *AirBeam Package Builder Product Reference Guide).*

## **ActiveSync**

The MK1200 communicates with a host computer via Microsoft<sup>®</sup> ActiveSync (version 3.7.1 or higher). Use USB ActiveSync to transfer data between a host computer and the MK1200.

When installed on the MK1200, ActiveSync allows copying and pasting (rather than synchronizing) files between the MK1200 and host computer.

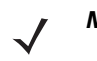

*NOTE* While an application is running, access to ActiveSync can be enabled or disabled using either RDM or the System Menu under System Configuration - ActiveSync - EnableActiveSync.

#### **Installing ActiveSync**

To install ActiveSync on the host computer, download the latest version of the software from http://www.microsoft.com. Refer to the installation instructions included with the ActiveSync software.

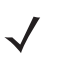

*NOTE* The MK1200's implementation of ActiveSync 3.7 does not support ActiveSync Backup and Restore functionality and automatic information synchronization.

#### **Connecting the MK1200 to the Host Computer**

See the following instructions to configure ActiveSync for Guest access, suitable for copying files between the host computer and the MK1200.

- **1.** Connect the RJ-45 connector end of the ActiveSync Developer's Cable, p/n 25-64626-01R, to the Debug port on the MK1200 (see *[Figure 1-3 on page 1-5](#page-22-0)*). Connect the other end of the cable to a USB port on the host computer.
- **2.** If the **Get Connected** window does not appear on the host computer, select **Start > Programs > Microsoft ActiveSync**.

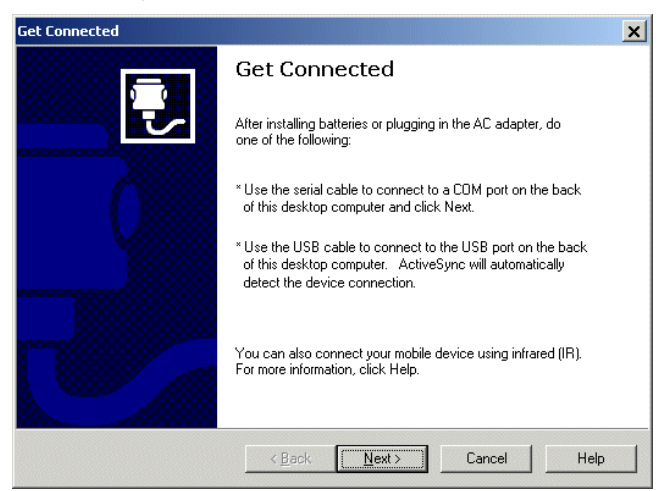

**Figure 5-1** *Get Connected Window*

**3.** Select **Next**. The host computer and the MK1200 attempt to synchronize. The **New Partnership** window appears.

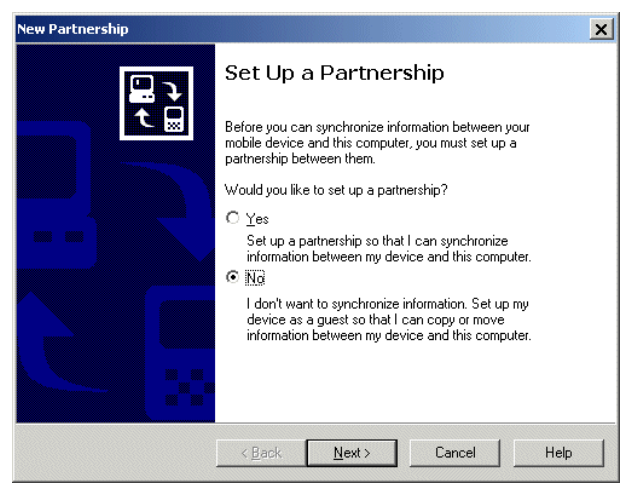

**Figure 5-2** *New Partnership Window*

**4.** As **Partnership** is not supported, click **No**, then **Next**. The **New Partnership/Name Your Device** window appears.

**5.** Click **Next**. The **Microsoft ActiveSync Guest Connected** window appears.

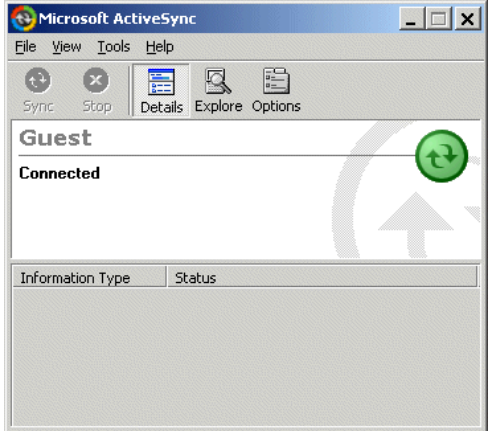

**Figure 5-3** *Microsoft ActiveSync Guest Connected Window*

To download files (such as the mkconfig.reg file) from the host computer to the MK1200, use Windows Explorer to copy the files. Then, select **File > Explore** on the ActiveSync window, locate the folder to download the files to, and paste the file.

For more information about ActiveSync, start ActiveSync on the host computer, then refer to ActiveSync *Help*.

## <span id="page-102-0"></span>**PCMCIA Storage Card**

A PCMCIA card adds flash memory to the MK1200. Use the PCMCIA card to copy files to or from the MK1200. The PCMCIA card appears as the folder **\Storage Card** in Explorer.

# **Chapter 6 Web Kiosk Software Suite**

### **Introduction**

The Symbol Web Kiosk Software Suite is a set of sample software applications available for the MK1200 and MK2200. The Web Kiosk Software Suite is a comprehensive browser solution that demonstrates the many capabilities of the MK1200 Micro Kiosk. For software developers, production quality HTML source code is included as a reference implementation for creating custom solutions.

## **Web Kiosk Software Suite Features**

The Web Kiosk Software Suite provides a sample retail application that demonstrates the functionality of the MK1200 in a retail environment, and includes Customer and Store Operations applications.

The Customer Application screens provide:

- **•** Advertising (Attract Mode)
- **•** Price verification
- **•** Alternate language information
- **•** Printing capability
- **•** Magstripe reading (MSR)
- **•** Loyalty program
- **•** Guided selling tool.

The Store Operations screens provide:

- **•** Employee bulletin (text messaging)
- **•** Weekly employee work schedule
- **•** Time and attendance (clocking in).

#### 6 - 2 MK1200 MicroKiosk for CE .NET 4.2 Product Reference Guide

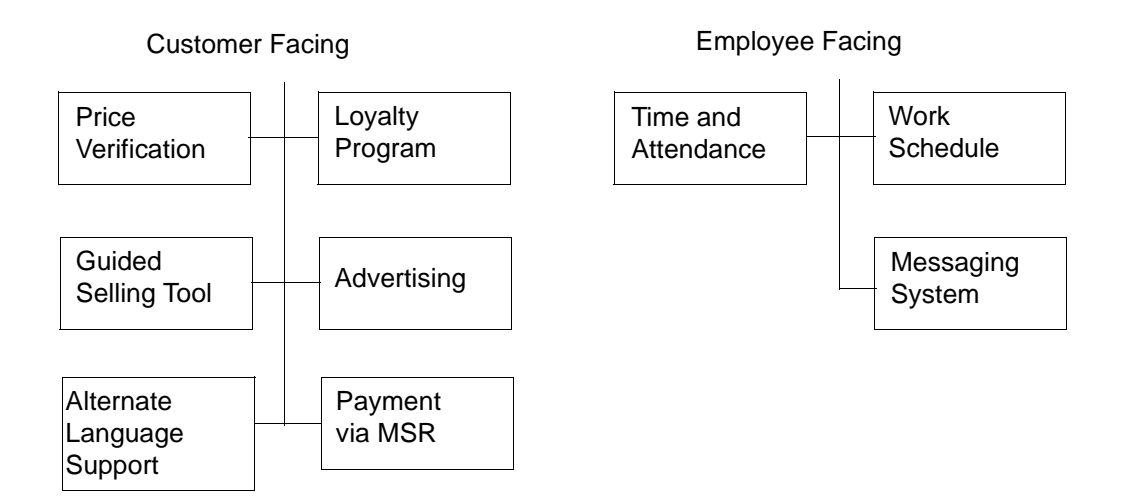

#### **Free Source Code**

- **•** Dynamic button re-labeling
- **•** Prevent website redirection
- **•** Scan engine control
- **•** Enable/disable symbologies
- **•** Automatic device setup
- **•** Serial printing
- **•** Alternate language support.

## **Web Kiosk Software Suite**

The Web Kiosk Software Suite MK1100WEBKSS\_X.XX.ZIP and source code are available at http://devzone.symbol.com. The Web Kiosk Software Suite does not require any external connectivity to run.

#### **Web Kiosk Software Suite Bar Codes**

The Web Kiosk Software Suite uses the *[Web Kiosk Software Suite Bar Codes on page D-1](#page-172-0)* to demonstrate the MK1200's capabilities.

#### **Installing the Web Kiosk Software Suite**

To install the Web Kiosk Software Suite when the MK1200 is set to launch another application on power-up, see *[Accessing the Windows® CE Desktop](#page-106-0)*.

#### <span id="page-106-0"></span>**Accessing the Windows® CE Desktop**

To prevent launching an application on power-up:

- **1.** Perform a cold boot: press and hold buttons **B** and **C** on the MK1200 (see *[Figure 1-1 on page 1-3](#page-20-0)*) until the display goes blank (typically 15 seconds), then release the buttons.
- **2.** To prevent the MK1200 from entering an application, simultaneously press and hold buttons **A** and **D** just after the blue **Performing System Initialization (Phase 1)** screen appears, and before the message changes to *Phase 2*. Release the buttons.
- **3.** When the **Enter Password** prompt appears, press buttons **DDBAC** and touch **OK**, or simultaneously press the **A** and **B** buttons for Enter. The MK1200 enters Protected Mode and the Windows® CE desktop appears.

#### **Deleting the Current Web Kiosk Software Suite Version**

To delete an existing copy of the Web Kiosk Software Suite:

- **1.** Double-tap the **My Computer** icon on the CE desktop.
- **2.** Double-tap the **Application** folder.
- **3.** Select and delete the **MK1100WebKioskSoftwareSuite** folder.
- **4.** Select and delete the **mkconfig.reg** file.
- **5.** Select and delete the **Web\_KioskSoftwareSuite.reg** file.

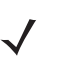

*NOTE* Use Delete in the Files menu to remove the files.

#### **Installing a New Web Kiosk Software Suite Version**

- **1.** Create a folder on the host computer called **SoftwareSuite**.
- **2.** Download the Web Kiosk Software Suite MK1100WEBKSS\_X.XX.ZIP from http://devzone.symbol.com, saving it to the desktop. The downloaded files are compressed in a .zip file.
- **3.** Extract all files to the **SoftwareSuite** folder to create the following files and folders:
	- **•** MK1100WebKioskSoftwareSuite folder
	- **•** MK1100\_WebKSS\_Install+SourceCode\_Updated.doc
	- **•** mkconfig.reg
	- **•** Web\_KioskSoftwareSuite.reg
	- **•** RetryPage.html.
- **4.** To load the Web Kiosk Software Suite onto a PCMCIA card, copy the following items onto the PCMCIA card:
	- **•** The folder labeled **MK1100WebKioskSoftwareSuite**
	- **•** The file labeled **mkconfig.reg**
	- **•** The file labeled **Web\_KioskSoftwareSuite.reg**
	- **•** The file labeled RetryPage.html.
- **5.** Insert the PCMCIA card into the PCMCIA card slot in the MK1200. See *[Figure 1-2 on page 1-4](#page-21-0)*. To access PCMCIA card contents, use the **Storage Card** folder located in **My Computer***.*
- **6.** Double tap the **My Computer** icon.
- **7.** Double tap the **Application** folder.
- **8.** Use the copy function to copy the folder and files from the **My Computer\Storage Card** folder into the **My Computer\Application** folder.
- **9.** Reboot the MK1200 to launch the new version of the Web Kiosk Software Suite*.*

*NOTE* Alternatively, use an ActiveSync connection to transfer files from the host computer to the MK1200.

#### **Disabling/Restoring the Web Kiosk Software Suite**

- **1.** To prevent the MK1200 from entering an application, simultaneously hold down buttons **A** and **D** just after the blue **Performing System Initialization (Phase 1)** screen appears, and before the message changes to *Phase 2*. Release the buttons.
- **2.** When the **Enter Password** prompt appears, press buttons **DDBAC** and touch **OK** on the MK1200 screen, or simultaneously press the **A** and **B** buttons for Enter.

The MK1200 enters Protected Mode and the Windows<sup>®</sup> CE desktop appears.

- **3.** Double tap the **My Computer** icon.
- **4.** Double tap the **Application** folder.
- **5.** Use the cut function to cut the **mkconfig.reg** file from the **My Computer\Application** folder.
- **6.** Double-tap the **MK1100WebKioskSoftwareSuite** folder and paste the **mkconfig.reg** file into this folder.
- **7.** Reboot the MK1200. The Windows® CE desktop appears.
**8.** To restore the Web Kiosk Software Suite, move the **mkconfig.reg** file back to the **My Computer\Application** folder.

### **Starting and Exiting the Web Kiosk Software Suite**

Before launching the Web Kiosk Software Suite, print out the bar codes in *[Web Kiosk Software Suite Bar Codes on](#page-172-0)  [page D-1](#page-172-0)*, used to demonstrate MK1200 features. For sample source code that demonstrates automatic MK1200 startup from a browser application, refer to the **MK1100\_WebKSS\_Install+SourceCode\_Updated.doc** file, which is part of the MK1100WEBKSS\_X.XX.ZIP file.

To launch the Web Kiosk Software Suite automatically, apply power to the MK1200 and allow the boot sequence to proceed uninterrupted. To exit the Web Kiosk Software Suite and access the Windows® CE Desktop, see *[Accessing the Windows® CE Desktop on page 6-3](#page-106-0)*.

# **Web Kiosk Software Suite Structure**

The Web Kiosk Software Suite's **Customer Application Screens** are for customer use, and the **Store Operations Screens** are for store employee access only. For access to the **Store Operations Screens***,* use the *[Employee Badge](#page-177-0)  [on page D-6](#page-177-0)*. These screens use the four programmable buttons and/or virtual touch screen buttons (on touch-enabled units).

The *[Customer Application Screens](#page-109-0)* demonstrate customer support features:

- **•** *[Main Menu Bar](#page-109-1)*
- **•** *[Scanning Bar Codes on page 6-6](#page-109-2)*
- **•** *[Attract Mode on page 6-7](#page-110-0)*
- **•** *[Price Verification on page 6-7](#page-110-1) [Price Verification Menu Bar on page 6-8](#page-111-0)*
- **•** *[Printing from the Web Kiosk Software Suite on page 6-8](#page-111-1)*
- **•** *[Loyalty Program on page 6-10](#page-113-0)*
- **•** *[Guided Selling Tool \(Select Ink Cartridge\) on page 6-11](#page-114-0)*.

The *[Store Operations Screen on page 6-13](#page-116-0)* demonstrates sample store operations that the MK1200 can support:

- **•** *[Text Messaging Screen on page 6-13](#page-116-1)*
- **•** *[Work Schedule Screen on page 6-14](#page-117-0)*.

### <span id="page-109-0"></span>**Customer Application Screens**

#### <span id="page-109-1"></span>**Main Menu Bar**

In Attract Mode (Idle Mode) the MK1200 displays the **Main Menu** bar titles above the programmable buttons.

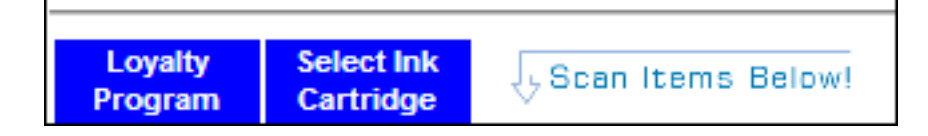

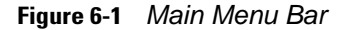

#### <span id="page-109-2"></span>**Scanning Bar Codes**

A bar code (item's SKU, employee badge or loyalty card) can be scanned from any point within the application where the scanner is active. For example, after a store employee scans an item's SKU for price lookup, they can scan their employee badge on the price verification screen to directly access the store operations menu.

For sample source code that demonstrates how to control the scan engine from a browser application, refer to the **MK1100\_WebKSS\_Install+SourceCode\_Updated.doc** file, which is part of the Web Kiosk Software Suite.

### <span id="page-110-0"></span>**Attract Mode**

The Web Kiosk Software Suite automatically enters Attract Mode after a period of inactivity on any screen, and displays a slide show. The **Main Menu** bar is visible during the slide show.

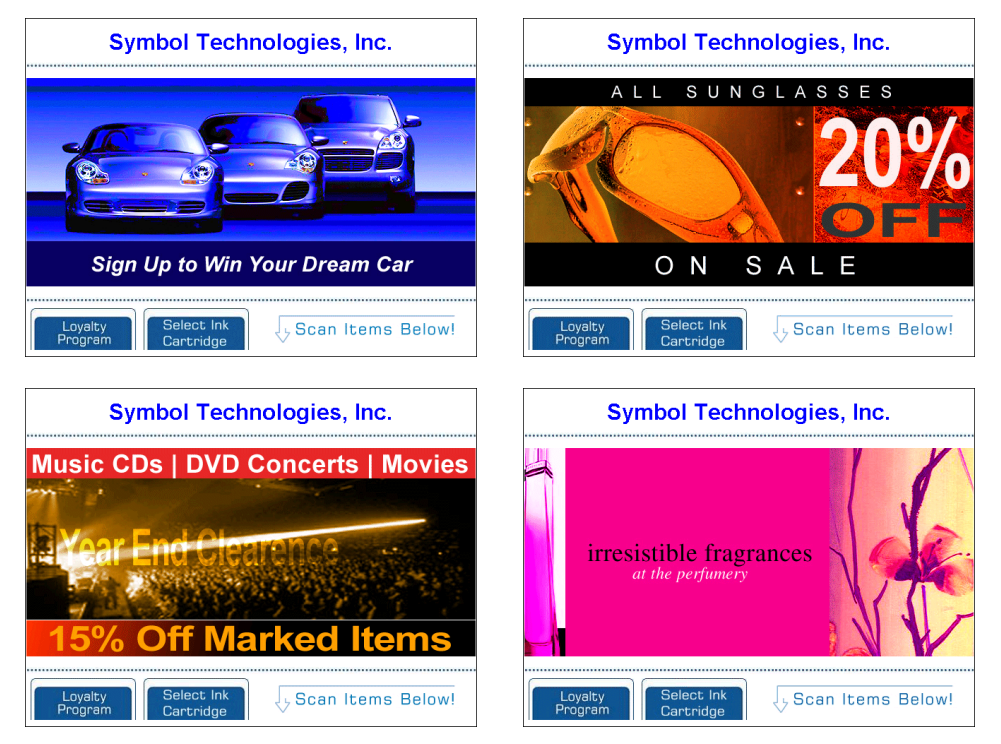

**Figure 6-2** *Slide Show Screens*

### <span id="page-110-1"></span>**Price Verification**

The Web Kiosk Software Suite has two price verification screen formats:

- **• Price Verification** screen (Loyalty Program enabled) requires the Loyalty Program bar code to access special Loyalty Program product information.
- **• Price Verification** screen (non-Loyalty Program) displays standard non-Loyalty Program product information.

Scan the bar code *[White Correction Fluid on page D-2](#page-173-0)*.

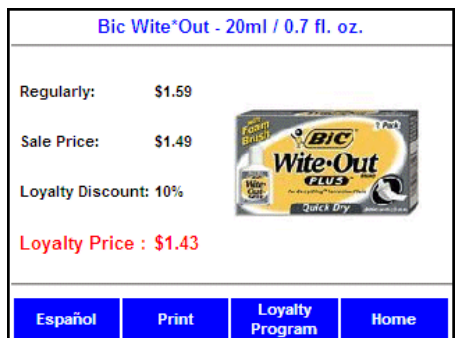

**Figure 6-3** *Loyalty Program Enabled, Price Verification Screen*

Panasonic 22" TV Description: 16:9 Widescreen Enhanced-Definition-Television LCD Monitor Regularly: \$2,999.99 Sale Price: \$2,789.99 **You Save: \$210.00** Español Print Home

Scan the bar code *[Wide Screen TV on page D-1](#page-172-1)*.

**Figure 6-4** *Non-Loyalty Program, Price Verification Screen*

### <span id="page-111-0"></span>*Price Verification Menu Bar*

The **Price Verification Menu** bar appears directly over the function buttons and identifies the button functions (while in the **Price Verification** screen).

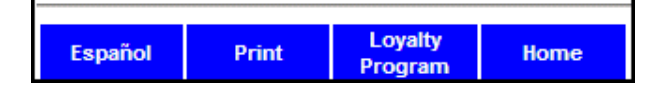

**Figure 6-5** *Price Verification Menu Bar*

The menu bar enables the following functionality:

**• Español** (alternate language) - The title above the first button labels the alternate language (Spanish is the default). Once selected, screen text appears in the alternate language, including all screen titles, buttons titles, and price verification field titles. This language remains in effect until the screen is exited or until another button is pressed.

For sample source code that demonstrates alternative language support from a browser application, refer to the **MK1100\_WebKSS\_Install+SourceCode\_Updated.doc** file, which is part of the Web Kiosk Software Suite.

- **• Print** print information shown on the screen. See *[Printing from the Web Kiosk Software Suite on page 6-8](#page-111-1)*.
- **• Loyalty Program**see *[Loyalty Program on page 6-10](#page-113-0)*.
- **• Home**returns the MK1200 to *[Attract Mode on page 6-7](#page-110-0)*.

#### <span id="page-111-1"></span>**Printing from the Web Kiosk Software Suite**

Select the **Print** button to view the **Printing Options** screen, which offers the following options:

- **• Print**print bar codes, bitmaps, and/or text on the selected printer.
- **• Down arrow** scroll down the printer list
- **• Troubleshoot** accesses a screen for setting the printer in a mode to print on receipt paper. The default setting is for label stock if this is not done.
- **• Home**returns the MK1200 to *[Attract Mode on page 6-7](#page-110-0)*.

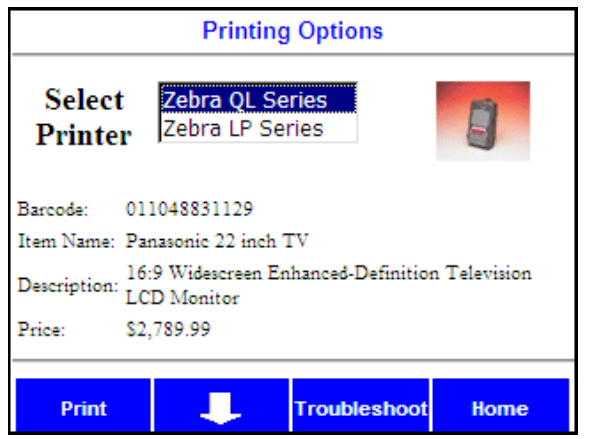

**Figure 6-6** *Printing Options Screen*

The Web Kiosk Software Suite supports printing via the Zebra QL220/320/420 or Zebra LP2834/2844 series printers, and demonstrates how to print on receipt stock (continuous printing) or label stock. The QL series printers support advanced printer monitoring functionality (see *[Advanced Printer Monitoring Functionality on page 3-18](#page-63-0)*).

For sample source code that demonstrates printing from a browser application, refer to the **MK1100\_WebKSS\_Install+SourceCode\_Updated.doc** file, which is part of the Web Kiosk Software Suite.

### **Printer Errors**

If an error occurs during printing to a Zebra QL printer, the error is highlighted in red as shown in *[Figure 6-7](#page-112-0)*.

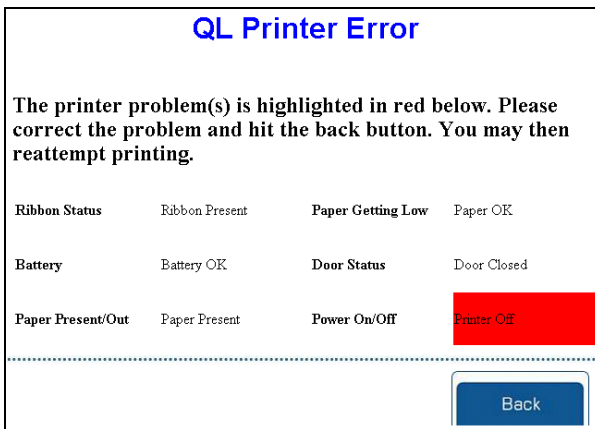

<span id="page-112-0"></span>**Figure 6-7** *Printer Errors*

#### <span id="page-113-0"></span>**Loyalty Program**

Select the **Loyalty Program** button from the **Main Menu** bar (see *[page 6-6](#page-109-1)*) or from the **Price Verification** screen (see *[page 6-7](#page-110-1)*) to view the **Loyalty Program** screen.

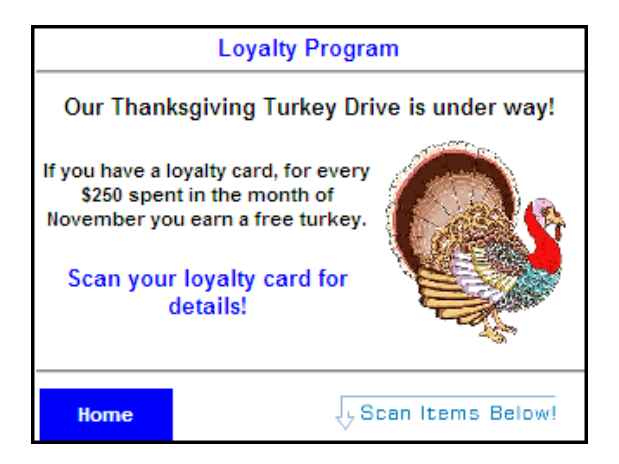

**Figure 6-8** *Loyalty Program Screen*

Scan the *[Loyalty Card on page D-6](#page-177-1)* for details about the customer's Loyalty Program account status.

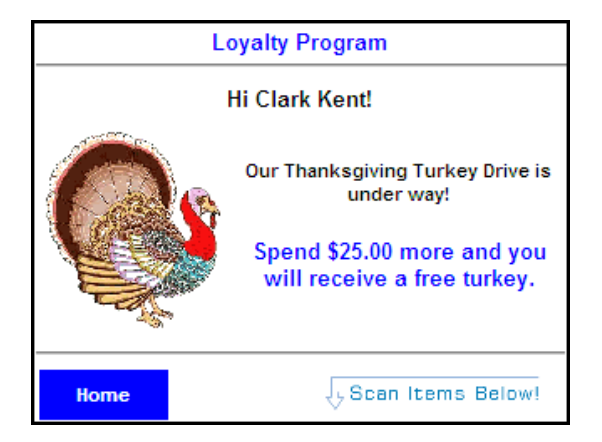

**Figure 6-9** *Loyalty Program Account Status*

### <span id="page-114-0"></span>**Guided Selling Tool (Select Ink Cartridge)**

Select the **Select Ink Cartridge** button from the **Main Menu** bar (see *[page 6-6](#page-109-1)*) to view the **Print Cartridge** screen.

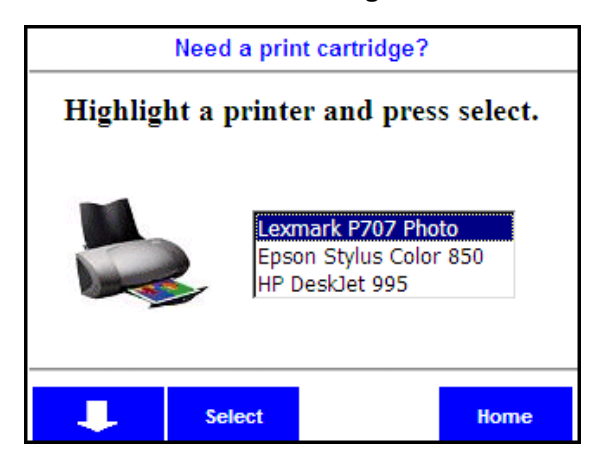

**Figure 6-10** *Print Cartridge Screen*

Highlight one of the printers and tap or press the **Select** button. The **Cartridge Type Selection** screen appears for the selected printer.

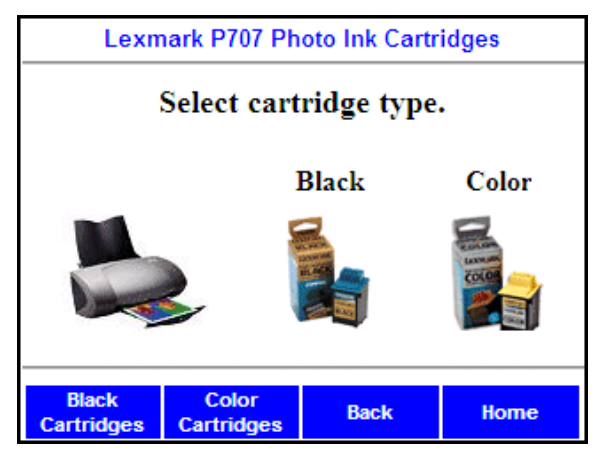

**Figure 6-11** *Cartridge Type Selection Screen*

Select either Black Cartridges or Color Cartridges to view information for that cartridge.

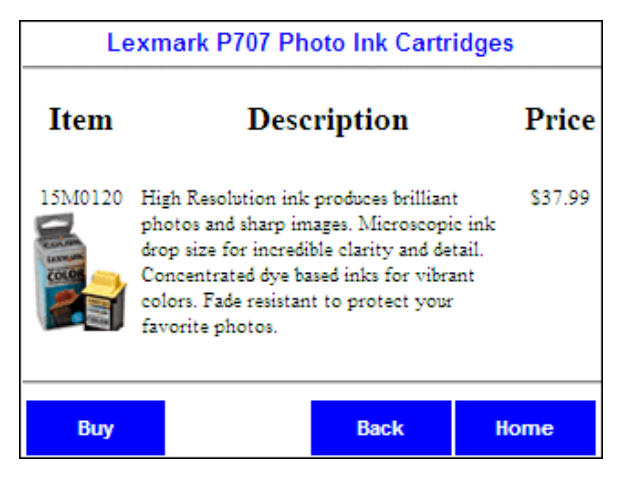

**Figure 6-12** *Cartridge Information Screen*

For an MSR demonstration on MK1200s with an attached MSR, tap **Buy**.

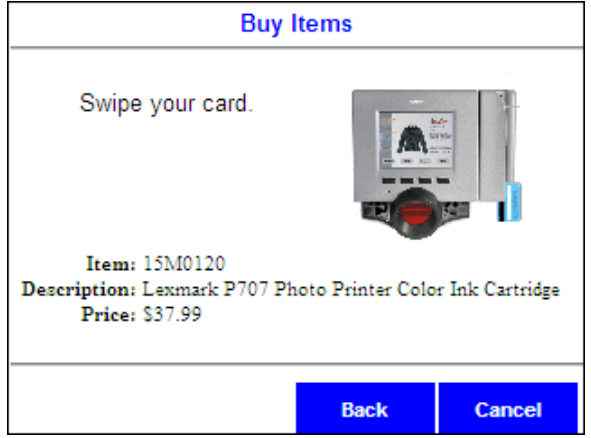

**Figure 6-13** *MSR Payment Screen*

Slide a credit card through the MK1200's MSR for sample payment authorization. No payment information from the credit card is sent or retained.

For sample source code that demonstrates MSR operation from a browser application, refer to the **MK1100\_WebKSS\_Install+SourceCode\_Updated.doc** file, which is part of the Web Kiosk Software Suite.

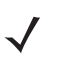

*NOTE* If the MK1200 does not have an attached MSR, tap **Back** or **Cancel** to exit this screen, as no credit cards can be swiped.

### <span id="page-116-0"></span>**Store Operations Screen**

Scan the *[Employee Badge on page D-6](#page-177-0)* (5-digit Code 128) to enter the **Store Operations** mode.

The **Store Operations** menu bar offers the following buttons:

- **• Employee Bulletin** (see *[page 6-13](#page-116-1)*)
- **• Work Schedule** (see *[page 6-14](#page-117-0)*)
- **• Home**returns the MK1200 to *[Attract Mode on page 6-7](#page-110-0)*.

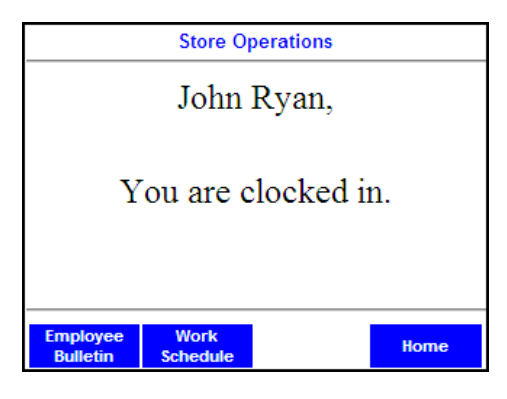

**Figure 6-14** *Store Operations Screen*

### <span id="page-116-1"></span>**Text Messaging Screen**

Select **Employee Bulletin** from the **Store Operations** screen to view the **Text Messaging** screen (see *[Figure 6-15](#page-116-2)*).

Options include:

- **• Delete** Returns to the *[Store Operations Screen on page 6-13](#page-116-0)*.
- **• Back**Returns to the *[Store Operations Screen on page 6-13](#page-116-0)*.

|                                                                                                    | <b>Text Messaging</b>         |  |  |  |  |  |  |
|----------------------------------------------------------------------------------------------------|-------------------------------|--|--|--|--|--|--|
| Topic:                                                                                                    | Employee Bulletin             |  |  |  |  |  |  |
| From: Human Resources                                                                                                    |                               |  |  |  |  |  |  |
|                                                                                                    | <b>Sent:</b> $6/15/02$ 1:15PM |  |  |  |  |  |  |
| All associates are invited to attend our "How to Plan<br>for Retirement" seminar Thursday, July 18 at 12:00<br>in Lecture Hall B. |                               |  |  |  |  |  |  |
| <b>Delete</b>                                                                                                    | <b>Back</b>                   |  |  |  |  |  |  |

<span id="page-116-2"></span>**Figure 6-15** *Text Messaging Screen*

#### <span id="page-117-0"></span>**Work Schedule Screen**

Select **Work Schedule** from the **Store Operations** screen to view the **Work Schedule** screen, which displays an employee's schedule.

Select **Back** to return to the *[Store Operations Screen on page 6-13](#page-116-0)*.

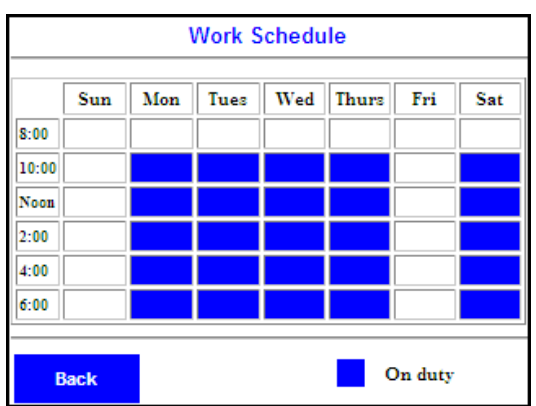

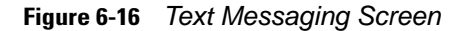

### **WebKSS Source Code Index**

Refer to the **MK1100\_WebKSS\_Install+SourceCode\_Updated.doc** file for sample source code for the following functionality.

#### **Screen Layout**

- **•** Alternate language support:
	- **•** Displaying screen text in Spanish versus English
- **•** Hiding the Browser and Windows® CE toolbars
- **•** Setting up a Price Verification Screen:
	- **•** Routing UPC data
	- **•** Laying out item pricing information on a screen.

#### **Printing**

- **•** Bitmap
- **•** Bar code
- **•** Text
- **•** QL printer error handling.

### **Scan Engine**

- **•** Turning the engine on
- **•** Turning the engine off
- **•** Setting the scan pattern (omnidirectional or straight line)
- **•** Embedding the scanner object in a frame
- **•** Routing bar code data via symbology type to different locations.

### **Advertising**

- **•** Attract loop
	- **•** How the loop works
	- **•** Changing the amount of time to display each image
	- **•** Locating images
- **•** Running a slide show.

### **Magstripe Reader**

- **•** MSR control
- **•** Reading a credit card.

#### **Device Startup**

- **•** Enabling automatic device setup (see the Software Suite's mkconfig.reg file)
- **•** How to enable device self-configuration/setup at power up.

### **Application Version Tracking**

- **•** Tracking the Web Kiosk Software Suite's version information (see **Web\_KioskSoftwareSuite.reg** file)
- **•** How to track application versions via a .reg file.

#### **Custom Internet Explorer Error Page**

- **•** Verifying the behavior of a custom Kiosk IE error page
- **•** Setting a custom Kiosk IE error page.

# **Chapter 7 System Features**

### **Introduction**

This chapter discusses the following operating system features:

- **•** *[Network Security on page 7-2](#page-121-0)*
- **•** *[SNMP-Based Remote Monitoring on page 7-3](#page-122-0)*
- **•** *[RegMerge and CopyFiles on page 7-6](#page-125-0)*
- **•** *[Accessing the Windows® CE Desktop on page 7-7](#page-126-0)*
- **•** *[Password Protection \(Gate Keeper\) on page 7-7](#page-126-1)*
- **•** *[Remapping Buttons on page 7-8](#page-127-0)*
- **•** *[Network Time Update: SNTP Client on page 7-10](#page-129-0)*
- **•** *[Memory Management on page 7-10](#page-129-1)*
- **•** *[FTP Server on page 7-11](#page-130-0)*
- **•** *[AirBEAM on page 7-12](#page-131-0)*
- **•** *[Inactivity Application \(Screen Saver\) on page 7-12](#page-131-1)*
- **•** *[Browser Applications Hiding Toolbars on page 7-13](#page-132-0)*
- **•** *[Browser Applications Handling Network Disconnects on page 7-14](#page-133-0)*
- **•** *[Loading Additional Fonts on the MK1200 on page 7-15](#page-134-0)*
- **•** *[Input Panel \(Virtual Keyboard\) on page 7-17](#page-136-0)*
- **•** *[Microsoft WordPad on page 7-18](#page-137-0)*
- **•** *[Internet Explorer on page 7-19](#page-138-0)*
- **•** *[Printer Object Test on page 7-21](#page-140-0)*
- **•** *[MSR Object Test on page 7-22](#page-141-0)*
- **•** *[Scanner Object Test on page 7-23](#page-142-0)*
- **•** *[MicroKiosk Object Test on page 7-24](#page-143-0)*.

Also see *[Electronic Serial Number on page 4-10](#page-81-0)*.

### **Security Overview**

The following items and features help secure the device from external intrusion:

- **•** ActiveSync deactivation when an application is running: pages [3-9](#page-54-0) and [5-1](#page-100-0).
- **•** FTP Server partial or complete deactivation: pages [3-19](#page-64-0) and [7-11.](#page-130-0)
- **•** Web Server deactivation: page [3-16](#page-61-0).
- **•** Password protecting access to CE Desktop: pages [7-7](#page-126-1), [3-14](#page-59-0) and [6-3.](#page-106-1)
- **•** RS-232 Port page [2-11.](#page-40-0)
- **•** Browser error page redirection: page [7-14](#page-133-0).
- **•** RF Security: pages [B-1](#page-150-0), [B-2](#page-151-0), [B-6](#page-155-0) and [B-10.](#page-159-0)
- **•** Open TCP ports: page [7-2.](#page-121-0)

### <span id="page-121-0"></span>**Network Security**

The MK1200 has the following open TCP ports:

- **•** Port 23: FTP server
- **•** Port 80: Default HTTPD listen port
- **•** Port 443: Default SSL listen port.

By default the FTP server runs on the MK1200 allowing anonymous login, which makes the entire folder structure accessible to any user.

Using the System Menu or RDM, disable the feature that allows anonymous login to secure the system. Use the Windows Domain control to authenticate the allowed users to login to the FTP server running on the device. Then, using the RDM, enter user information (User Name and Password) required to access the device FTP server.

The web server in the MK1200 is enabled by default. Use the System Menu or RDM to disable and enable the web server.

# <span id="page-122-0"></span>**SNMP-Based Remote Monitoring**

The MK1200 supports Simple Network Management Protocol (SNMP) Version 2c. The MK1200 includes an SNMP agent. The MK1200 supports two Host Resource Management Information Bases (HR MIBs):

- **•** The MK1200 extends Microsoft implementation of the MIB-II defined Host Resource MIB to report software versions, file system values, partition table values, and a few miscellaneous items.
- **•** A custom HR MIB performs actions such as rebooting the MK1200. The previous MIBs support Microsoft default implementation.

This guide does not provide details of supported MIB-II and Host Resource MIB (HRMIB) functionality, except for specific changes to the HR MIB made for MicroKiosk products.

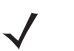

*NOTE* Download a detailed specification of the MK1200 MicroKiosk SNMP agent/MIB at http://devzone.symbol.com.

The software versions are published using tables within the hrSWInstalledTable table, which is part of the Host Resource MIB. hrStorageTable presents the filesystem information. See *[List of Reported Software Component](#page-122-1)  [Versions on page 7-3](#page-122-1)* for more information on what is reported using the Host Resource MIB.

The MicroKiosk line of products use the SysOID (System Object Identifier) listed in *[Table 7-1](#page-122-2)*. This OID is the prefix for all OIDs in the MicroKiosk Custom MIB.

<span id="page-122-2"></span>**Table 7-1** *SysOID*

| <b>Product</b> | <b>SysOID</b>         |
|----------------|-----------------------|
| MK1200         | .1.3.6.1.4.1.388.10.3 |

These SysOIDs come from the tree officially assigned to Symbol Technologies (.1.3.6.1.4.1.388) and are registered with the body within Symbol that manages our SNMP OIDs.

### <span id="page-122-1"></span>**List of Reported Software Component Versions**

The Host Resource MIB reports the items in *[Table 7-2](#page-122-3)*, which indicates where to find this information in the Host Resource MIB. Use the RDM to view this information. See *[Monitoring MK1200s on a Network on page 4-15](#page-86-0)*.

<span id="page-122-3"></span>**Table 7-2** *Reported Software Component Versions*

| <b>Item</b>              | <b>Host Resource MIB Location</b> |
|--------------------------|-----------------------------------|
| Symbol OS                | hrinstalledSoftware               |
| Windows CE OS            | hrInstalledSoftware               |
| Monitor/IPL              | hrInstalledSoftware               |
| Scanner C API            | hrInstalledSoftware               |
| Scanner Driver MDD       | hrInstalledSoftware               |
| Scanner Driver PDD       | hrInstalledSoftware               |
| Scanner Decoder Firmware | hrinstalledSoftware               |
| Scanner Hardware         | hrInstalledSoftware               |

| <b>Item</b>                                                           | <b>Host Resource MIB Location</b> |
|-----------------------------------------------------------------------|-----------------------------------|
| Radio Driver                                                          | hrinstalledSoftware               |
| Radio Firmware                                                        | hrinstalledSoftware               |
| Radio Hardware                                                        | hrinstalledSoftware               |
| N User Application names/versions                                     | hrinstalledSoftware               |
| Processor Name/Type                                                   | hrDeviceTable                     |
| <b>RAM Size</b>                                                       | hrDeviceTable                     |
| Flash Size                                                            | hrDeviceTable                     |
| Other devices                                                         | hrDeviceTable                     |
| Partitions - name/size<br>(Platform, Application, Data, Object Store) | hrPartitionTable                  |
| Filesystem Information                                                | hrStorageTable                    |

**Table 7-2** *Reported Software Component Versions (Continued)*

### **User Application Version Reporting**

SNMP reports user application names and version information as follows:

Upon boot up, the MK1200 reads a .reg file (e.g., application\_name.reg) created and loaded into the Application partition (folder), and loads its contents into the system registry.

Values under the registry key HKEY\_LOCAL\_MACHINE\Software\AppVersions represent software components. Each value/data pair specifies the name of the component and its version, respectively. These values must be string values.

The Symbol RDM and a number of off-the-shelf SNMP-based network management packages can read application version information (see Software Version Information under *[Monitoring MK1200s on a Network on](#page-86-0)  [page 4-15](#page-86-0)*).

For a sample .reg file see the Web Kiosk Software Suite Web\_KioskSoftwareSuite.reg file which contains the following text on two lines:

[HKEY\_LOCAL\_MACHINE\Software\AppVersions]

"Web\_KioskSoftwareSuite"="x.x"

When an MK1200 that contains the Web\_KioskSoftwareSuite.reg file in its Application folder (file is present at bootup) is queried by the RDM for application version information, it returns the application name and version: **web\_kiosksoftwaresuite** and **x.x**.

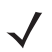

*NOTE* For tracking purpose*,* it is recommended that the name of the registry setting is the same as the registry file name.

### **Actions - Custom MIB**

When running OS version 1.1.1 and platform MK11XXPlat\_2.00.17.hex or later, the MicroKiosk Custom HR MIB supports the actions and commands in *[Table 7-3](#page-124-0)*.

<span id="page-124-0"></span>**Table 7-3** *Custom MIB Actions/Commands*

| <b>Action/Value</b>          | <b>Var Name</b>                                                                                                    | <b>OID</b>                                                                                                    | <b>Access</b> | <b>Data Type</b>                                                                        |  |  |  |  |
|------------------------------|----------------------------------------------------------------------------------------------------|----------------------------------------------------------------------------------------------------|---------------|-----------------------------------------------------------------------------------------|--|--|--|--|
| <b>Cold Boot</b>             | Cold boots the MK1200.                                                                                                  |                                                                                                    |               |                                                                                         |  |  |  |  |
|                              | stiColdBoot                                                                                                    | SysOID.10.1                                                                                                    | <b>WO</b>     |                                                                                         |  |  |  |  |
| <b>Warm Boot</b>             | Warm boots the MK1200.                                                                                                  |                                                                                                    |               |                                                                                         |  |  |  |  |
|                              | stiWarmBoot                                                                                                    | SysOID.10.2                                                                                                    | <b>WO</b>     |                                                                                         |  |  |  |  |
| <b>Launch AirBeam</b>        |                                                                                                    | Launches AirBeam with no command-line parameters, causing it to perform the<br>function stored in its registry settings. There is no mechanism to provide command-line<br>arguments to AirBeam using SNMP.            |               |                                                                                         |  |  |  |  |
|                              | stiLaunchAirBeam                                                                                                    | SysOID.10.3                                                                                                    | <b>WO</b>     |                                                                                         |  |  |  |  |
| <b>GUID</b>                  | Returns the globally unique system identifier (GUID/UUID). Use this for reliable<br>portion of system software changes. |                                                                                                    |               | product tracking as this number does not change if the operating system or other        |  |  |  |  |
|                              | stiSystemGUID                                                                                                    | SysOID.10.4                                                                                                    | <b>RO</b>     | String (DisplayString)                                                                  |  |  |  |  |
| <b>Product Group</b>         | devices in the Remote Terminal Manager.                                                                                 |                                                                                                    |               | Alpha prefix for product (e.g., MK, MC, PDT, PPT, VRC). Allows filtering a class of     |  |  |  |  |
|                              | stiProductGroup                                                                                                    | SysOID.10.7                                                                                                    | <b>RO</b>     | String (DisplayString)                                                                  |  |  |  |  |
| <b>Product</b>               | a specific device in the Remote Terminal Manager.                                                                       |                                                                                                    |               | Numeric portion of product (e.g., 2000, 1200, 9000, 8100, 2800, 6900). Allows filtering |  |  |  |  |
|                              | stiProduct                                                                                                    | SysOID.10.8                                                                                                    | <b>RO</b>     | String (DisplayString)                                                                  |  |  |  |  |
| <b>Generation</b>            |                                                                                                    | Generation of device. For products with multiple hardware implementations<br>(e.g., PDT 8100, PPT 2800). Allows filtering specific generations in the Remote<br>Terminal Manager and refines product model reporting. |               |                                                                                         |  |  |  |  |
|                              | stiGeneration                                                                                                    | SysOID.10.9                                                                                                    | <b>RO</b>     | String (DisplayString)                                                                  |  |  |  |  |
| <b>Domain</b>                | A unique string used by the RDM to identify the product.                                                                |                                                                                                    |               |                                                                                         |  |  |  |  |
|                              | stiDomain                                                                                                    | SysOID.10.10                                                                                                    | RO.           | String (DisplayString)                                                                  |  |  |  |  |
| <b>Configuration Group 1</b> | A user-defined string that can be filtered in the Remote Terminal Manager<br>(e.g., hardware, housewares, East Coast).  |                                                                                                    |               |                                                                                         |  |  |  |  |
|                              | stiConfGroup1                                                                                                    | SysOID.10.11                                                                                                    | <b>RO</b>     | String (DisplayString)                                                                  |  |  |  |  |
| <b>Configuration Group 2</b> | A user-defined string that can be filtered in the Remote Terminal Manager<br>(e.g., hardware, housewares, East Coast).  |                                                                                                    |               |                                                                                         |  |  |  |  |
|                              | stiConfGroup2                                                                                                    | SysOID.10.12                                                                                                    | <b>RO</b>     | String                                                                                  |  |  |  |  |
| <b>MIB Version</b>           | The version of the terminal MIB.                                                                                        |                                                                                                    |               |                                                                                         |  |  |  |  |
|                              | stiCustomMibVersion                                                                                                    | SysOID.10.13                                                                                                    | RO.           | String (DisplayString)                                                                  |  |  |  |  |

# <span id="page-125-0"></span>**RegMerge and CopyFiles**

RegMerge and CopyFiles are two device drivers included in the Windows CE OS to assist developers in configuring the MK1200 following a cold boot.

### **RegMerge.dll**

RegMerge.dll is a built-in driver that allows making registry edits to the Windows CE Registry. Regmerge.dll runs very early in the boot process and looks for registry files (.reg files) in certain Flash File System folders during a cold boot. It then merges the registry changes into the system registry located in RAM.

Since the registry is re-created on every cold boot from the default ROM image, the RegMerge driver is necessary to make registry modifications persist between cold boots.

RegMerge looks in the root of two specific folders for .reg files in the following order:

- **1.** \Platform
- **2.** \Application

**Regmerge continues to look for .reg files in these folders until all folders are checked. This allows folders later in the list to override folders earlier in the list. This way, it is possible to override Registry changes made by the Platform partition folders**. Take care when using Regmerge to make Registry changes. The Device Configuration Package (DCP) for the MK1200 contains real examples of .reg files.

*NOTE* RegMerge only merges the .reg files during a cold boot. A warm boot skips the merge process.

Modifying registry values for drivers loaded before RegMerge is not recommended. However, these values may require modification during software development. Since these early loading drivers read these keys before RegMerge can change them, you must warm boot the MK1200. The warm boot does not re-initialize the registry and the early loading driver reads the new registry values.

Do not use RegMerge to merge the same registry value to two files in the same folder, as the results are not predictable.

### **CopyFiles**

Windows CE expects certain files to be in the Windows folder, residing in volatile storage. Windows CE maintains the System Registry in volatile storage. CopyFiles copies files from one folder to another on a cold boot. Files can be copied from a non-volatile partition (Application or Platform) to the Windows or other volatile partition during a cold boot. During a cold boot CopyFiles looks for files with a .CPY extension in the root of the Platform, then Application FFS partition. These files are text files containing the source and destination for the desired files to be copied separated by ">". Following is the content of a sample .cpy file that copies ScanSamp2.exe from the **Applications\Samples** folder to the **\Windows** folder.

Example:

Content of ScanSamp2.cpy

\Application\ Samples\ScanSamp2.exe > \Windows\ScanSamp2.exe

Files are copied to the Windows folder from the flash file system using copy files (\*.cpy) in the following order:

\Platform \Application

# <span id="page-126-0"></span>**Accessing the Windows® CE Desktop**

If an MK1200 is configured to launch an application on power-up, you can bypass the application at boot-up to access to the Windows® CE desktop. See *[Accessing the Windows® CE Desktop on page 6-3](#page-106-1)*.

# <span id="page-126-1"></span>**Password Protection (Gate Keeper)**

The Gate Keeper application provides password protection preventing unauthorized access to the Windows<sup>®</sup> CE desktop.

- **• At bootup**: After Windows® CE boots (just after the blue **Performing System Initialization (Phase 1)** screen displays), but before an application launches, the Gate Keeper application checks (for two seconds) to see if the user selected the appropriate combination of buttons (currently **A** and **D**) to request password entry. See *[Accessing the Windows® CE Desktop on page 6-3](#page-106-1)* for the procedure.
- **• While an application is running**: Gate Keeper also password protects access to button functionality such as viewing the System menu while an application is running. See *[Setting Defaults Using the System Menu on](#page-50-0)  [page 3-5](#page-50-0)* and *[Table 7-5 on page 7-8](#page-127-1)* for a list of button functionality.

The buttons are mapped to produce the characters 1, 2, 3, 4, Enter, and Escape, as listed in *[Table 7-4](#page-126-2)*. On the password screen, enter the desired character sequence and press **Enter** to submit the password and gain access to the Windows<sup>®</sup> desktop. If the password is incorrect, the MK1200 runs the specified user applications.

*NOTE* When specifying the protected mode password in the RDM or System Menu, enter the password in terms of the characters mapped by Gate Keeper (1-4), not the alphabetic labels (A-D) used in this document. The default password is 4,4,2,1,3.

Use the RDM Protected Mode feature (System Configuration/Protected Mode) to set up password protection. See *[Protected Mode on page 3-14](#page-59-0)*.

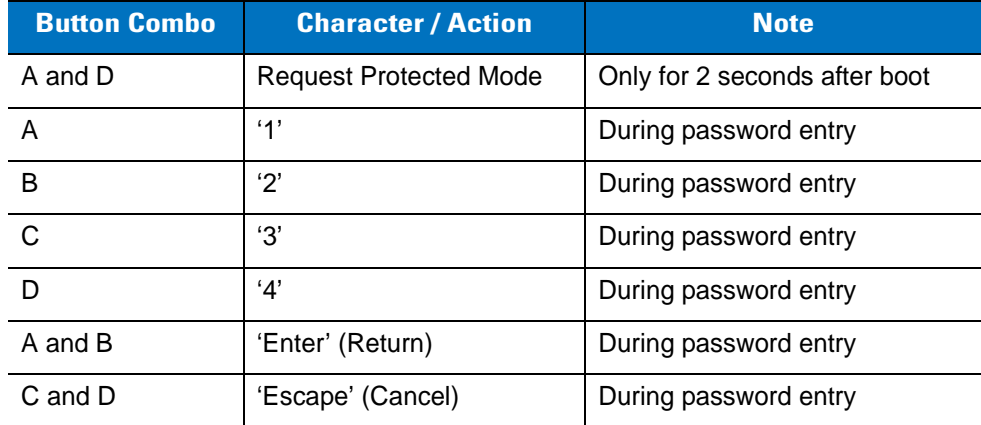

<span id="page-126-2"></span>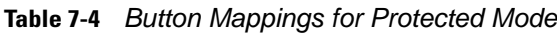

# <span id="page-127-0"></span>**Remapping Buttons**

Use the four buttons on the front of the MK1200 individually or in combinations. All 15 combinations can remap to a virtual keycode that represents a given character or key sequence, as defined in *[Table 7-5](#page-127-1)*. Holding any combination that includes buttons **B** and **C** for more than 15 seconds causes a cold boot. Use the Control Panel - Button Definitions, the System Menu, or RDM to remap the buttons (see *[Table 7-6 on page 7-9](#page-128-0)*).

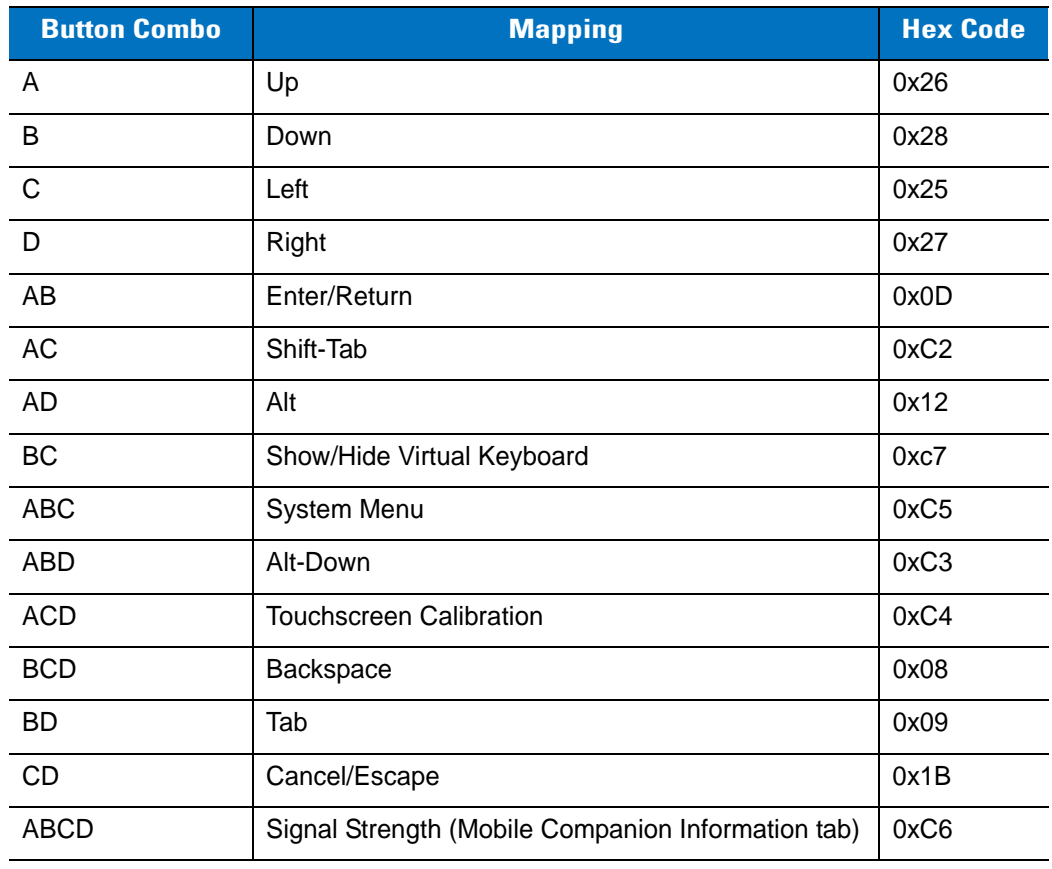

<span id="page-127-1"></span>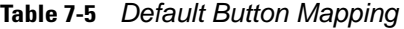

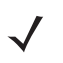

*NOTE* To disable a button combination, set its mapping to 0.

To perform a cold boot press and hold buttons B and C until the display goes blank (typically 15 seconds) then release the buttons.

# **Button Remapping - Keycode Values**

Use the keycode values in *[Table 7-6](#page-128-0)* to remap buttons.

### <span id="page-128-0"></span>**Table 7-6** *Keycode Values*

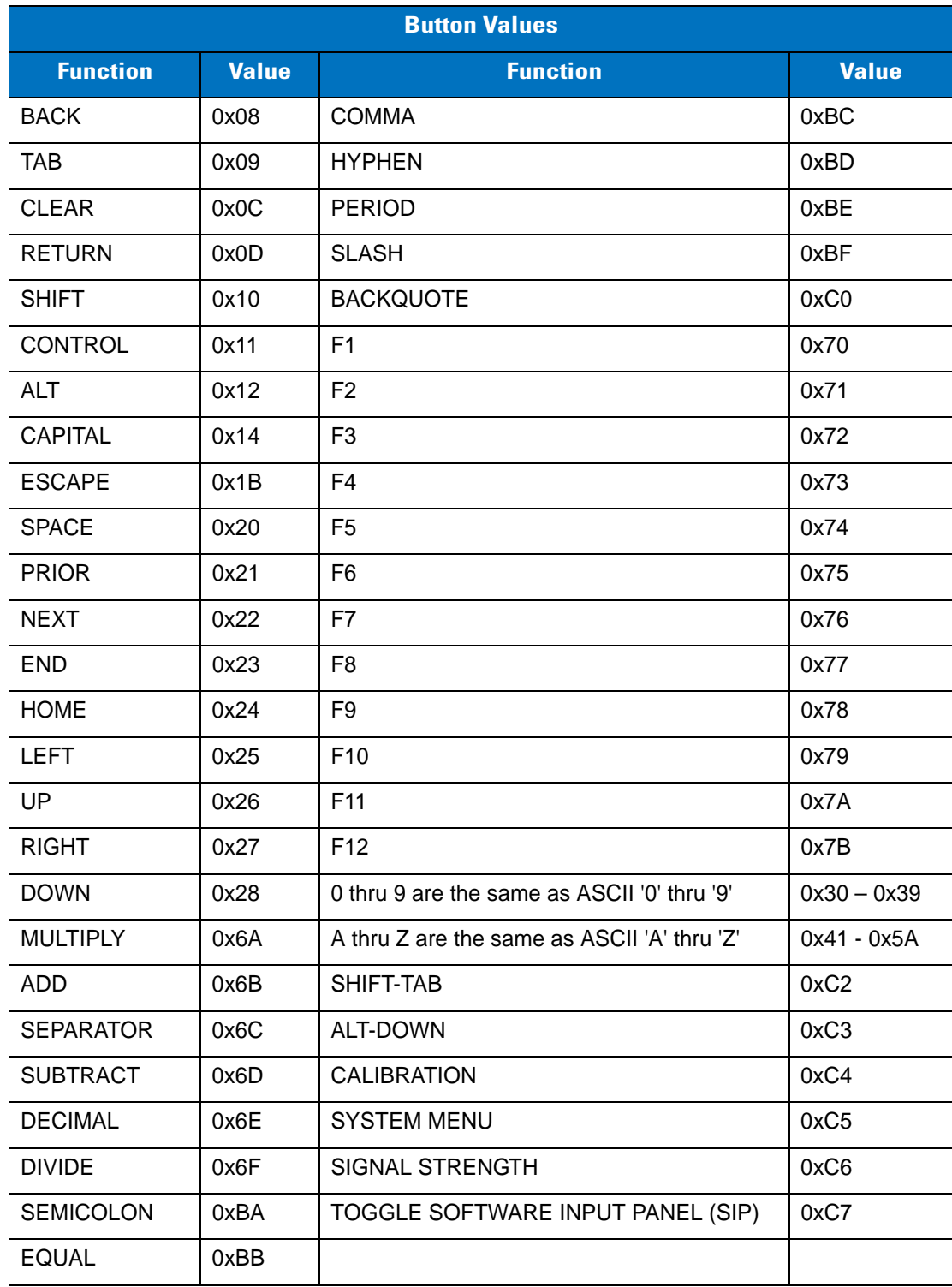

# <span id="page-129-0"></span>**Network Time Update: SNTP Client**

The MK1200 Simple Network Time Protocol (SNTP) client can automatically set and update the MK1200 time and date through the network. Use this feature to set the system time and date after reboots or power outages. This feature also ensures consistent time and date stamping across a fleet of MK1200s. The SNTP Client program queries the specified SNTP server over the network to set the time and date.

The SNTP client shipped with MK1200 WinCE 4.20 is the Microsoft default SNTP Client program. (This is a change from the WinCE 4.1 operating system, which had a custom SNTP client).

MK1200 allows changing four parameters of the SNTP Client. See *[Network Time Update on page 3-12](#page-57-0)*.

### <span id="page-129-1"></span>**Memory Management**

### **Flash: Nonvolatile (Persistent) Memory**

The MK1200 has 32 MB of available nonvolatile flash memory. 3.25 MB is committed for platform partition use to install external driver packs such as RF drivers. 7.75 MB is available for developer's applications within the application partition (folder). The data stored in flash memory persists through cold boot cycles.

To increase usable persistent (flash) memory, use TCM to adjust the allocation of memory between the application and platform partitions.

Add a PC card to the MK1200 to increase the non-volatile memory available for file storage.

### **RAM: Volatile (Non-Persistent) Memory**

The MK1200 has 32 MB of DRAM volatile memory. Developers can automate control of the device's RAM (volatile) memory allocation (storage vs. memory used to run programs) to persist memory allocation settings through cold boot cycles.

Use the Symbol RDM or the System Menu to permanently configure RAM memory allocations (memory used to run programs). *(***System Configuration > Memory Allocation > SystemStorePercent***).*

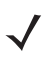

*NOTE* The RDM/System Menu can only configure unused RAM.

### <span id="page-130-0"></span>**FTP Server**

The MK1200 supports the minimum implementation of the FTP server defined in RFC 959, which includes configuration values, transfer parameters, and supports only ASCII and image data types.

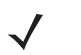

*NOTE* You cannot use FTP to update partitions.

*CAUTION* Never enable the server in anonymous mode if the MK1200 is accessible from the internet.

The FTP server is enabled by default. Use the RDM utility FTP Server feature (**Update/FTP Server**) to set up the FTP server. See [page 3-19.](#page-64-0)

### **FTP Server Registry Parameters**

- **• Allow Anonymous** This parameter determines whether to provide anonymous access to users for copying data from MK1200. When enabled, users do not need an account on the local machine.
- **• Allow Anonymous Upload**  Use this parameter to enable/disable anonymous users to copy data to the MK1200.
- **• FTP Enable Part I** This parameter determines whether the FTP server is loaded/accessible when the MicroKiosk is powered on. Disabling this does not affect the RDM's ability to load or retrieve mkconfig.reg files using the **Push Configuration File** and **Retrieve Remote Configuration File** options respectively.
- **• FTP Enable Part II**  Enabling this parameter allows the RDM to load/retrieve a mkconfig.reg file even if the MicroKiosk FTP server is disabled (FTP Enable Part I = disabled). If both FTP Enable Part I and FTP Enable Part II parameters are disabled, you cannot load the mkconfig.reg file remotely using the RDM or FTP. However, you can load the mkconfig.reg file locally using an ActiveSync connection or a PC card.
- **• Root Directory** Use this parameter to set the root directory, which could be accessed remotely. If you do not specify the root directory, the default *\Temp* is set.
- **• Use Authentication** Use this parameter to enable/disable authorization to connect to the server. If enabled, a valid user account on the local machine is required and the correct ID and password for the account must be specified to the server.
- **• User Authentication Domain**  Valid Windows domain to look for users that are allowed to access FTP service. The FTP server authenticates user password from this Domain Controller.
- **• User List** Use this parameter when the Use Authentication parameter is enabled to set the list of users that are able to access the FTP server.

# <span id="page-131-0"></span>**AirBEAM**

The following AirBEAM parameters are not viewable on the MK1200's AirBEAM screens:

- **•** Configure/Misc(1): WNMS (Default = WNMS disabled)
- Configure/Misc(2): Close Apps (default = Close Apps enabled)

Use registry settings to configure these parameters.

# <span id="page-131-1"></span>**Inactivity Application (Screen Saver)**

The Inactivity Application Manager (IAM) is the screen saver engine for the MK1200. It launches and terminates the screen saver at appropriate times but does not provide the screen saver images.

Use one of the provided applications, or create an application. Use the RDM utility Inactivity Manager feature to configure the IAM (**System Configuration > Inactivity Manager**). See *[Inactivity Manager on page 3-22](#page-67-0)*.

The screen saver exits if any of the following events occur:

- **•** bar code scan
- **•** pen tap
- **•** button press
- **•** MSR swipe.

Note that using a bar code scan or an MSR swipe to exit the screen saver also passes this data to the application using an ActiveX object, while using a pen tap or button press to wake the device does not pass any additional information to other applications.

### **SimpleSaver**

The SimpleSaver program is the default IAM application, and clears the screen to white and repeatedly displays the following message at different locations on the screen:

Perform some action to wake me up!

This provides a simple example of how to implement a custom application, and is not intended as a final presentation tool. The SMDKs provide source code.

### **SlideShow**

The **SlideShow** screen saver program endlessly displays a group of graphics files (slides) one at a time. The program supports the following file extensions:

- **•** JPG
- **•** GIF
- **•** BMP
- **•** 2BP.

The program uses the following registry entries under the [HKEY\_LOCAL\_MACHINE\Software\Symbol\SlideShow] key:

- **• Directory** A string value specifying the directory containing the graphic files. Only one directory is supported.
- **• Delay** A DWORD value indicating the number of seconds to display each graphic. If not specified, the default is 5 seconds. The minimum duration is 2 seconds.
- **• Background**  A DWORD value specifying the background color to use around graphics that are smaller than the screen size. If not specified, the default background is black.

Set these values using the RDM. The program does not accept command line parameters.

Once the program has read the registry entries, it reads a file named **SlideShow.txt** from the graphics directory. This file should contain one file name per line. These file names should not include a path and must exist within the graphics directory. The files appear in the order specified.

If the **SlideShow.txt** file is not present, the program scans the graphics directory for all files with the appropriate file name extensions and displays these files in a sequence determined by the file system.

If a slide is smaller than the screen size, it is centered on the screen and the background color appears around the slide. If a slide is larger than the screen size, it is scaled to fit on the screen. This can result in an undesirable effect if the slide is not proportional to the screen size. For best results, use slides that are the same size as the screen. Source code is provided in the SMDKs.

### <span id="page-132-0"></span>**Browser Applications - Hiding Toolbars**

The MK1200 ships running the standard browser (iesample.exe), which leaves the Windows® CE start bar and the Internet Explorer toolbar accessible. To run a browser application with no toolbars (Windows CE® start bar and Internet Explorer toobar), use KioskIE.exe. To start the browser application using KioskIE.exe without toolbars, use the RDM.

First, within the RDM, configure the "first application launched" for KioskIE.exe, using the path:

system configuration/user app(s)/First application launched/application path

Enter \windows\KioskIE.exe in the **application path** field.

Second, set the *start page* for the browser. The path to the **start page** is:

applications/Internet Explorer/*[start page]*

Then enter the start page URL.

*NOTE* If using wireless connectivity and the start page is stored within the network, set a delay of about 10 seconds before KioskIE.exe launches to allow time for the MK1200 to establish the wireless connection. See *[Configuring User Application\(s\) on page 3-18](#page-63-1)*.

For sample source code that demonstrates hiding browser toolbars and the Windows® CE start bar from a browser application, refer to the **MK1100\_WebKSS\_Install+SourceCode.doc** file, which is part of the Web Kiosk Software Suite (see [page 6-3](#page-106-2)).

# <span id="page-133-0"></span>**Browser Applications - Handling Network Disconnects**

The KioskIE.exe browser can redirect to a custom Error Recovery Page if it detects an Internet Explorer error page (like a error 404). Since the errors are likely to occur during network outages, Symbol recommends using locally stored files to drive the custom error recovery page. Once directed to a local URL, a customer friendly message appears while script code retries to connect.

- **•** Specify the on-board error recovery page to appear in **Applications > Kiosk IE > ErrorRecoveryPage**. See *[ErrorRecoveryPage on page 3-7](#page-52-0)*.
- **•** The device includes a sample page in **\Windows\RetryPage.html**.

# **Configuring Error Page Redirection**

KioskIE includes an Error Page Redirection feature that defines specific HTML code as errors and allows the KioskIE to navigate to an on-board error recovery page. For this purpose the .reg file KioskIE\_ErrorPageList.reg is added to either the Platform or Application folder. The .reg file includes the following entries:

[HKEY\_CURRENT\_USER\Software\Symbol\IEBrowser] "PageErrorList"=hex(7):\ 54,68,65,20,70,61,67,65,20,63,61,6e,6e,6f,74,20,62,65,20,66,6f,75,6e,64,00,\ 43,61,6e,6e,6f,74,20,66,69,6e,64,20,73,65,72,76,65,72,00,\ 46,6f,72,63,65,20,45,72,72,6f,72,00,00,00,00

These entries correspond to the following common errors reported by most Web servers:

- **•** Line 1: The page cannot be found.
- **•** Line 2: Cannot find server.
- **•** Line 3: Force error.

To add a new error page, append the title of the error page to the registry entry above. The entry is stated in the hex value of the corresponding ASCII characters in the title of the error page.

For example, to add an error page titled "AAA BBBB CCCCC" to the error pages shown above, append the registry entry for the new error page as 'line 4', shown below.

[HKEY\_CURRENT\_USER\Software\Symbol\IEBrowser] "PageErrorList"=hex(7):\ 54,68,65,20,70,61,67,65,20,63,61,6e,6e,6f,74,20,62,65,20,66,6f,75,6e,64,00,\ 43,61,6e,6e,6f,74,20,66,69,6e,64,20,73,65,72,76,65,72,00,\ 46,6f,72,63,65,20,45,72,72,6f,72,00,\ 41,41,41,20,42,42,42,42,20,43,43,43,43,43,00,00,00,00

## <span id="page-134-0"></span>**Loading Additional Fonts on the MK1200**

You can program the MK1200 to support additional fonts such as Unicode and double-byte character font.

The MK1200 supports the following system fonts as shipped from the factory. The font files corresponding to these formats are located in the \windows folder with .ttf extension.

- **•** Arial
- **•** Courier New
- **•** Symbol
- **•** Tahoma
- **•** Times New Roman
- **•** Verdana
- **•** Wingding.

The default system font path for these fonts is \windows.

Use one of the following options to load fonts not supplied with the MK1200:

**•** Change the system font path where the system looks for fonts. For example, to change default system font path from \windows to \application\fonts add the following registry to the system along with new fonts in \application\fonts:

[HKEY\_LOCAL\_MACHINE\SOFTWARE\Microsoft\FontPath] "FontPath"="\application\fonts"

Adding this registry changes the entire system fonts directory, so fonts supplied with the OS are no longer available. To use both the provided system fonts and new fonts, copy the system default fonts to the new font directory.

- **•** Copy new/alternate fonts to the default \windows directory.
- **•** Copy alternate fonts to the \windows\fonts directory.

Copying new fonts to the \windows or \windows\fonts preserves existing fonts. However the new fonts consume system RAM as they are part of the ObjectStore.

Using the third option, i.e., copying fonts to the \windows\fonts directory, makes it easier to manage the system. Note that fonts copied to \windows or \windows\fonts do not persist over power cycles or cold boots. Use the copy file feature to persist them over power cycles or cold boots.

### **Using Additional Fonts in Native Applications**

Any application written in EVC can use the additional fonts using either MFC or Win32 APIs. If a specified font is missing, the system uses an available font for display.

### **Using Additional Fonts in Managed Applications**

All fonts installed in the system are available to the .Net Compact Framework during runtime.

### **Using Additional Fonts in Browser Applications**

Regardless of how you installed the font in the system, to reference it using a browser page, specify the font as a STYLE, or use FONT tags. Use intuitive names for the fonts (use FontViewer on a Windows desktop and locate the **Typeface Name** line), and use quotes to enclose names with spaces. If the specified font is missing, Internet Explorer uses its default font to display the text.

### **Things to Consider when Using Additional Fonts**

- **•** Different font styles (e.g., bold and italic) often require separate TTF files; be sure to provide all required styles. Do not reference styles by name (e.g., Arial Bold); set the style separately from the font (e.g., using a "b" or "strong" tag, or a style).
- **•** For best results, do not direct the system font path to a storage card (PCMCIA or Compact Flash), as this can negatively impact system performance. If this method is necessary, test the use of a storage card thoroughly for fonts to ensure proper operation.
- **•** Most Web pages contain information that tells the browser what language encoding (the language and character set) to use. If the page does not include that information, and the Language Encoding Auto-Select feature is on, Internet Explorer can usually determine the appropriate language encoding. If not, manually select it using **View > Encoding > More**, then select the appropriate language.

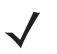

*NOTE* If the Auto-Select feature or a specific language pack is not installed, Internet Explorer prompts you to download the files. Adding languages does not guarantee Web pages display in the preferred language.

# <span id="page-136-0"></span>**Input Panel (Virtual Keyboard)**

Use the input panel (virtual keyboard) on the touchscreen of the MK1200 to enter information.

To access the **Input Panel**, tap the **y** icon in the icon tray. To enter information, use a stylus to select the keys on the input panel. To close the **Input Panel**, double-tap the icon.

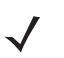

*NOTE* To access the virtual keyboard, press the physical buttons B and C simultaneously.

| <b>Input Panel</b> |    |            |    |                         |                  |                |    |           |             |            |     |              |             |
|--------------------|----|------------|----|-------------------------|------------------|----------------|----|-----------|-------------|------------|-----|--------------|-------------|
| <b>Esc</b>         | F1 | F2         | F3 | F4                      | F5               | F <sub>5</sub> | F7 | <b>FB</b> | F9          | <b>F10</b> | F11 |              | Fia   Pt Sc |
|                    | 1  | 2          | 3  | $\overline{\mathbf{4}}$ | 5                | 6              | 7  | 8         | 9           | 0          | ш   |              |             |
| Tab                | q  | w          | е  | ۳                       | t                | У              | u  | i         | $\mathbf 0$ | р          |     |              |             |
| <b>CHP</b>         | a  | 5.         | d  | f                       | $\boldsymbol{q}$ | h              | j  | k         |             | Е          | п   | <b>Enter</b> |             |
| <b>I</b> Shift     | z  | ×          | c  | v                       | Ь                | n              | m  |           | п           |            | ተ   | ቶ            | lHamel      |
|                    |    | <b>HIt</b> |    |                         |                  |                |    | Uel       |             |            | ψ   | ₹            | End         |

**Figure 7-1** *Input Panel (Virtual Keyboard)*

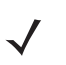

*NOTE* Use Ctrl-C to copy text, and Ctrl-V to paste text.

# <span id="page-137-0"></span>**Microsoft WordPad**

Microsoft **WordPad** is an application that allows creating, editing, and viewing documents on the MK1200. Password-protect a document if desired.

| File I   | - Edit |  | View Format Tools   Times New<br>?<br>$\mathbf{r}$<br>$\times$ |
|----------|--------|--|----------------------------------------------------------------|
|          |        |  |                                                                |
|          |        |  |                                                                |
|          |        |  |                                                                |
|          |        |  |                                                                |
|          |        |  |                                                                |
|          |        |  |                                                                |
|          |        |  |                                                                |
|          |        |  |                                                                |
| Start WC |        |  | <b>⊕ → ★ </b> <del>J</del> 1:16 PM<br>IC I<br>Ly 1             |

**Figure 7-2** *Using WordPad*

To open a file on the MK1200, tap **File > Open**. The file must be in a format that **WordPad** can read (or convert). **WordPad** can explore the MK1200 to find files stored on the device. Select a file in the list and tap **OK** to open it.

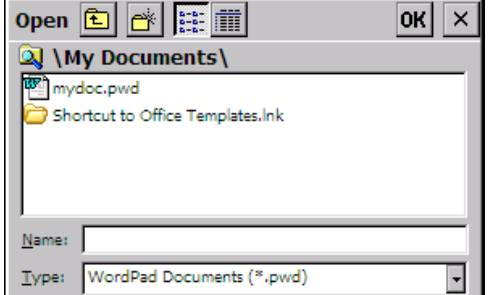

**Figure 7-3** *Open File Dialog Box*

Enter information in **WordPad** as with any text editing program. Select font type, style, color, and size. Use the input panel to enter typed text into a document. See *[Input Panel \(Virtual Keyboard\) on page 7-17](#page-136-0)*.

To format or edit text, select the text by dragging the stylus across the text. To search a document for specific text, tap **Edit > Find**.

To change the zoom magnification, tap **View > Zoom**. Select the percentage. Select a higher percentage to enter text and a lower one to see more of the document.

If opening a document created on a host computer, tap **View > Wrap to Window** to see the entire document.

### <span id="page-138-0"></span>**Internet Explorer**

Use Microsoft Internet Explorer (6.0 compliant) to view Web pages on the MK1200. Use the MK1200 SMDKs to customize the appearance of Internet Explorer.

Use the RDM to configure some parameters of Internet Explorer. See *[Internet Explorer on page 3-6](#page-51-0)*.

To access Internet Explorer, tap **Start > Programs > Internet Explorer** or double-tap the **Internet Explorer** icon on the MK1200 desktop. The internet browser window opens (see *[Figure 7-4](#page-139-0)*).

The MK1200 OS also includes kioskie.exe, which hides the toolbar and the Windows Start bar, menus, title bar, and status bar. Symbol recommends using kioskie.exe as the default browser when running web applications. See *[Browser Applications - Hiding Toolbars on page 7-13](#page-132-0)*.

For information on loading alternate fonts, see *[Loading Additional Fonts on the MK1200 on page 7-15](#page-134-0)*.

For information on handling network disconnects and their associated error recovery pages such as error 404, see *[Browser Applications - Handling Network Disconnects on page 7-14](#page-133-0)*.

### **Browsing the Web**

Go to a specific Web page in one of the following ways:

- **•** Tap **Favorites**, then tap the favorite to view. Note that new favorites added are not persisted as part of Internet Explorer settings.
- **•** In the address bar at the top of the screen, enter the Web address using the input panel and tap the **Enter** button, or tap the arrow to choose from previously entered addresses.

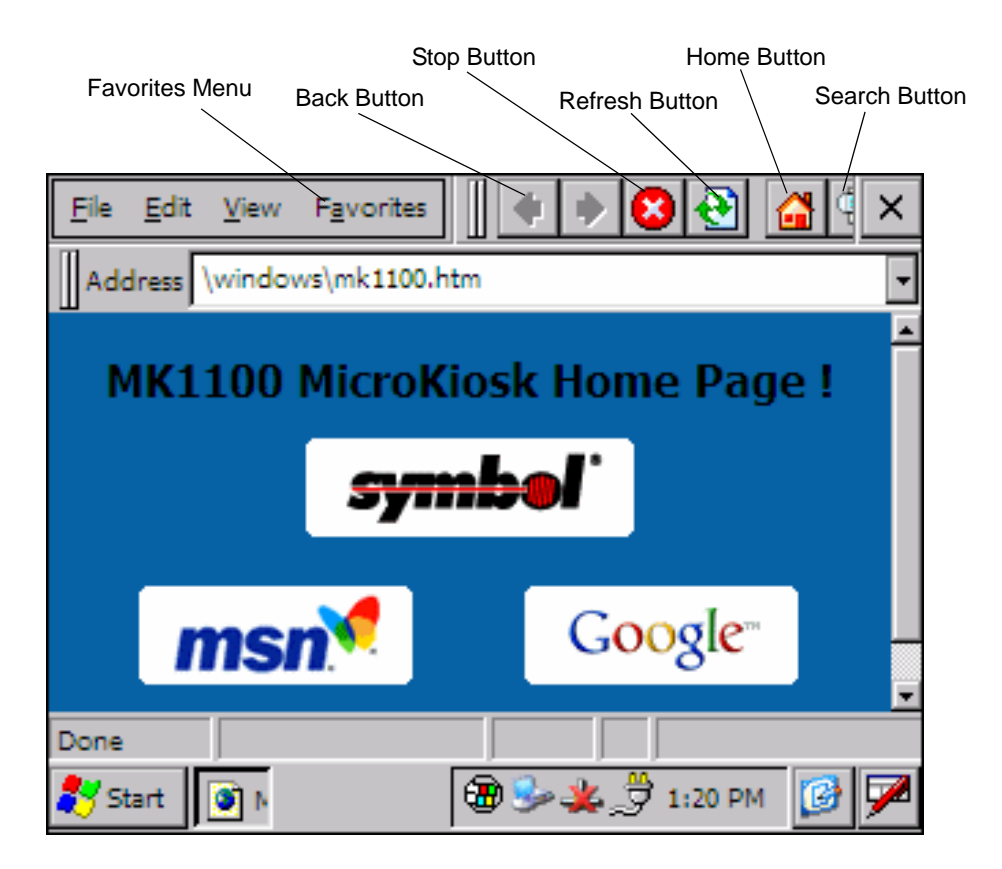

<span id="page-139-0"></span>**Figure 7-4** *Internet Explorer*

# <span id="page-140-0"></span>**Printer Object Test**

Use the **Printer Object Test Page** to debug serial printer connections and to print test bar codes, bitmaps, and text. Within Internet Explorer, select **Favorites > Printer Object Test Page***.* The **Printer Language** drop-down menu lists supported printers, and includes the following information for each printer:

- **•** Programming language acronym (for example, CPL)
- **•** Printer company (for example, Zebra)
- **•** Supported printers (for example, Epson, Zebra. See *[Printing on page 3-17](#page-62-0)* for models).

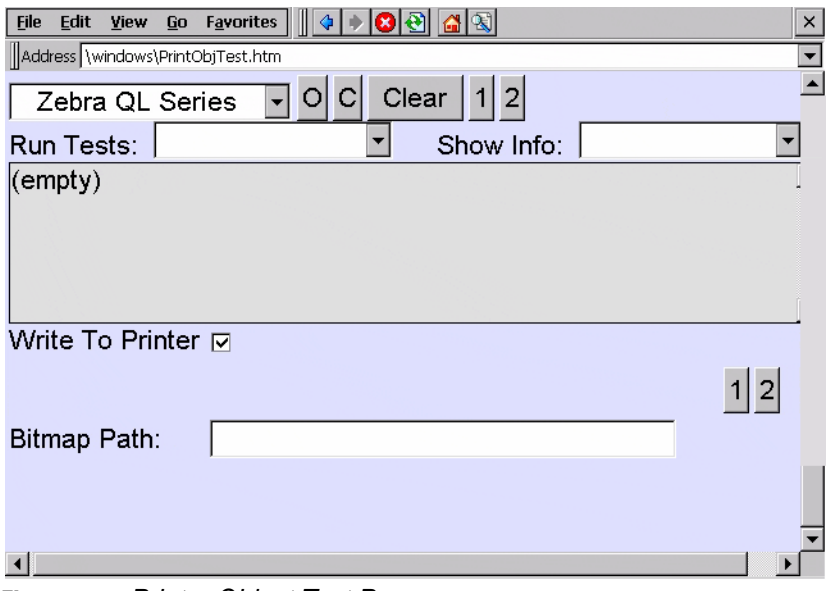

**Figure 7-5** *Printer Object Test Page*

# <span id="page-141-0"></span>**MSR Object Test**

Use the **MSR Object Test Page** to test the MSR from the browser application. Select **Favorites > MSR Object Test Page** to load the MSR Object Test Page*.*

| <b>File</b><br>Edit<br><b>View</b> | <b>Favorites</b> |       | <b>ା</b> ର<br>K<br>$\triangle$ |               |                            | $\times$ |  |  |
|------------------------------------|------------------|-------|--------------------------------|---------------|----------------------------|----------|--|--|
| Address \windows\MsrObjTest.htm    |                  |       |                                |               |                            |          |  |  |
| <b>Buffered Read</b>               |                  |       | UnBuffered Read                |               | Cancel Unbuf               |          |  |  |
| Clear<br>Settings                  |                  | Close | Test Extra                     | Callback: off |                            |          |  |  |
| (empty)                            |                  |       |                                |               |                            |          |  |  |
|                                    |                  |       |                                |               |                            |          |  |  |
| Done                               |                  |       |                                |               |                            |          |  |  |
| Start 9 MSRObj Object T            |                  |       |                                |               | $\n  32.2.10$ M $\n  37\n$ |          |  |  |

**Figure 7-6** *MSR Object Test Page*

# <span id="page-142-0"></span>**Scanner Object Test**

Use the **Scanner Object Test Page** for debugging scanner setup from the browser application. Select **Favorites > Scanner Object Test Page** to load the Scanner Object Test Page.

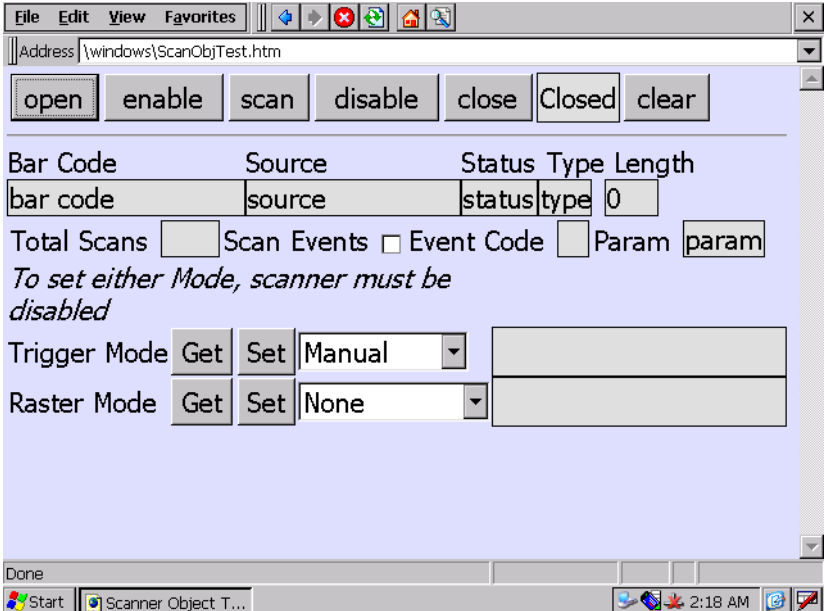

**Figure 7-7** *Scanner Object Test Page*

# <span id="page-143-0"></span>**MicroKiosk Object Test**

Use the **MK Object Test Page** for debugging MicroKiosk Object setup from the browser application. Select **Favorites > MK Object Test Page** to load the MicroKiosk Object Test Page.

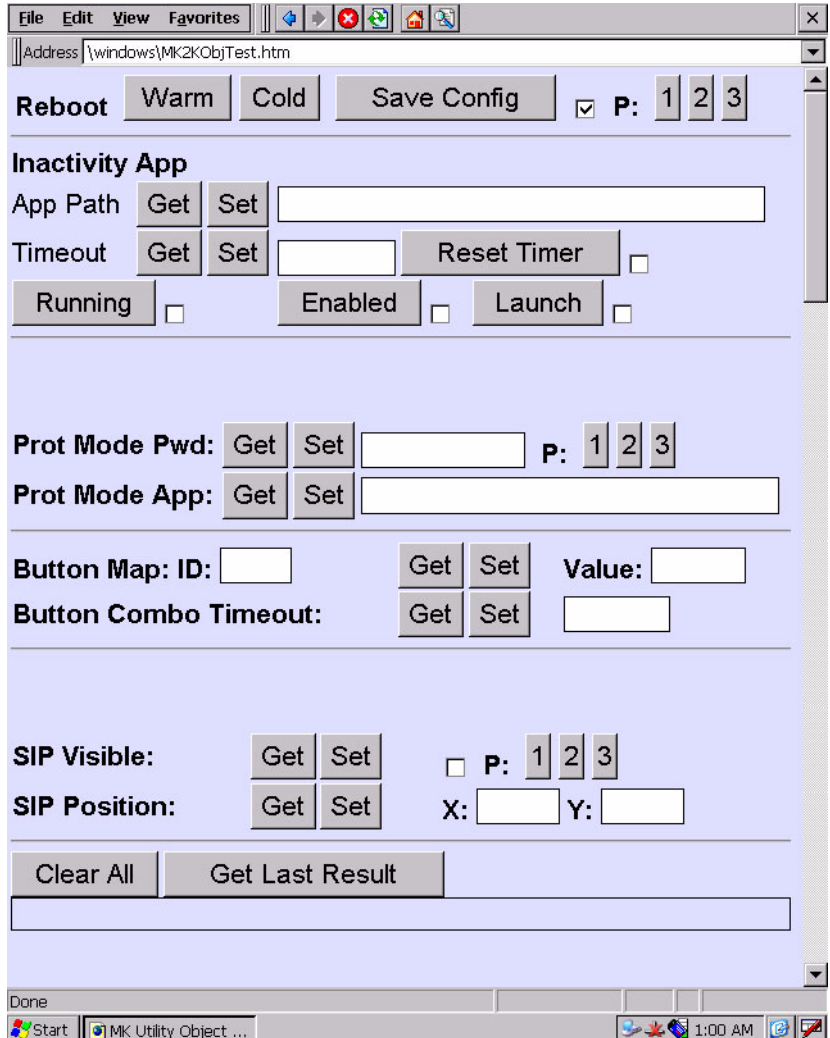

**Figure 7-8** *MicroKiosk Object Test Page*
# **Chapter 8 Software Development Environments**

### **Introduction**

The MK1200 operating system is Windows CE .NET 4.2, which supports the major technologies and functions needed to develop applications in any of the following environments:

- **•** Native Windows® CE applications in C and C++
- **•** Managed .NET applications in C# or VB.NET \*
- **•** Browser-based applications in VBScript or JScript
- \* C# and VB.NET require a separate installation of the .NET Compact Framework (.NETCF).

# **Symbol Mobility Developer Kits (SMDKs)**

The following software developer kits are available for the MK1200:

- **•** SMDK for C for developing native C/C++ applications
- **•** SMDK for the Web for developing browser-based applications
- **•** SMDK for .NET for developing managed .NET applications in C# or VB.NET.

All Symbol Mobility Developer Kits are available as free downloads from the Symbol DevZone: http://devzone.symbol.com/.

#### **Symbol Mobility Developer Kit (SMDK) for C**

The Symbol Mobility Developer Kit for C is based on industry-standard Microsoft<sup>®</sup> Windows<sup>®</sup> CE development tools and enables development of native C and C++ applications. Use this developer kit in conjunction with Microsoft<sup>®</sup> Embedded Visual C++ 4.0 Service Pack 3 and Symbol's Platform SDK (PSDK) for MK1200c42.

SMDK for C includes the following components:

- **•** Standard Symbol C API Libraries
- **•** MK1200-specific C API Libraries
- **•** Help file containing a C API Reference Guide
- **•** Sample applications with full source code.

#### **Sample Applications**

The sample applications are included as a learning tool, to show developers how to interface with the Symbol C API functions. Some of the sample applications contained in the kit include:

**Hello**: A simple Hello World application.

**DisplayTest**: Displays various colors on the LCD screen.

**KeyCheck**: A keyboard checking utility that displays the keys pressed on the device and their associated WM\_MESSAGE.

**ScanSamp2**: Demonstrates the bar code scan engine (and external scanner).

**MSRSamp2**: Displays the MSR track data when a card is swiped.

**KioskWedge**: Provides non-scanning aware applications the ability to receive scanned bar code data. KioskWedge interfaces with the scanner driver, captures selected types of bar code data, and sends the bar code data as keystrokes to the window with the keyboard focus (if any).

**MemTest**: Displays the amount of available memory. Allocate and free blocks of memory to see how available memory changes.

**Win32PrintSamp**: Prints a sample page to a connected printer.

#### **Symbol Mobility Developer Kit (SMDK) for the Web**

The Symbol Mobility Developer Kit for the Web enables development of browser-based applications written in VBScript or Jscript. Use this developer kit in conjunction with any web page editor such as Microsoft Front Page or Notepad. It contains the following components:

- **•** Documentation for the Symbol ActiveX Object library \*
- **•** Sample HTML/Jscript applications
- **•** Outside the SMDK for the Web, see *[Chapter 6, Web Kiosk Software Suite](#page-104-0)* and *[WebKSS Source Code Index](#page-117-0)  [on page 6-14](#page-117-0)*.

\* The ActiveX objects are built into the MK1200 operating system and do not need to be loaded.

The MK1200 ships with Internet Explorer CE version 6.0 browser, which supports VBScript and Jscript. See http:\\www.microsoft.com for information on Internet Explorer CE version 6.0 features and limitations.

The MK1200 operating system also includes the KioskIE.exe browser, which runs in full screen mode without the browser toolbar. See *[Browser Applications - Hiding Toolbars on page 7-13](#page-132-0)*.

ActiveX objects provide control over the scan engine (and external scanner), four programmable buttons, microphone, MSR, and printers. For information on loading alternate fonts onto the MK1200, see *[Loading](#page-134-0)  [Additional Fonts on the MK1200 on page 7-15](#page-134-0)*.

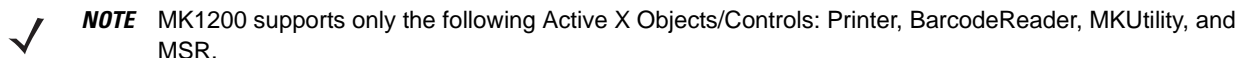

#### **Symbol Mobility Developer Kit (SMDK) for .NET**

The Symbol Mobility Developer Kit for .NET allows Microsoft® .NET Compact Framework developers to create managed (C# and VisualBasic.NET) applications that harness Symbol value-add features on the MK1200. Use this developer kit in conjunction with Microsoft® Visual Studio.NET 2003.

The SMDK for .NET includes the following components:

- **•** Class libraries
- **•** Sample applications
- **•** Documentation describing how to use the methods for each class library
- **•** Outside the SMDK for .NET, refer to the *C# Kiosk Software Suite* and *C# KSS Source Code Index* sections in the *MK2000 Product Reference Guide*.

# **Appendix A Technical Specifications**

For the latest technical specification information for the MK1200, visit: http://www.symbol.com/MK1200

# <span id="page-150-0"></span>**Appendix B RF Network Configuration**

### **Introduction**

There are two alternative platform partitions available for the MK1250 (WinCE 4.2 OS v3.0.0 Platform 1150c42Plat32M301.hex) that enable different RF clients to configure the 11 Mbps wireless connection.

- To implement WPA enterprise-level wireless security in the wireless connection, use the Aegis Client version 2.1.4 to configure the wireless connection.
- Alternatively, use Symbol Mobile Companion version 3.9.3.76.

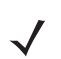

*NOTE* Mobile Companion supports WPA Home, but not WPA Enterprise.

## **Automated Launch of Aegis Client**

**By default, the Aegis Client launches at startup** and runs in the background on MK1250s using platform partition 1150c42Plat32Mxxx.hex.

The AegisEnable.reg file included in this partition enables this. **Deleting this file or renaming its .reg extension causes Mobile Companion to launch upon boot up**. In this case, to access Aegis Client double-tap its desktop icon or press all four of the MK1250's buttons simultaneously. The Aegis Client icon then appears in the task bar; select this to display its configuration window.

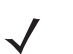

*NOTE* To use Mobile Companion on an RF unit, you must first disable Aegis Client or conflicts can occur.

To close the Aegis Client window but continue to run the application in the background, select **Client** tab > **Close**. To exit the application completely, select **Client** tab > **Exit***.*

## **Aegis Client**

Install the Aegis Client included in the platform partition 1150c42Plat32Mxxx.hex onto the MK1250 to implement WPA enterprise wireless security. Wireless MK1250s ship from the factory with this client installed.

Use the Aegis Client to configure the MK1250's Spectrum24 wireless network settings. See Aegis Client documentation for more information.

#### **Persisting Aegis Settings**

To permanently save the settings configured by the Aegis Client, run **Start > Programs > Tools >Save Aegis Configuration**. This creates the \Applications\Aegis.reg file containing the configured parameters.

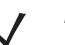

*NOTE* To deploy the same Aegis settings on multiple MK1250 devices, copy the Aegis.reg file to other MK1250 devices.

To save certificates installed on the MK1250 for use by Aegis Client, run **Start > Programs > Tools > Save Certificates**. This preserves the certificate across cold boot cycles.

#### **Using Certificates with Aegis Client**

When the MK1250 is operating with the default system time after a cold boot (1st of June 1999 12:00:00 AM) and cannot update its time over SNTP because it is not connected to the network, perform the following to use certificates with Aegis:

- **1.** Manually set the date and time.
- **2.** Install the certificate.
- **3.** Create a bat file, e.g., **SetDate.bat**, as follows:

date mm-dd-yyyy time hh:mm:ss

- **4.** Create a folder named **StartUp** in the **Application** folder, and copy this bat file to it.
- **5.** Use Aegis to connect to the required network with the installed certificate.
- **6.** Select **Start > Programs > Tools > Save Certificates** and **Start > Programs > Tools > Save Aegis Configuration** to save them over power cycles.

#### **IP Configuration of Aegis Client**

The Aegis Client does not provide an interface to configure IP settings applicable for NETWLAN adapter. To configure IP settings, on the MK1250, select **Start > Settings > Network & Dial-up Connections > NETWLAN** and set the configurations. Then select **Start > Programs > Tools > Save Aegis Configuration** to preserve the settings over cold boot cycles.

## **Mobile Companion (11 Mbps Radio)**

The MK1250 supports wireless communication using Spectrum24 wireless LAN connection. This requires properly configured Access Points (APs) within the facility. Refer to the AP documentation to set up the wireless LAN hardware.

Use the Mobile Companion utility to configure the MK1250 wireless network settings. The **Mobile Companion** icon appears in the task tray (see *[Figure B-1 on page B-3](#page-152-0)*), and indicates MK1250 signal strength as follows:

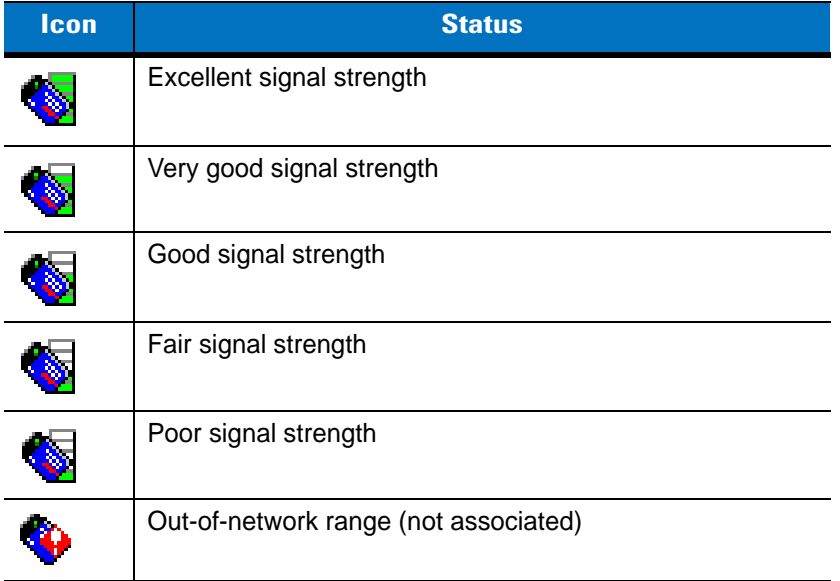

The **Mobile Companion** utility starts automatically if the MK1250 is equipped with a Spectrum24 11 Mbps card. The status icon appears in the task tray and changes in real-time to reflect the signal strength and availability of the adapter and the wireless network. Tap the icon to open the **Mobile Companion** menu.

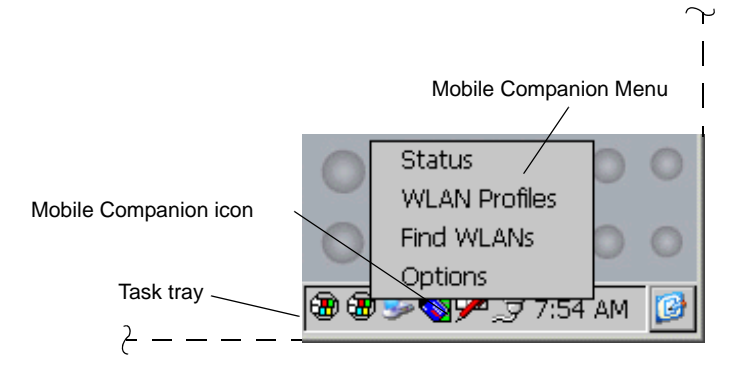

<span id="page-152-0"></span>**Figure B-1** *Mobile Companion Menu*

When the menu opens, select **Status**, **WLAN Profiles***,* **Find WLANs**, or **Options**.

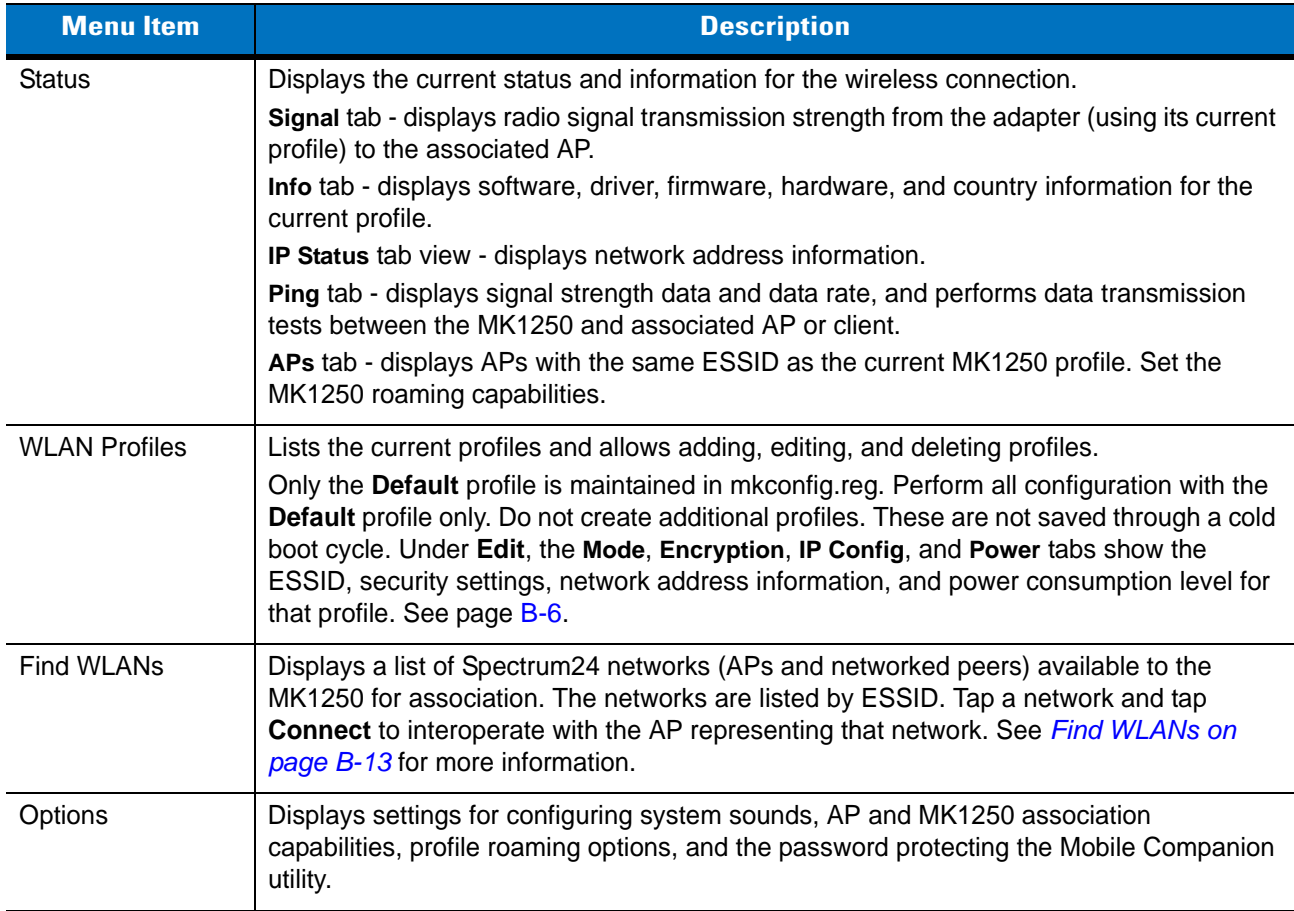

# **Configuring Mobile Companion**

Mobile Companion is launched at power-up if an 11 Mbps Spectrum24 radio and driver are installed in the MK1250. The Mobile Companion icon appears in the task tray. If it does not launch, manually launch Mobile Companion on the MK1250 by double clicking \Windows\EVMON.EXE.

Select **WLAN Profiles** from the **Mobile Companion** menu to view, connect to, create, and edit a profile. A completed profile contains adapter configuration settings for use in different locations to connect to a wireless network. Symbol recommends using only the Default profile.

Options available in the WLAN Profile window are:

- Select the default profile from the list and tap **Connect** to set that profile as the active profile. The active profile displays the transmit and receive icon to the left. Once selected, the MK1250 uses the ESSID, encryption, and power consumption settings configured for that profile.
- Select a profile from the list and tap **Edit** to make changes to the profile. See *[Editing Profiles on page B-6](#page-155-0)*.
- Tap **New** to set the profile name and ESSID on the **Mode** tab. Use the **Encryption**, **IP Config**, and **Power** tabs to set security, network address information, and power consumption level for the new profile.
- Select a profile to delete from the list and tap **Delete** to remove that profile.
- Select a profile from the list and tap **Move Up** or **Move Down** to order the profile. If the current profile association is lost, Mobile Companion attempts to associate with the first profile in the list, then the next, until a new association is achieved.

#### **Configuring the Default Profile**

**1.** Tap on the task tray icon and select **WLAN Profiles** from the **Mobile Companion** menu. The **WLAN Profiles** window displays existing profiles.

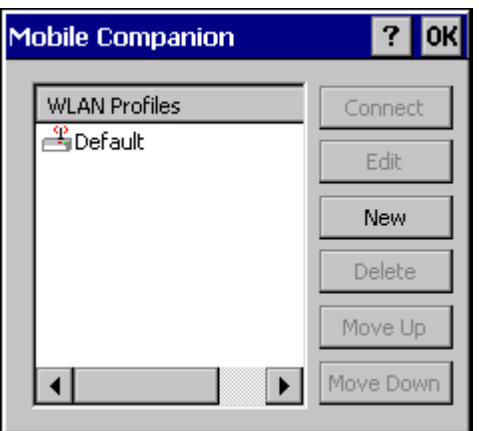

**Figure B-2** *WLAN Profiles*

**2.** If no changes are required for the profile, select **Default** and tap **Connect** to set this as the active profile. The **Default** profile displays the transmit and receive icon to the left.

To edit the ESSID, operating mode, profile power consumption, and security parameters first, see *[Editing](#page-155-0)  [Profiles on page B-6](#page-155-0)*.

#### <span id="page-155-0"></span>**Editing Profiles**

#### **Mode Tab**

**1.** To change the ESSID and operating mode for a profile, select the profile and tap **Edit** to display the **Mode** tab.

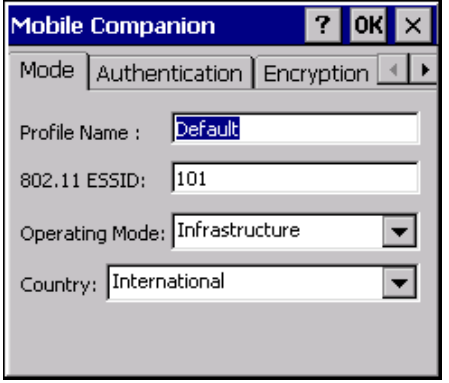

Infrastructure Mode

#### **Figure B-3** *Mode Tab*

**2.** Set the operating mode from the **Operating Mode** drop-down list. Choose **Infrastructure** (the default mode) to enable the MK1250 to transmit and receive data with an AP.

Select the country of operation for the MK1250 from the **Country:** drop-down list. This should match the APs country setting, and be appropriate for the country of operation. Select **International** if using the MK1250 with a non-Symbol AP or a pre-AP 4131 model.

**3.** To save the Mobile Companion settings and retain them across cold boot cycles, tap **Start > Programs > Save Configuration**.

#### **Authentication Tab**

Select the Authentication tab to configure server-based authentication. Select one of the following Authentication options from the **Authentication** drop-down list.

- None Default setting when authentication is not required on the network. The client adapter does not use any authentication scheme when **Open System** is selected on the **Encryption** tab.
- Kerberos
- LEAP
- EAP-TLS
- PEAP.

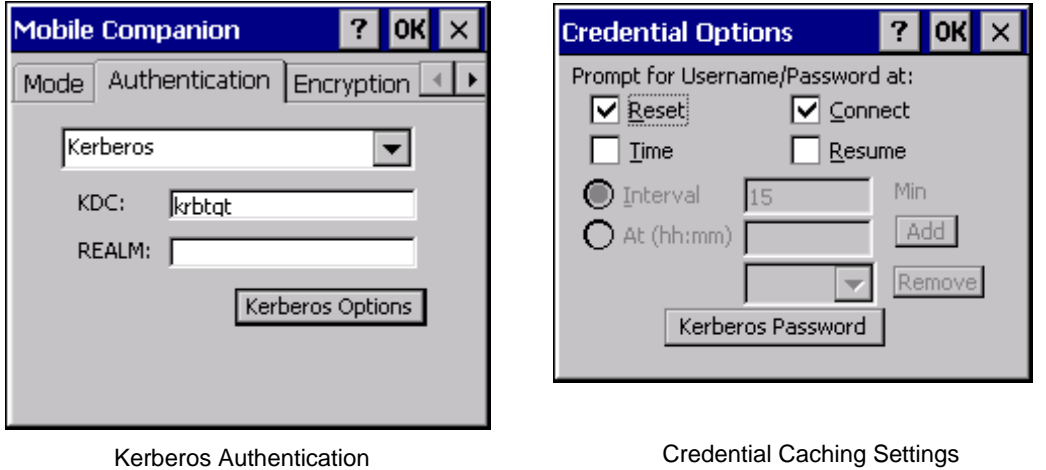

(Kerberos Options)

#### <span id="page-156-0"></span>**Figure B-4** *Mobile Companion - Authentication Tab (Kerberos)*

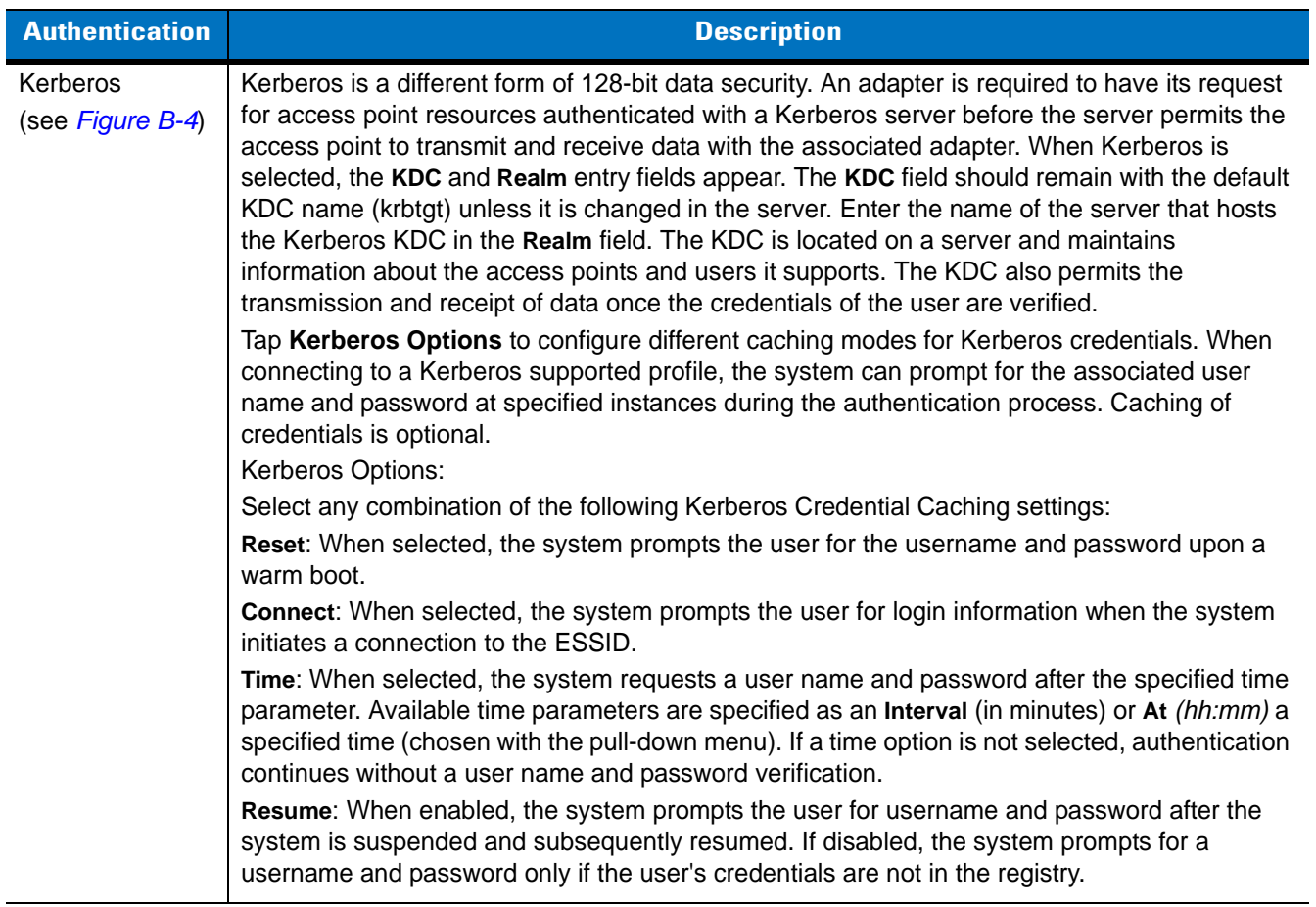

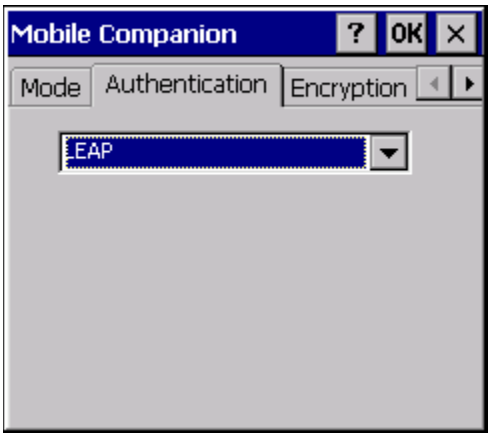

<span id="page-157-0"></span>**Figure B-5** *Mobile Companion - Authentication Tab (LEAP)*

| <b>Authentication</b>     | <b>Description</b>                                                                                                    |
|---------------------------|----------------------------------------------------------------------------------------------------|
| I FAP<br>(see Figure B-5) | Select this option to enable LEAP authentication. LEAP is founded on mutual<br>authentication. The AP and the mobile computer attempting to connect to it require<br>authentication before access to the network is permitted. |

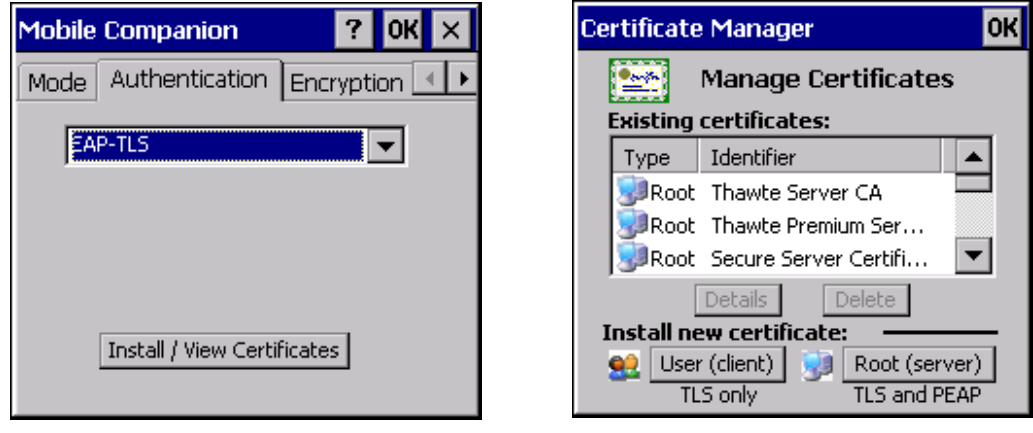

EAP-TLS Authentication **Install / View Certificates** 

<span id="page-157-1"></span>**Figure B-6** *Mobile Companion - Authentication Tab (EAP-TLS)*

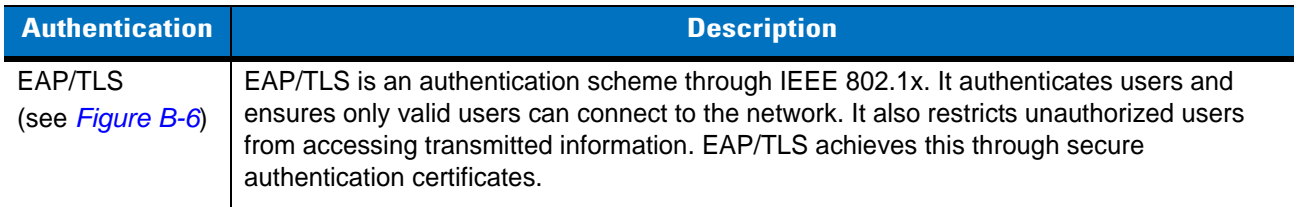

*NOTE* Run **Start > Programs > Tools > Save Certificates** to persist the certificate on the MK1250 across cold boot cycles.

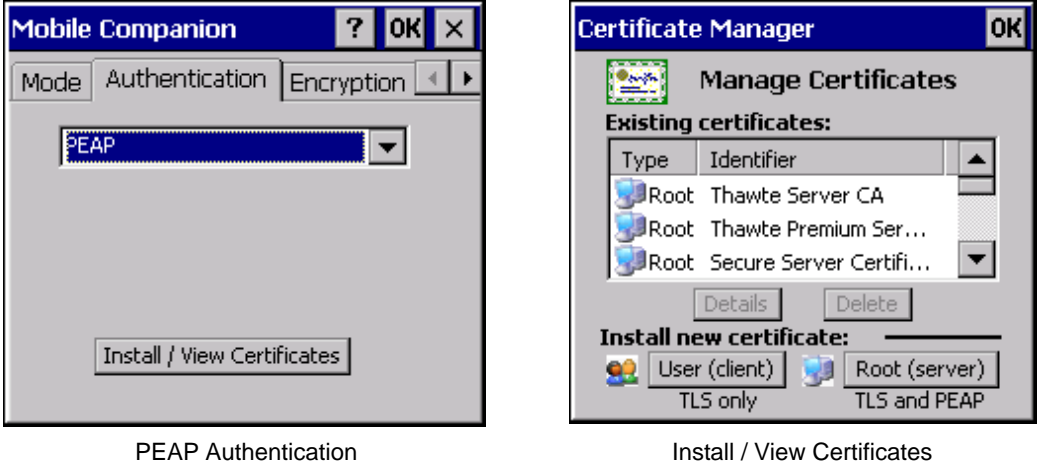

<span id="page-158-0"></span>**Figure B-7** *Mobile Companion - Authentication Tab (PEAP)*

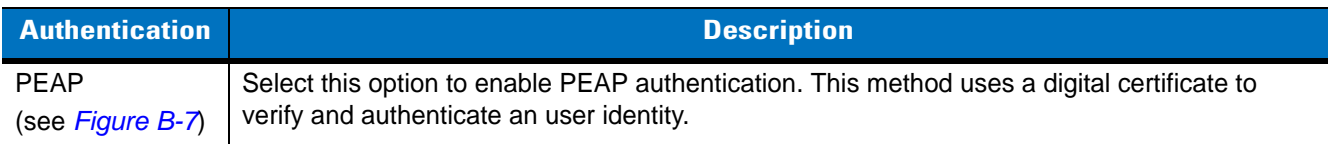

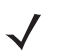

*NOTE* Run **Start > Programs > Tools > Save Certificates** to persist the certificate on the MK1250 across cold boot cycles.

#### **Encryption Tab**

Select the **Encryption** tab to set the adapter profile security level by configuring the encryption scheme and corresponding keys. Select an option (Open System, WEP, Keyguard-MCM, TKIP (WPA)) from the Encryption drop-down list.

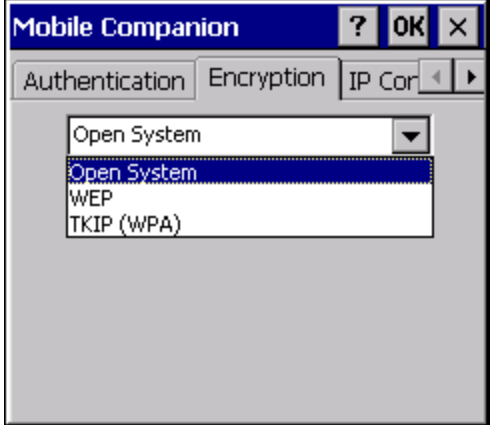

#### **Figure B-8** *Encryption Tab*

The absence of a physical connection makes wireless links vulnerable to information theft. Encryption is an efficient method for preventing data theft and improving data security.

If an Access Point (AP) is set to 40-bit and an adapter is set to 128-bit, the adapter can associate to the AP. However, no data transmission and reception can take place when these settings are in place.

Select one of the following **Encryption** options from the drop-down list:

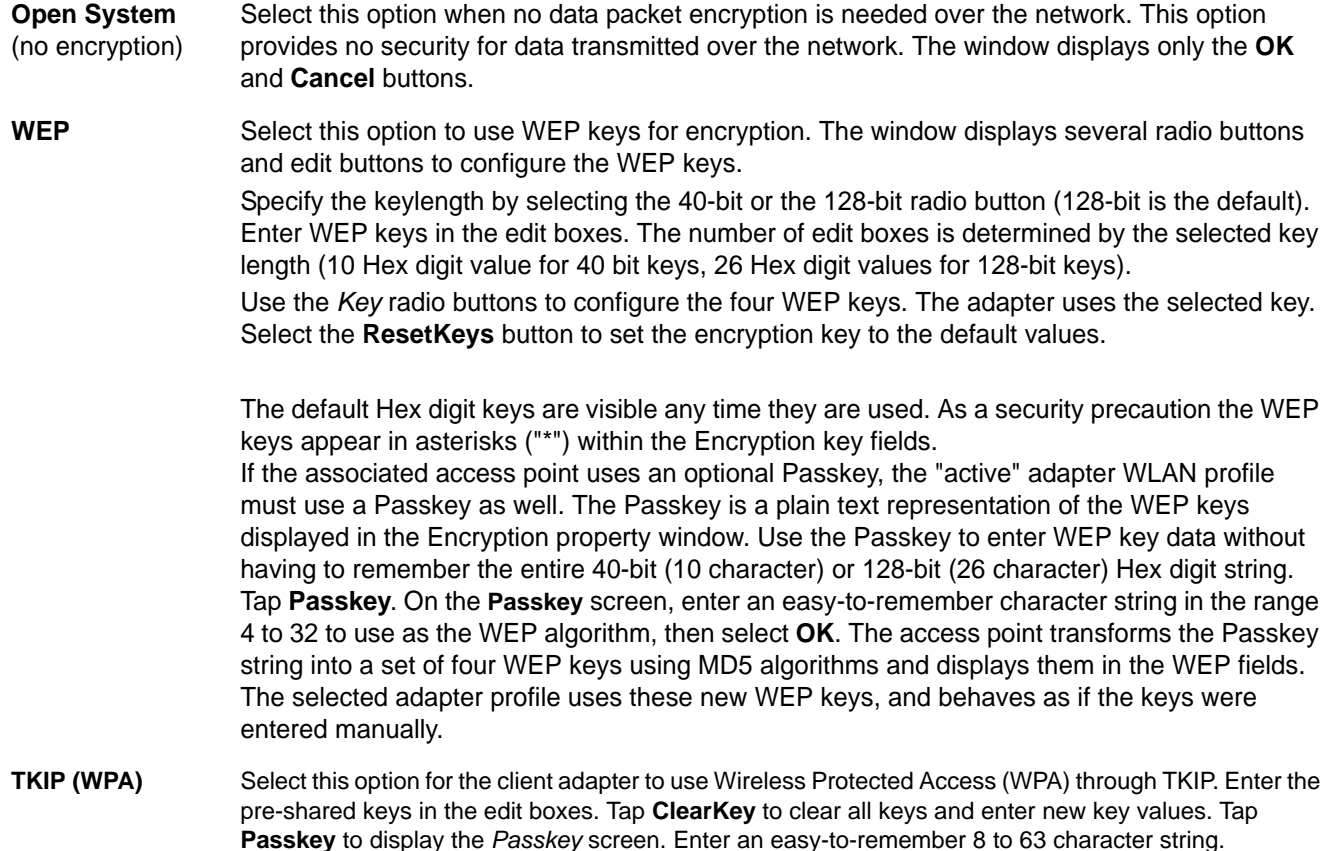

#### **IP Config Tab**

Tap the **IP Config** tab to configure the following MK1250 profile network address parameters: IP address, subnet, gateway, DNS, and WINS. Changes made within the **IP Config** tab only impact the profile selected in the **Mode** tab and do not impact the network address parameters configured for other profiles.

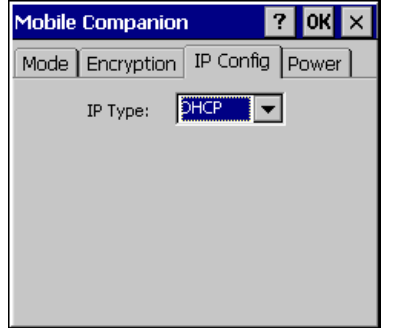

**Figure B-9** *Mobile Companion - IP Config Tab (DHCP)*

• Select **Dynamic Host Configuration Protocol (DHCP)** from the **IP Type** drop-down list to obtain a leased IP address and network configuration information from a DHCP server. DHCP is the default setting for the MK1250 profile. When DHCP is selected, the IP address fields are read-only.

• Select **Static** to manually assign the IP, subnet mask, default gateway, DNS, and WINS addresses used by the MK1250 profile.

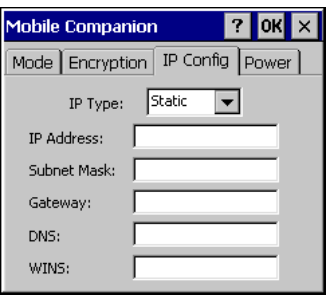

<span id="page-161-0"></span>**Figure B-10** *Mobile Companion - IP Config Tab (Static)*

- IP Address The Internet is a collection of networks with users that communicate with each other. Each communication carries the address of the source and destination networks and the particular machine within the network associated with the user or host computer at each end. This address is called the **IP Address** (Internet Protocol address). Each node on the IP network must be assigned a unique IP address made up of a network identifier and a host identifier. Enter the IP address as a dotted-decimal notation with the decimal value of each octet separated by a period, for example, 192.168.7.27.
- Subnet Mask Most TCP/IP networks use subnets to manage routed IP addresses. Dividing an organization's network into subnets allows it to connect to the Internet with a single shared network address, for example, 255.255.255.0.
- Gateway The default gateway is a device used to forward IP packets to and from a remote destination.
- DNS The **Domain Name System** (DNS) is a distributed Internet directory service. DNS translates domain names and IP addresses, and controls Internet email delivery. Most Internet service requires DNS. For example, if DNS is not configured, Web sites cannot be located and/or email delivery fails.
- WINS **WINS** is a Microsoft<sup>®</sup> Net BIOS name server. WINS eliminates the broadcasts needed to resolve computer names to IP addresses by providing a cache or database of translations.

#### **Power Tab**

The MK1250 always uses the **Automatic Power Saving Mode** setting, which provides the best network performance.

#### **Persisting Mobile Companion Settings**

To permanently save the Mobile Companion settings run **Start > Programs > Tools > Save Spectrum24 Configuration**. This creates \Applications\Spectrum24.reg file containing the configured parameters.

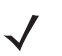

*NOTE* To deploy the same Mobile Companion settings on multiple MK1250 devices, copy the spectrum24.reg file to other devices.

## <span id="page-162-0"></span>**Find WLANs**

Select **Find WLANs** from the Mobile Companion menu to list the ESSIDs of active wireless LANs operating in the vicinity of the MK1250.

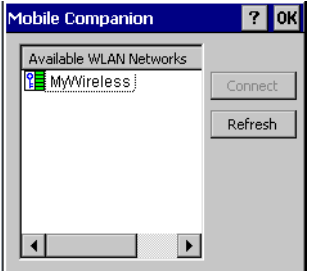

**Figure B-11** *Available WLAN Networks*

Select a WLAN ESSID and tap **Connect** to view the **Mode** tab. The **Profile Name:** and **802.11 ESSID**: fields reflect the ESSID selected.

### **Status**

To view the status of the wireless network connection, select **Status** from the **Mobile Companion** menu.

**1.** Tap the **Signal** tab to view a real-time graph of the signal quality of the MK1250 to the associated AP (Infrastructure Mode only), including the number of times the MK1250 roams to and from APs, the current data rate, and the network status. Signal quality indicates how clearly the adapter can hear the associated AP.

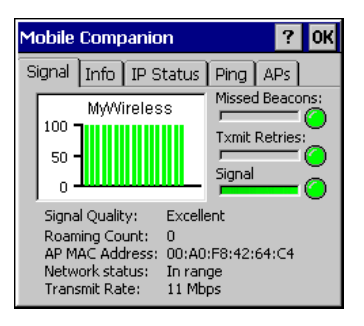

**Figure B-12** *Mobile Companion - Signal Tab*

- Missed Beacons The amount of beacons (uniform system packets broadcast by the AP to keep the network synchronized) missed by the MK1250. The fewer the missed beacons the better the signal. If the LED to the right of the graph is green the AP association is not jeopardized by an excess of missed AP beacons. If the LED is red, consider associating with a different AP to reduce the amount of missed beacons and improve the signal.
- Transmit Retries The number of data packets retransmitted by the MK1250. The fewer transmit retries the stronger the signal. If the LED to the right of the graph is green the AP association is not jeopardized. If the LED is red, consider associating with a different AP to reduce the amount of transmit retries and improve the signal.
- Signal The Relative Signal Strength Indicator (RSSI) of the signal transmitted between the AP and MK1250. If the LED to the right of the graph is green the AP association is not jeopardized. If the LED is red, an association with a different AP could be warranted to improve the signal.

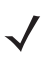

*NOTE* The button combination ABCD is mapped to the Signal Strength function (0xC6) and launches the Signal tab. See *[Table 7-5 on page 7-8](#page-127-0)*.

**2.** Tap the **Info** tab to view the MK1250 current software and driver revision data and the operating parameters of the current profile.

| <b>Mobile Companion</b> | ?                             |
|-------------------------|-------------------------------|
| Signal                  | Info   IP Status   Ping   APs |
| Software Version:       | 3.9.2.73                      |
| Driver Version:         | 3.9.72.182                    |
| Firmware Version:       | 2.90-58                       |
| Hardware Version:       | 2.N                           |
| Country:                | International                 |
| Profile Name:           | Default                       |
| ESS ID:                 | 101                           |
| Authentication:         | None                          |
| <b>Encryption Mode:</b> | Open System                   |
| Performance:            | Excellent                     |

**Figure B-13** *Mobile Companion - Info Tab*

- Version Information The MK1250's software, driver, firmware and hardware versions, and country information. This data is consistent for the MK1250 regardless of the current profile.
- Current Status The MK1250 current Profile Name, ESSID, and Encryption mode. MK1250 performance is displayed using a verbal indicator of signal strength. MK1250 operating information differs depending on the current profile.
- **3.** Tap the **IP Status** tab to view the MK1250 network address information. Unlike the **IP Config** tab in Finding WLANs, the **IP Status** tab is view-only with no user-configurable data fields.

| <b>Mobile Companion</b><br>?           |                   |       |  |
|----------------------------------------|-------------------|-------|--|
| Signal   Info   IP Status   Ping   APs |                   |       |  |
| IP Type:                               | DHCP              | Renew |  |
| <b>IP Address:</b>                     | 157.235.60.212    |       |  |
| Subnet Mask:                           | 255.255.252.0     |       |  |
| Gateway:                               | 157.235.63.246    |       |  |
| DNS:                                   | 157.235.5.10      |       |  |
| WINS:                                  | 157.235.1.1       |       |  |
| MAC Address:                           | 00:A0:E8:57:5A:B0 |       |  |
| Host Name:                             | MK2000aa          |       |  |

**Figure B-14** *Mobile Companion - IP Status Tab*

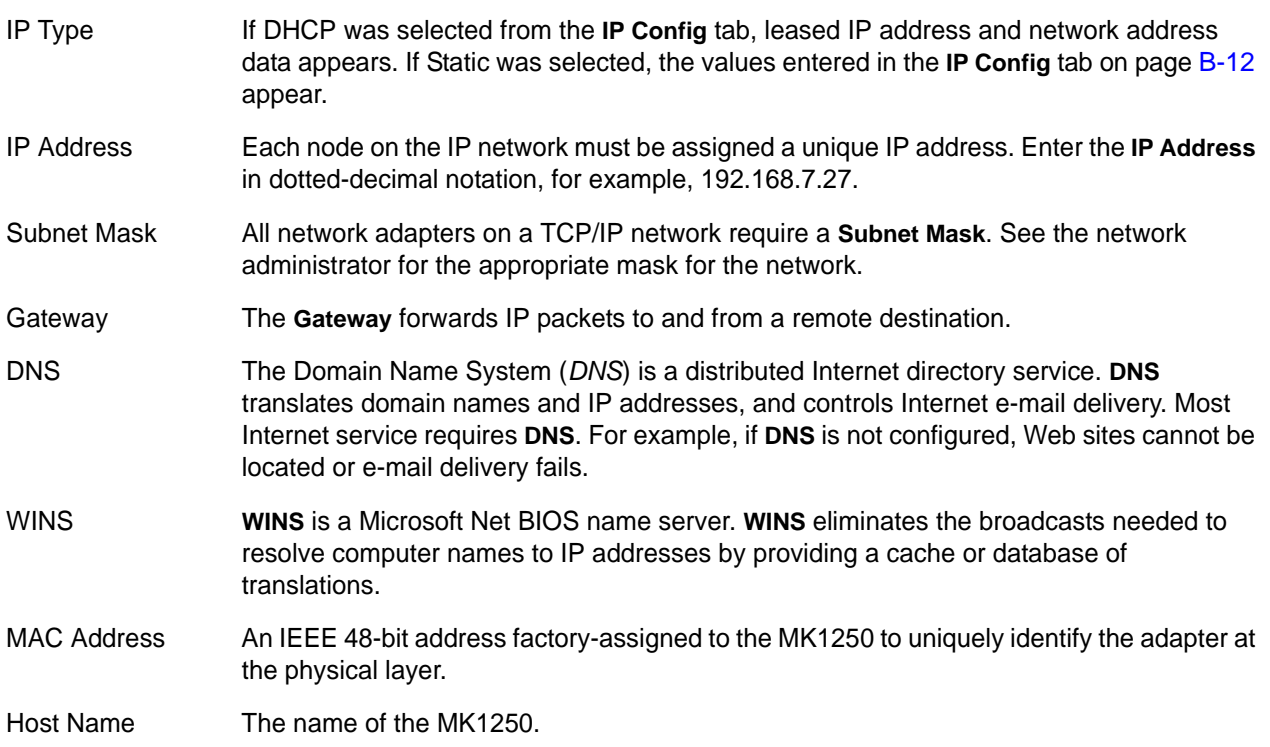

Tap **Renew** to refresh the information displayed on the **IP Status** tab.

**4.** Tap the **Ping** tab to send and receive ICMP ping packets across the network to the specified IP address.

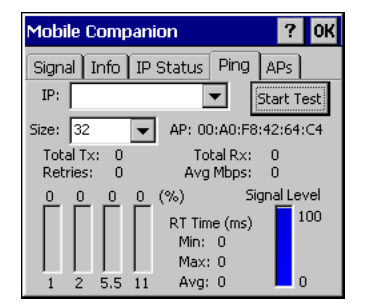

**Figure B-15** *Mobile Companion - Ping Tab*

- **•** Select or enter a target device IP address from the **IP** drop-down list.
- **•** Select the size of the packet transmission from the **Size** drop-down list.
- **•** Tap **Start Test** to begin the ping test.
- **•** Tap **Stop Test** to terminate the ping test.
- **•** The average mega-bits per second, signal strength, data rate currently in use, test statistics, and round trip (RT) times appear for each test. The associated AP MAC address also appears. The signal strength level and the data transmission rate appear in real-time bar graphs.

**5.** Select the **APs** tab (Infrastructure operating mode only) to view APs with the same ESSID as the MK1250 profile.

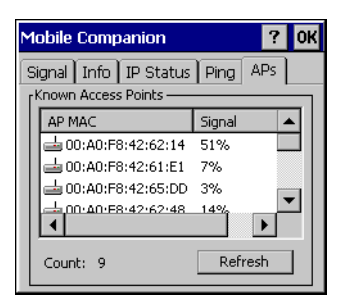

**Figure B-16** *Mobile Companion - APs Tab*

The associated AP displays a radio wave radiating from its antenna to indicate its associated status. Tapping on the icon displays a menu with **Set Mandatory** and **Set Roaming** options.

- **•** Select the **Set Mandatory** item to prohibit the MK1250 from associating with a different AP. The letter **M** displays on top of the icon.
- **•** Select **Set Roaming** to allow the MK1250 to roam to any AP with a better signal. These settings are temporary and never saved to the registry.

Tap **Refresh** to update the list of APs with the same ESSID.

### **Options**

Changes made to **Options** are not persisted across cold boot cycles.

# **Appendix C Rapid Deployment Client**

### **Introduction**

The Rapid Deployment (RD) Client facilitates software downloads to a device from a Mobility Services Platform (MSP) Console's FTP server.

The MK1200 ships from the factory with RD Client version 1.6. You can upgrade this client over a network.

When software packages are transferred to the FTP server, the MK1200 on the wireless network can download them to the device. The location of software packages are encoded in RD bar codes. When the MK1200 scans an RD programming bar code(s), the software package(s) is downloaded from the FTP server to the MK1200. Multiple MK1200s can scan a single RD bar code.

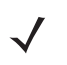

*NOTE* For information about the MSP Console, MSP Lite/MSP Enterprise servers, and creating RD bar codes, refer to the MSP User Guide.

# **Rapid Deployment Window**

The **Rapid Deployment** window displays bar code scan status and provides features for resetting and exiting the application. To launch the RD application on the MK1200, tap **Start > Programs > Rapid Deployment Client**.

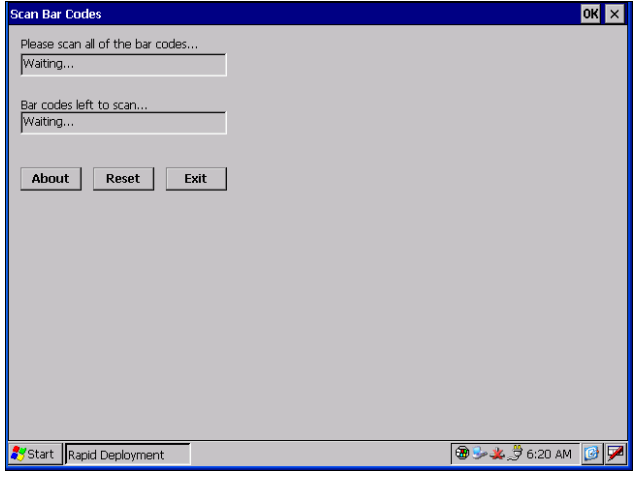

- **Figure C-1** *Rapid Deployment Window*
- **Table C-1** *Rapid Deployment Window*

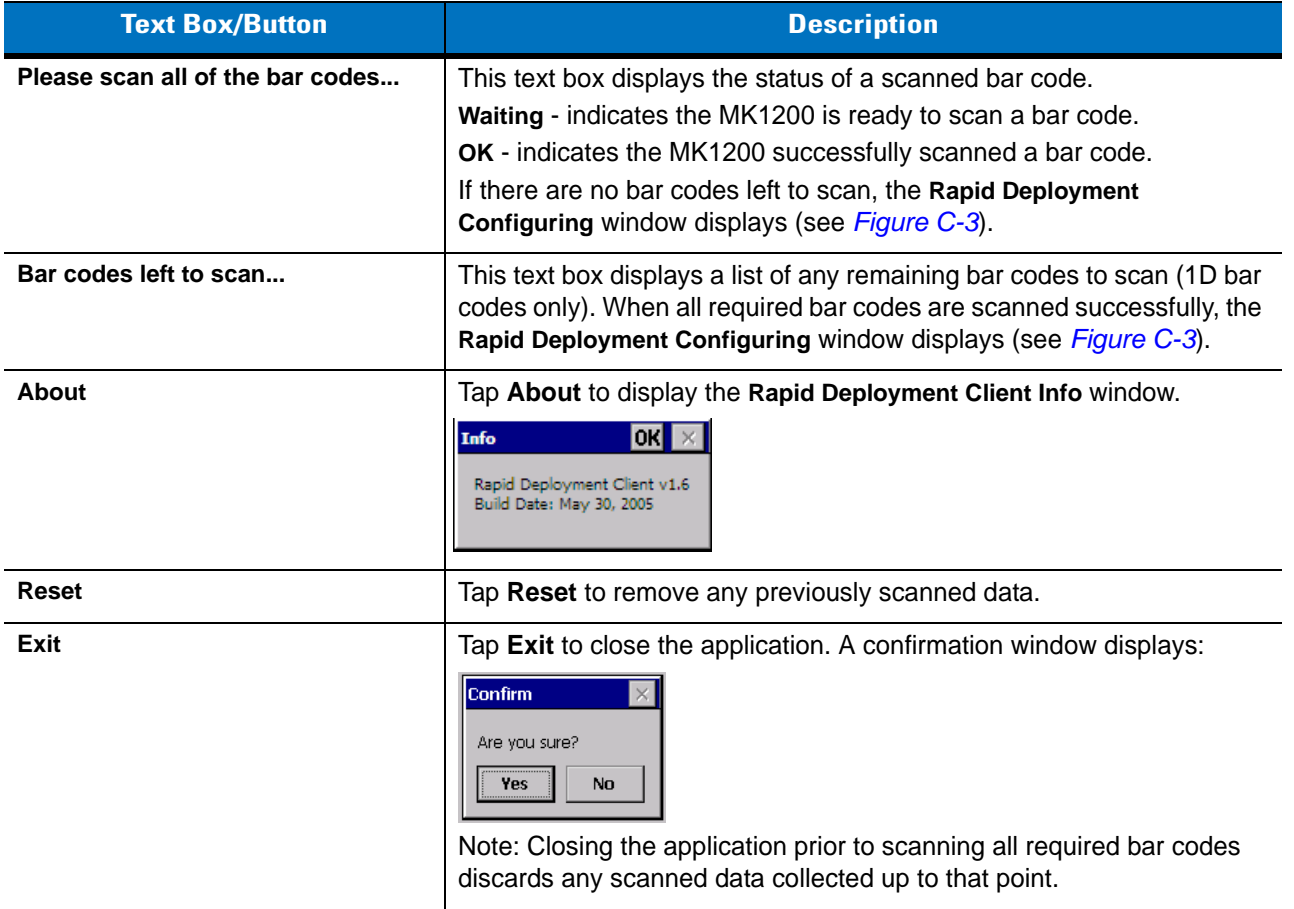

## **Scanning RD Bar Codes**

When the MK1200 scans and successfully decodes a single or multiple RD bar codes, the data encoded in the bar code can:

- Reset the MK1200's connection profile. A connection profile is a set of Mobile Companion parameters that the MK1200 uses to access the wireless network.
- Initiate downloads of one or more software packages from an FTP server to the MK1200.
	- *NOTE* Currently, RD only recognizes AirBeam version 2.16 software packages.

To scan an RD bar code:

- **1.** Obtain the appropriate RD bar code(s) from the MSP administrator.
- **2.** Launch the MK1200's scan engine by tapping **Start > Programs > System** menu.
- **3.** With the **System** menu open, from the toolbar, click on **Configuration > Turn Scanner On**. Leave the **System** menu open while using RD Client or the scan engine turns off.
- **4.** Launch the RD application on the MK1200 by tapping **Start > Programs > Rapid Deployment Client**. The **Rapid Deployment** window displays.

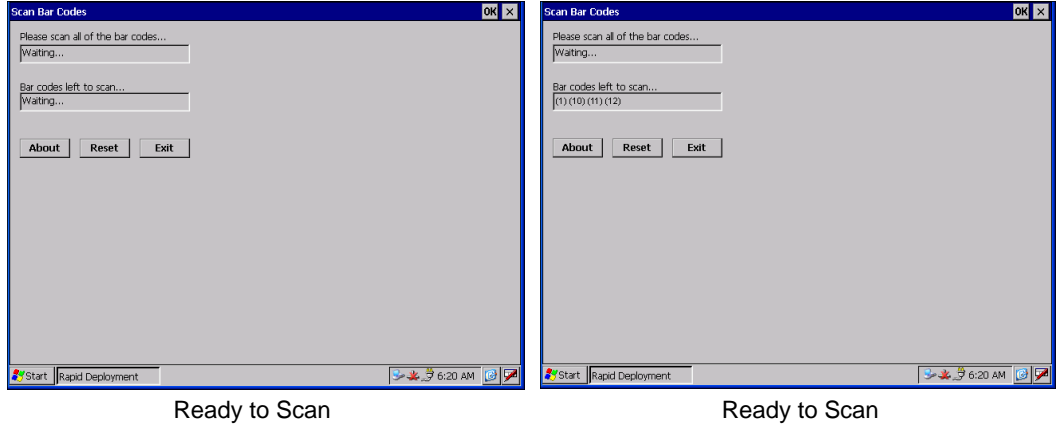

No Bar Codes Left to Scan

Bar Codes 1, 10, 11, 12 Left to Scan

<span id="page-170-0"></span>**Figure C-2** *Rapid Deployment Window*

- **5.** Scan the appropriate bar code(s) to complete the configuration and/or download. For information about scanning with the MK1200, see *[Bar Code Scanning on page 1-8](#page-25-0)*.
	- **a.** A PDF417 bar code (2D bar code) can contain all download data in a single bar code. In this case, only one bar code may be required to scan.
	- **b.** Multi-part linear bar codes (1D bar codes) can require scanning several bar codes. Scan bar codes in any order. The text box under **Bar codes left to scan..***.* shows the remaining bar codes to scan (see *[Figure C-2](#page-170-0)*).

**6.** After scanning all appropriate bar codes, the MK1200 connects to the server and the **Rapid Deployment Configuring** window displays while network settings are configured.

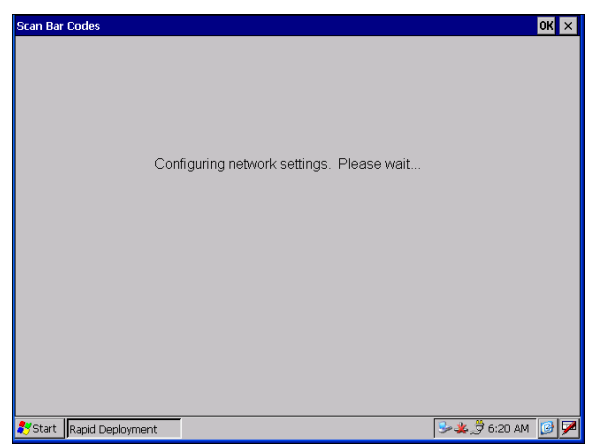

**Figure C-3** *Rapid Deployment Window - Configuring*

<span id="page-171-0"></span>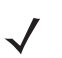

*NOTE* If the MK1200 cannot connect to the server, it retries until you cancel (exit) the application. If failure to connect to the server persists, see the MSP administrator.

- **7.** When configuration is complete:
	- **a.** A new Mobile Companion profile is created on the MK1200 from the data encoded in the bar code(s) scanned. See *[Appendix B, RF Network Configuration](#page-150-0)* for more information about wireless profiles.
	- **b.** The designated package(s) are downloaded from the FTP server.

# **Appendix D Web Kiosk Software Suite Bar Codes**

## **Introduction**

Use these sample bar codes with the Web Kiosk Software Suite.

# **Wide Screen TV**

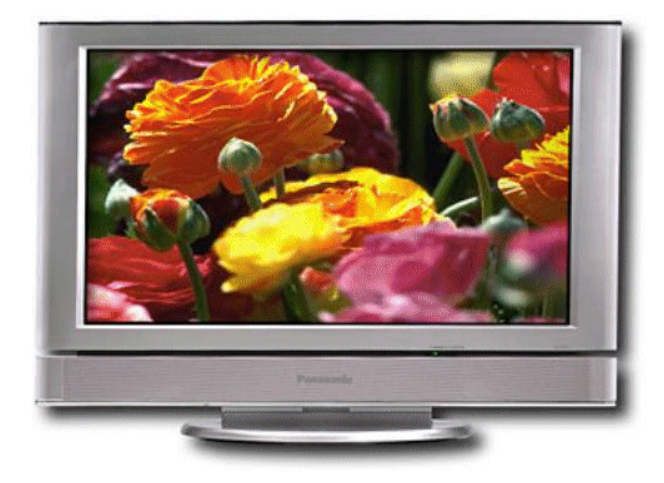

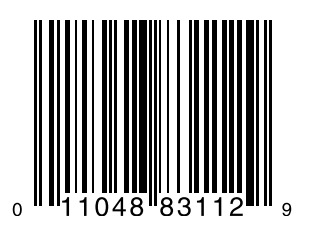

D - 2 MK1200 MicroKiosk for CE .NET 4.2 Product Reference Guide

# **DVD Player**

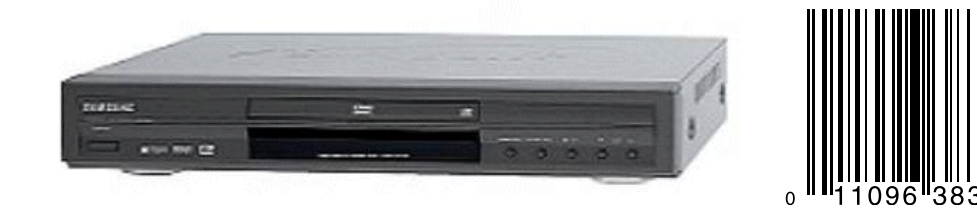

**White Correction Fluid**

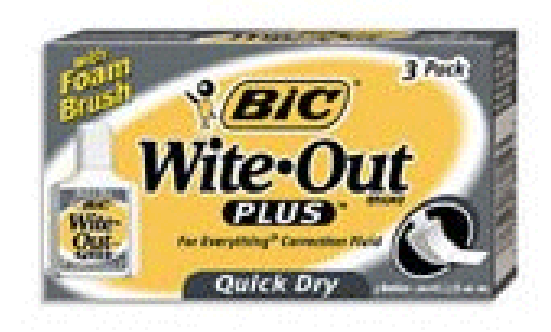

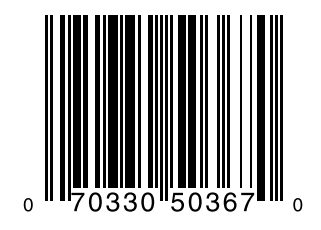

# **Glue Stick**

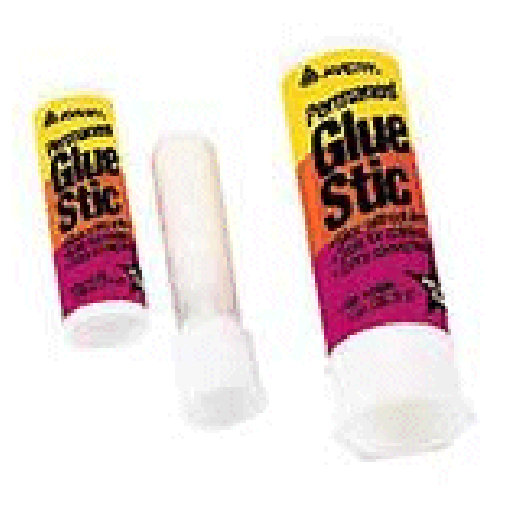

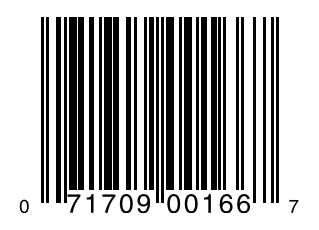

# **Transparent Tape**

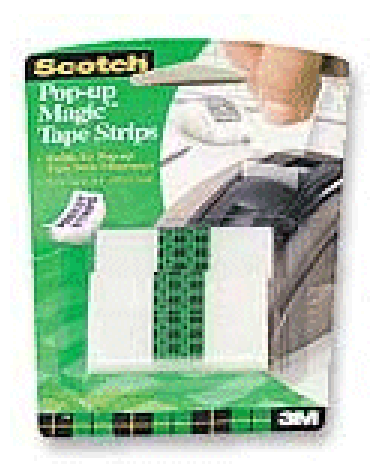

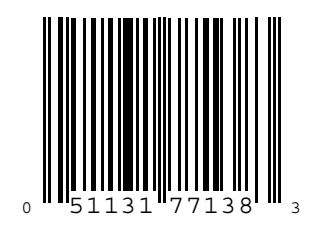

# **Standard Staples**

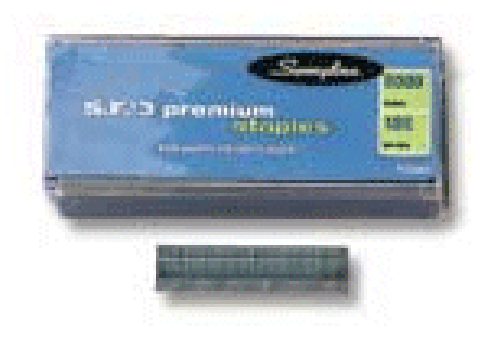

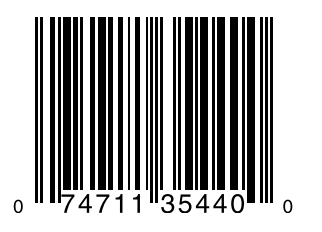

# **Tylenol**

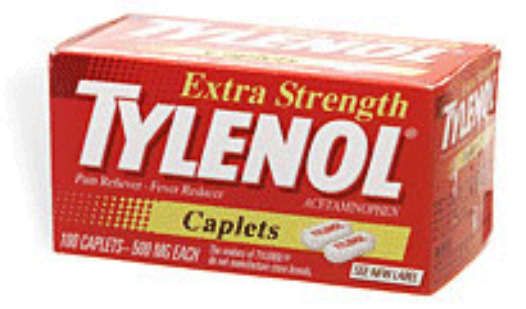

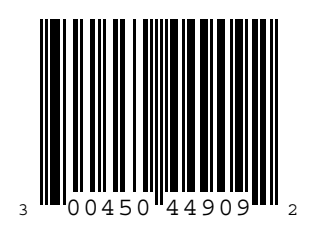

# **Rolaids**

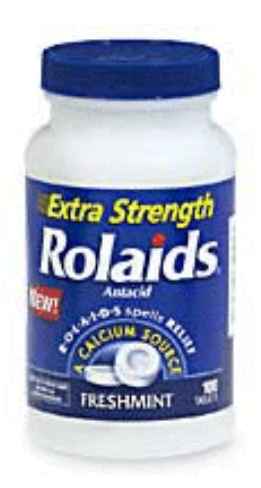

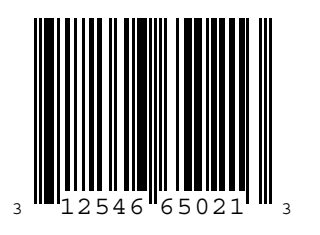

**Color Printer - Ink Cartridge**

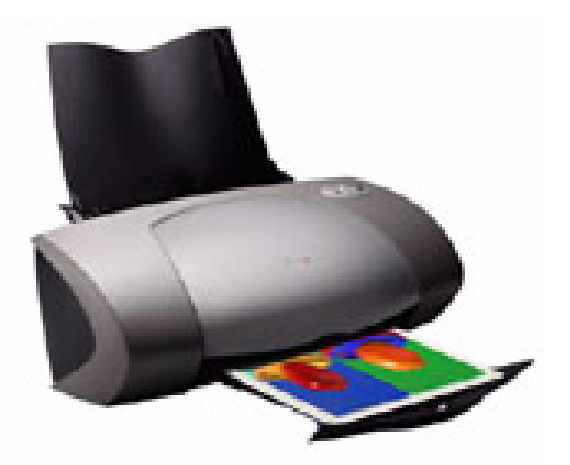

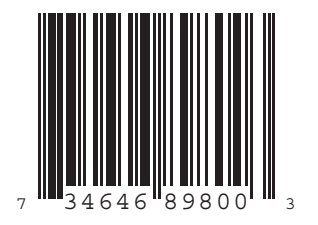

# **Employee Badge**

**John Ryan**

(Code 128)

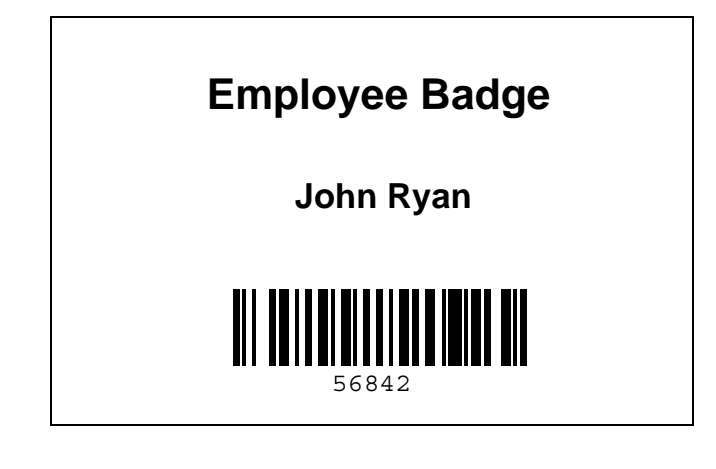

# **Loyalty Card**

**Clark Kent**

(Code 39)

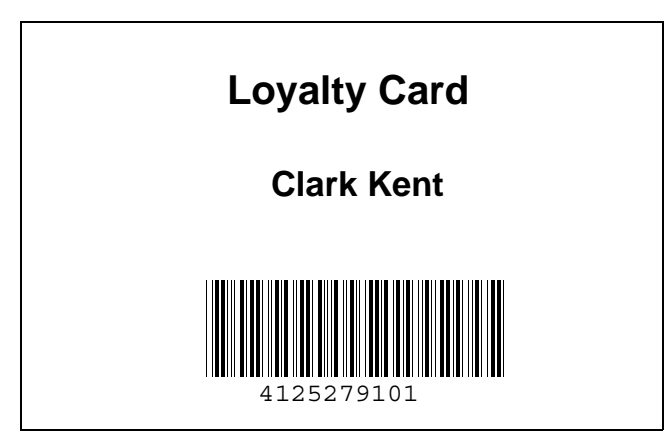

# **Appendix E Terminal Configuration Manager**

### **Introduction**

Use the Terminal Configuration Manager (TCM) to specify a group of files to use when creating a partition and to load partitions from a host computer into the MK1200 flash memory over a serial connection using the device's Initial Program Loader (IPL).

TCM creates a *script* that contains information (commands to copy files) for building the image. TCM works with Explorer-type windows to view both the contents of the partitions and the source files directory structure, and performs functions including opening multiple scripts, dragging/dropping items from a drive/directory to the script, and renaming and deleting files in the script. When building the image, TCM adds all the files and directories referenced in the script to the image.

The Symbol MK1200 DCP (Device Configuration Package) includes TCM, standard script, and flash partition source files to use as a base for creating new scripts. These scripts are located in:

C:\Program Files\Symbol Device Configuration Packages\MK1100cXX\vX.X\ TCMScripts

Download the installation files for TCM from http://devzone.symbol.com.

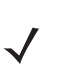

*NOTE* Before creating a script to build a hex image, identify the files required (system files, drivers, applications, etc.) and their source directories to simplify the script building process.

To build a hex image using TCM:

- Start TCM.
- Create or modify a script.
- Build the hex image.
- Send the hex image.

# **Starting Terminal Configuration Manager**

To start TCM, select **Start > Programs > Symbol Device Configuration Packages > MK1100cXX vX.X**. The following screen displays two directory windows: **Script1** and **File Explorer**.

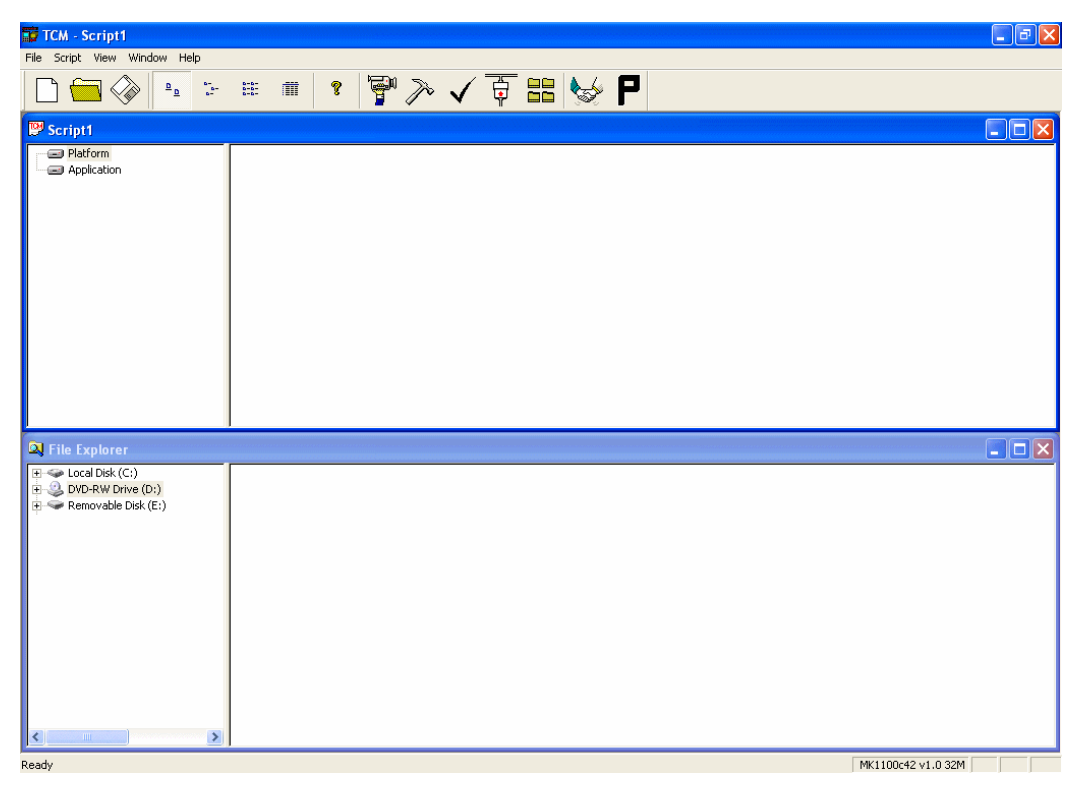

**Figure E-1** *Terminal Configuration Manager*
*[Table E-1](#page-180-0)* lists the components of the TCM start-up screen.

<span id="page-180-0"></span>**Table E-1** *TCM Start-Up Screen Components*

| <b>Component</b>     | <b>Description</b>                                                                                                    |                                                                                  |                         |                                                |
|----------------------|----------------------------------------------------------------------------------------------------|----------------------------------------------------------------------------------|-------------------------|------------------------------------------------|
| <b>Script Window</b> | Associated with a script file containing the information to create a Flash Disk image. This<br>window is the target window, or the primary TCM window to create a script or change a<br>script file contents by copying, deleting, and renaming files and directories. More than one<br>script window can open at a time.<br>The Script Window consists of the Directory Tree Pane on the left and the Directory<br>Contents Pane on the right. The Directory Contents Pane lists subordinate directories and<br>files of each partition. |                                                                                  |                         |                                                |
| File Explorer        |                                                                                                    | A read-only source window for files and/or directories to include in the script. |                         |                                                |
| <b>Tool Bar</b>      |                                                                                                    | Contains the tools below for taking action on a script.                          |                         |                                                |
|                      | Q.                                                                                                    | Create a new script file.                                                        |                         | Check script for existing files.               |
|                      |                                                                                                    | Open a script file.                                                              |                         | Select the hex image to load.                  |
|                      |                                                                                                    | Save a script file.                                                              | 88 88<br><b>Ban</b> Ban | Tile windows.                                  |
|                      |                                                                                                    | View script properties.                                                          |                         | Build and send the hex image to<br>the device. |
|                      |                                                                                                    | Build a script.                                                                  |                         | Preferences.                                   |
|                      | $\frac{D}{D}$                                                                                                    | View large icons.                                                                | ?                       | About TCM.                                     |
|                      |                                                                                                    | View small icons.                                                                | $\frac{8-8}{8-8}$       | View list.                                     |

# <span id="page-181-0"></span>**Defining Script Properties**

Before a script is created, define script properties, including the type of device, flash type, number of disks being created, and the memory configuration of each disk partition.

To define script properties:

- **1.** With TCM open, click on the Script Window to make it the active window.
- **2.** From the **Script** menu, select the **Properties** option

OR

Click on from the tool bar. The **Script Properties** window displays.

- **3.** From the **Terminal** drop-down menu, select MK1200.
- **4.** From the **Disks** drop-down menu, select the number of disk partitions to create.

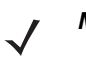

*NOTE* The options available under the disks drop-down menu changes depending on the flash type. Some flash types only have one option for the number of disk partitions, others have two options.

- **5.** If selecting two or more partitions under the **Disk** drop-down menu, change the memory configuration of the two partitions if desired. Click on the up or down arrow for either partition to set the memory configuration to the desired value. As the one partition size is changed, the other partition changes accordingly.
- **6.** For each disk partition, set the Read/Write access option.
- **7.** The Script File Path displays the path of the selected script file.
- **8.** Select a Cushion percentage from the **Cushion** drop-down menu to specify the percent of flash reserved for cushion. Choosing a higher number reduces disk storage space, but also increases write performance on fragmented disks or disks becoming full. To speed the writing process, select as high a number as storage needs permit (up to 25%).
- **9.** Click **OK** to complete the settings.

# **Creating the Script for the Hex Image**

On start-up, TCM displays the screen shown in *[Figure E-1 on page E-2](#page-179-0)*, with the Script1 window and File Explorer window pointing to the following directory:

C:\Program Files\Symbol Device Configuration Packages\MK1100cXX\vX.X\TCMScripts

The Script1 window directory pane displays three partitions: Platform, Application, and Data. Files can be added to each of the partitions. TCM functionality includes:

- Creating a new script file or open an existing script
- Dragging and dropping existing files and directories to that script
- Setting the script parameters
- Saving the script
- Reviewing and modifying the script.

#### **Open a New or Existing Script**

Scripts are created in the Script Window. To open a new script:

- Choose **New** from the **File** menu, OR
- Click on  $\Box$  from the tool bar.

To open an existing script (e.g., a standard script provided in the DCP):

- Choose **Open** from the **File** menu and select the script file name, OR
- Click on  $\left| \leftarrow \right|$  from the toolbar and select the script file name, OR
- Double-click on an existing script in the Script Browser window.
	- *NOTE* Saving changes made to an existing script overwrites the original script. To use an original or Symbol-supplied standard script as a base and save the changes in a new script, use Save As instead of Save after making the changes and save to a different file name.

#### **Copying Components to the Script**

To copy files or directories to the script being generated:

- **1.** Click on the File Explorer Window to make it the active window.
- **2.** Click on the source directory in the Directory Tree Pane. TCM displays the directory contents in the Contents Pane.
- **3.** Click on the file(s) and/or directory in File Explorer.

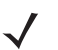

*NOTE O*ptionally, use the standard Windows® Shift+Left-tap and Control+Left-tap features to select multiple files and directories.

#### E - 6 MK1200 MicroKiosk for CE .NET 4.2 Product Reference Guide

**4.** Drag and drop the selected file(s) and/or directory from File Explorer to the target directory in the Script Window,

OR

Click on the target directory and select the **File Explorer Copy** icon from the toolbar.

#### **Saving the Script**

To save changes to a new script:

**1.** From the **File** menu, choose **Save As**, OR

On the toolbar, click

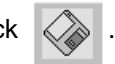

- **2.** Enter the path and filename. TCM appends a .TCM extension to the script.
- **3.** Click **OK**.

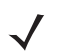

*NOTE* TCM by default saves untitled scripts to the directory that the Script Browser is pointing to.

To save changes to an existing script:

- From the **File** menu, choose **Save**, OR
- On the toolbar, click

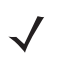

*NOTE* Saving changes to an existing script overwrites the original script.

To use an original or Symbol-supplied standard script as a base and save the changes in a new script, use **Save As** instead of **Save** after making the changes and save to a different file name.

# **Building the Image**

Before building the image, TCM checks the script to verify that all files referenced in the script exist.

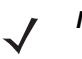

*NOTE* Performing a check is more important for existing scripts to ensure that files referenced in the script are still in the designated locations.

To check a script:

- **1.** In the Script Window, select the script.
- **2.** Save the script, if not already saved.
- **3.** From the **Script** menu, choose **Check**, OR

On the toolbar, choose

- **4.** TCM verifies that files referenced in the script exist on available drives and lists an error message in the Errors found box for any missing files.
- **5.** Click **OK** to exit.

To build a script:

- **1.** In the Script Window, select the script to be built.
- **2.** From the **Script** menu, select **Build**,

OR

On the toolbar, choose  $\left\| \mathcal{F} \right\|$ . The Configure Build window displays.

- **3.** Select the item to build. If an application is selected to build, specify the application.
- **4.** Select Compression for the hex image, which reduces the size of most hex images to speed downloading. Click **OK**.
- **5.** TCM performs a check. If the script has no errors, TCM builds the partition which can be transferred using IPL to the MK1200 as a hex file.

If the build fails, TCM displays a message indicating which file(s) are missing.

If the amount of flash required by the script exceeds the image size, a TCM error results. To correct this, reduce the number of files in the partition. See *[Defining Script Properties on page E-4](#page-181-0)* for more information on setting the image size.

# **Sending the Hex Image**

After building the hex file, download it to the device using IPL. See *[IPL Menu Navigation on page F-3](#page-190-0)* for detailed procedures.

#### **Saving the Script**

Save the script if changes were made since last saving it.

#### **TCM Error Messages**

Select the **Execute** button to validate the cells in the partition table. Cells highlighted in red contain an error. Partition loading is disabled until all errors are corrected. Following are errors that TCM can encounter and possible solutions.

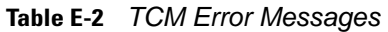

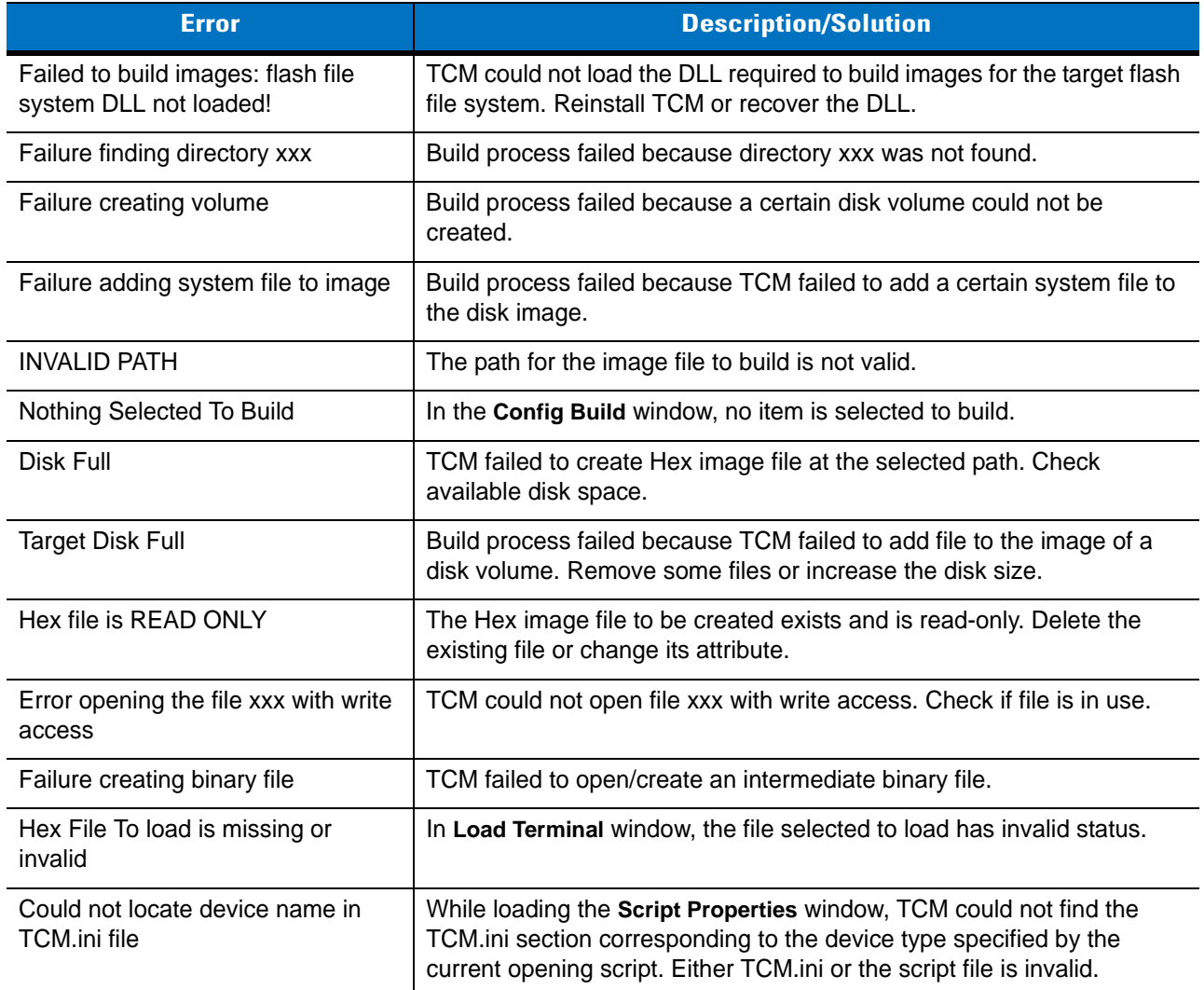

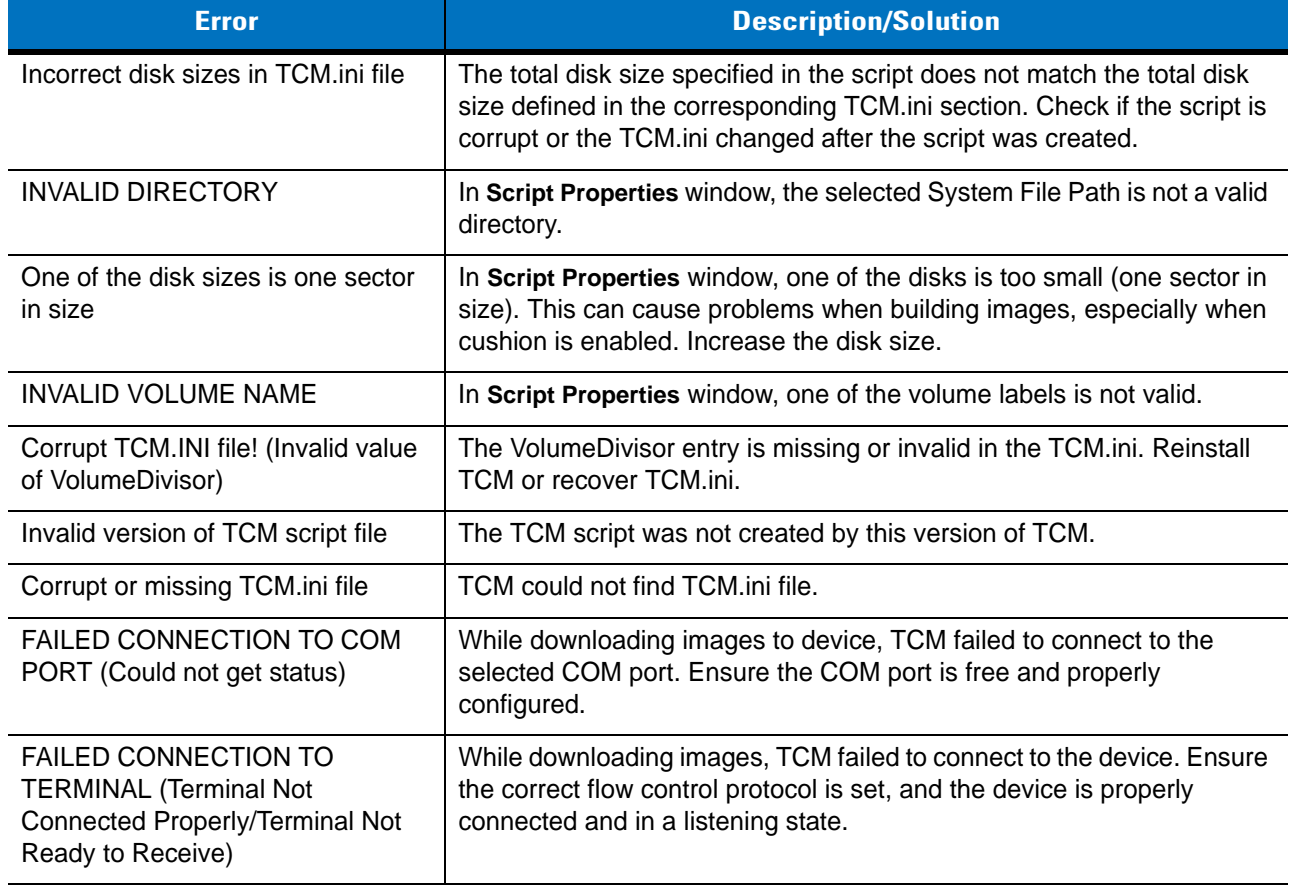

#### **Table E-2** *TCM Error Messages (Continued)*

### **Creating a Splash Screen**

The **Splash** screen appears briefly when the device cold boots. To generate a custom **Splash** screen, use a bitmap editor, such as **Paintbrush**.

#### **Creating a Splash Screen on Color Terminals**

- **1.** Create an 8 or 16-bit color bitmap with dimensions of BX x BY where:
	- **•** BX is less than or equal to 640 pixels
	- **•** BY is less than or equal to 480 pixels
- **2.** Choose **Build**, then check at least the **Splash** screen item. Build other partition images if desired. Click **OK**.
- **3.** Select the source file for the splash screen (the bitmap created above) on the **File Open** window.
- **4.** Specify the output filename for the splash screen on the **Save As** file window. TCM creates the splash screen HEX file and any other HEX files requested.

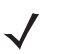

*NOTE* The MK1200 ignores images larger than 640 x 480, in either dimension, or that are not 8 or 16-bit color. Images smaller than 640 x 480 are centered in the display.

# **Appendix F OS Upgrade Procedures**

# **Introduction**

MK1200 operating system upgrade procedures enable software updates and/or feature enhancements. This appendix provides upgrading instructions using a CF/PC card and the Initial Program Loader (IPL).

To upgrade the MK1200 operating system:

- **1.** Review *[Upgrade Requirements on page F-2](#page-189-0)*.
- **2.** Perform *[Monitor Upgrade on page F-4](#page-191-0)*.
- **3.** Perform *[Partition Table Upgrade on page F-6](#page-193-0)*.
- **4.** Perfrom *[Command File Upgrade on page F-7](#page-194-0)*.

# <span id="page-189-0"></span>**Upgrade Requirements**

#### **Hardware Requirements**

- CF or PC storage card with the appropriate upgrade files.
- *NOTE* Symbol recommends using a freshly formatted CF/PC card for storing the upgrade files. Format the CF/PC card using the FAT file system in the host computer, then copy the upgrade files to the CF/PC card. The upgrade may fail if the CF/PC card contains a corrupt file system. The MK1200 is equipped with a PCMCIA slot only. This slot is used to connect the Spectrum24 radio card in MK1200 devices with a wireless facility. You must remove this card before upgrading. Use a CF card with a CF/PC card adapter.
- ESD mat and equipment required to properly ground the operator.

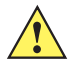

**CAUTION** When removing an access cover, follow proper ESD precautions to avoid damaging sensitive components. These include, but are not limited to, working on an ESD mat and ensuring that the operator is properly grounded. Failure to apply proper ESD precautions can damage the MK1200 and void the warranty.

*NOTE* The MK Series includes two different platforms and operating files based on operating systems for the MK1200 (wired) versus the MK1250 (RF).

#### **Software Requirements**

The files required to upgrade the MK12xx include:

- Command file for the MK1200:
	- **•** PC\_MK1200\_XXX.mcf
- Command file for the MK1250:
	- **•** PC\_MK1250\_XXX.mcf
- The following partition files:
	- **•** Monitor file: 11xxc42Monxxxx.bgz
	- **•** OS file: 12xxc42OSxxxxxx.bgz
	- **•** Platform file: 11xxc42Plat32Mxxx.hex
	- **•** Partition Table file: 11xxc42Pt32Mxxx.hex
	- **•** Application Partition file: 11xxc42App32Mxxx.hex
	- **•** Splash Screen file: 12xxc42cSplxxx.hex

#### **Procedural Requirements**

- *[Monitor Upgrade on page F-4](#page-191-0)*
- *[Partition Table Upgrade on page F-6](#page-193-0)*
- *[Command File Upgrade on page F-7](#page-194-0)*
- *[Calibrating the Screen on page F-10](#page-197-0)* (optional).

# <span id="page-190-0"></span>**IPL Menu Navigation**

IPL is a menu-based method of downloading partitions to non-volatile storage (flash) on the MK1200. You can download the following partitions:

- OS Partition
- Platform Partition
- Application Partition
- Partition Table
- Splash Screen
- Monitor.

Use the MK1200 buttons to navigate IPL menus and make selections. The buttons and their functions are shown in *[Figure F-1](#page-190-1)*.

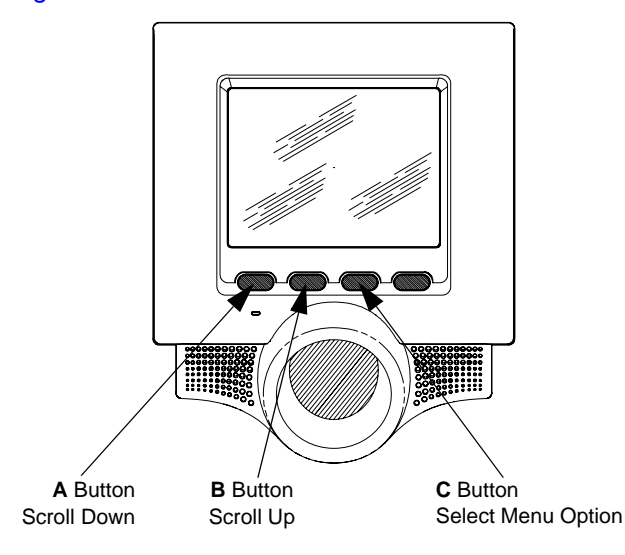

<span id="page-190-1"></span>**Figure F-1** *Button Functions*

# **OS Upgrade**

To upgrade the MK1200 operating system using a CF/PC card, see the following sections to perform monitor, partition table, and command file upgrades.

To begin the operating system upgrade:

- **1.** Power off the MK1200.
- **2.** Remove the PCMCIA access cover (see *[Figure 1-1 on page 1-3](#page-20-0)*).
- **3.** Insert the PC card into the PCMCIA card slot.

#### <span id="page-191-0"></span>**Monitor Upgrade**

*NOTE* A failure during the monitor upgrade can cause the MK1200 to become inoperable.

To perform a monitor upgrade:

**1.** Enter IPL mode by powering on the MK1200 while holding the **A** button. The **Initial Program Loader** main menu displays.

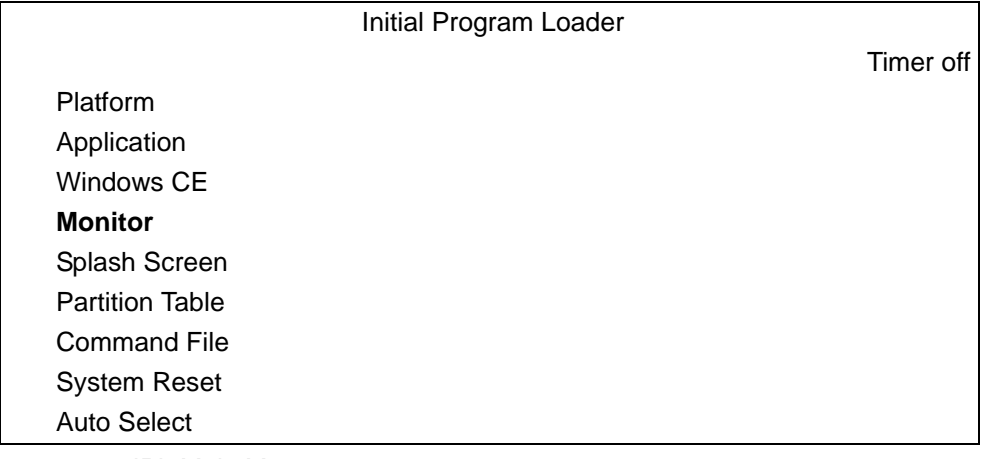

**Figure F-2** *IPL Main Menu*

- **2.** From the **Initial Program Loader** main menu, press the **A** or **B** button to highlight **Monitor**.
- **3.** Press the **C** button to select **Monitor**. The **Select Transport** menu displays.

|                          | <b>Select Transport</b> |           |
|--------------------------|-------------------------|-----------|
|                          |                         | Timer off |
| <b>PC Card</b>           |                         |           |
| Scanner/Printer - Serial |                         |           |
| Previous                 |                         |           |
| Top                      |                         |           |

**Figure F-3** *Select Transport Menu*

**4.** Press the **A** or **B** button to select the file media source and highlight **PC Card**.

**5.** Press the **C** button to select **PC Card**. The **Select File Name** menu displays.

|                       | Select File Name |           |
|-----------------------|------------------|-----------|
|                       |                  | Timer off |
| 11xxc42Monxxxx.bgz    |                  |           |
| 12xxc42OSxxxxxx.bgz   |                  |           |
| 11xxc42Plat32Mxxx.hex |                  |           |
| 11xxc42Pt32Mxxx.hex   |                  |           |
| 11xxc42App32Mxxx.hex  |                  |           |
| 12xxc42cSplxxx.hex    |                  |           |
| <b>Previous</b>       |                  |           |
| Top                   |                  |           |

**Figure F-4** *Select File Name Menu*

- **6.** Press the **A** or **B** button to highlight the monitor upgrade file, **11xxc42Monxxxx.bgz**.
- **7.** Press the **C** button to select **11xxc42Monxxxx.bgz**. The **Download File?** menu displays.

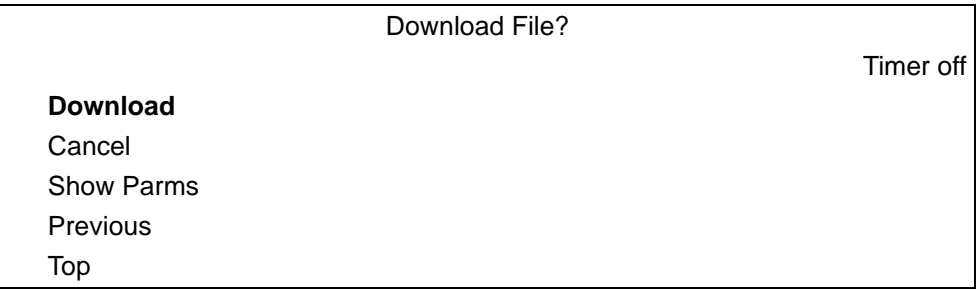

- **8.** Press the **A** or **B** button to highlight **Download**.
- **9.** Press the **C** button to initiate the monitor file download.

When the monitor upgrade begins, the following message displays.

| Downloading:                                           |
|--------------------------------------------------------|
| Monitor                                                |
| Via PC Card 11xxc42Monxxxx.bgz                         |
| ############## 100%Your terminal needs to be rebooted. |
| Please press button A to reboot.                       |
|                                                        |

**Figure F-6** *Monitor Upgrade, Downloading Message*

*NOTE* If an error occurs, remove power from the MK1200 and restore power to reboot the MK1200. Hold the **A** button during the reboot. The IPL main menu displays. Repeat the Monitor upgrade procedure.

**10.** When the new monitor is successfully loaded, the MK1200 prompts to press a button, then reboots.

**11.** Continue the OS upgrade by holding the **A** button during the reboot to display the **IPL** main menu.

**Figure F-5** *Download File? Menu*

**12.** Proceed to *[Partition Table Upgrade](#page-193-0)*.

#### <span id="page-193-0"></span>**Partition Table Upgrade**

To perform a partition table upgrade:

- **1.** From the **IPL** main menu, press the **A** or **B** button to highlight **Partition Table**.
- **2.** Press the **C** button to select **Partition Table**. The **Select Transport** menu displays.

|                          | <b>Select Transport</b> |  |
|--------------------------|-------------------------|--|
|                          | Timer off               |  |
| <b>PC Card</b>           |                         |  |
| Scanner/Printer - Serial |                         |  |
| Previous                 |                         |  |
| Top                      |                         |  |

**Figure F-7** *Select Transport Menu*

- **3.** Select the file media source by pressing the **A** or **B** button to highlight **PC Card**.
- **4.** Press the **C** button to select **PC Card**. The **Select File Name** menu displays.

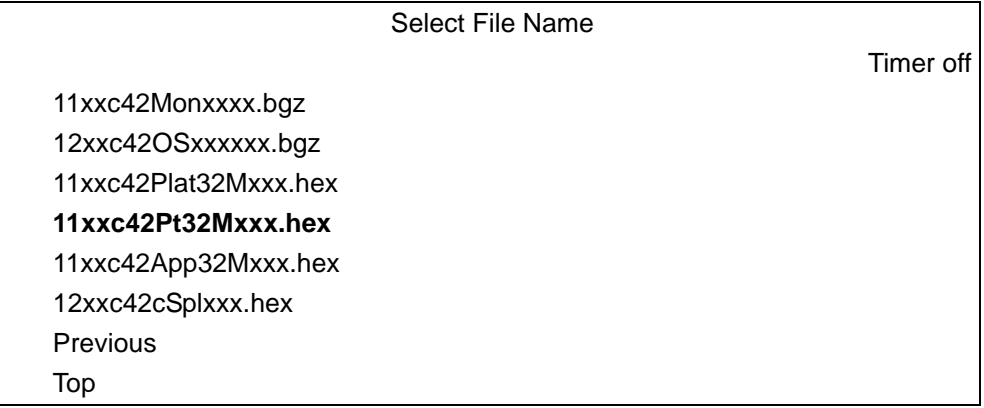

**Figure F-8** *Select File Name Menu*

- **5.** Press the **A** or **B** button to highlight the partition table upgrade file, **11xxc42Pt32Mxxx.hex**.
- **6.** Press the **C** button to select **11xxc42Pt32Mxxx.hex**. The **Download File?** menu displays.

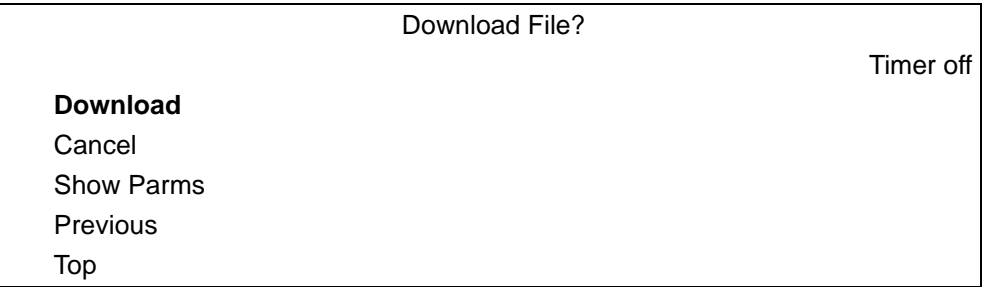

**Figure F-9** *Download File? Menu*

**7.** Press the **A** or **B** button to highlight **Download**.

**8.** Press the **C** button to select **Download** and initiate the partition table upgrade. When the partition table upgrade begins, the following **Downloading** message displays.

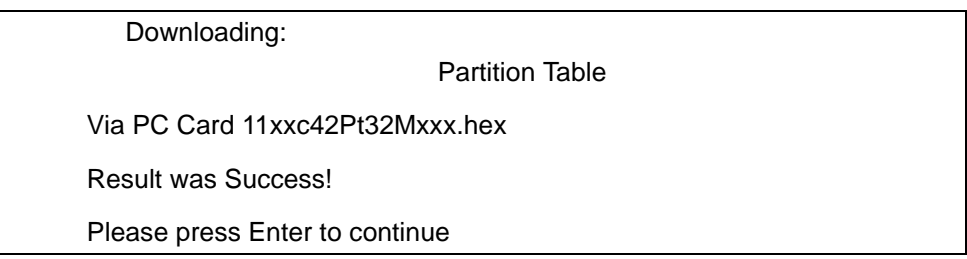

**Figure F-10** *Partition Table Upgrade, Downloading Message*

- *NOTE* If an error screen displays, remove power from the MK1200 and restore power to reboot the device. Hold the **A** button during the reboot. The IPL main menu displays. Repeat the Partition Table upgrade procedure.
- **9.** When the message **Please press Enter to continue** displays, press the **C** button to continue the OS upgrade and proceed to *[Command File Upgrade](#page-194-0)*.

#### <span id="page-194-0"></span>**Command File Upgrade**

To perform a command file upgrade:

- **1.** From the **IPL** main menu, press the **A** or **B** button to highlight **Command File**.
- **2.** Press the **C** button to select **Command File**. The **Select Transport** menu displays.

|                          | <b>Select Transport</b> |           |
|--------------------------|-------------------------|-----------|
| <b>PC Card</b>           |                         | Timer off |
| Scanner/Printer - Serial |                         |           |
| <b>Previous</b>          |                         |           |
| Top                      |                         |           |

**Figure F-11** *Select Transport Menu*

- **3.** Select the file media source by pressing the **A** or **B** button to highlight **PC Card**.
- **4.** Press the **C** button to select **PC Card**. The **Select File Name** menu displays.

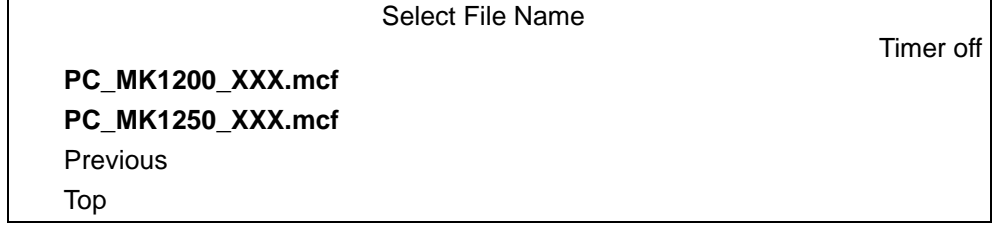

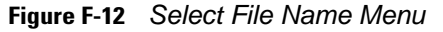

#### F - 8 MK1200 MicroKiosk for CE .NET 4.2 Product Reference Guide

- **5.** Select the command file by pressing the **A** or **B** button to highlight the appropriate file to download.
	- **NOTE** If the mon> error message displays, remove power from the MK1200 and restore power to reboot the device. Hold the A button during the reboot. The IPL main menu displays. Repeat the Command File upgrade procedure.
- **6.** Press the **C** button to select the file. The **Download File?** menu displays.

|                   | Download File? |           |
|-------------------|----------------|-----------|
|                   |                | Timer off |
| <b>Download</b>   |                |           |
| Cancel            |                |           |
| <b>Show Parms</b> |                |           |
| Previous          |                |           |
| Top               |                |           |

**Figure F-13** *Download File? Menu*

- **7.** Press the **A** or **B** button to highlight **Download**.
- **8.** Press the **C** button to select **Download** and initiate the command file upgrade.

**9.** When the command file upgrade begins, the following message displays.

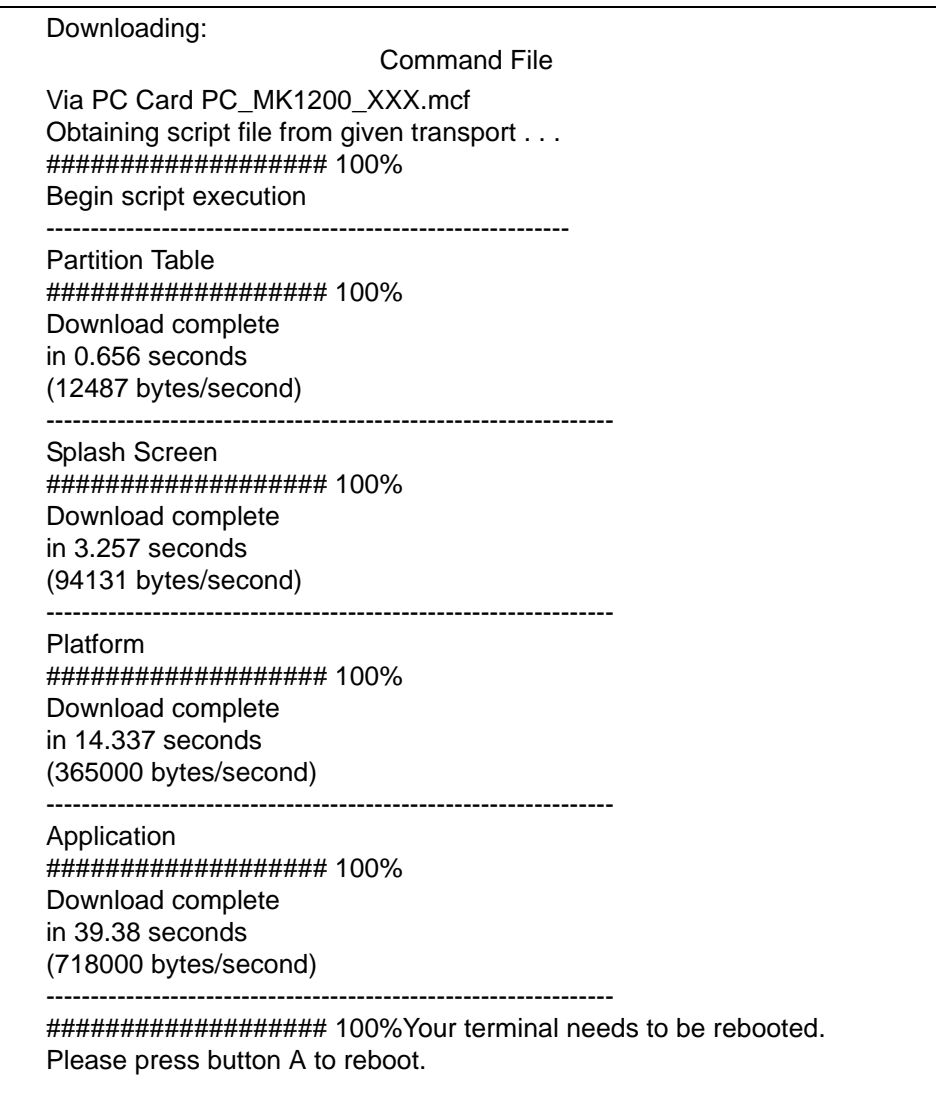

**Figure F-14** *Command File Upgrade, Downloading Message* 

- *NOTE* If an error screen displays, remove power from the MK1200 and restore power to reboot the device. Hold  $\sqrt{}$ the **A** button during the reboot. The IPL main menu displays. Repeat the Command File upgrade procedure.
- **10.** Press and release button **A** to perform a warm boot. When the desktop displays, remove power from the MK1200. Remove PC card and replace the PCMCIA access covers (see *[Figure 1-2 on page 1-4](#page-21-0)*).

#### <span id="page-197-0"></span>**Calibrating the Screen**

Use the **Calibration** screen to align the touch screen:

- **1.** Remove and restore power to the MK1200 to reboot.
- **2.** From the **Windows CE Desktop** window, press buttons **A**, **C**, and **D** simultaneously to display the **Calibration** screen.

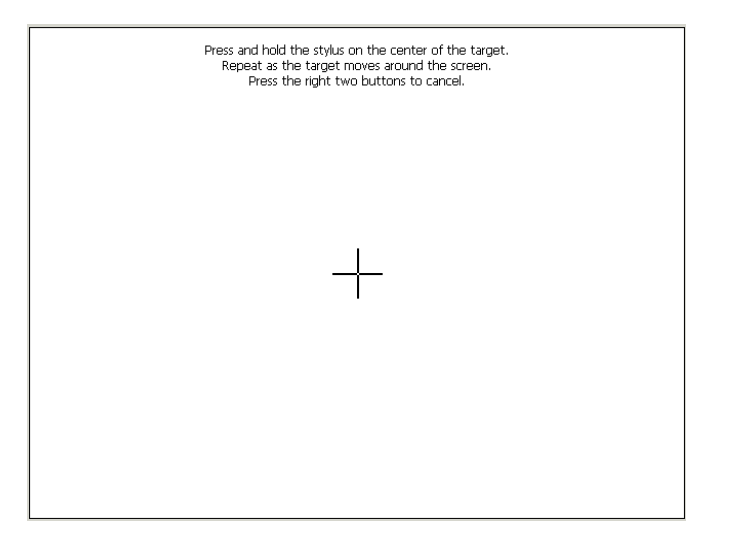

**Figure F-15** *Calibration Screen*

- *NOTE* To access the **Calibration** screen from the Windows CE Control Panel, tap **Start > Settings > Control Panel**. Double-tap the **Stylus** icon, tap the **Calibration** tab, and tap the **Recalibrate** button. The **Calibration** screen displays.
- **3.** Carefully press and briefly hold the stylus tip on the center of the **Calibration** screen target. Repeat the procedure as the target moves and stops at different locations on the screen.
- **4.** The **Confirm Calibration Resave** screen displays. Press the left two buttons (**A** and **B**) to accept the new settings or press the right two buttons (**C** and **D**) to retain the existing calibration settings.

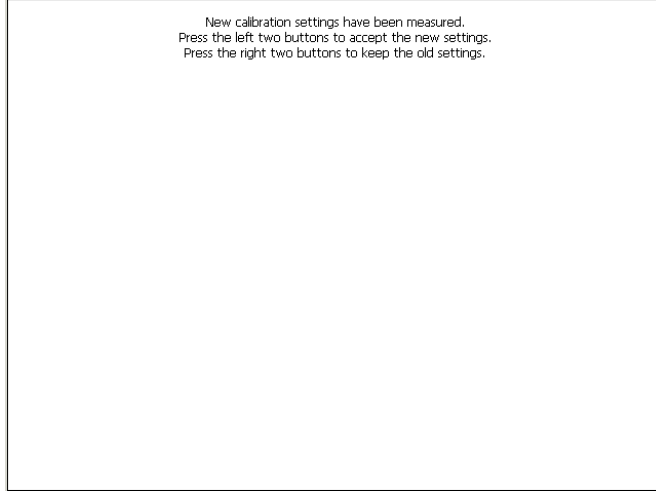

**Figure F-16** *Save Settings, Calibration Screen*

# **Update Corona Scanner Engine Firmware**

Unzip ScanflashVX.X\_CE4.x.zip file and copy its contents to the root "\" directory on the MK1200 device. The zip file contains:

- Corona scanner firmware binary image file (\*.FDL)
- ScanFlash.exe
- ScanFlash.bat.
- Execute the ScanFlash.bat file to update the Corona Scanner Engine firmware.

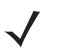

*NOTE* Do not disrupt power to the MK1200 while updating scanner engine firmware. Doing so can damage the scanner engine.

# **Appendix G Troubleshooting**

## **Introduction**

The MK1200 troubleshooting is provided in three sections:

- *[Troubleshooting on page G-3](#page-202-0)* offers troubleshooting scenarios for the MK1200.
- *[OS Upgrade Troubleshooting on page G-6](#page-205-0)* provides OS upgrade troubleshooting scenarios for the MK1200.
- *[MK1200 Version Information on page G-7](#page-206-0)* describes how to identify the MK1200 version.

#### **Troubleshooting Notes**

When configuring the MK1200 System Menu screens, save and reboot the MK1200 to apply the changes. To save some Control Panel changes across cold boot cycles, on the MK1200, select **Start > Programs > Save Configuration** (see *[Control Panel Configuration Parameters on page 3-20](#page-65-0)*).

#### **Troubleshooting**

- *[MK1200 does not turn on on page G-3](#page-202-1)*
- *[MK1200 appears to lock up upon bootup on page G-3](#page-202-2)*
- *[MK1200 does not respond to polls from the host computer on page G-3](#page-202-3)*
- *[MK1200 does not send data to host computer on page G-3](#page-202-4)*
- *[Web Kiosk Software Suite does not work after making changes to the MK1200 on page G-3](#page-202-5)*
- *[Scanner does not recognize configuration bar codes on page G-4](#page-203-0)*
- *[Parameter changes made using System Menu were not retained after the MK1200 was re-booted on](#page-203-1)  [page G-4](#page-203-1)*
- *[Reg file values are not copied into the Registry at boot time on page G-4](#page-203-2)*
- *[The screen does not respond to pen input on page G-4](#page-203-3)*
- *[AirBeam fails to start; abstart.exe crashed at boot up on page G-4](#page-203-4)*
- *[Need to determine a device MAC address on page G-4](#page-203-5)*
- *[The wireless MK1200 does not retain its WEP Key encryption after a reboot on page G-4](#page-203-6)*
- *[After configuring the wireless MK1200 using the mkconfig.reg file, Mobile Companion does not](#page-203-7)  [automatically launch on page G-4](#page-203-7)*
- *[The Mobile Companion icon does not appear in the task tray on page G-5](#page-204-0)*
- *[When downloading files to the MK1200 from a .zip file using ActiveSync, a message displays indicating](#page-204-1)  [there is not enough free disk space to copy the application on page G-5](#page-204-1)*
- *[When downloading a large file over ethernet, IE issues an insufficient memory message on page G-5](#page-204-2)*
- *[When upgrading using a CF/PC card, the MK1200 cannot find files on the card on page G-5](#page-204-3)*
- *[Flash file system is corrupt on page G-5](#page-204-4)*.
- *[Copying large amount of files from CF or PC card to the application folder fails with error "Access is](#page-204-5)  [denied" on page G-5](#page-204-5)*
- *[After rebooting the MK1200, you can't navigate using the buttons on page G-5](#page-204-6)*

<span id="page-202-0"></span>**Table G-1** *Troubleshooting*

<span id="page-202-5"></span><span id="page-202-4"></span><span id="page-202-3"></span><span id="page-202-2"></span><span id="page-202-1"></span>

| <b>Problem</b>                                                                  | <b>Possible Causes</b>                                                                                                    | <b>Possible Solutions</b>                                                                                                    |
|---------------------------------------------------------------------------------|----------------------------------------------------------------------------------------------------|----------------------------------------------------------------------------------------------------|
| MK1200 does not turn on                                                         | No power to the<br>MK1200.                                                                                                   | Power through AC outlet<br>$\blacksquare$<br>- Connect the Symbol approved power<br>supply to an AC power source and to<br>the MK1200 power connector. See<br>Figure 1-3 on page 1-5.<br>Power through power-over-Ethernet<br>$\overline{\phantom{a}}$<br>- Connect 8-wire Ethernet cable to<br>MK1200 LAN port.<br>Connect other end of Ethernet cable to<br>Bias-T Power-Over-Ethernet (POE).<br>- Connect Bias-T POE power supply to<br>an AC outlet.<br>Perform continuity check on the<br>Ethernet cable. |
| MK1200 appears to lock up upon<br>bootup                                        | A utility with no user<br>interface was specified<br>as the first user<br>application, or user<br>application failed to run. | Either specify no user application, or a<br>UI-based application as the first user<br>application. If no user application is specified,<br>Explorer.exe is used.<br>Note: this is a substitution of Explorer.exe as<br>the user application, not protected mode.                                                                                                    |
| MK1200 does not respond to polls<br>from the host computer                      | No communication<br>between the host and<br>MK1200.                                                                          | Check cables to the MK1200. Ensure the<br>MK1200 address is the address the host is<br>polling.<br>Check communication parameters.<br>Open a command window using<br>Start > Programs > Command and type<br>ipconfig to list the status of all radio and<br>ethernet interfaces.                                                                                                    |
| MK1200 does not send data to host<br>computer                                   | MK1200 is not<br>programmed to work with<br>the host.                                                                        | Check setup communication parameters.                                                                                                    |
|                                                                                 | MK1200 is not connected<br>to the host.                                                                                      | Check cables to host computer.                                                                                                    |
| Web Kiosk Software Suite does not<br>work after making changes to the<br>MK1200 | Web Kiosk Software<br>Suite parameter settings<br>inconsistent with latest<br>program changes and/or<br>corrupt files.       | Locate and delete the files associated with<br>the Web Kiosk Software Suite (in the My<br>Computer/Application folder). Then reload the<br>files associated with the Web Kiosk Software<br>Suite. See Installing the Web Kiosk Software<br>Suite on page 6-3                                                                                                    |

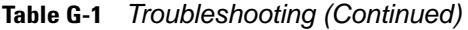

<span id="page-203-7"></span><span id="page-203-6"></span><span id="page-203-5"></span><span id="page-203-4"></span><span id="page-203-3"></span><span id="page-203-2"></span><span id="page-203-1"></span><span id="page-203-0"></span>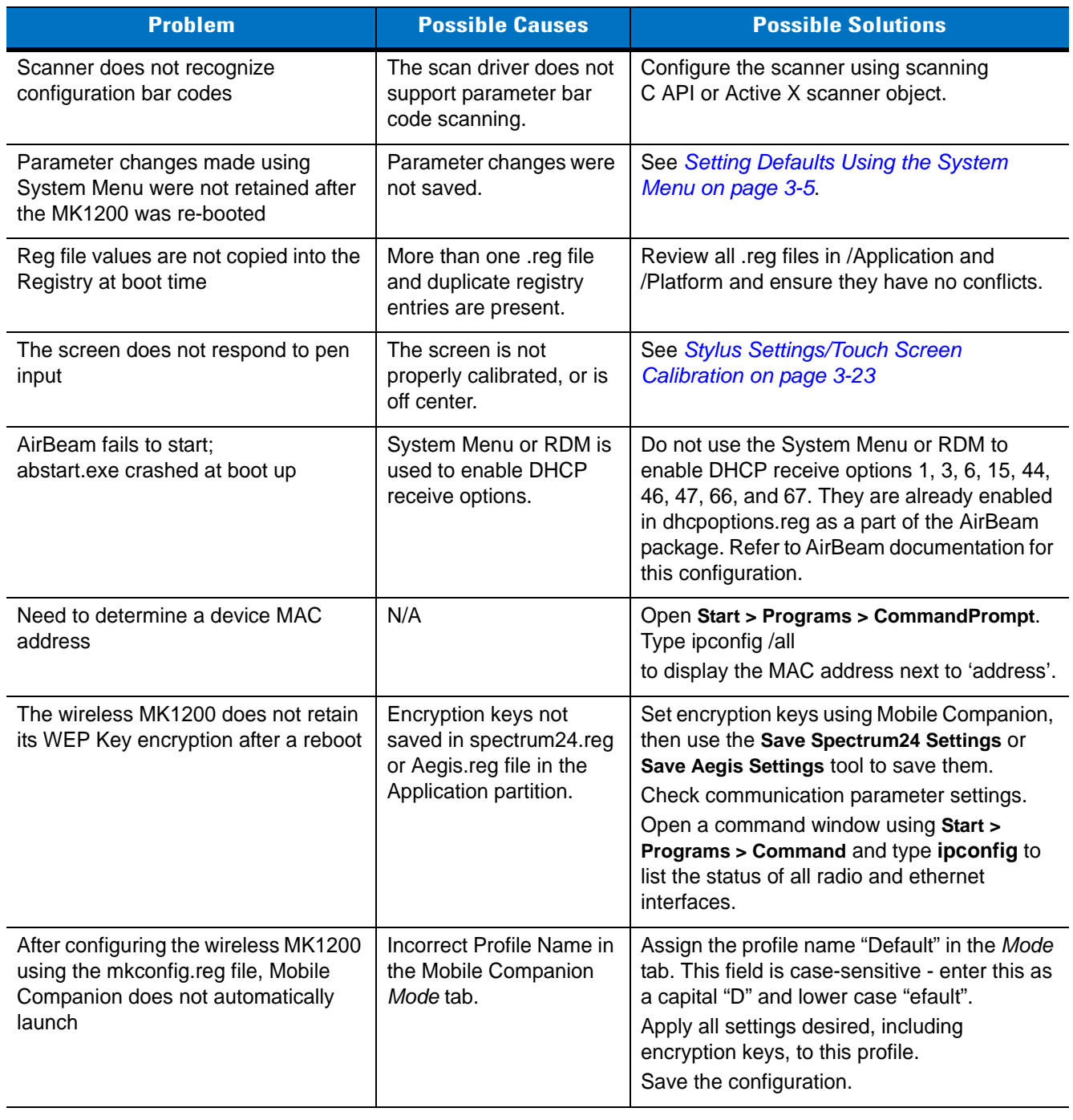

**Table G-1** *Troubleshooting (Continued)*

<span id="page-204-2"></span><span id="page-204-1"></span><span id="page-204-0"></span>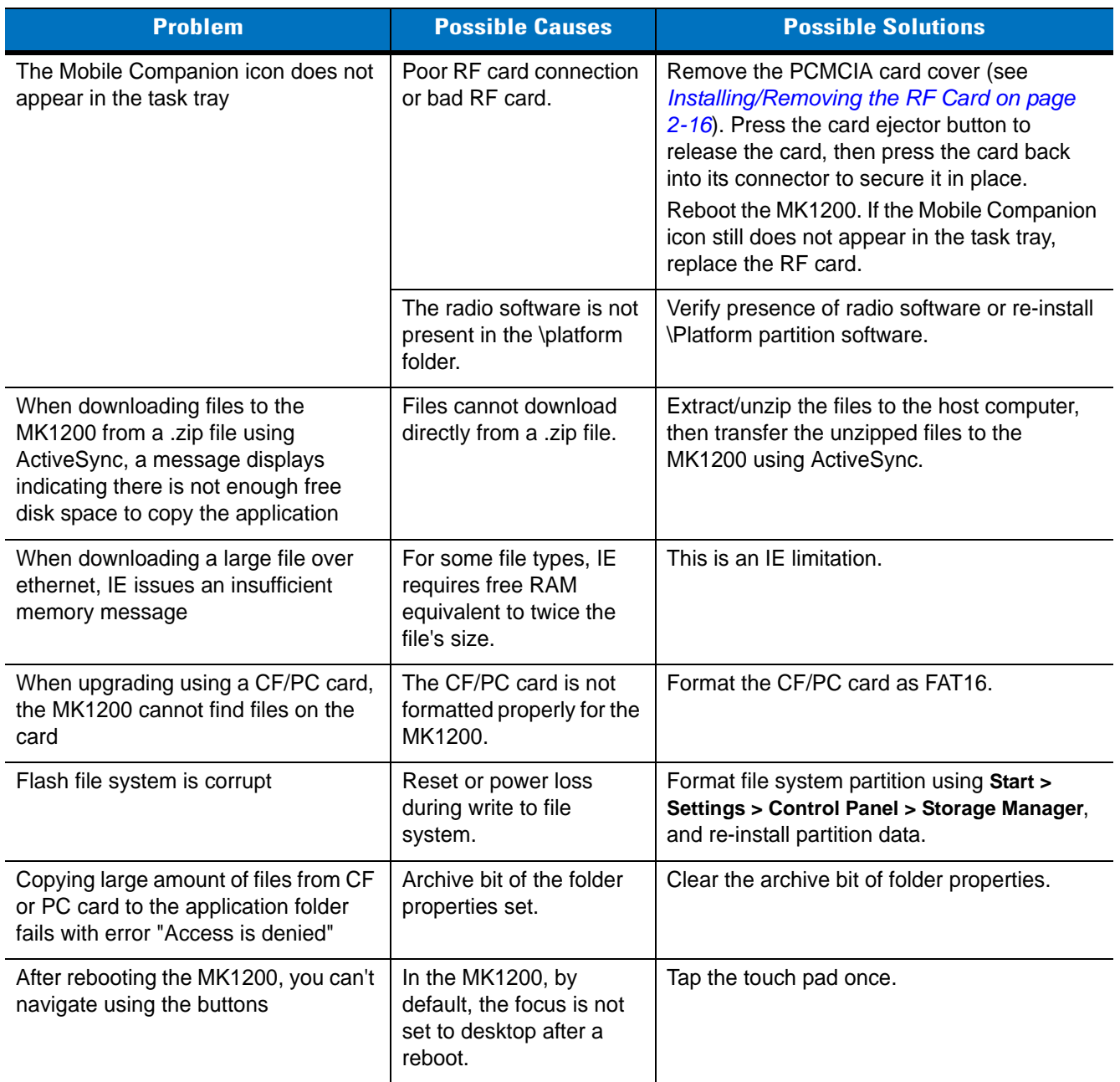

<span id="page-204-6"></span><span id="page-204-5"></span><span id="page-204-4"></span><span id="page-204-3"></span>If problems still occur, see *[MK1200 Version Information on page G-7](#page-206-0)* for system information before calling for service help.

# <span id="page-205-0"></span>**OS Upgrade Troubleshooting**

- *[Monitor Upgrade Troubleshooting on page G-6](#page-205-1)*.
- *[Partition Table Upgrade Troubleshooting on page G-6](#page-205-2)*
- *[Command File Upgrade Troubleshooting on page G-6](#page-205-3)*

*NOTE* If OS upgrading repeatedly fails when using a CF card, use the Fat-16 system to format the CF card before saving the upgrade files.

#### **Table G-2** *OS Upgrade Troubleshooting*

<span id="page-205-3"></span><span id="page-205-2"></span><span id="page-205-1"></span>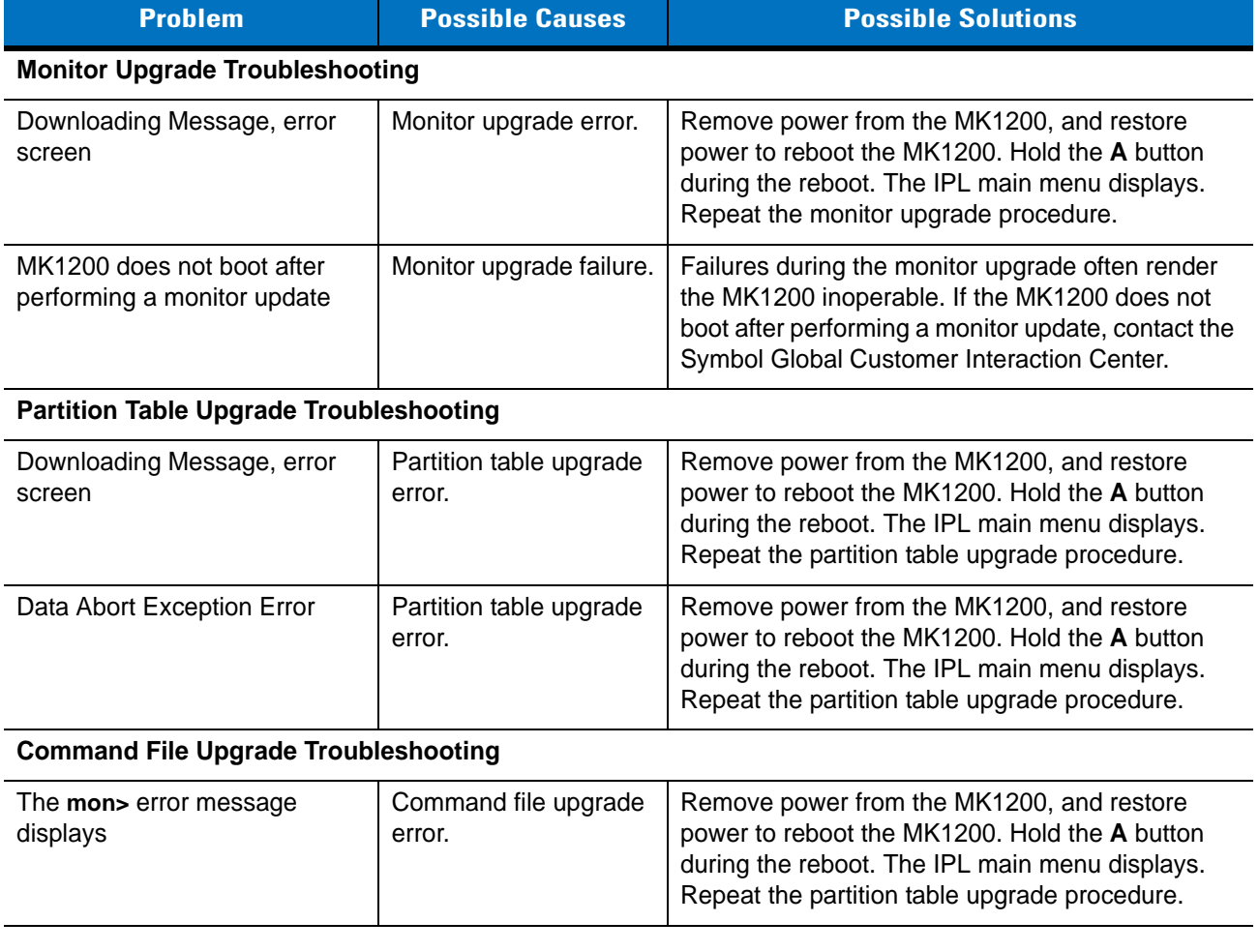

 $\bigvee$ 

#### <span id="page-206-0"></span>**MK1200 Version Information**

If an MK1200 is configured to launch an application on power-up, bypass this upon booting to access the Windows® CE Desktop. See *[Accessing the Windows® CE Desktop on page 7-7](#page-126-0)*.

- **1.** From the Windows® task bar, select **Start > Settings > Control Panel**.
- **2.** Select **MK1200** identification from the Control Panel window to view the following information:
	- **•** Device name
	- **•** Description
	- **•** OS version
	- **•** Monitor version
	- **•** Display type
	- **•** Memory sizes.

The Remote Device Manager (RDM) provides more detailed version information. See *[Monitoring MK1200s on a](#page-86-0)  [Network on page 4-15](#page-86-0)*.

# **Appendix H Setting Scanner Parameters**

### **Introduction**

This chapter describes the scanning default parameters for the MK1200, useful when developing applications that control the MK1200 scan engine.

# **Enabling and Disabling Symbologies**

See the following for information on where to find programming examples for enabling and disabling symbologies.

#### **C API**

Refer to the file **scan.c** in Samples\ EVC\Standard\Common in the SMDK for C. See the functions **ScanEnableDecoder** and **ScanDisableDecoder**, which enable and disable a single symbology using the scanner C API functions.

#### **ActiveX API (Browser Applications)**

Refer to the file scanframe.html in the Web Kiosk Software Suite. See the subroutine **SetLaserMode** which enables and disables symbologies based on whether 2D scanning is enabled.

# **Default Table**

*[Table H-1](#page-209-0)* lists the default values for the MK1200 SE 3223 Scan Engine. If desired, change these values within an application, and in the case of HTML (browser) applications, set them independently for each web page.

To change the settings in an application, refer to the *MK1200 SMDK for C*. See the *scanparams* sample application in the SMDK.

For a sample HTML application that includes source code and demonstrates scan engine control, see *[Chapter 6,](#page-104-0)  [Web Kiosk Software Suite](#page-104-0)*.

#### <span id="page-209-0"></span>**Table H-1** *Scanning Default Table*

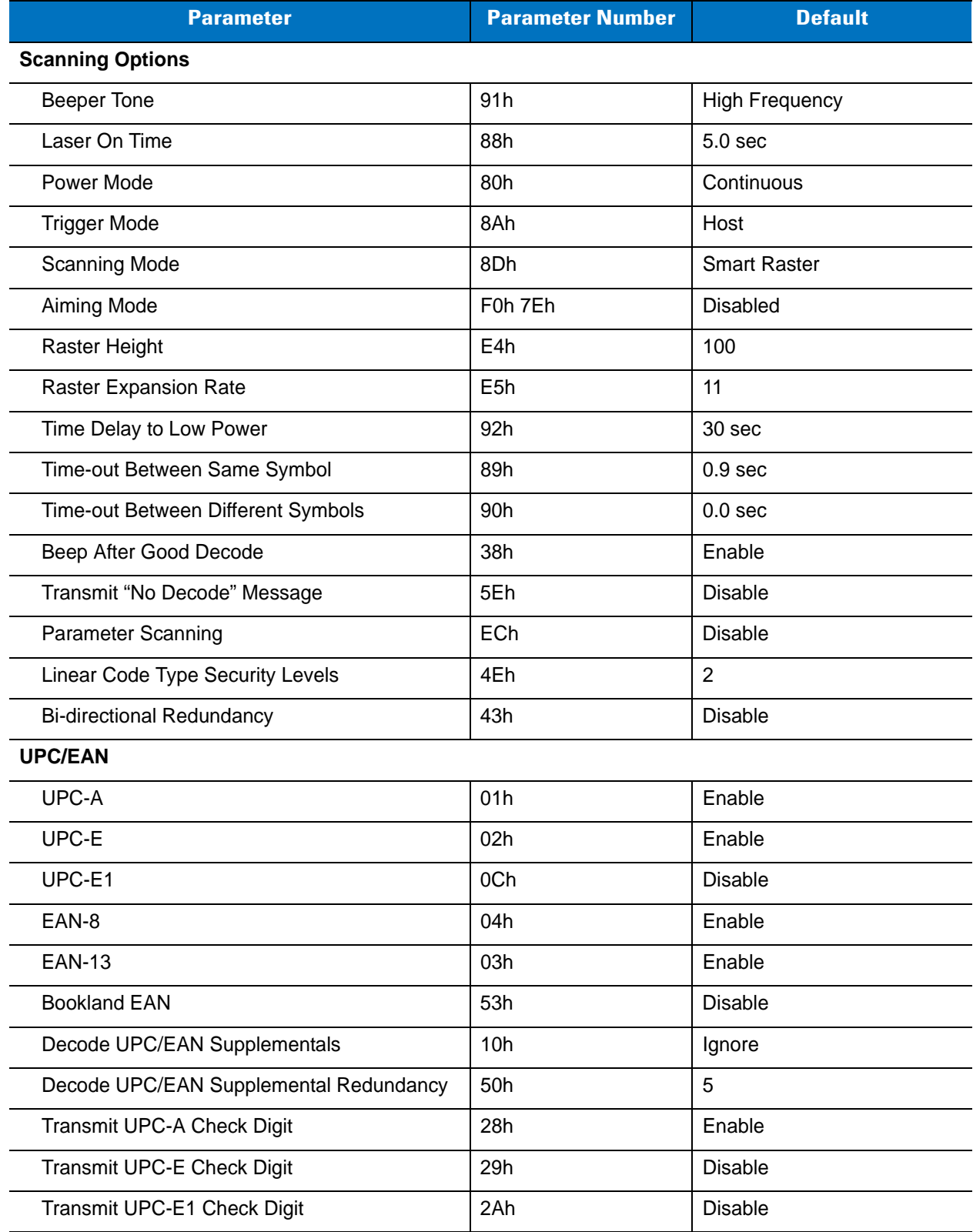

| <b>Parameter</b>                  | <b>Parameter Number</b> | <b>Default</b>            |
|-----------------------------------|-------------------------|---------------------------|
| <b>UPC-A Preamble</b>             | 22h                     | System Character          |
| <b>UPC-E Preamble</b>             | 23h                     | No Preamble               |
| <b>UPC-E1 Preamble</b>            | 24h                     | No Preamble               |
| Convert UPC-E to A                | 25h                     | <b>Disable</b>            |
| Convert UPC-E1 to A               | 26h                     | <b>Disable</b>            |
| EAN-8 Zero Extend                 | 27h                     | <b>Disable</b>            |
| <b>UPC/EAN Security Level</b>     | 4Dh                     | $\Omega$                  |
| Linear UPC/EAN Decode             | 44h                     | Enable                    |
| <b>UPC Half Block Stitching</b>   | 4Ah                     | <b>Disable</b>            |
| <b>UPC Composite Mode</b>         | F0h 58h                 | Never Linked              |
| <b>Code 128</b>                   |                         |                           |
| Code 128                          | 08h                     | Enable                    |
| UCC/EAN-128                       | 0Eh                     | Enable                    |
| <b>ISBT 128</b>                   | 54h                     | Enable                    |
| Code 128 Decode Performance       | 48h                     | Enable                    |
| Code 128 Decode Performance Level | 49h                     | Level 1                   |
| Code 39                           |                         |                           |
| Code 39                           | 00h                     | Enable                    |
| Trioptic Code 39                  | 0Dh                     | <b>Disable</b>            |
| Convert Code 39 to Code 32        | 56h                     | <b>Disable</b>            |
| Code 32 Prefix                    | E7h                     | <b>Disable</b>            |
| Set Length(s) for Code 39         | 12h                     | Length within Range: 0-55 |
|                                   | 13h                     |                           |
| Code 39 Check Digit Verification  | 30h                     | Disable                   |
| Transmit Code 39 Check Digit      | 2Bh                     | <b>Disable</b>            |
| Code 39 Full ASCII Conversion     | 11h                     | <b>Disable</b>            |
| Code 39 Decode Performance        | 46h                     | Enable                    |
| Code 39 Decode Performance Level  | 47h                     | Level 1                   |

**Table H-1** *Scanning Default Table (Continued)*

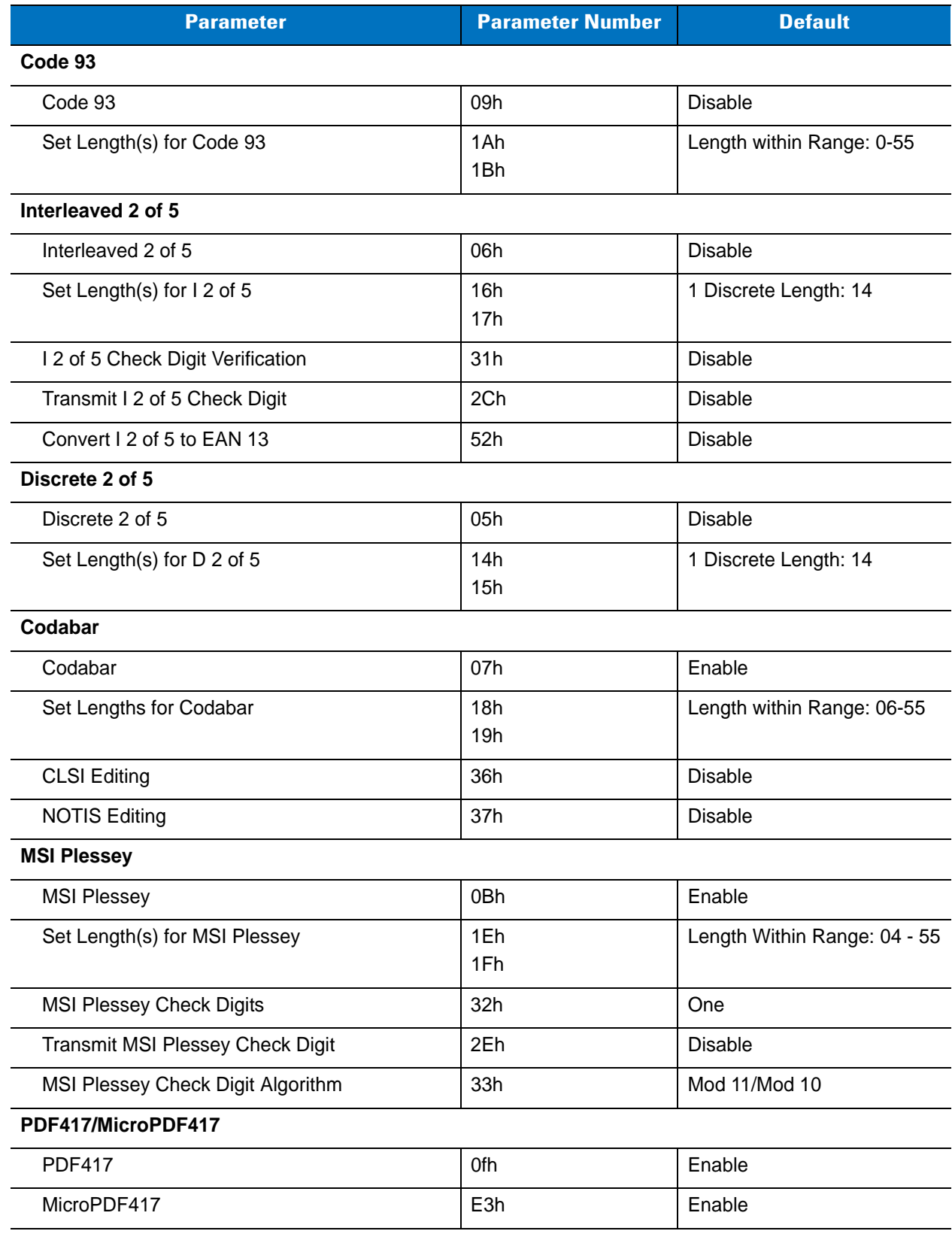

#### **Table H-1** *Scanning Default Table (Continued)*

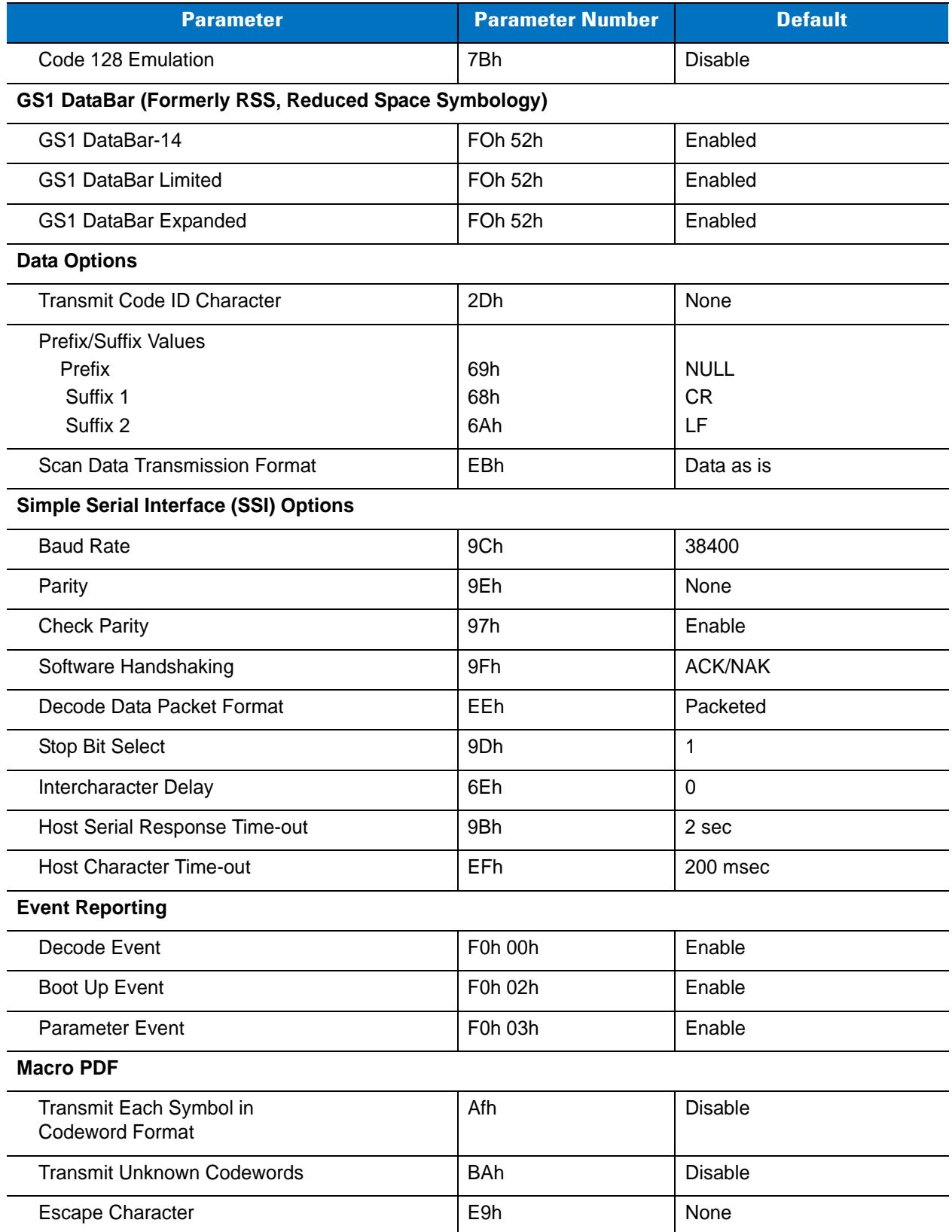

#### **Table H-1** *Scanning Default Table (Continued)*

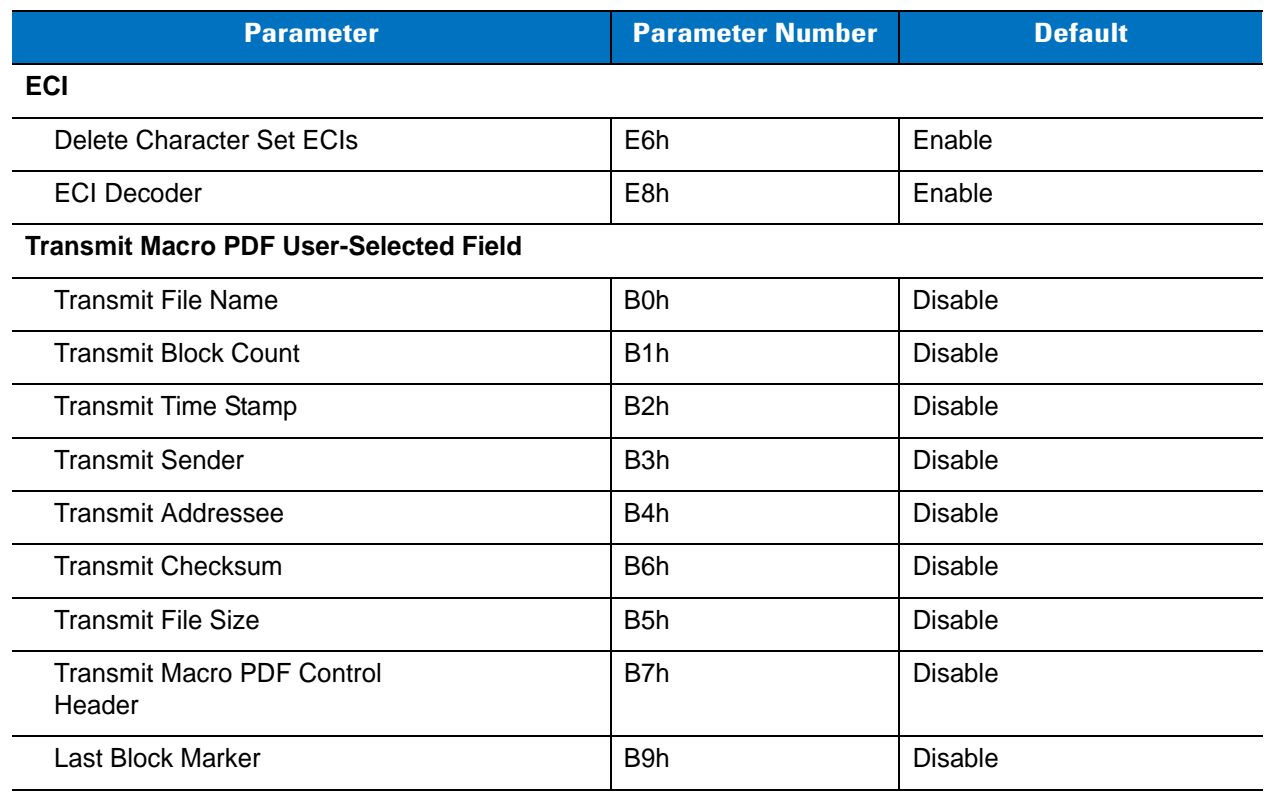

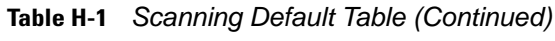

# **Set Default Parameters**

Scanning the below bar code sets the scan engine to the default settings listed in *[Table H-1](#page-209-0)*. After scanning this bar code, reboot the MK1200 to apply the settings.

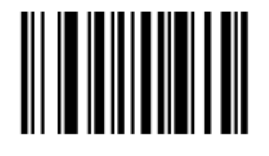

**SET DEFAULTS** 

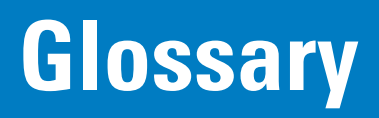

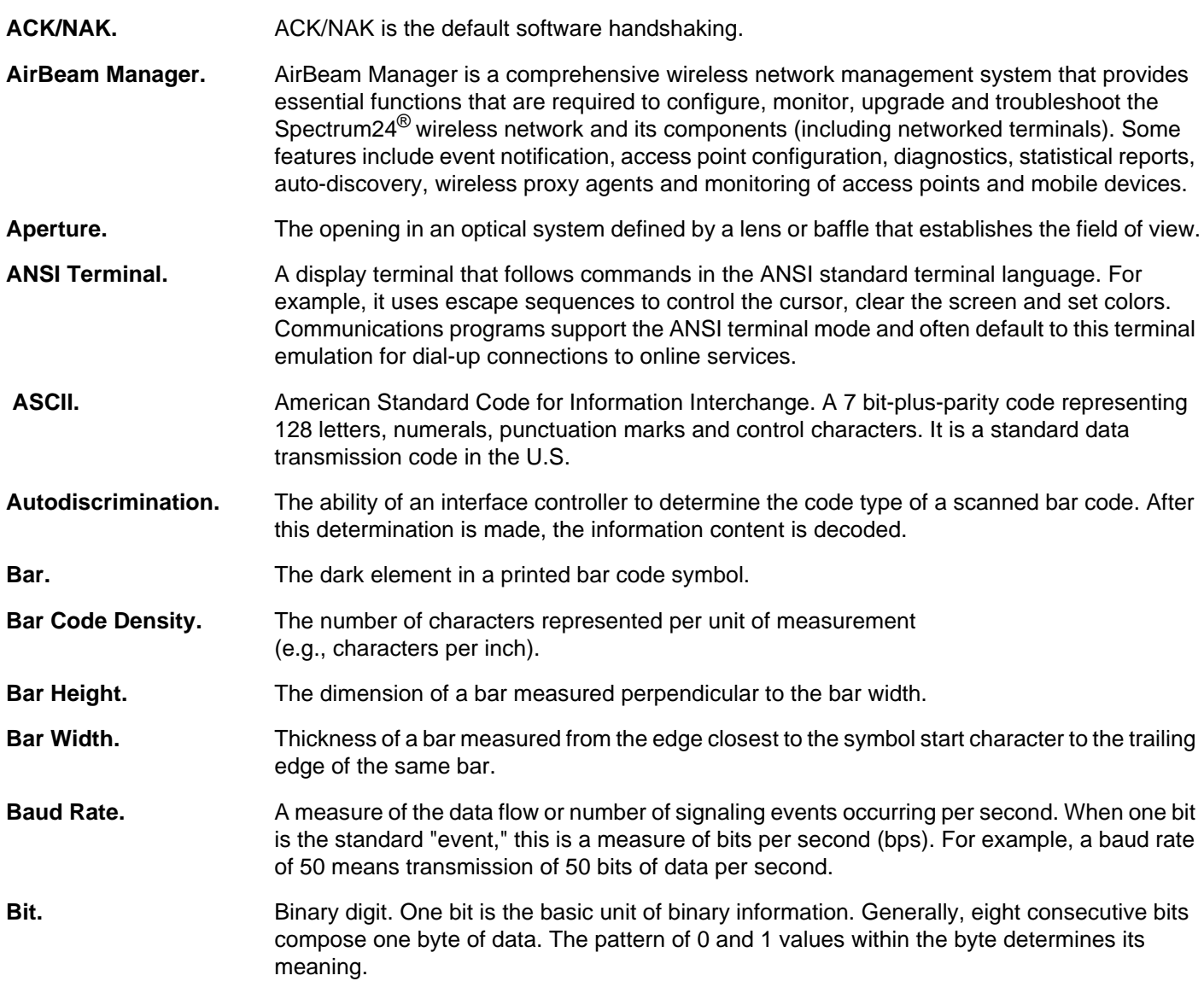

# Glossary - 2 MK1200 MicroKiosk for CE .NET 4.2 Product Reference Guide

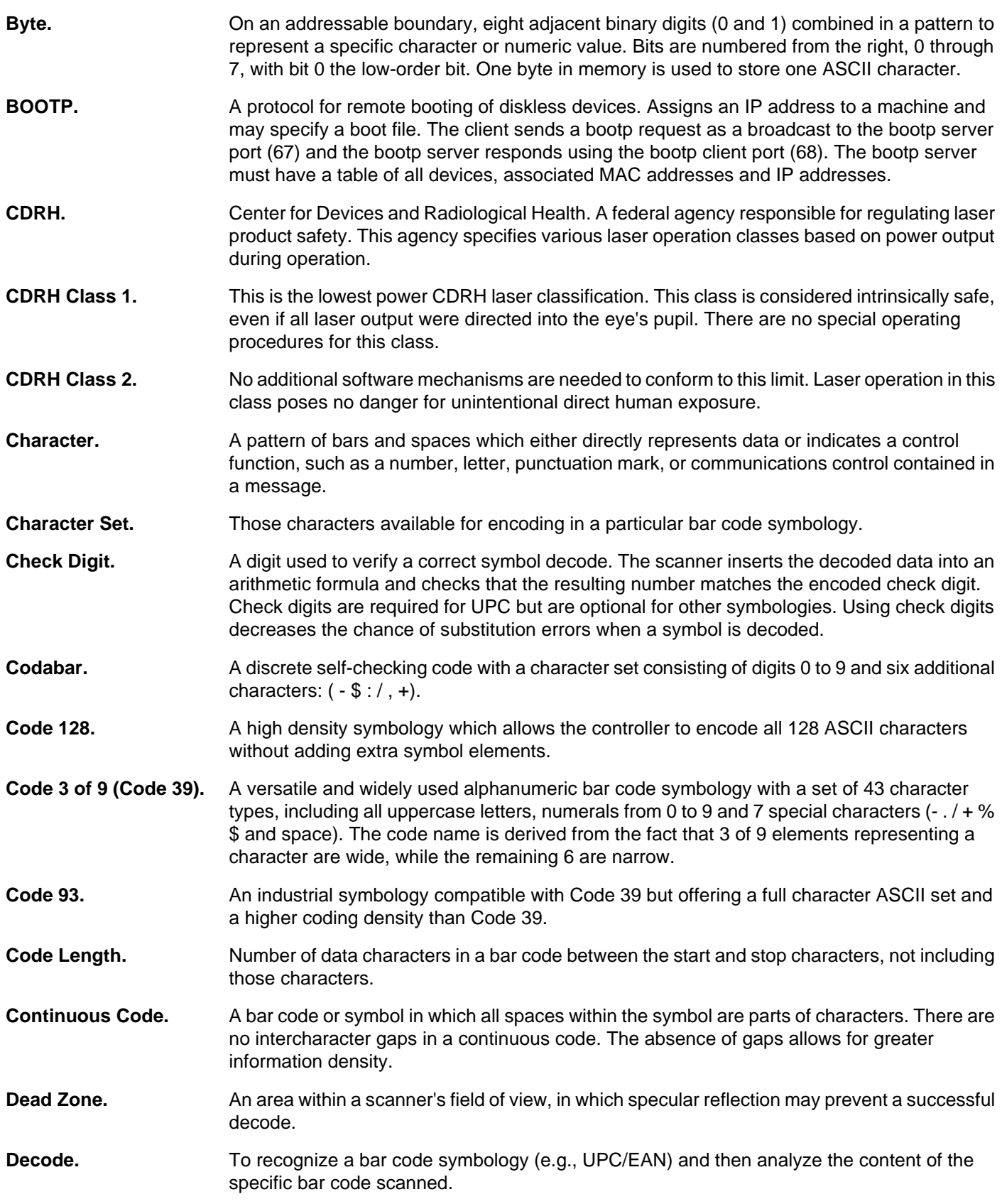
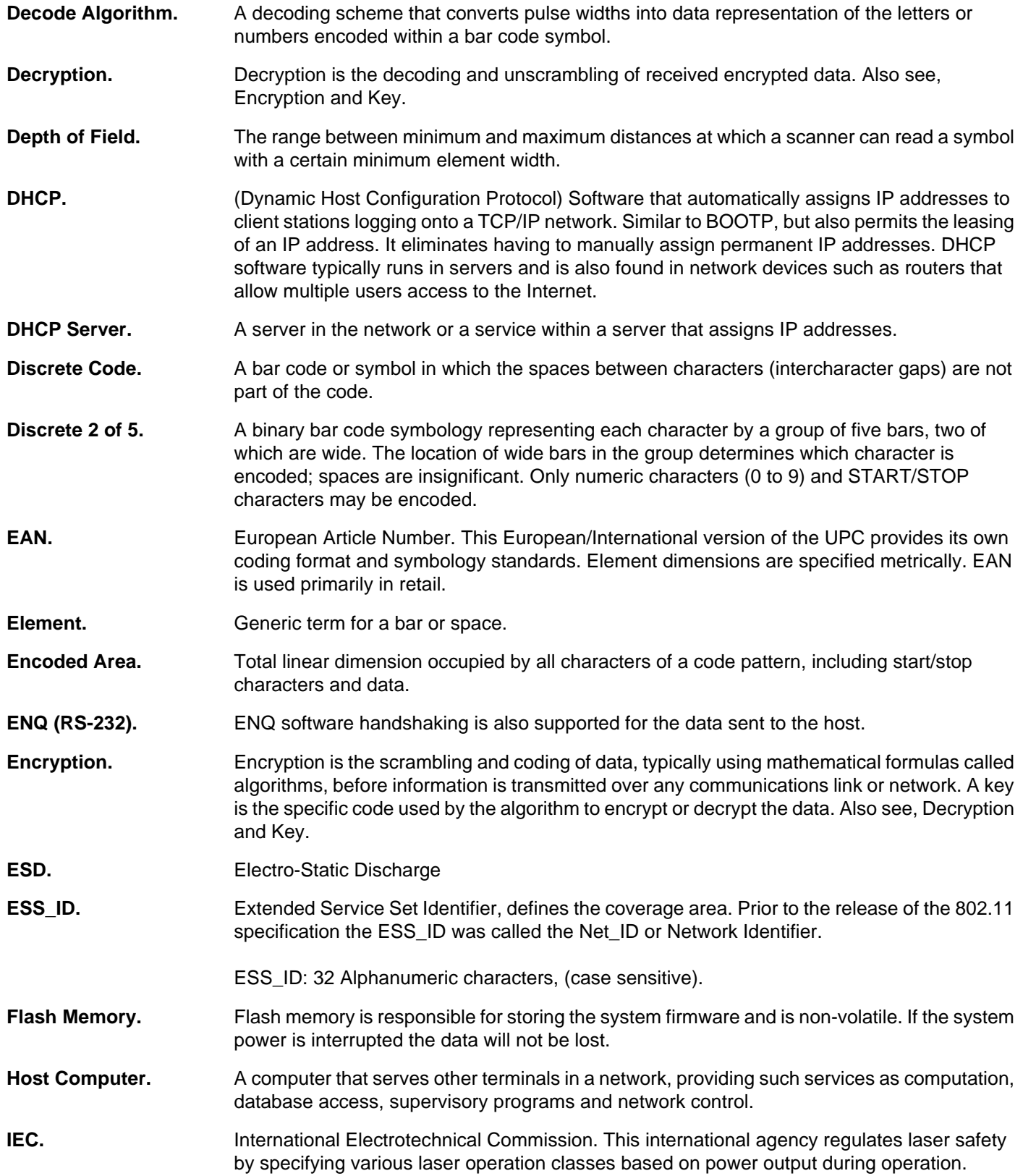

## Glossary - 4 MK1200 MicroKiosk for CE .NET 4.2 Product Reference Guide

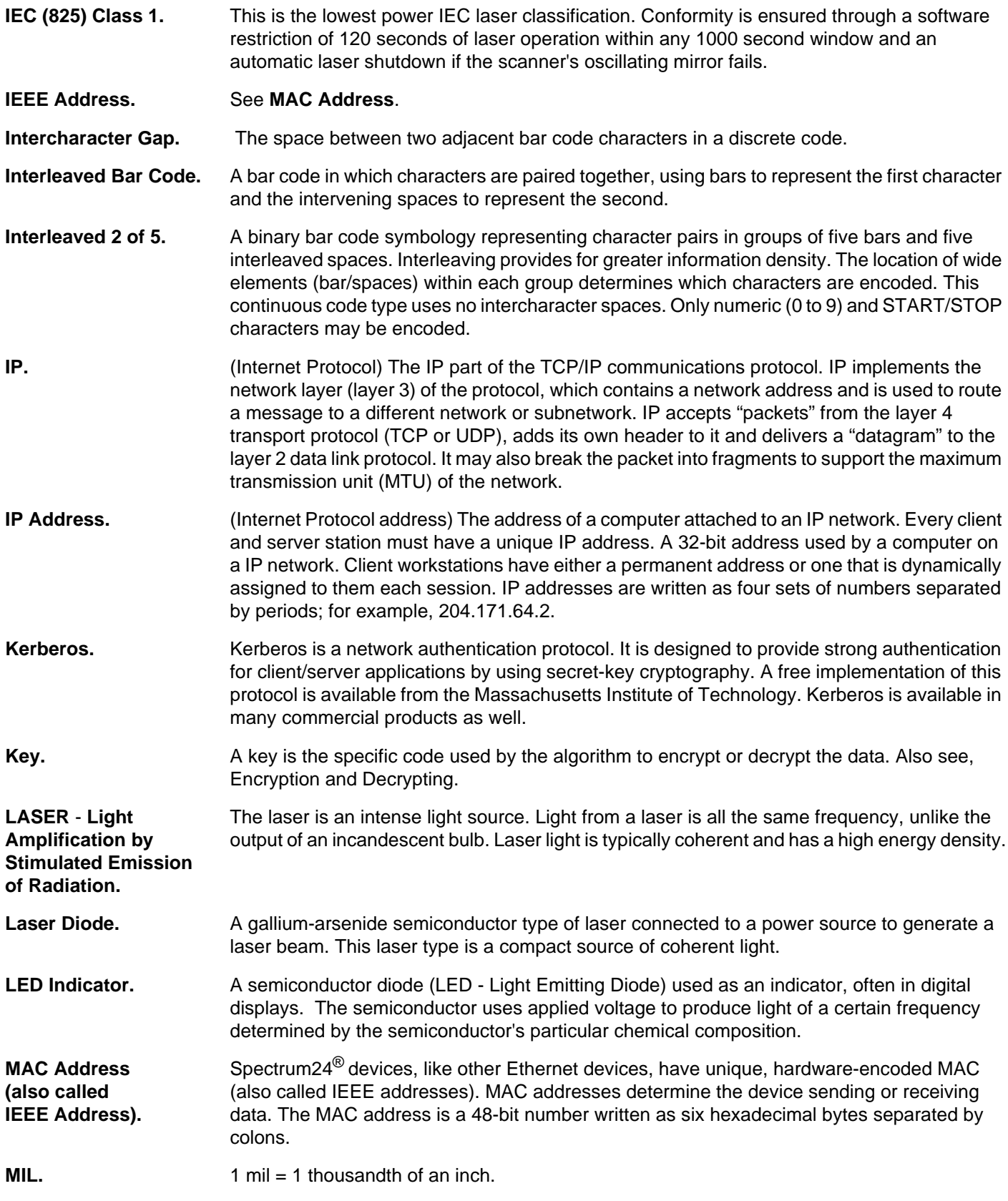

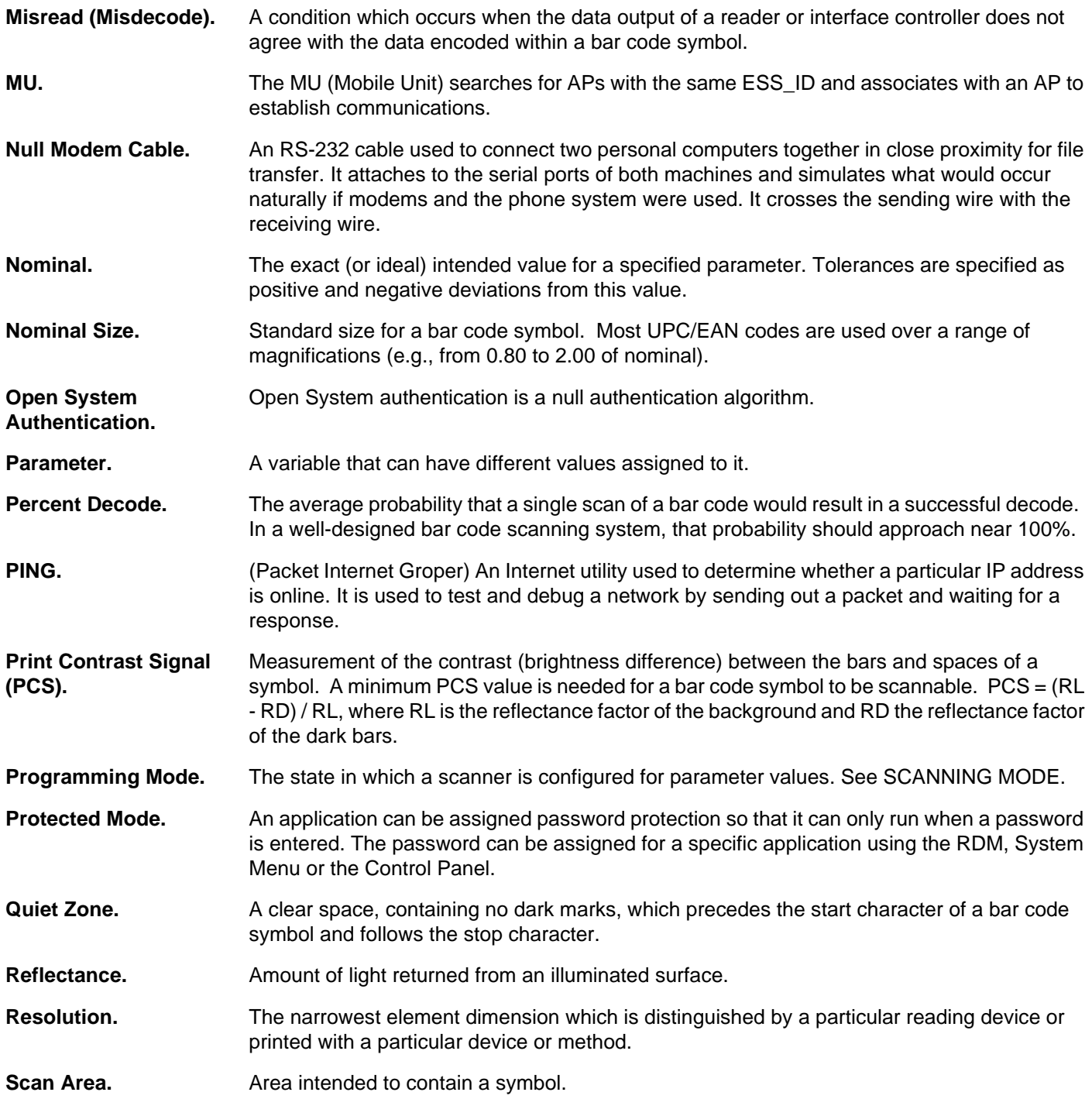

## Glossary - 6 MK1200 MicroKiosk for CE .NET 4.2 Product Reference Guide

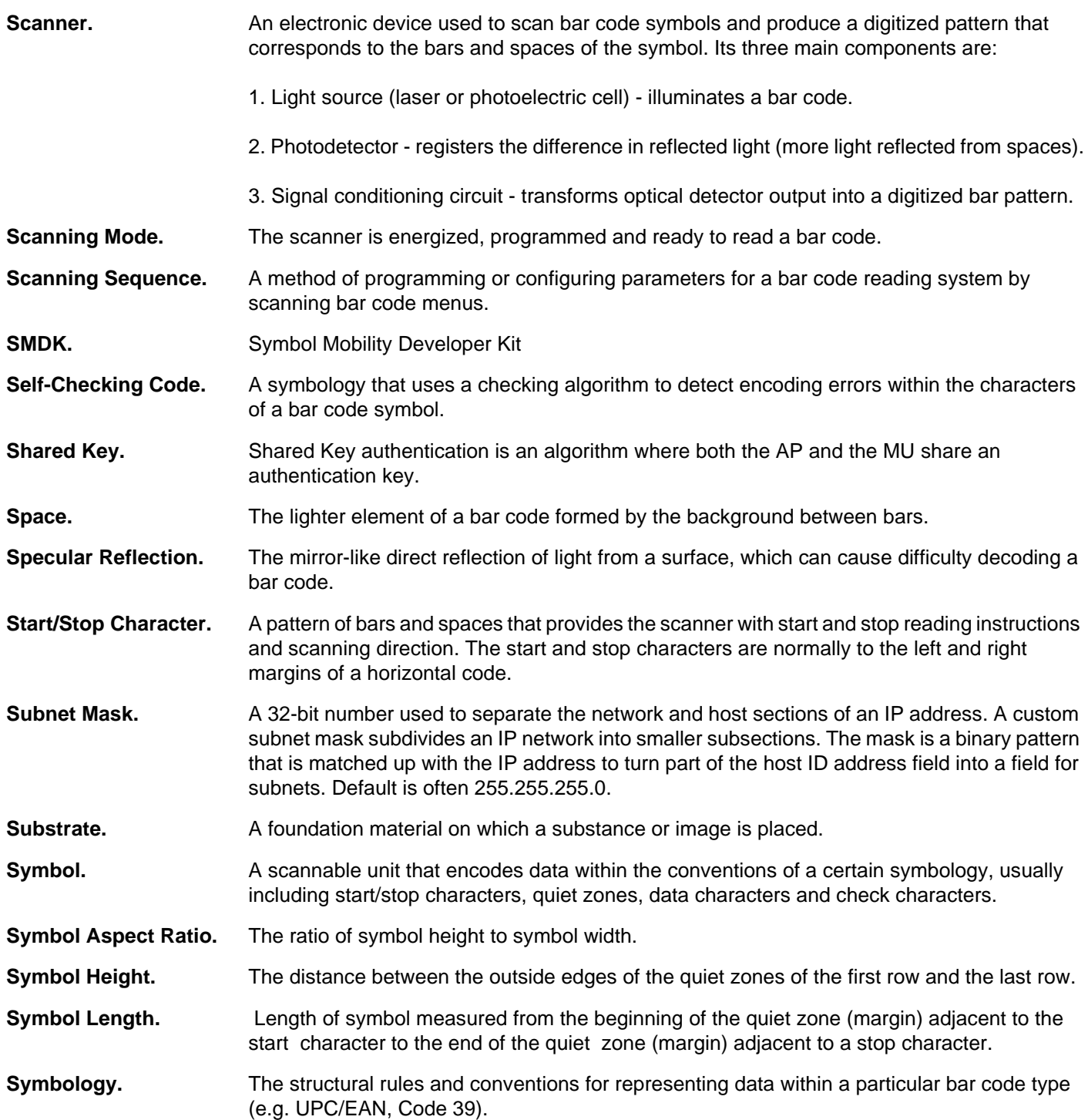

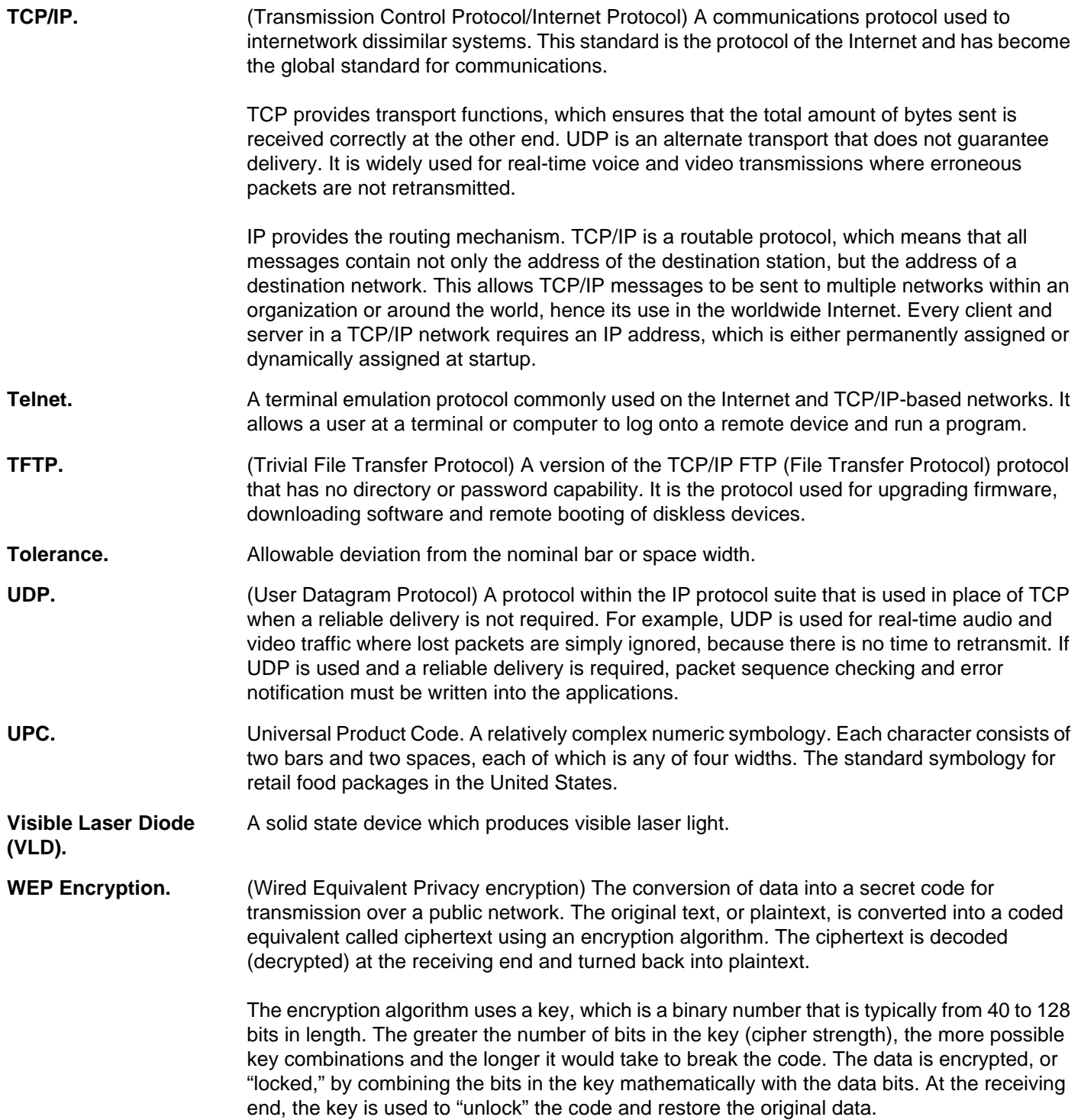

## Glossary - 8 MK1200 MicroKiosk for CE .NET 4.2 Product Reference Guide

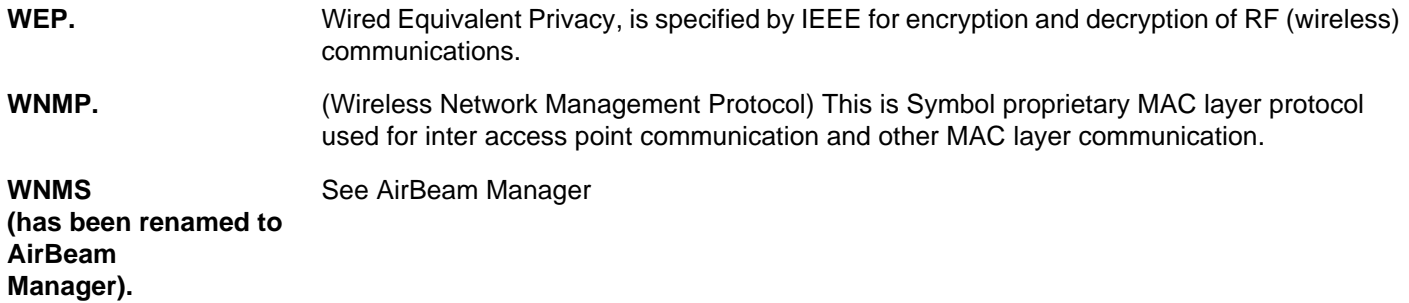

# **Index**

# **A**

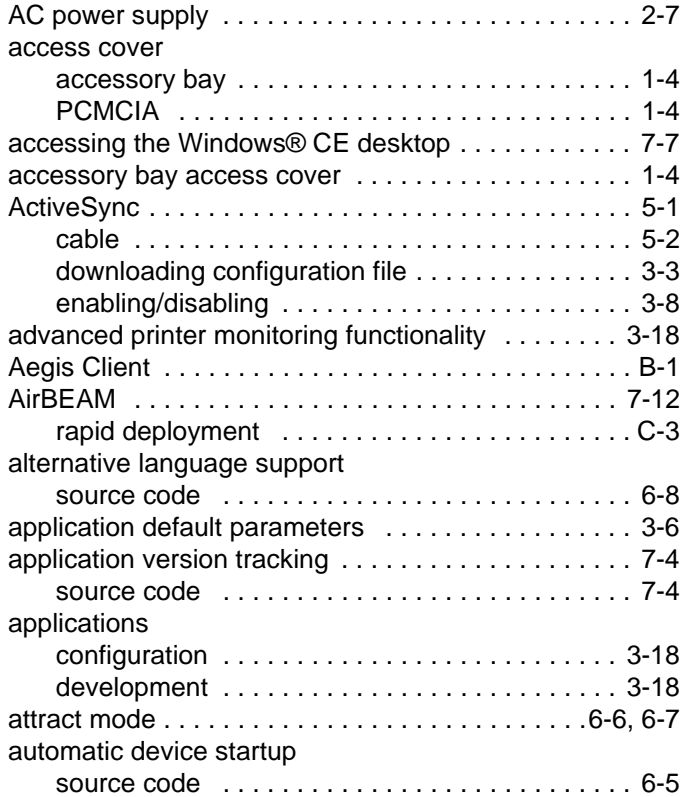

# **B**

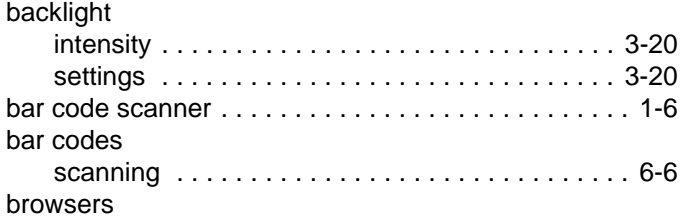

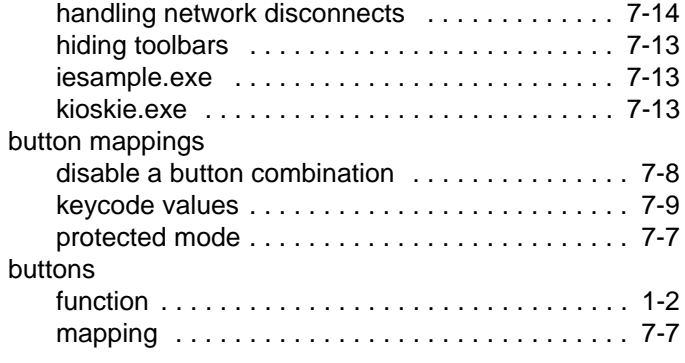

# **C**

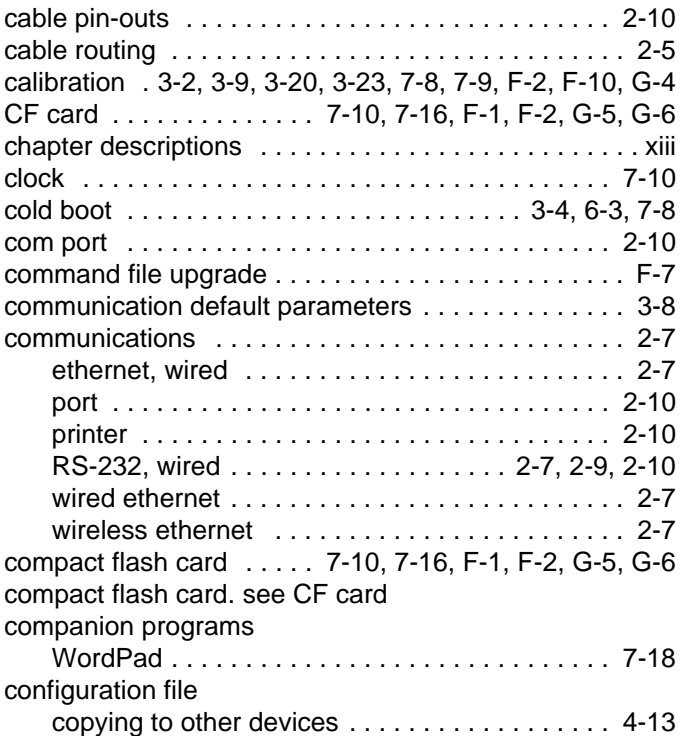

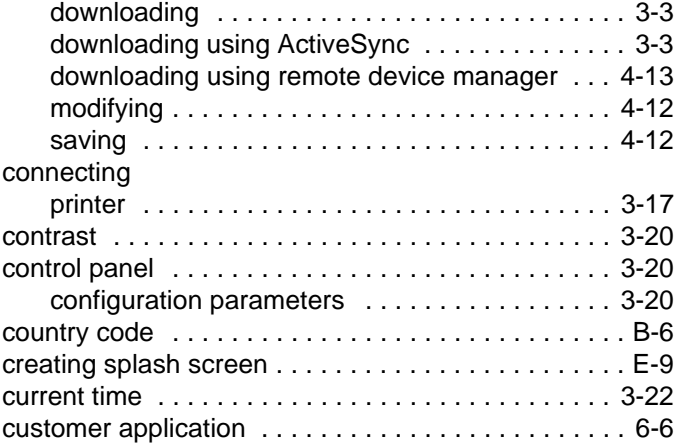

#### **D**

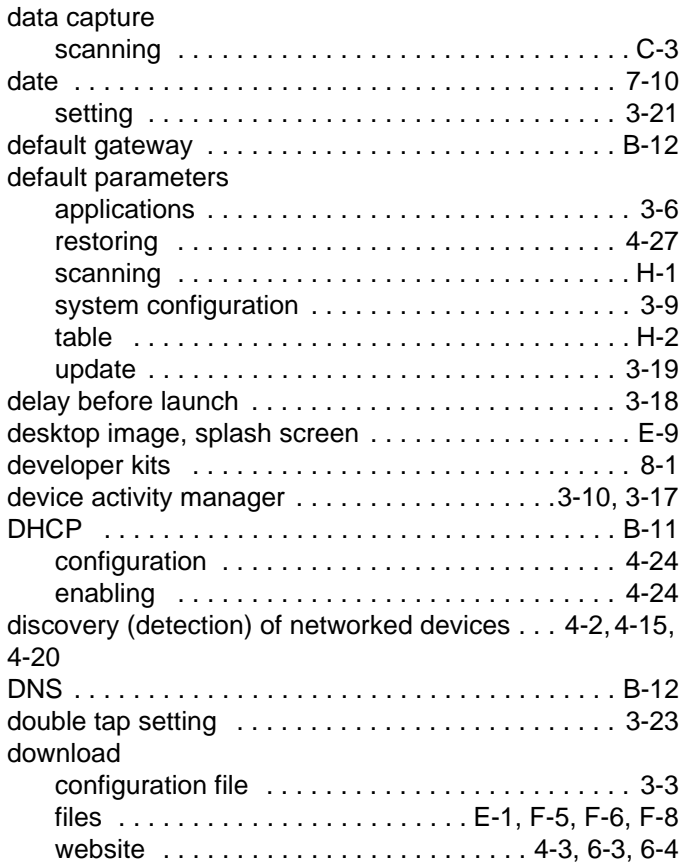

#### **E**

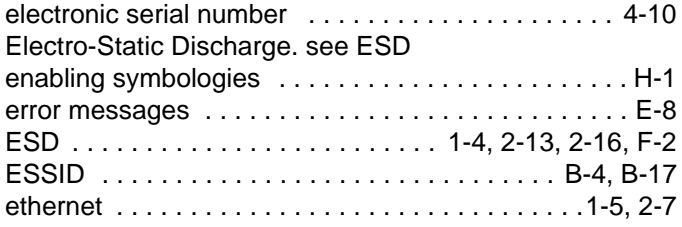

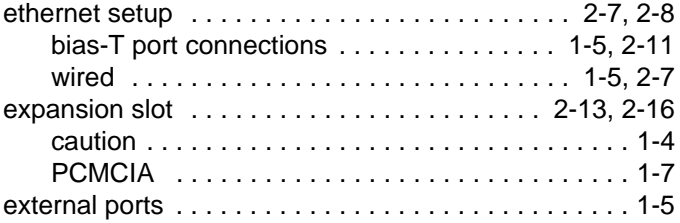

#### **F**

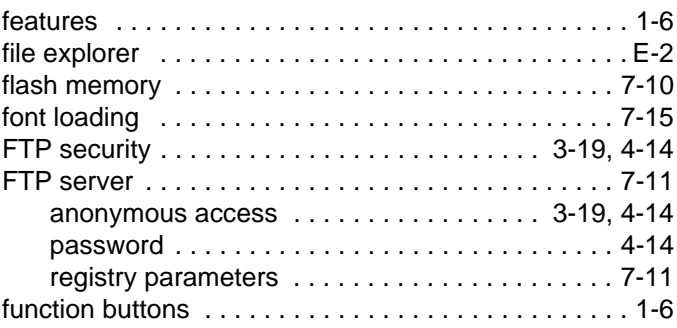

#### **G**

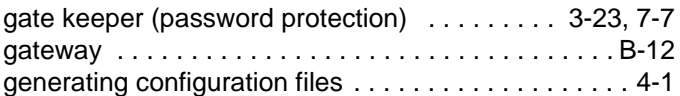

#### **H**

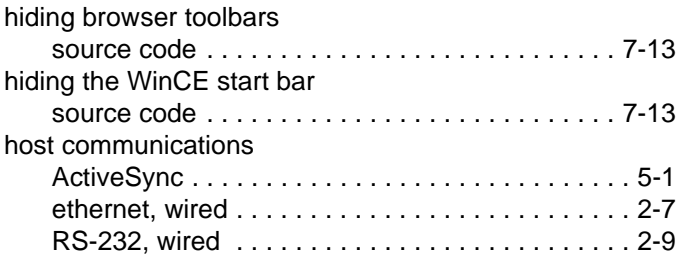

#### **I**

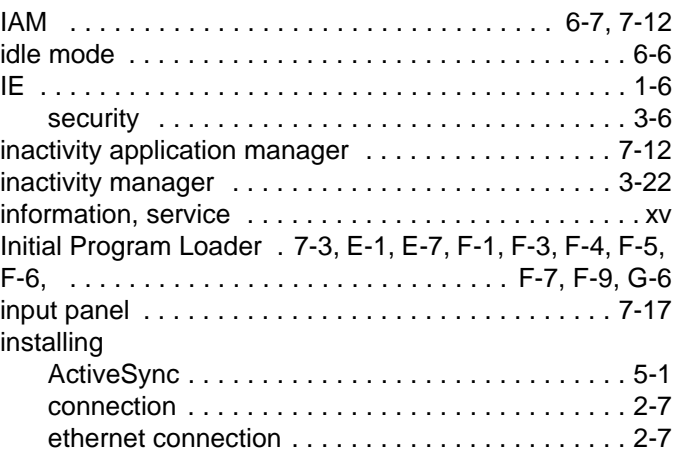

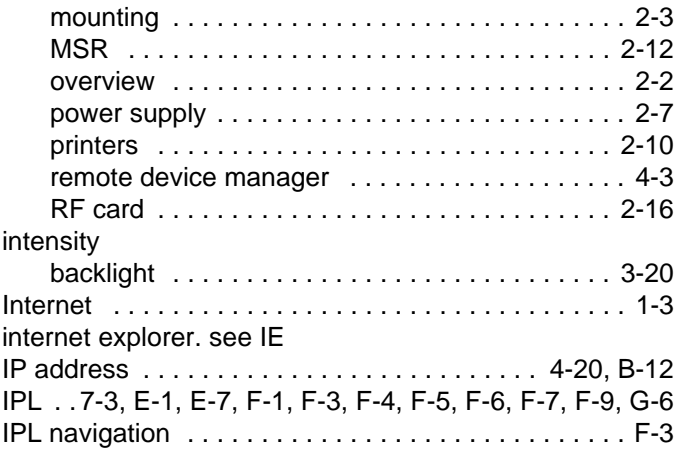

# **K**

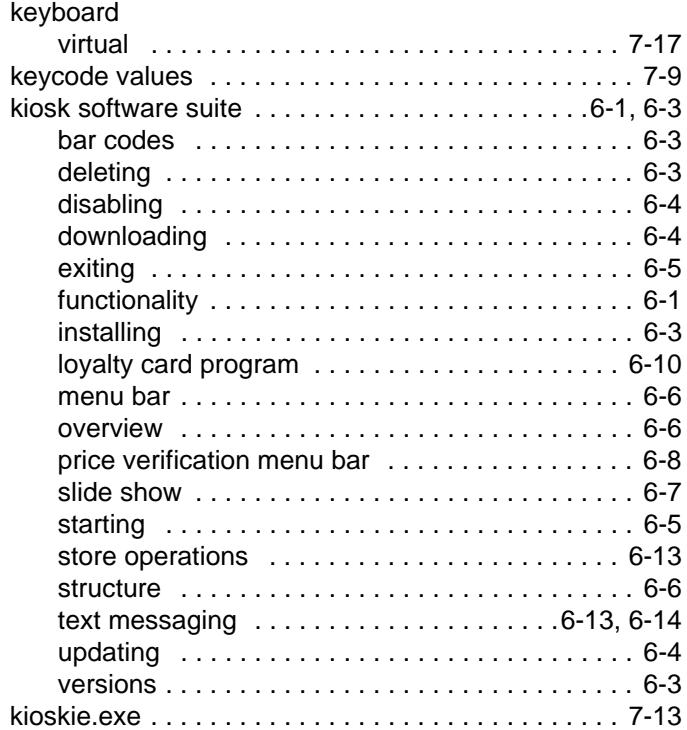

# **L**

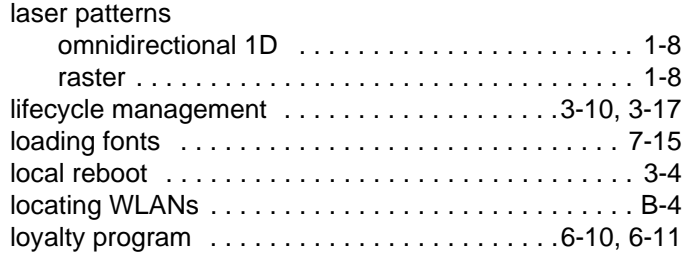

## **M**

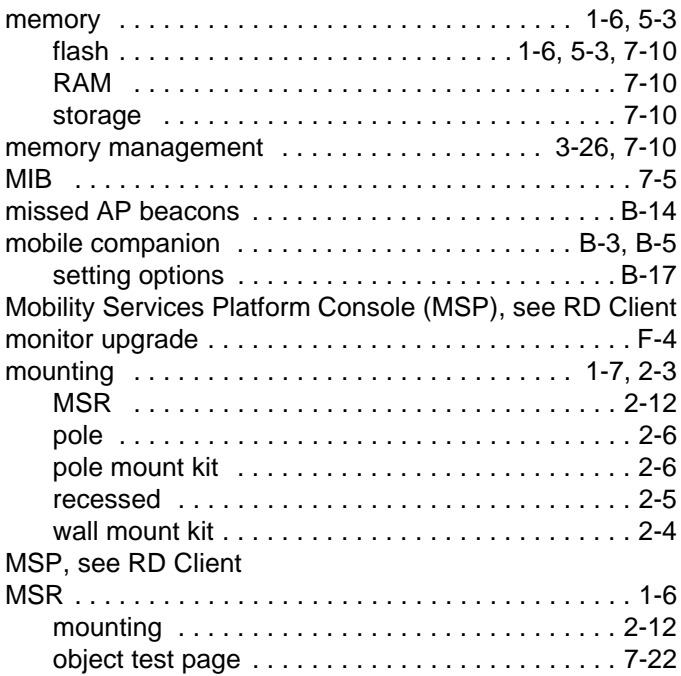

#### **N**

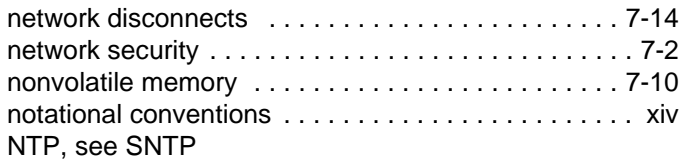

## **O**

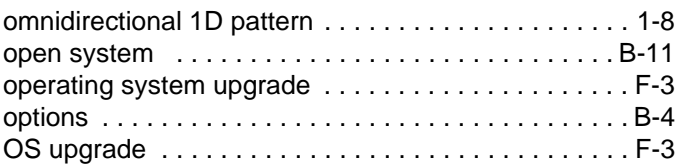

## **P**

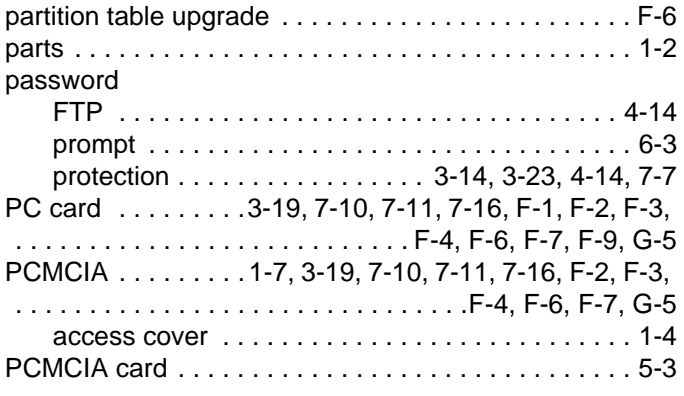

#### Index - 4 MK1200 MicroKiosk for CE .NET 4.2 Product Reference Guide

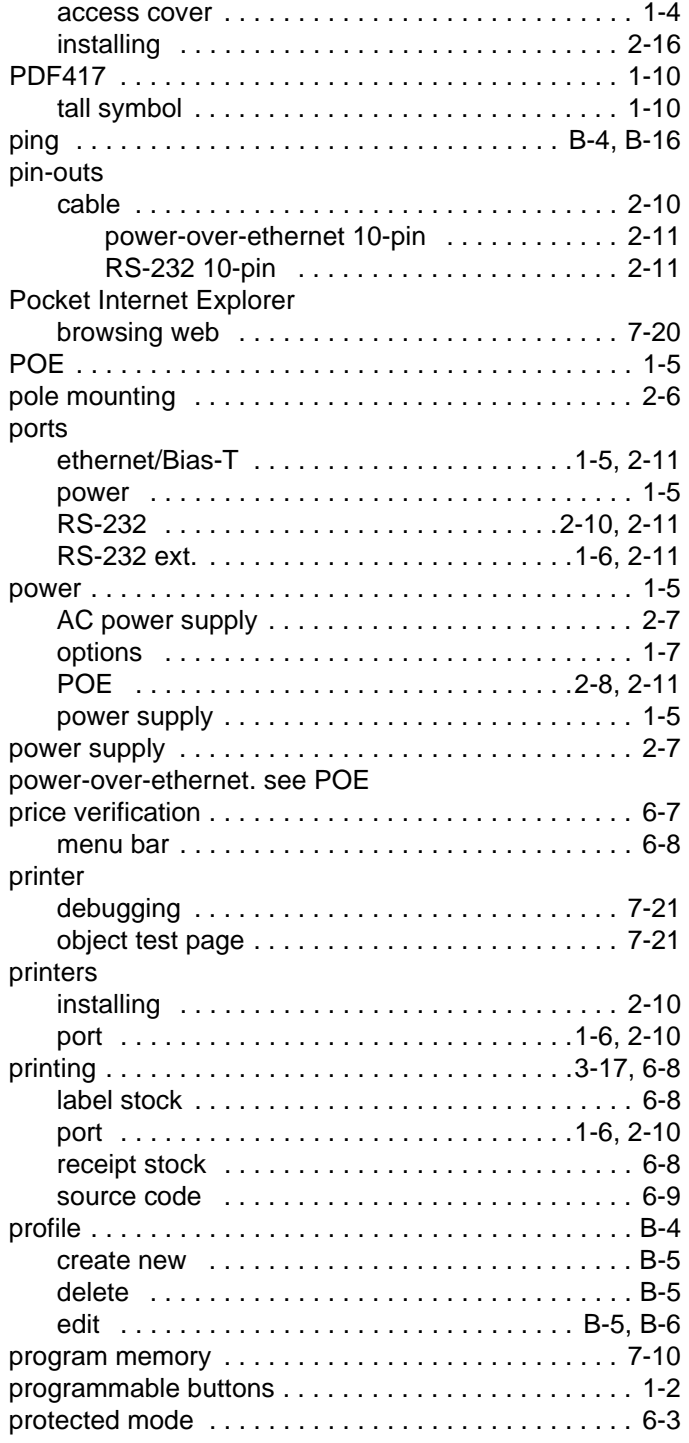

# **Q**

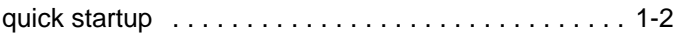

#### **R**

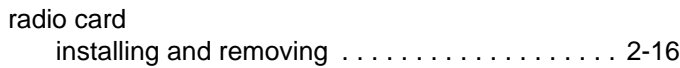

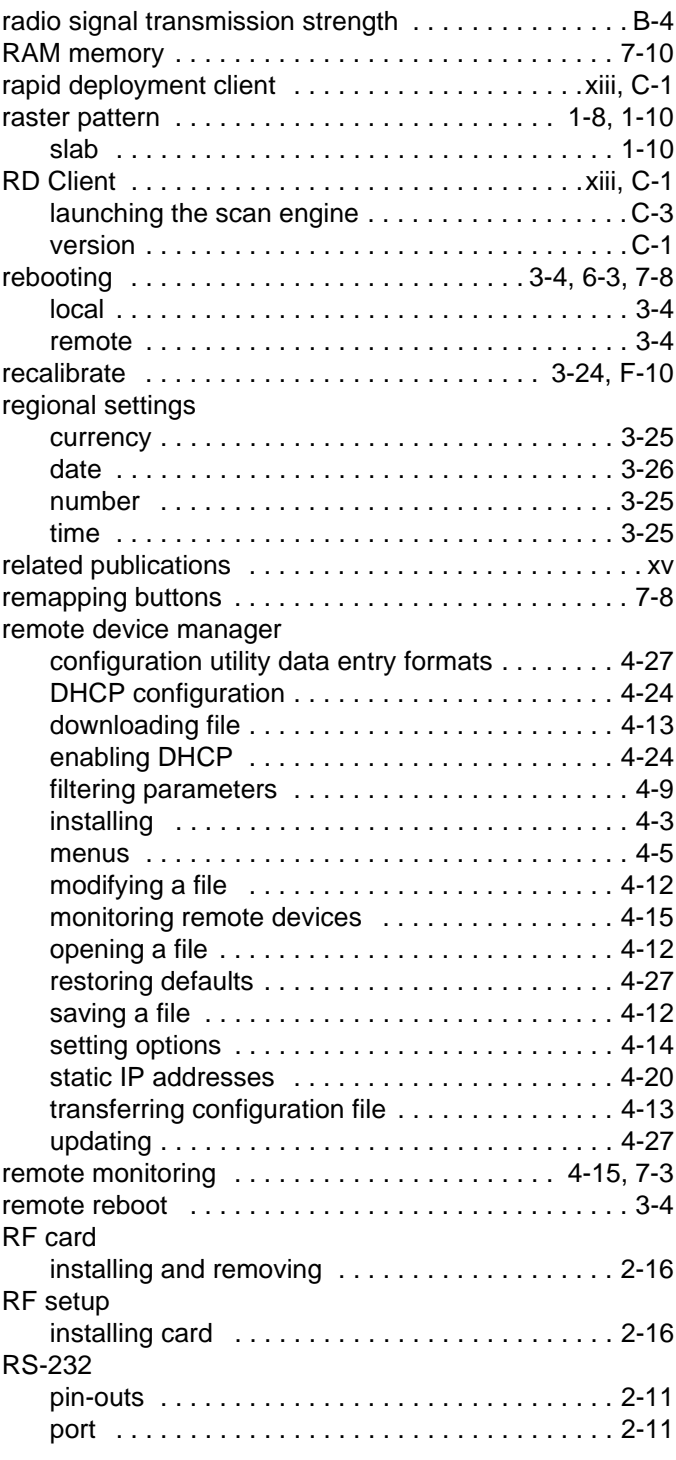

#### **S**

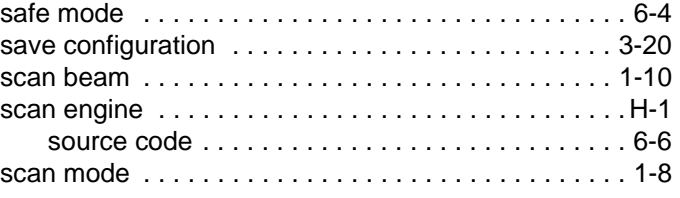

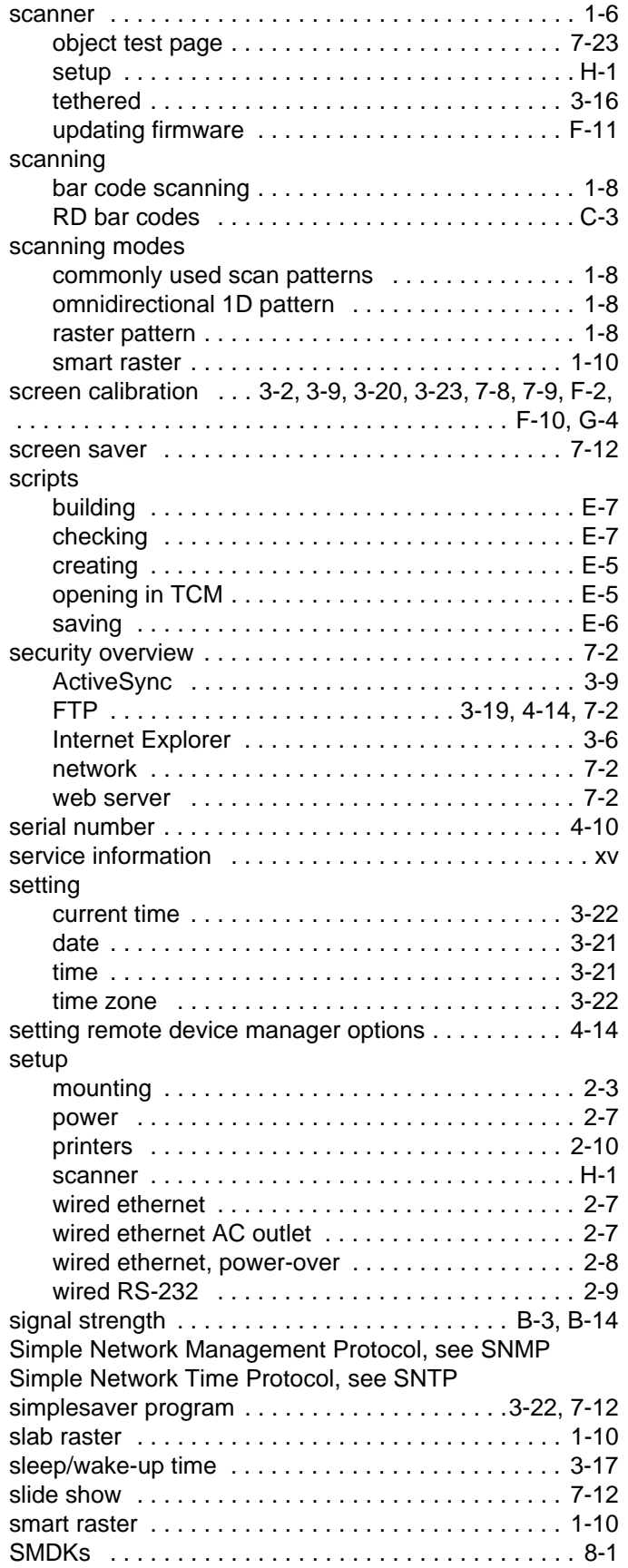

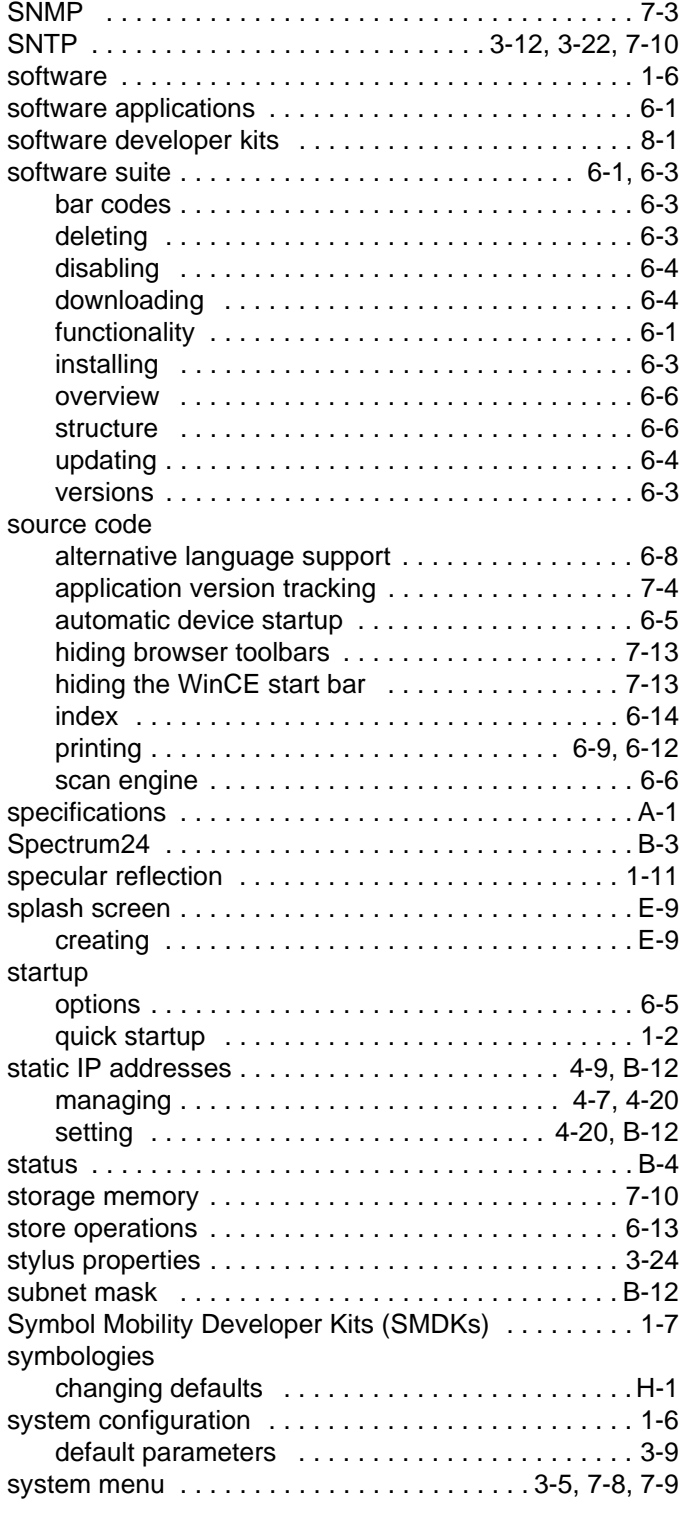

# **T**

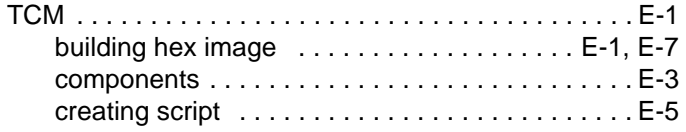

## Index - 6 MK1200 MicroKiosk for CE .NET 4.2 Product Reference Guide

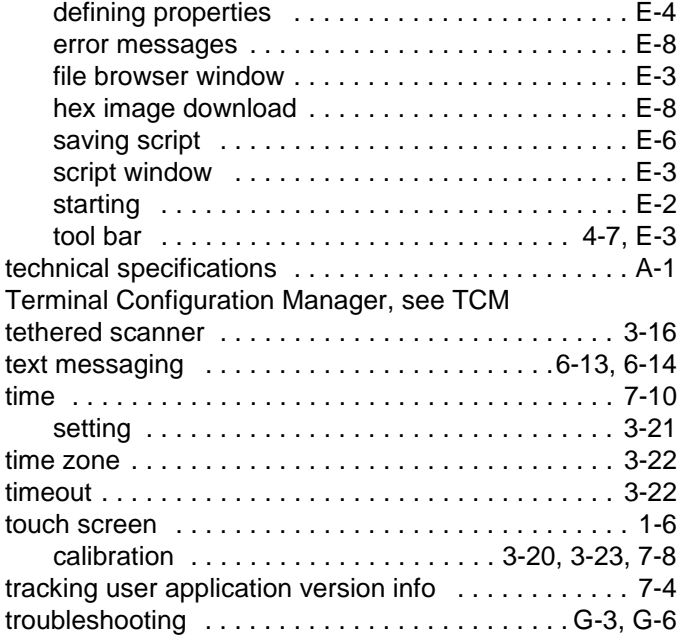

#### **U**

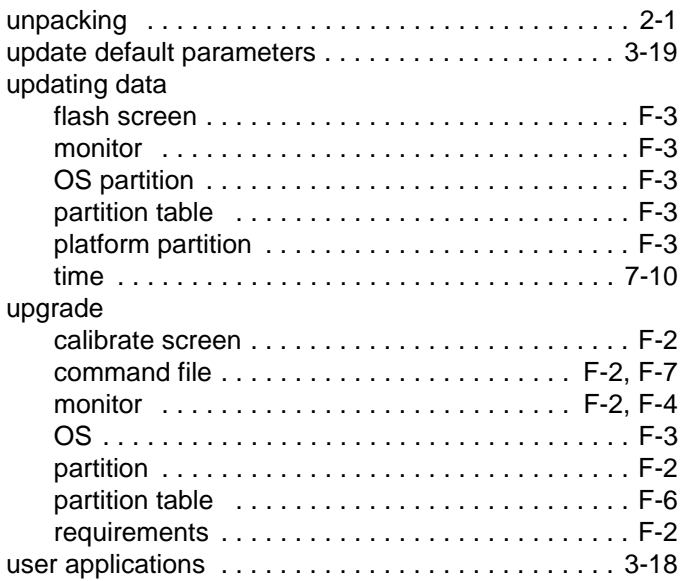

#### **V**

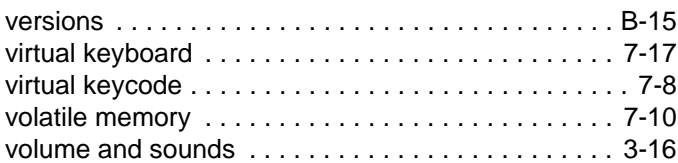

#### **W**

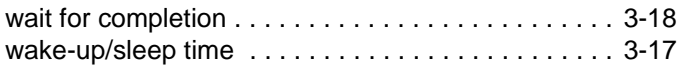

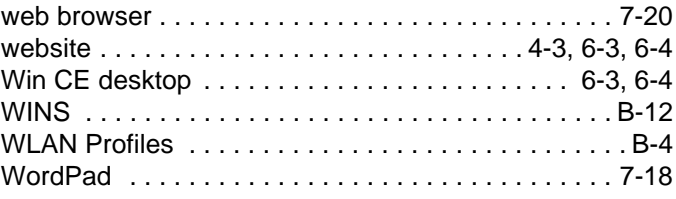

# *Tell Us What You Think...*

We'd like to know what you think about this Manual. Please take a moment to fill out this questionnaire and fax this form to: (631) 738-4618, or mail to:

Motorola, Inc. One Motorola Plaza M/S B-10 Holtsville, NY 11742-1300 Attention: Technical Publications Manager Advanced Data Capture Division

IMPORTANT: If you need product support, please call the appropriate customer support number provided. Unfortunately, we cannot provide customer support at the fax number above.

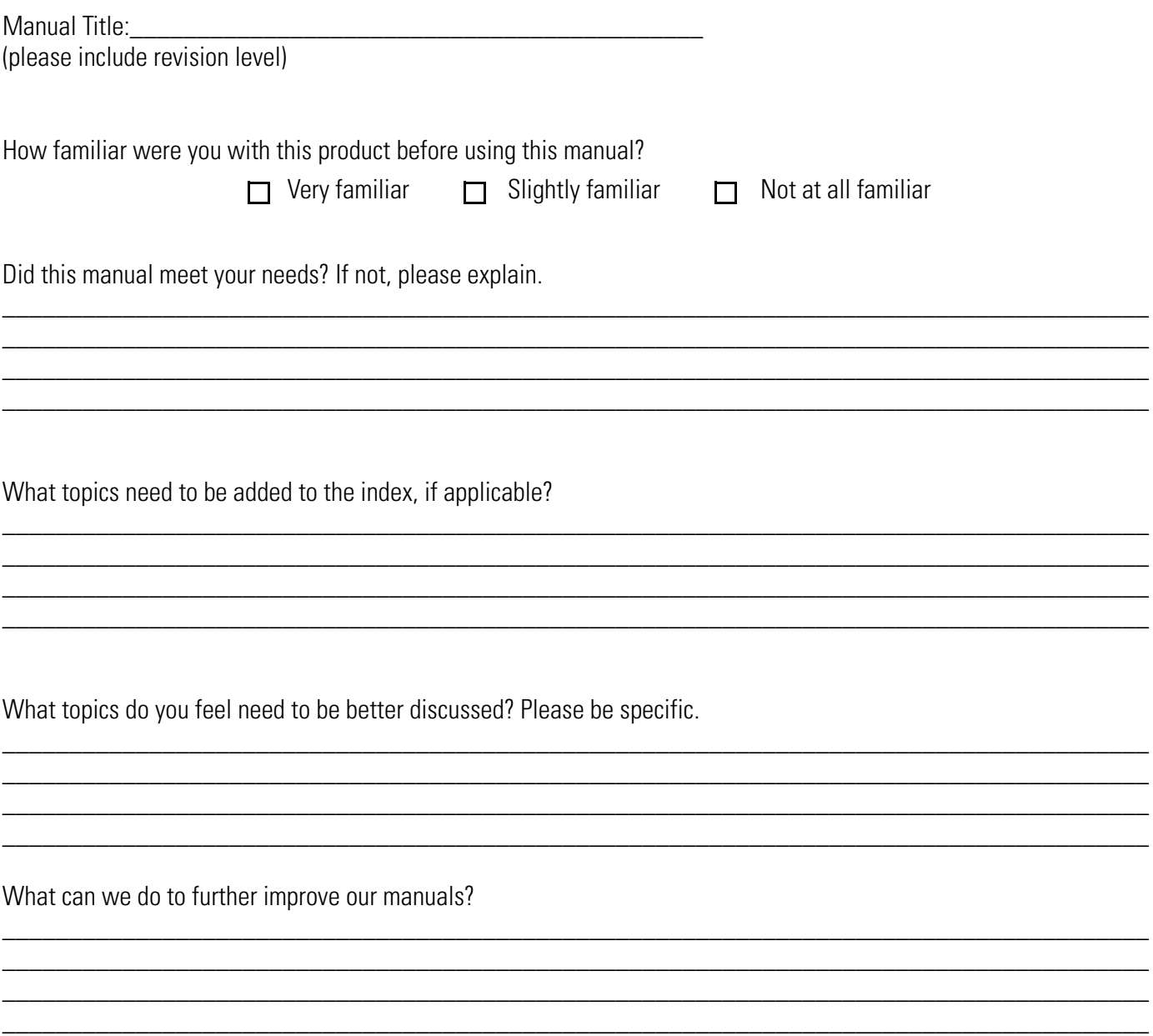

# <span id="page-231-0"></span>**Quick Startup Instructions**

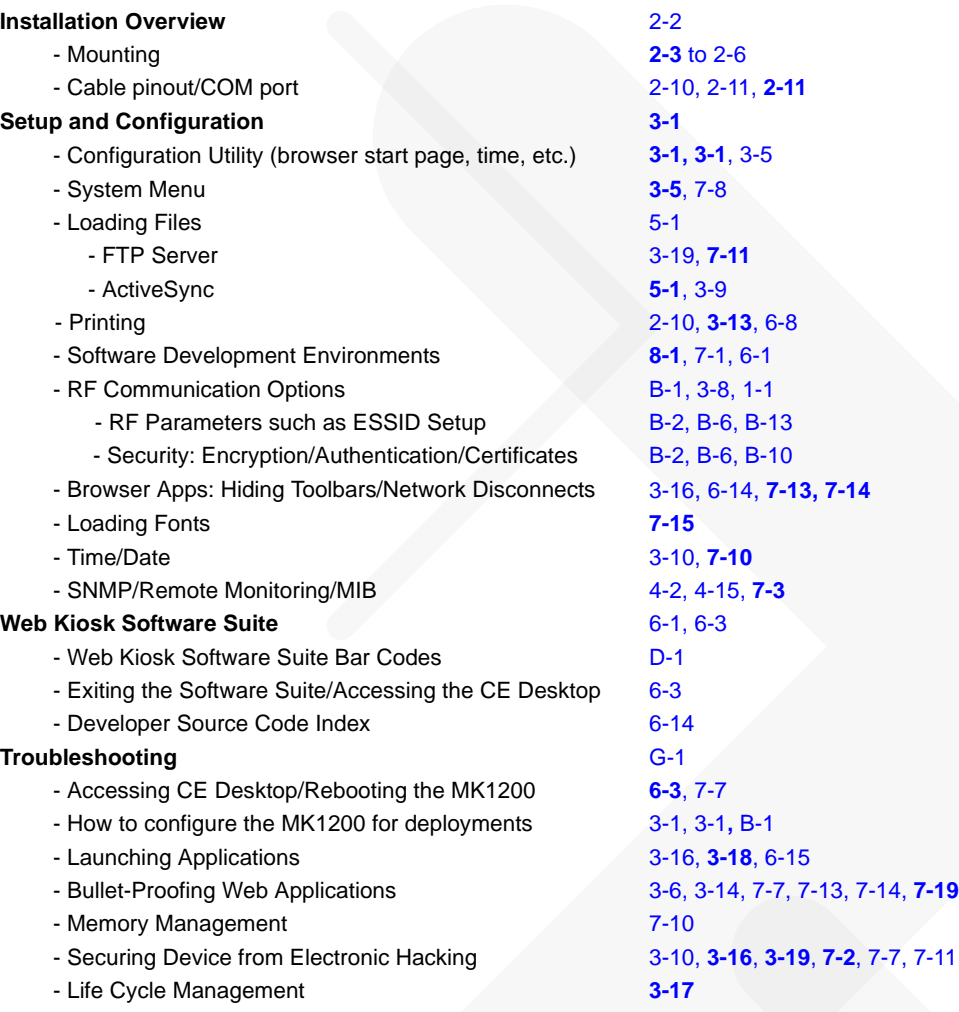

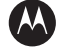

#### **MOTOROLA**

**Motorola, Inc. One Motorola Plaza Holtsville, New York 11742, USA 1-800-927-9626 http://www.symbol.com**

**MOTOROLA and the Stylized M Logo and Symbol and the Symbol logo are registered in the U.S. Patent and Trademark Office. All other product or service names are the property of their respective owners. © Motorola, Inc. 2007**

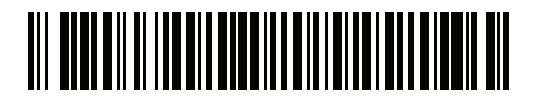

**72E-87924-02 Revision A - January 2008**